# Ingenieur- und Kfz.-Sachverständigenbüro **Example 12 Service 1 Service 1 Service 1 Service 1 Service 1 Service 1 Service 1 Service 1 Service 1 Service 1**

Ewald Ladenburger, Dinkelsbühl

# **Seminarnotizen / Praxistipps PC Crash 2022**

Stand Mai 2022, Version 14.0

(Stichworte, z. B. "Schwerpunkthöhe" oder "Schräglaufwinkel", durchforsten über die WORD-Suchfunktion

### Inhaltsverzeichnis dynamisch (STRG + Klicken, um zum betreffenden Punkt zu gelangen):

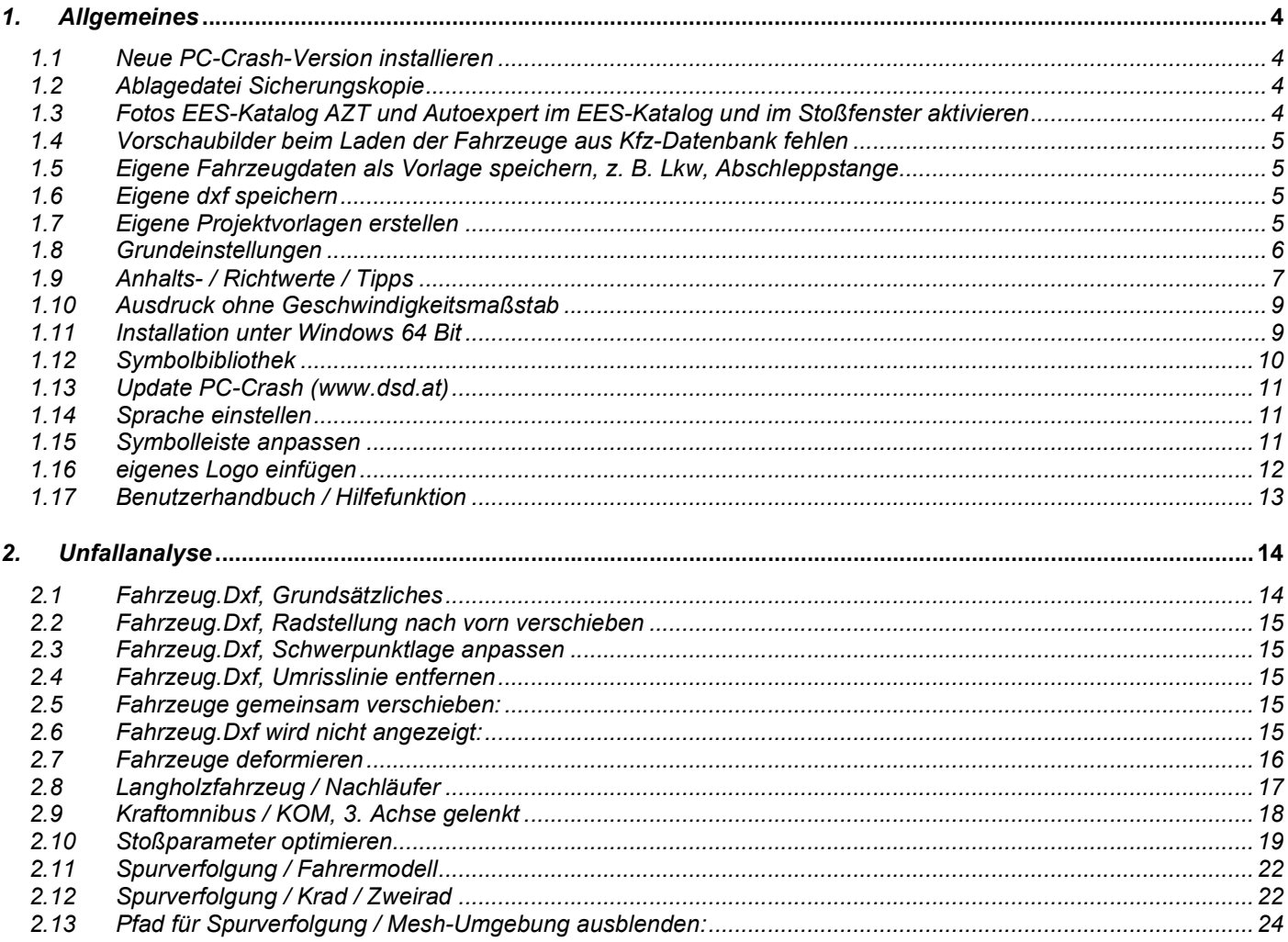

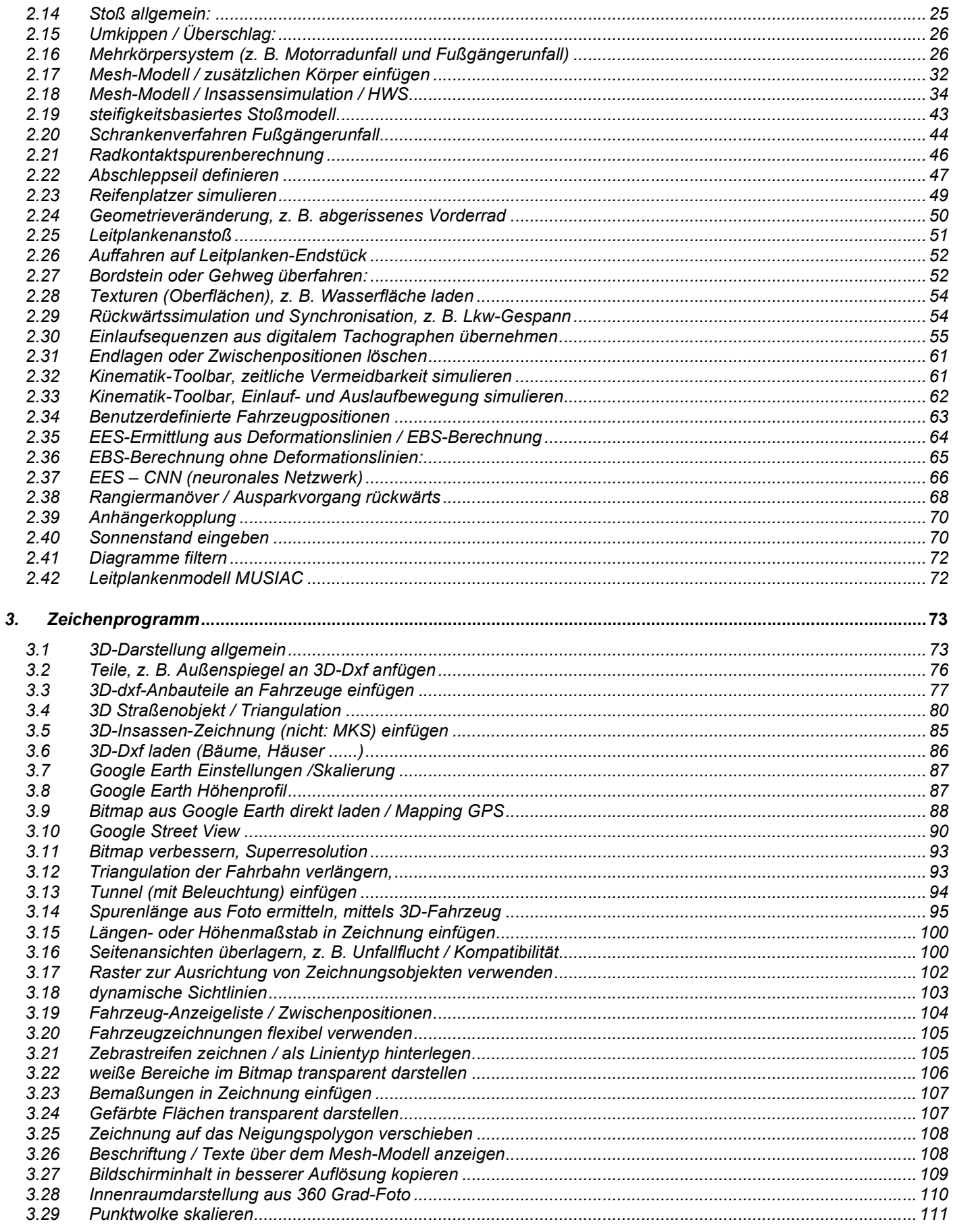

#### Seminarnotizen Seite 3

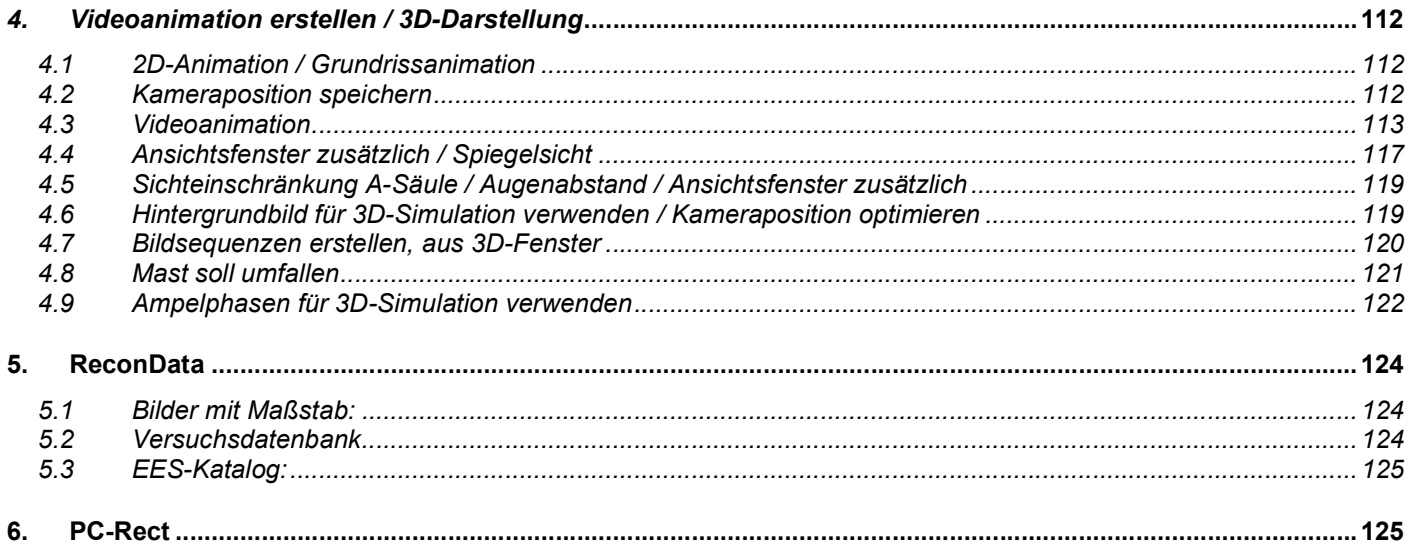

## 1. Allgemeines

### 1.1 Neue PC-Crash-Version installieren

Empfohlen:

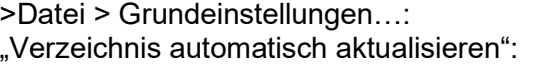

Pfade anpassen deaktivieren

Button "Anzeigeoptionen:

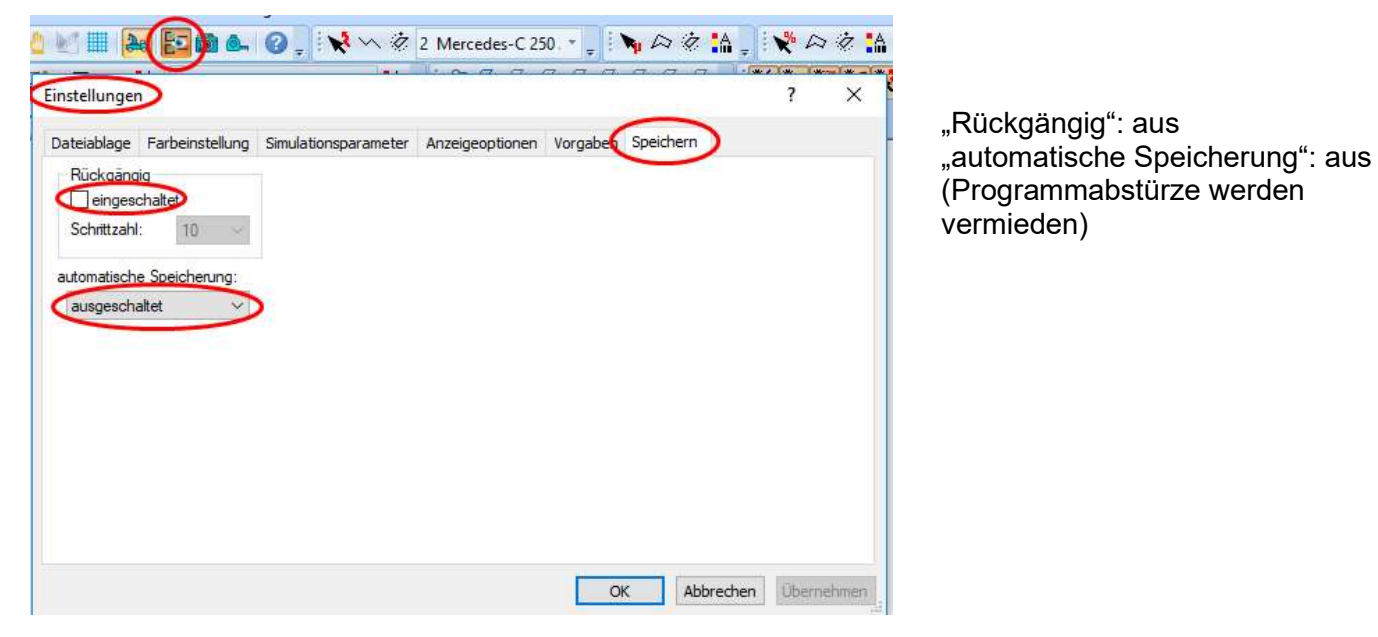

### 1.2 Ablagedatei Sicherungskopie

Ist gespeichert unter C > Dokumente und Einstellungen > "Nutzer" > Lokale Einstellungen > Temp z. B. PCC400000\_01001.pro Beim Beenden von PC-Crash wird diese Datei gelöscht

### 1.3 Fotos EES-Katalog AZT und Autoexpert im EES-Katalog und im Stoßfenster aktivieren

Fahrzeug > EES-Katalog > Einstellungen: installierte Datenbanken anklicken und Pfad für Fotos zusätzlich zum bestehenden Pfad eingeben C:\Programme\Autoexpert\...

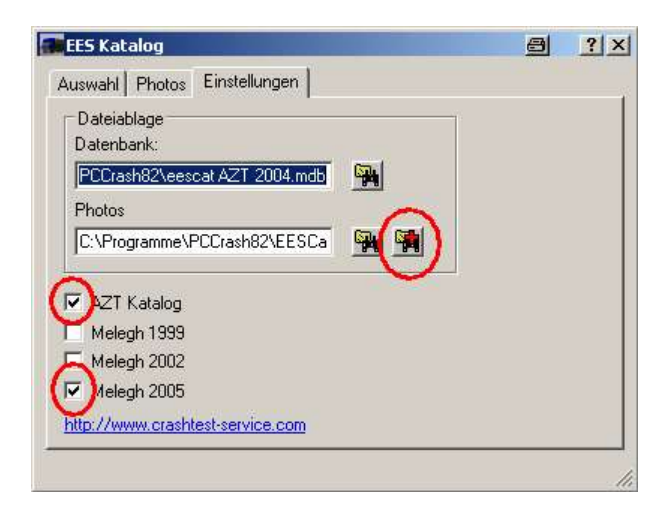

### 1.4 Vorschaubilder beim Laden der Fahrzeuge aus Kfz-Datenbank fehlen

Nach einer vorangegangenen Installation von PC-Crash in einen anderen Ordner ist der Pfad in der Registry falsch gesetzt. Zur Behebung: Start > Ausführen > regedit > HKEY\_Current\_User > Software > DSD > PC-Crash8.3 > Directories > dbpreview Die Zeile "dbpreview" und ggf. "dbpreview2" usw. löschen, PC-Crash neu starten

### 1.5 Eigene Fahrzeugdaten als Vorlage speichern, z. B. Lkw, Abschleppstange

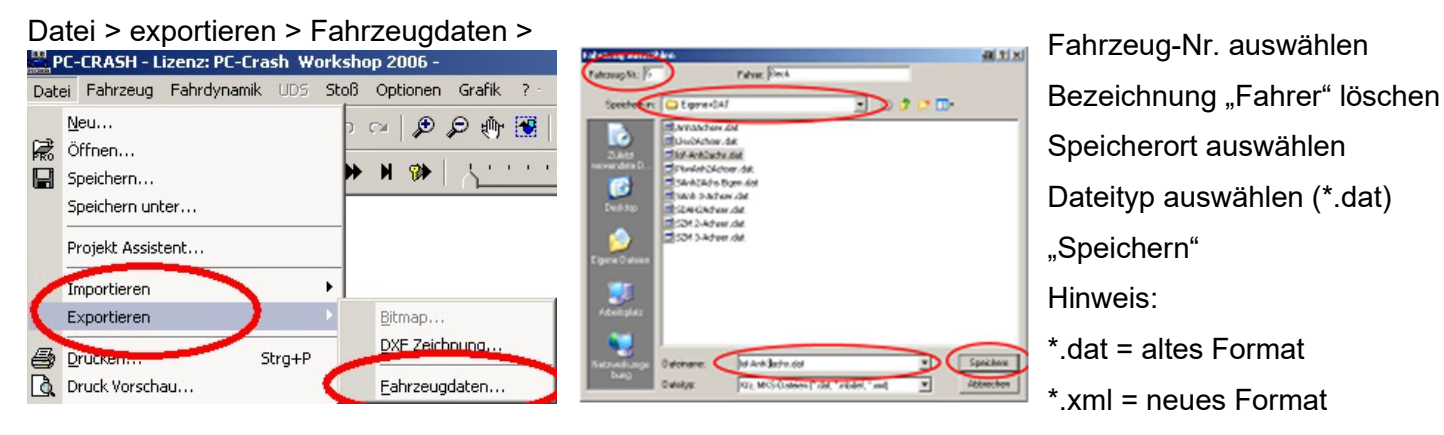

Gleiche Vorgehensweise bei MKS, Dateityp Mehrkörpersystem (\*.mbdef) auswählen.

### 1.6 Eigene dxf speichern

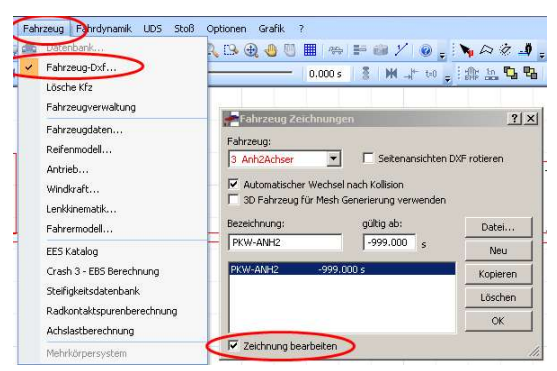

dxf öffnen (Zeichnung bearbeiten), alles markieren

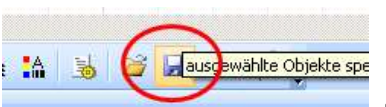

Zeichnung (=Objekt) mit diesem Button (in eigene Datei) speichern

### 1.7 Eigene Projektvorlagen erstellen

- Fahrbahn laden
- Fahrzeuge laden
- Kinematik-Toolbar ausfüllen

Unter PCCrashXX > Templates: Als Projektvorlage \*.pct abspeichern

Es kann auch ein Projekt \*.pro in eine Vorlage \*.pct umbenannt werden

### 1.8 Grundeinstellungen

Automatisches Erstellen von Ordnern ausschalten:

#### Datei > Grundeinstellungen

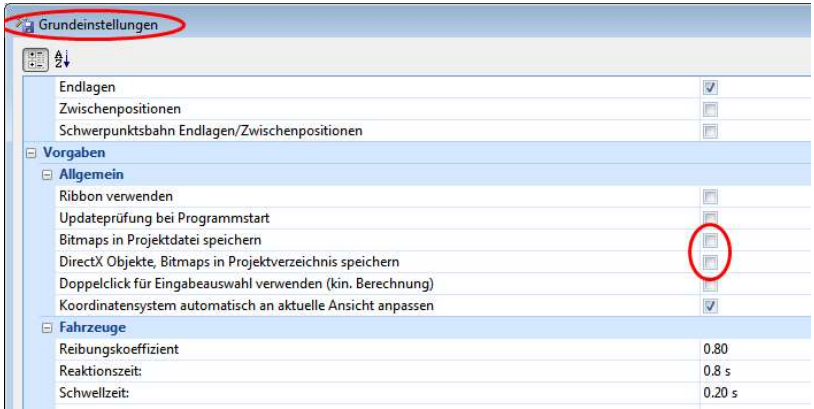

"Bitmaps in Projektdatei speichern" und "DirectX Objekte, Bitmaps in Projektverzeichnis speichern" wegklicken

### Ribbon:

Ab der PC-Crash-Version 11.0 können Ribbons analog dem aktuellen MS-Office-Paket verwendet werden. Der Vorteil ist, dass deutlich weniger Symbole angezeigt werden, somit mehr Platz als Arbeitsoberfläche zur Verfügung steht.

Bei einer Änderung der Bildschirm-Auflösung, z. B. bei der Verwendung eines Beamers, bleiben die Ribbons erhalten. Wenn die herkömmlichen Symbolleisten verwendet werden, verkürzen sich diese, so dass einzelne Symbole zunächst nicht mehr auffindbar sind und erst aufgeklappt werden müssen.

Häufig verwendete Symbole können oberhalb der Ribbons abgelegt werden ("Schnellzugriffsleiste"). Durch einen Klick mit der rechten Maustaste auf ein Symbol kann dieses direkt zur Schnellzugriffsleiste hinzugefügt werden.

Die Ribbon-Anordnung kann auf andere PC´s übertragen werden: rechte Maustaste in Kopfzeile (blauer Bereich) \ Anpassen \ Menüband anpassen > exportieren, dann im anderen PC importieren

### 1.9 Anhalts- / Richtwerte / Tipps

### Leergewicht:

Laut EG-Richtlinie ab Erstzulassung 1.1.1993:

- inkl. Fahrer mit 68 kg
- inkl. Gepäck 7 kg
- inkl. 90 % Tankfüllung

Vorher: ohne Fahrer, ohne Gepäck, ca. 10 l Kraftstoff (Reservetankfüllung)

Bei Lkw und KOM: tatsächliches Gewicht eingeben, nicht über Beladung

### Rollwiderstand:

Gemessen auf Beton-Fahrbahn im Tankstellengelände 0,1 m/s<sup>2</sup>

### Verzögerungswirkung im Erdreich:

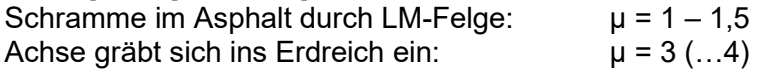

### Schwerpunkthöhen:

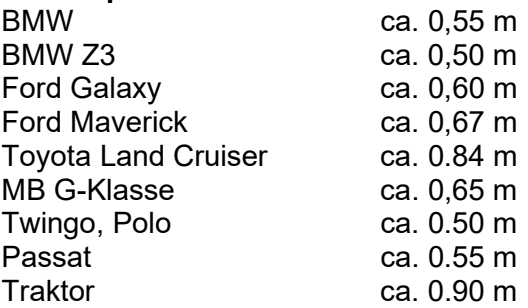

MB Vito 112 CDI, Kombi bestuhlt, Radstand 3.000 mm ................................... 742 mm Opel Vivaro 1,9 DTi, Kasten, Trennwand, Radstand 3.103 mm ....................... 721 mm MB Sprinter 313 CDI, Kasten Hochdach, Trennwand, Radstand 3550 mm ..... 836 mm MB Sprinter 313 CDI, Kombi Hochdach, bestuhlt, Radstand 3550 mm ........... 875 mm Opel Movano 2,5 DTI, Kasten Hochdach, Trennwand, Radstand 3578 mm .... 831 mm FORD Transit 3,2t, Kasten mittl. Dach, Trennwand, Radstand 3750 mm ........ 782 mm

Werte im Leerzustand gemessen, Werte sind abhängig von Ausstattungen, Motor, Beladung usw. Siehe auch colliseum.net

### Schwerpunkt-Höhe hs nach Uwe Fürbeth (VKU, 03/2016, S. 97):

 $h<sub>S</sub> = 0,436158$  \*  $h<sub>D</sub> - 0,0864623$ ;  $h<sub>D</sub> =$  Dachhöhe, Höhe Fahrzeug ohne Dachreling

### Luftwiderstand:

cw Pkw ca. 0,25 bis 0,35 cw Planenanhänger seitlich ca. 1,0 (Plane wird nach innen gedrückt, konkav)

### ESP:

20 - 100 Hz ergibt Zykluszeit 0.05 bis 0.01 s Schwellwert 0,1 rad/s entspricht ca. 5° Abweichung Eingriffsfaktor: Pkw ca. 0,6 (= 60 % Abbremsung maximal) Lkw bis ca. 1

bei Schwellwert 0,05 wird Fahrzeug stabiler bei Eingriffsfaktor 1,0 wird Fahrzeug deutlich stabiler

#### Kontaktreibung, z. B. an Mauer oder Leitplanke, reduzieren:

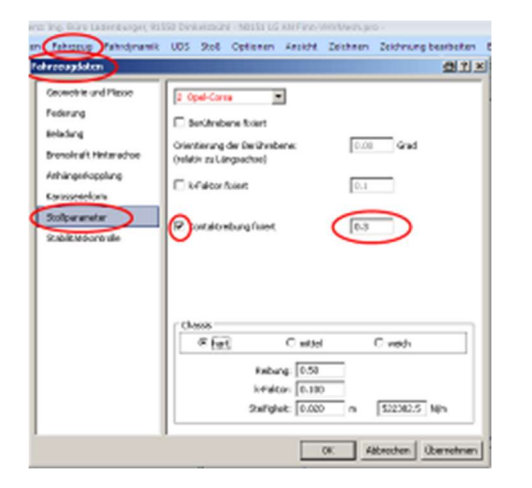

Fahrzeug > Fahrzeugdaten > Stoßparameter > Kontaktreibung z. B. Leitplanke 0,2 bis 0,3

#### Auffahrunfall / Heckkollision:

Ab einem Δ v von ca. 8 – 10 km/h kann der Fuß nicht mehr auf das Bremspedal gedrückt werden, Bremse bleibt dann ca. 0,5 bis 0,8 s gelöst

#### Reibung:

z. B. Rutschen Krad auf trockener FB, ohne Verkleidung  $\mu$  = 0,35 bis 0,5, mit Verkleidung  $\mu$  = 0,3 bis 0,4

#### Blockiertes Rad:

Aus 80 km/h auf 0 km/h: Profilabrieb ca. 8 mm, d. h. bei neuen Reifen Profil an Aufstandsfläche abgefahren, aus 100 bis 120 km/h: Reifen drucklos, Reifen geplatzt

#### Steifigkeit:

Steifigkeit 0,02 m entspricht 2 cm Deformationstiefe bei 1 g Belastung

Bei einer Steifigkeit von 1000 N/m dringt z. B. ein Multibodysystem (MBS) bei einem Gewicht von 1000 N 1 m in die Fahrbahn ein, deshalb Steifigkeit erhöhen, dass z. B. MBS-Fahrrad nur 1 cm in die Fahrbahn eindringt, somit 100.000 N/m

#### Kollisionsgeschwindigkeit anhand der Stellung der Tachonadel:

Neuere Tacho´s sind mit einem Schrittmotor ausgestattet, bei Stromausfall bleibt dann die Tachonadel stehen. Jedoch prüfen, ob die Tachonadel noch fest auf der Welle sitzt. Aus Crashtests ist bekannt, dass die Stellung der Tachonadel mit der Kollisionsgeschwindigkeit weitgehend übereinstimmt. Eine sichere Verwertbarkeit ist jedoch nicht gegeben.

Durch hohe Beschleunigungskräfte kann die Tachonadel auf dem Ziffernblatt aufschlagen und dort Spuren hinterlassen, evtl. sind diese unter Vergrößerung (Lupe, Mikroskop) erkennbar.

#### Schräglaufwinkel Reifen:

Niederquerschnittsreifen, z. B. …/45 (Reifenquerschnitt h/b = 45%): Schräglaufwinkel ca. 2 - 3°

#### EES-Werte mit deformierbarer Barriere (EURO-NCAP, ADAC …)

Die deformierbare Barriere nimmt energetisch ca. 20 % auf, d. h. bei  $v_k = 64$  km/h dann EES ca. 55 km/h

#### Windschutzscheibenbruch trotz Airbag:

Europäische Fahrzeuge: Frontscheibe bricht trotz Airbag ab einem ∆v von ca. 40 – 45 km/h bei nicht angeschnallten Insassen oft durch, bei 2-stufigem Airbag hält die Scheibe besser

#### Übersetzung Lenkgetriebe:

Lenkgetriebeübersetzung ohne Servounterstützung: ca. 20:1 Lenkgetriebeübersetzung mit Servounterstützung: ca. 15:1 d. h. 10 º Lenkwinkel entspricht dann 150 º bis 200 º Lenkraddrehung

#### Reifenmodell:

Reifen H/B = 70 % (z. B. 175/70 R 14): max. Schräglaufwinkel ca. 10 º Reifen H/B = 50 % (z. B. 205/50 R 15): max. Schräglaufwinkel ca. 5<sup>o</sup> Reifen H/B = 30 % (z. B. 315/30 R 18): max. Schräglaufwinkel ca. 3-4 º

Bei zu geringem Luftdruck erhöht sich der Schräglaufwinkel, z. B. bei Luftdruck 0,4 bar: max. Schräglaufwinkel geschätzt 20 º bei Luftdruck 0,0 bar: max. Schräglaufwinkel geschätzt 30 - 40 º

### 1.10 Ausdruck ohne Geschwindigkeitsmaßstab

Einstellungen: Stöße und v-Dreieck deaktivieren

### 1.11 Installation unter Windows 64 Bit

Die 64 Bit Version von Windows führt zu kürzeren Simulationszeiten, auch mit der 32 Bit Version von PC-Crash. Die 64 Bit Version von PC-Crash führt kaum zu einer weiteren Verkürzung.

Der Austausch von den blauen Dongle´s ist deshalb nicht erforderlich. Die Dongle´s für die 64 Bit Version von PC-Crash sind grün.

**Contract Contract Contract** 

Empfohlene Einstellungen:

- Automatische Speicherung aus

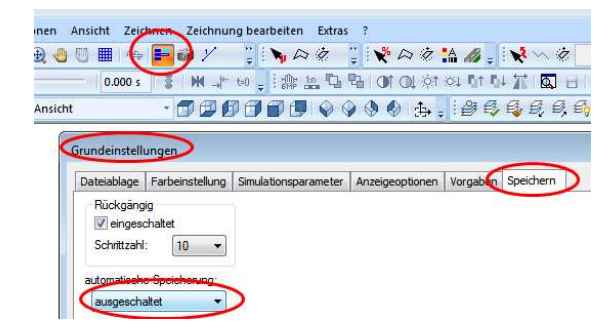

- Grundeistellungen:

"Verzeichnis automatisch aktualisieren" aus

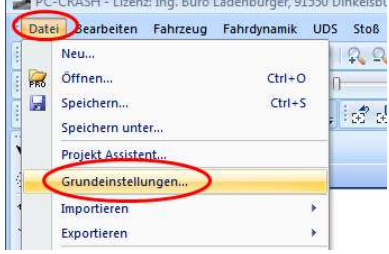

### 1.12 Symbolbibliothek

#### Symbole fehlen:

Button Symbolbibliothek in Menüleiste "Zeichnen" anklicken

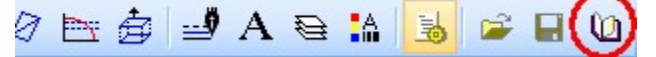

mit rechter Maustaste auf Kopfzeile klicken, Bibliothek öffnen

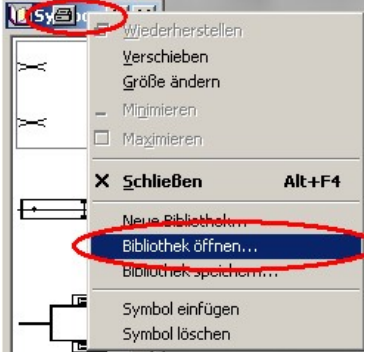

Pfad: …PCCrashXX\Symbols\TrafficSigns.lbr auswählen, OK

#### neues Symbol hinzufügen oder neue Symbolbibliothek anlegen:

auf der Homepage von DSD ist ein Tutorial hinterlegt, bei dem die Vorgehensweise als kurzer Film abgespielt werden kann: www.dsd.at

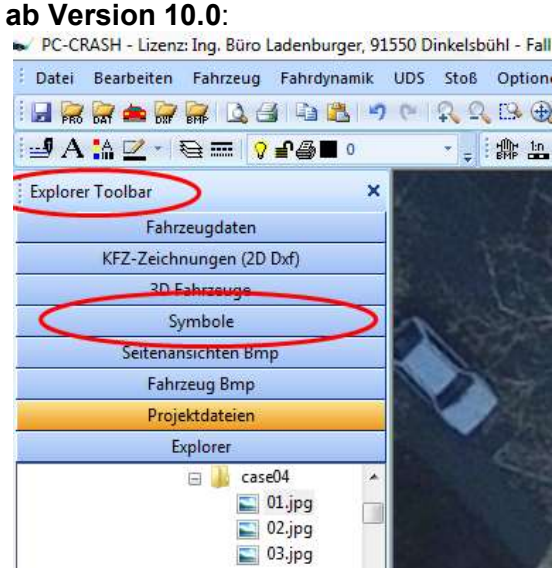

Symbolbibliothek befindet sich in der Explorer-Toolbar

### 1.13 Update PC-Crash (www.dsd.at)

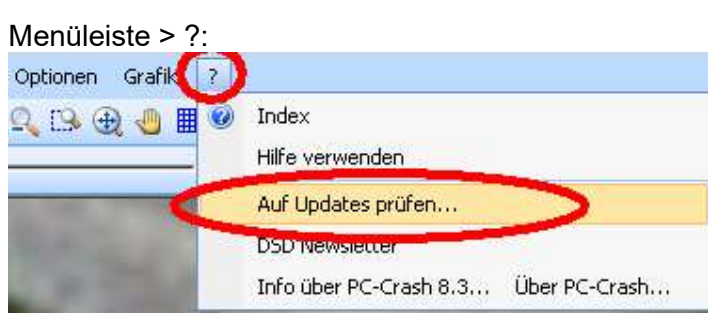

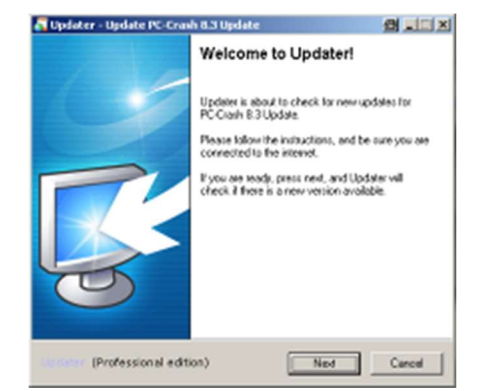

jetzt (vor dem Herunterladen) PC-Crash schließen!

oder:

- Internet-Verbindung herstellen
- Windows-Explorer: Verzeichnis "PCCrashXX > updater.exe" anklicken

Fehlermeldung: "no connection to internet available"

- Windows-Explorer: Verzeichnis "PCCrashXX > settings.ini öffnen (z. B. Doppelklick)
- den Eintrag "checkconnection=true" auf "checkconnection=false" ändern, dann speichern und schließen

l,

### 1.14 Sprache einstellen

### Grundeinstellungen > Vorgaben

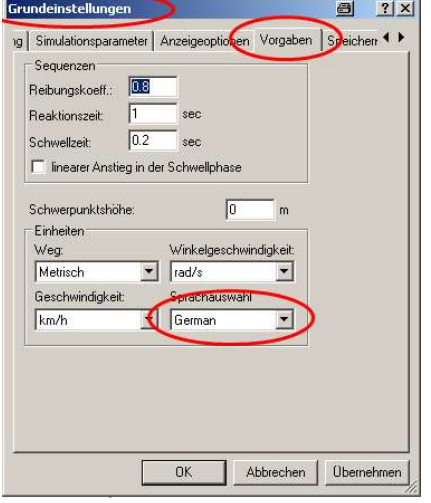

Sprache umstellen, wenn bereits Deutsch eingestellt war (und dennoch Menü´s auf Englisch angezeigt werden),

- auf z. B. Englisch umstellen,
- Programm schließen
- wenn Abfrage "Speichern" kommt:  $\longrightarrow$  "nein",
- PC-Crash neu starten,
- Abfrage "Soll neue Symbolleiste übernommen werden" $\longrightarrow$  "ja"

### 1.15 Symbolleiste anpassen

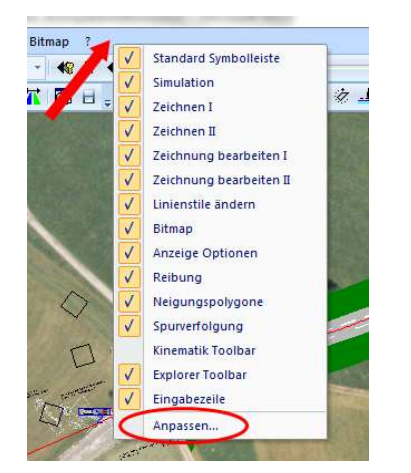

Mit rechter Maustaste auf freien Bereich in der Symbolleiste klicken, dann "Anpassen"

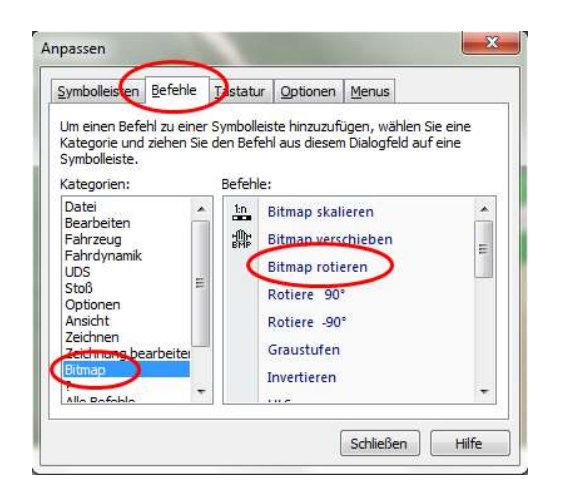

Befehle > z. B. "Bitmap" > "Bitmap rotieren"

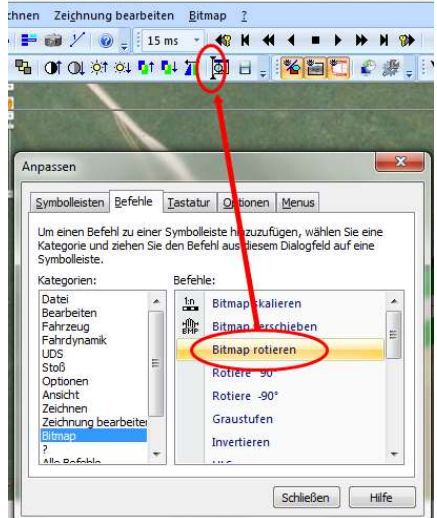

Mit der Maustaste in die Symbolleiste ziehen (Drag and Drop), bis vertikaler schwarzer Balken erscheint.

Zum Löschen Fenster "Anpassen" öffnen, mit Maustaste in freien Bereich (Bildschirm) rausziehen

### 1.16 eigenes Logo einfügen

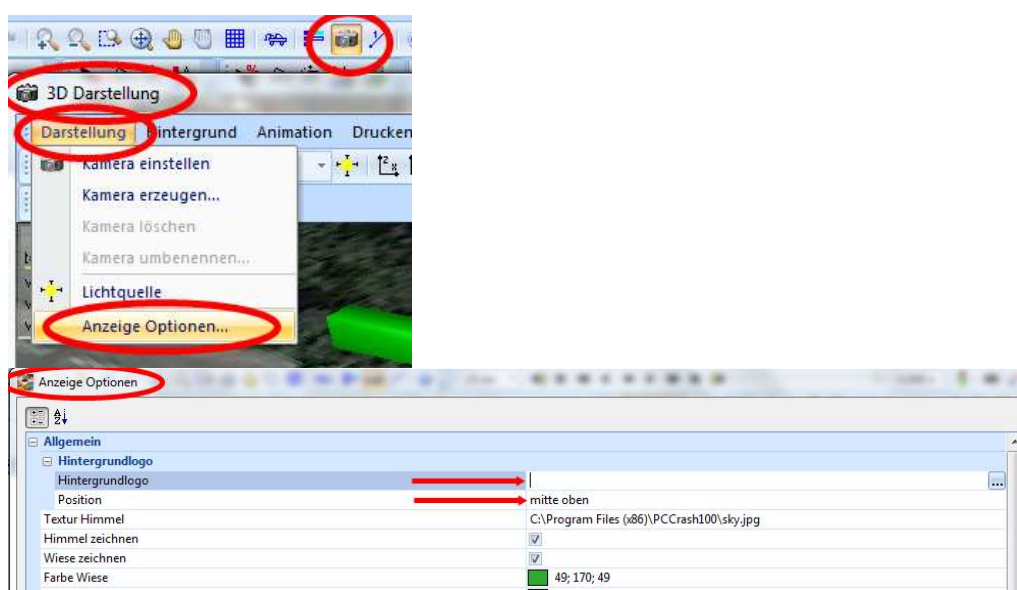

Dateipfad zum Logo eingeben, Position festlegen

### 1.17 Benutzerhandbuch / Hilfefunktion

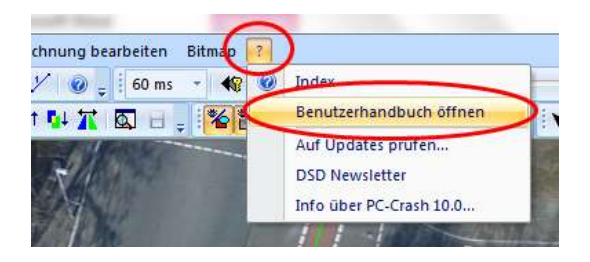

Button "?" drücken, "Benutzerhandbuch öffnen"

### F1-Hilfefunktion im Programm aufrufen:

Betreffendes Fenster markieren, dann "F1" drücken

(anschließend Hilfe-Fenster schließen, nicht nur minimieren, sonst erscheint beim nächsten Hilfe- Aufruf das vorige Hilfe-Thema)

## 2. Unfallanalyse

### 2.1 Fahrzeug.Dxf, Grundsätzliches

Dxf-Größe wird beim Einfügen auf die Fahrzeuglänge (Fahrzeug > Fahrzeugdaten) skaliert. Wenn am Dxf-File die Mittellinien über den Umriß hinausragen, wird das Dxf deshalb zu klein wiedergegeben.

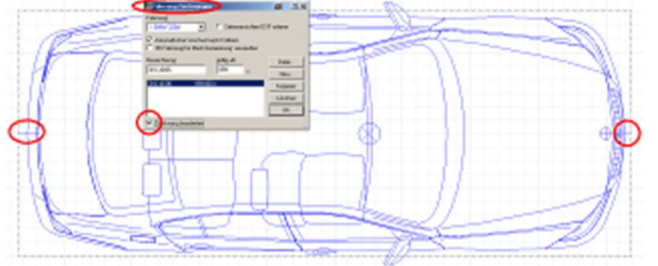

In diesem Fall das Dxf manuell skalieren: Gesamtes Dxf markieren, Button "ausgewähltes skalieren" anklicken

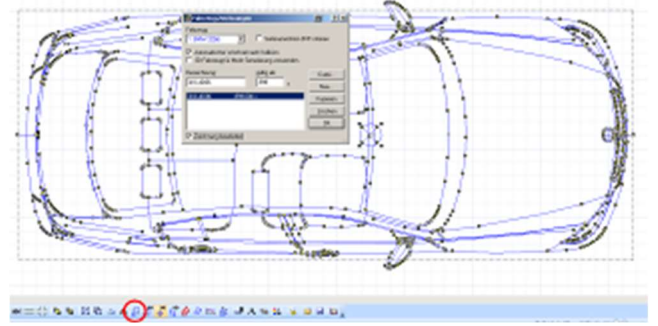

Im Fenster "ausgew. Zoomen" Pfeil-Button betätigen, bis Dxf-Größe stimmt, dann OK und Dxf in Fahrzeugumriß einpassen

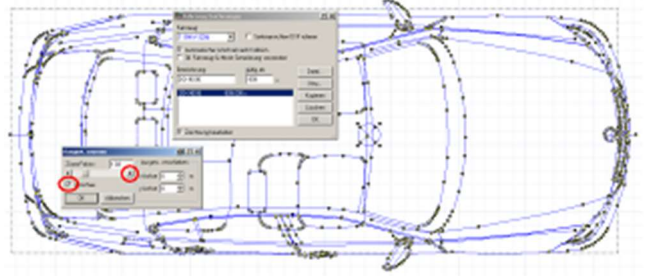

### Fahrzeugumrißlinie neu erzeugen:

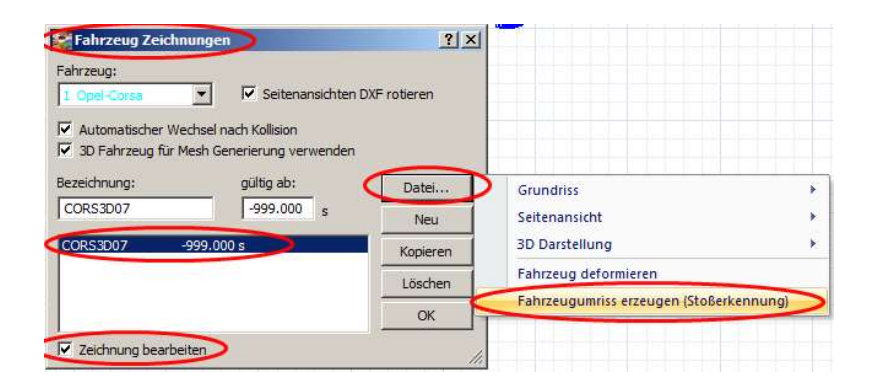

Zuerst "Zeichnung bearbeiten", gesamtes Fahrzeug markieren, dann "Datei" und anschließend "Fahrzeugumriss erzeugen" anklicken

### 2.2 Fahrzeug.Dxf, Radstellung nach vorn verschieben

- 1. Überhang verkleinern, z. B. -0,15 m
- 2. Abstand SP-VA vergrößern, im Beispiel +0,15 m
- 3. Federung anpassen
- 4. dxf richtig positionieren (Fahrzeug > Fahrzeug-Dxf > Zeichnung bearbeiten)

### 2.3 Fahrzeug.Dxf, Schwerpunktlage anpassen

- 1. Abstand SP VA ändern (Fahrzeug > Fahrzeugdaten)
- 2. Federung anpassen
- 3. bei älteren Versionen: dxf richtig positionieren

### 2.4 Fahrzeug.Dxf, Umrisslinie entfernen

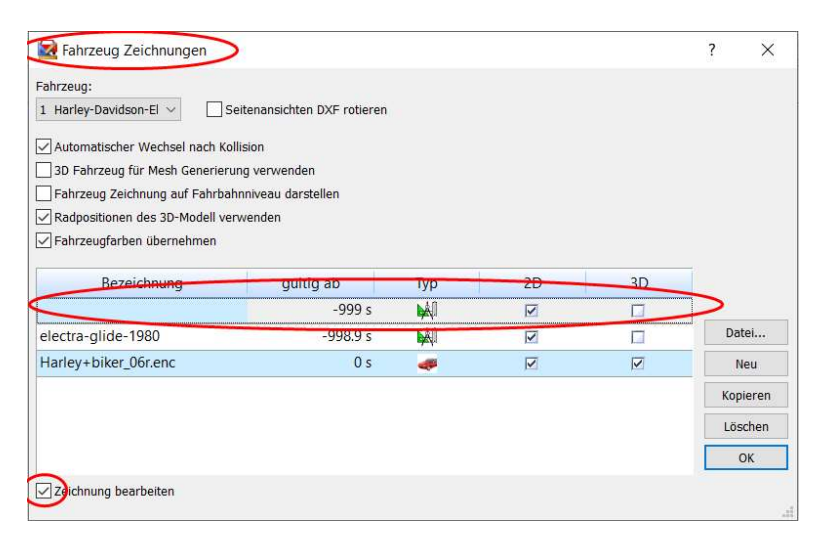

- Fahrzeug-Dxf öffnen
- Dxf mit leerer Bezeichnung markieren
- Zeichnung bearbeiten
- Umrisslinie löschen

### 2.5 Fahrzeuge gemeinsam verschieben:

Taste "Alt" + verschieben, Fahrzeuge und Stoßpunkt werden gemeinsam verschoben Taste "Alt" + verdrehen, Fahrzeuge und Stoßpunkt werden gemeinsam verdreht

### 2.6 Fahrzeug.Dxf wird nicht angezeigt:

Es kann vorkommen, dass das 2D-dxf nicht angezeigt wird, da sich dieses unter einem Bitmap befindet. Abhilfe:

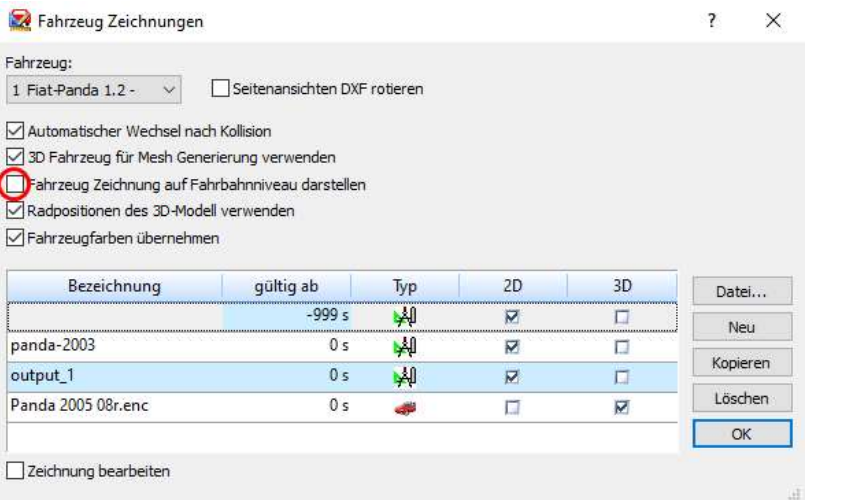

- Fahrzeug-Dxf öffnen
- Links dargestellten Haken aktivieren

### 2.7 Fahrzeuge deformieren

Fahrzeugdeformationen vor der Simulation im Dxf-File einzeichnen (zur genaueren Bestimmung der Kollisionsstellung):

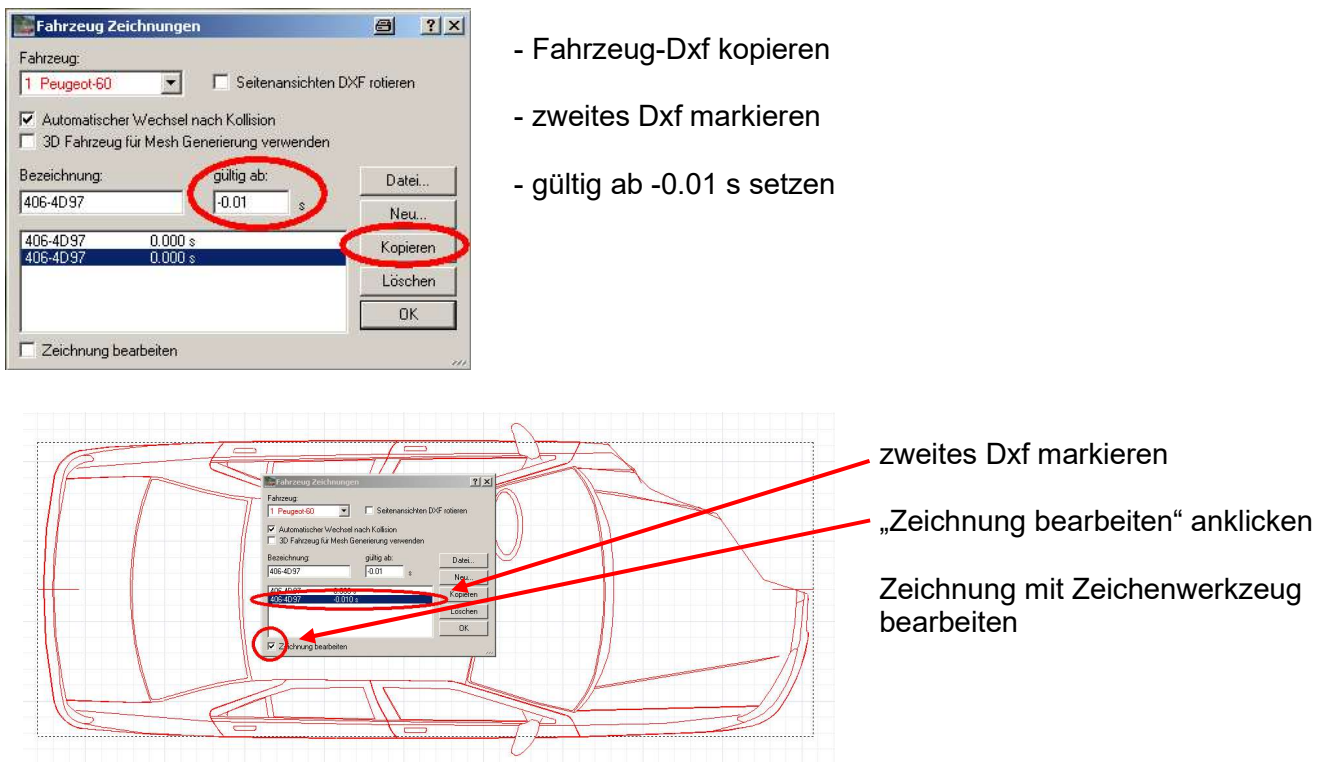

### Fahrzeuge automatisch deformieren:

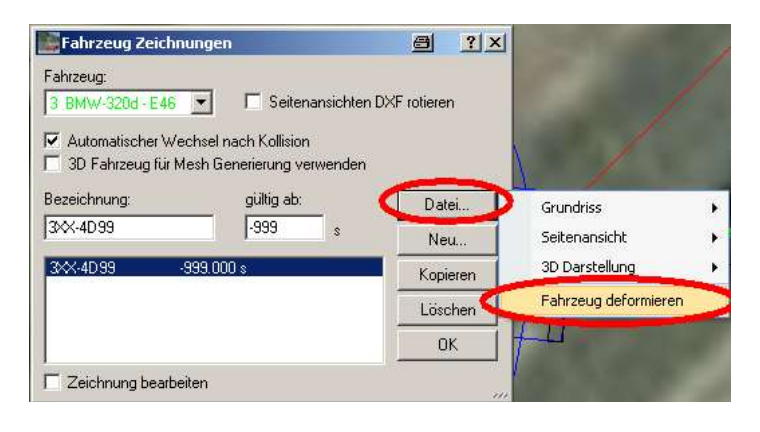

Fahrzeuge werden anhand der Eindringtiefe und der Berührebene automatisch deformiert

 $2|X|$ 

L

 $\mathbf{r}$ 

Abbrechen | Überneh

### 2.8 Langholzfahrzeug / Nachläufer

Sattelzugmaschine und Sattelanhänger laden Fahrzeugdaten Sattelanhänger ändern, z. B.

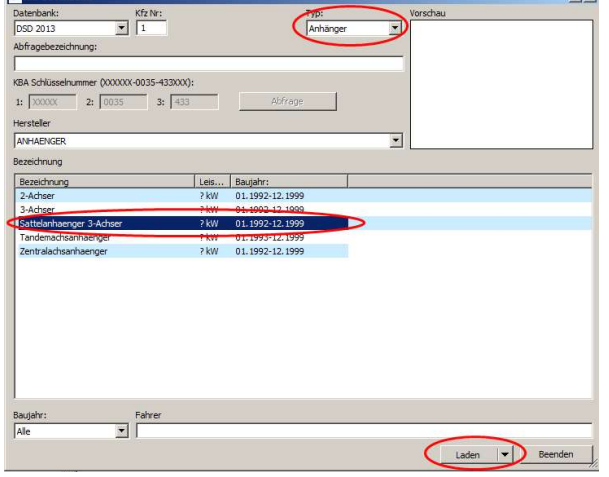

#### Fahrzeugdaten Geometrie und Masse 3 Nachlaeuf Sattelauflieger  $\overline{\mathbb{Z}}$ E Typ: Federung Nachlaeufer tats Gewicht  $32000.0$  kg Beladung Fahrer: | Abstd. Schwerpkt-Vorderachse  $-4,000$  m  $\sqrt{2}$ Bremskraft Hinterachse Achsanzahl  $13.800$  m Schwerpktshöhe 0.000 m Länge Anhängerkopplung  $I(Def) = m*(Länge \2 + Breite \2)/12$ Breite  $2.500$  m Karosserieform Gieren: 24506.7 kgm^2  $3.690$  m Höhe Stoßparameter Stabilitätskontrolle  $11.350 m$

 $\boxed{20}$ 

 $2.000$  m

 $2.000$  m

 $\Box$ <br> <br> ABS

Radstand 1-2

 $\boxed{0.1}$  sec

 $1.950$  m

 $OK$ 

Überhang v.

Sourweite 1:

Spurweite 2:

Lenkübersetzg.:

### Anhängerkopplung Sattelzugmaschine z. B.:

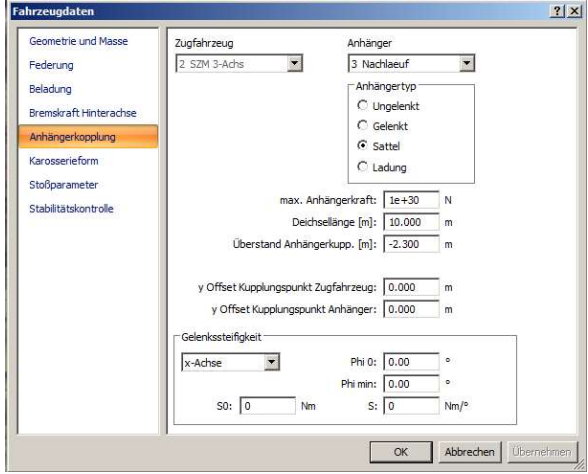

### Nach dem Verkoppeln: Federung SZM und SAnh auf "hart" stellen

 $2|x|$ 

Außen

 $\overline{0.7}$ 

 $\overline{0.7}$ 

Abbrechen

#### Lenkkinematik Nachläufer einstellen:

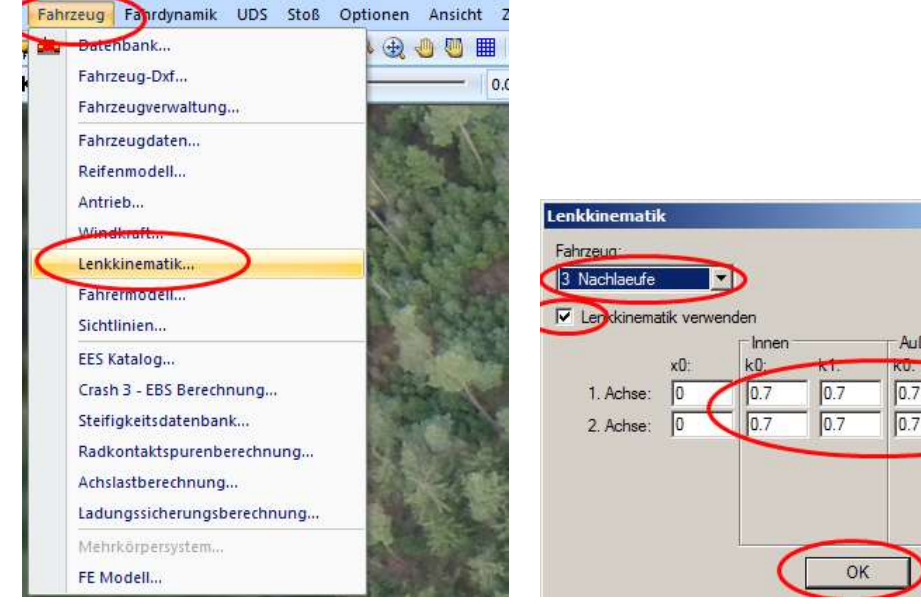

In Abhängigkeit vom Knickwinkel zwischen SZM und SAnh "übersteuert" dann der Nachläufer je nach eingegebenen Werten. Die Werte "0" entsprechen dem Lenkverhalten eines normalen Sattelanhängers. Je größer die eingegebenen Werte sind (z. B. "2"), umso stärker lenkt der Nachläufer. Die Räder des Nachläufers werden proportional zum Knickwinkel gelenkt. Beispiel mit obigen Werten:

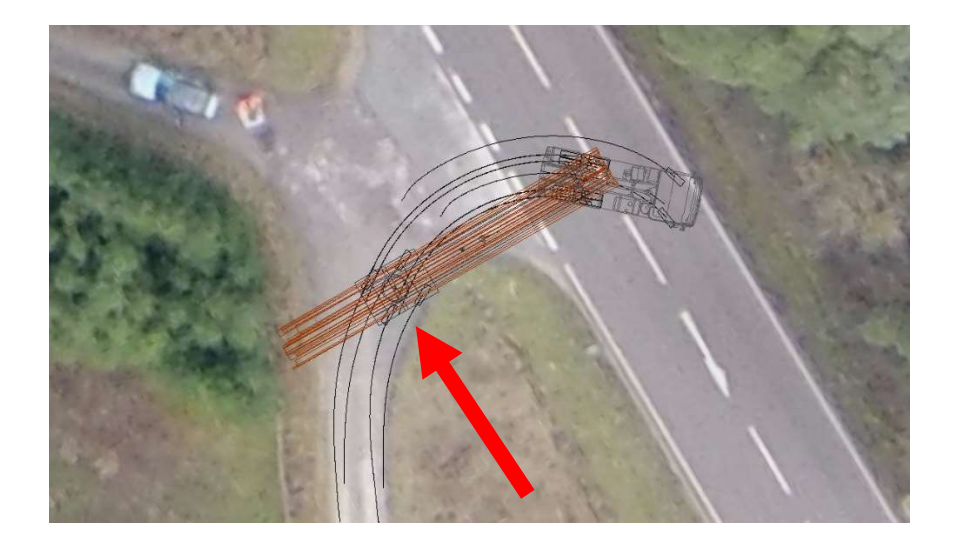

### 2.9 Kraftomnibus / KOM, 3. Achse gelenkt

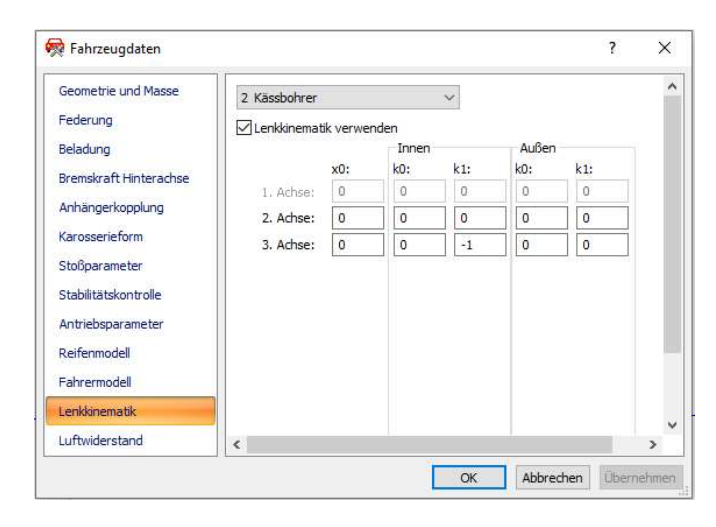

"Lenkkinematik verwenden" anklicken x0 = theoretischer Knickwinkel, wenn dieser überschritten wird, wird mit k1 gelenkt, siehe auch Benutzerhandbuch PC-Crash Innen = kurveninneres Rad Außen = kurvenäußeres Rad

Empfohlene Vorgabewerte, wenn x0 = 0 (abhängig vom Radstand und Fahrzeugbreite): Innen  $k1 = -0.5$ Außen k1 = -0,45

### 2.10 Stoßparameter optimieren

Es können (neben den Endlagen oder Zwischenpositionen) auch Reifenspurpunkte als zusätzliche Optimierungskriterien eingefügt werden

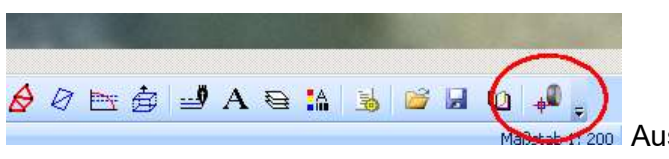

 $\Box$ c. ত্র ¢ Ť,  $\frac{0}{0}$ Ğ  $\div$ 

200 Auswahl über Menüzeile "Zeichnen"

- **Spuren als dxf mit dem** Zeichenprogramm nachzeichnen
- Reifenspurpunkte auf die Spuren setzen
- Reifenspurpunkt markieren und in richtige Richtung drehen
- auf Reifenspurpunkt doppelklicken, Fahrzeug auswählen und Reifen zuordnen
- es können mehrere Reifenspurpunkte auf einer Spur eingefügt werden
- Gewichtung normal 100 %
- Penalty: zusätzliche Fehlerabweichung

Bei Grundeinstellungen, beachten:

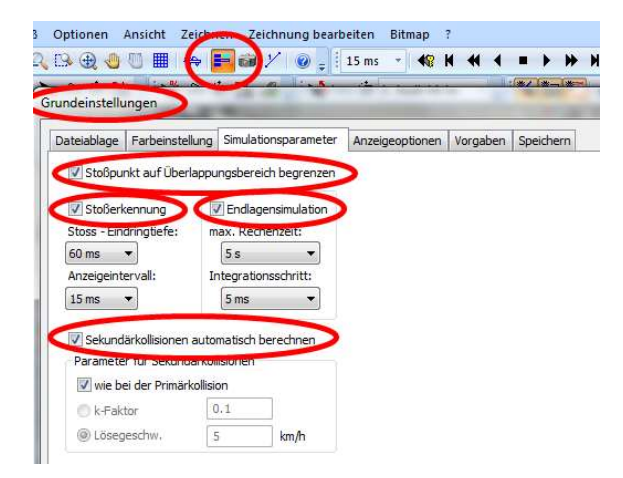

- Stoßpunkt auf Überlappungsbereich begrenzen
- Stoßerkennung
- Endlagensimulation
- Sekundärkollisionen automatisch berechnen

Fahrdynamik > Sequenzen: Bremsverzögerungswerte für Auslaufbewegungen eingeben!

### Weitere Optimierungsparameter:

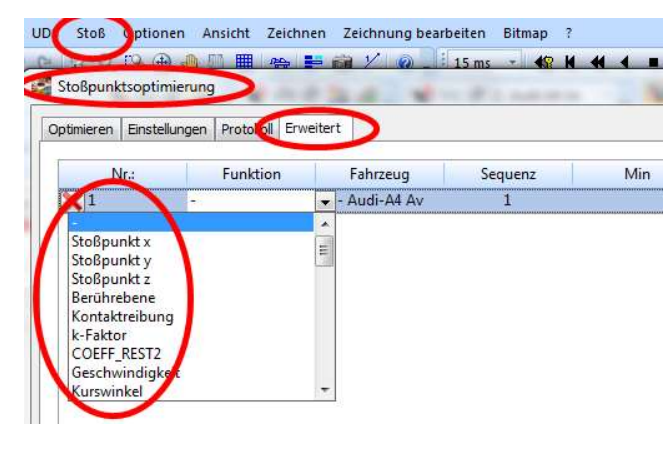

In dieser Maske können weitere Simulationsparameter ausgewählt werden.

Maske "Erweitert" öffnen, mit rechter Maustaste "Neues Element" einfügen, dann entprechende Parameter auswählen

Hilfe aufrufen / Erläuterung der Bezeichnungen: Betreffendes Fenster markieren, "F1" drücken

(anschließend Hilfe-Fenster schließen, nicht nur minimieren, sonst erscheint beim nächsten Hilfe- Aufruf das vorige Hilfe-Thema)

### dann Optimieren:

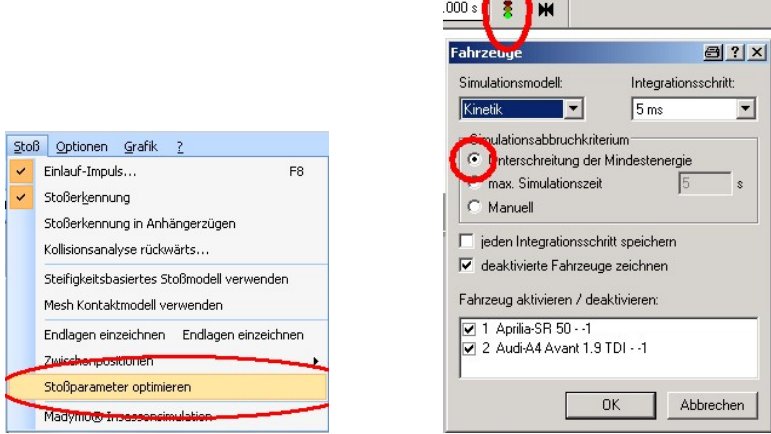

"Unterschreitung der Mindestenergie" anklicken

z. B. bei Krad: Winkelfehler auf 0 % setzen, da Drehung rein zufällig

 $F \wedge$ 

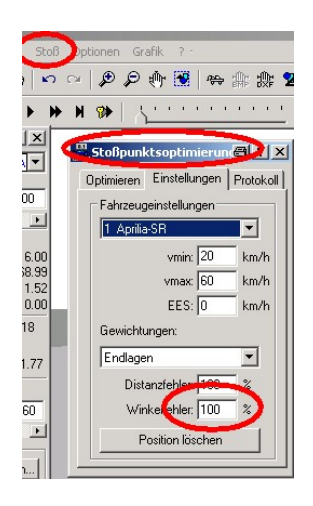

bei Frontalkollision: EES vorgeben (nur bei einem Fahrzeug), Gewichtung Gesamt-EES 100 % nach dem Ändern von EES: Button Startposition (neue Simulation) klicken, sonst wird alter Wert berücksichtigt

zuerst genetischer Algorithmus, dann ggf. Monte Carlo, evtl. mehrmals, System speichert beste Variante, ggf. nochmals genetischer Algorithmus

Optimierungsdiagramm:

Diagramme, Stoßoptimierung, Geschwindigkeiten

#### Unterschiede:

genetischer Algorithmus: zielgerichtete Optimierung, ohne Eingabe von v<sub>min</sub> und v<sub>max</sub> empfohlen: zuerst genetischer Algorithmus, ergibt genaue Ergebnisse in vernünftiger Rechenzeit<br>Monte Carlo: von Volley von Varia und Voraus vorgeben.

V<sub>min</sub> und v<sub>max</sub> vorgeben, rein zufällige Suche

Bei Monte Carlo können Diagramme der Iterationsschritte angezeigt werden, die "Sicherheit" des Ergebnisses kann als %-Fehler dargestellt werden.

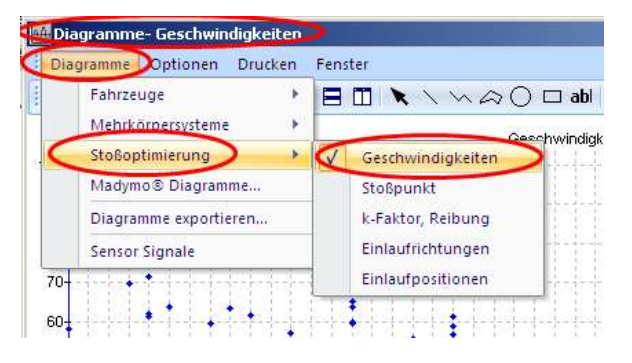

"F2" bzw. Optionen \ Diagramme \ Diagramme \ Stoßoptimierung \ Geschwindigkeiten

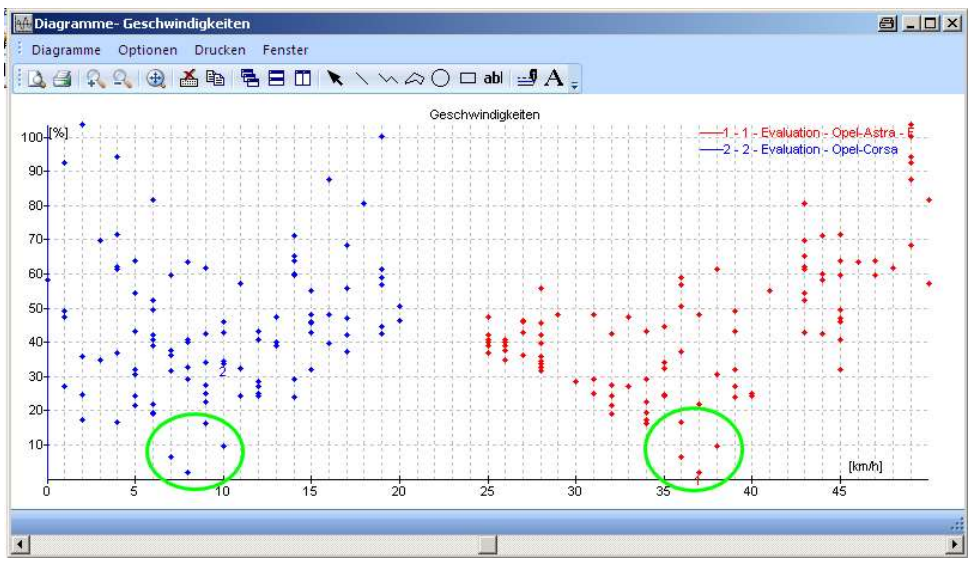

Die Werte mit dem niedrigsten %-Fehlerwert befinden sich unten, somit liegt dort die größte Wahrscheinlichkeit bzw. **Sicherheit** 

### 2.11 Spurverfolgung / Fahrermodell

Punkte einfügen / löschen: rechte Maustaste

Spurverfolgung exakt: Fahrzeug > Fahrermodell: Vorausschaudauer 0 PID-Tangentenlenkung aktivieren

Fuzzy-Modell: eher unscharf, fährt nicht exakt auf dem vorgegebenen Pfad, fährt jedoch stabil, für höhere Geschwindigkeiten geeignet

PID-Tangentenlenkung fährt exakt, wird aber leicht instabil, dann P verkleinern, z. B. 20 oder 10 und Vorausschaudauer 0,1, eher für geringere Geschwindigkeiten verwenden

max. Lenkgeschwindigkeit in der Praxis, z. B. Verreißen des Fahrzeuges: ca. 360 º/s am Lenkrad, damit das Fahrzeug gut auf dem Pfad fährt, 800 º/s am Lenkrad eingeben

max. Lenkwinkel am Rad bei Pkw ca. 40 º, bei Lkw ca. 60 º

 $2<sub>merad</sub>$ 

270.0  $k<sub>0</sub>$ 

 $0.630$ 

 $114.1$ 

 $34.2$ 

114.1

.<br>Saung p

OK Abbrechen Überneh

Radstand 1-2  $\boxed{1.500}$  m

pktshöhe 0.500

Geren

 $\overline{\mathbf{v}}$  $\overline{\phantom{a}}$ 

 $\sim$ 

Fahrzeuge auf vorgegebene Spur verschieben:

Taste "Shift" + verschieben

### 2.12 Spurverfolgung / Krad / Zweirad

Leergew

Schw

 $\Box$ 

 $\Box$  autom

Ahetel Schusen

Ist ab der Version 13.0 möglich.

Honda-CBR 1000 F - SC 24

Fahrer:<br>Achsanz

Länge

Breite

Höhe

Lenkübersetzg

Spurweite 1

Spurweite 2

1 Honda-CBR 1000 F - SC 24  $\sqrt{3}$  Typ

 $\begin{array}{|c|c|}\n\hline\n2.220 & m \\
\hline\n0.740 & m\n\end{array}$ 

 $0.666$ 

 $0.300$  m

 $\begin{array}{|c|c|} \hline 0.100 & m \\ \hline 0.100 & m \\ \hline \end{array}$ 

 $\mathbf{1}$ 

**P** Fahrzeugdater

Federung

Beladung

Bremskraft

Anhängerkopplung

Karosserieform

Stoßparamet

Stabilitätskontrol

Antriebsparamete

Reifenmodel

Fahrermodel

Luftwiderstan

Bei Fahrzeugdaten "Zweirad" eingeben, Schwerpunkthöhe eingeben, fertig.

Es kann z. B. über Sequenzen eine Kurvenfahrt oder ein Spurwechsel eingegeben werden, auch hier fällt das nicht um. Die Kombination mit einer Bremssequenz ist möglich.

Siehe auch Benutzerhandbuch Kapitel 4.2

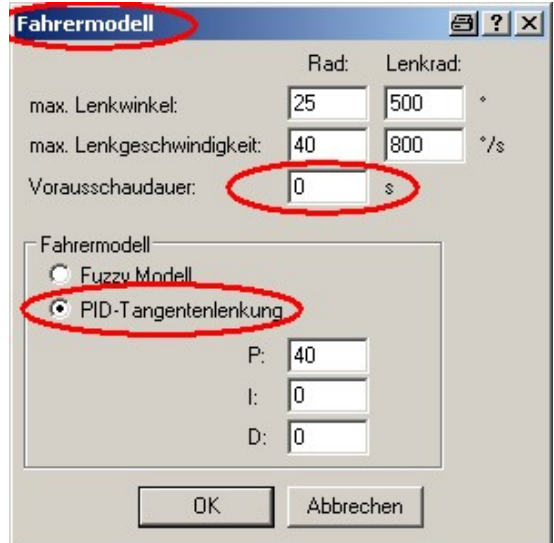

ESP:

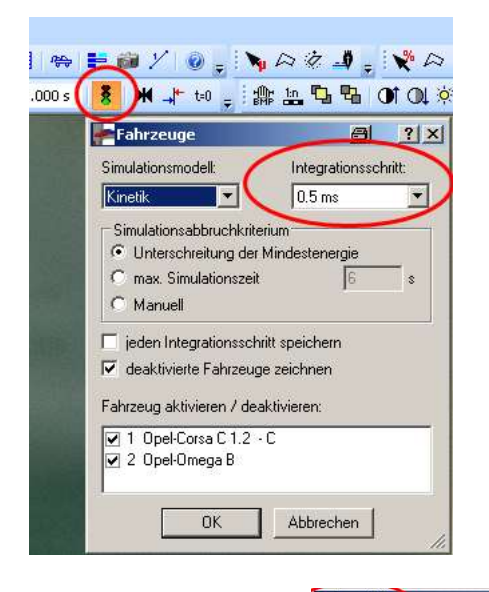

Wenn das ESP im Rechenmodell verwendet wird, zwingend das Reifenmodell TM-Easy verwenden und den Integrationsschritt auf weniger als 1 ms einstellen, da die Regelfrequenz des ESP hoch ist.

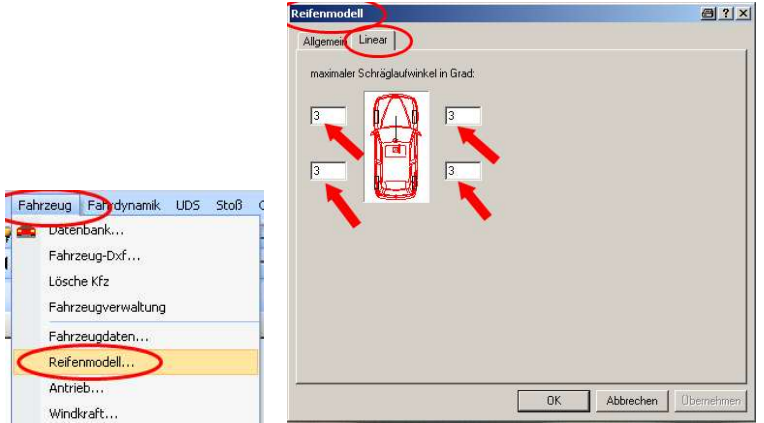

Ansonsten ist das lineare Reifenmodell ausreichend, hier jedoch (aufgrund neuerer Erkenntnisse) den max. Schräglaufwinkel auf 3 bis 4 Grad einstellen

### Kurvenfahrt entsprechend der Ackermann-Lenkung:

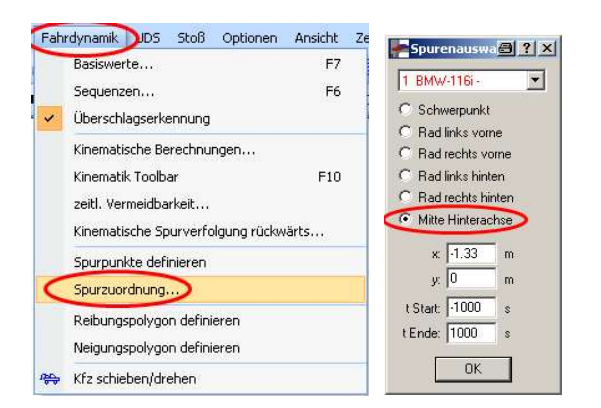

Kinematik-Modell auswählen

Spur vorgeben, Fahrdynamik > Spurzuordnung > "Mitte Hinterachse" auswählen

### Pfad nachfahren mit 4-Achs-Lkw:

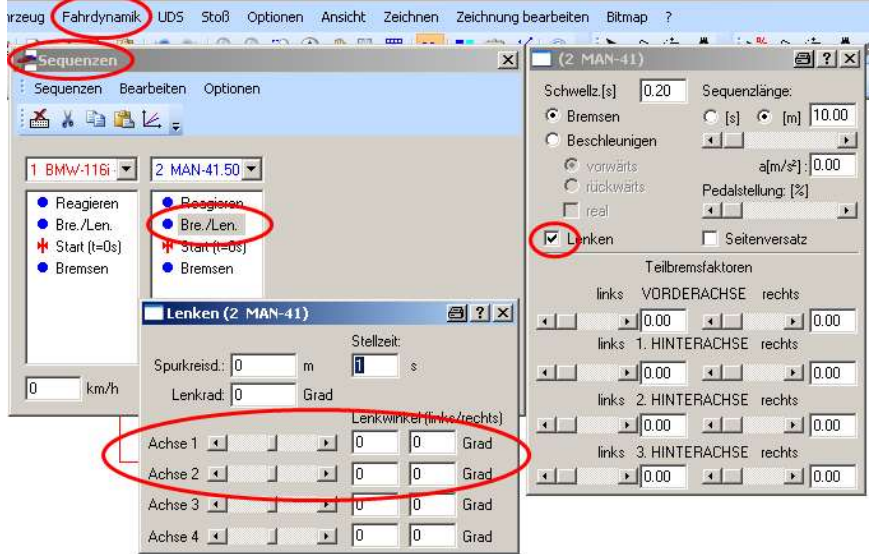

In den Sequenzen können Lenkwerte für die 2. Achse eingegeben werden (1. Achse hat größere Lenkwinkel)

Sequenzen > Reibungspunkt einfügen, auf 2. Achse Reibung 0.00 eingeben, der Lkw fährt dann auf dem Pfad Oder: über Geometrieveränderung 2. Achse anheben (Sequenzen > Punkte > Geometrieveränderung)

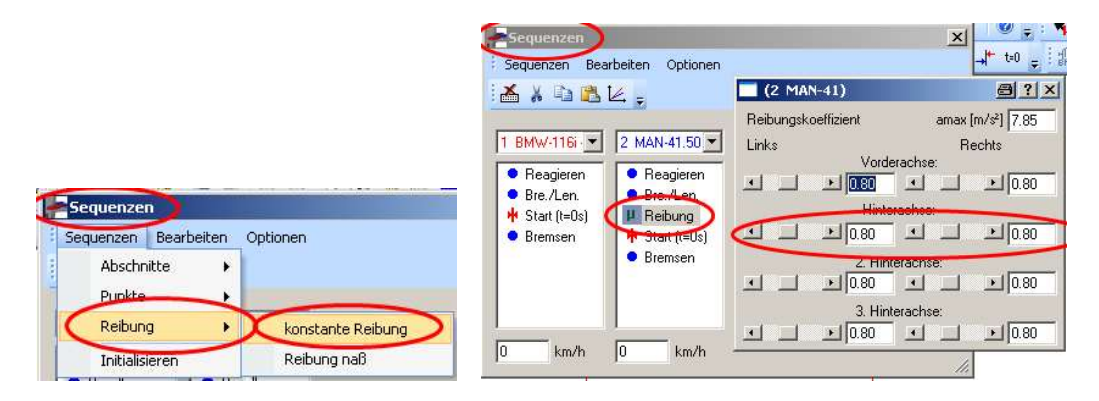

### 2.13 Pfad für Spurverfolgung / Mesh-Umgebung ausblenden:

Neuen Layer für das Mesh erstellen, Mesh in diesen Layer verschieben, Mesh kann dann ausgeblendet werden

### 2.14 Stoß allgemein:

### Stoß wird nicht erkannt (z. B. gegen Baum):

Ursache:

Wenn bei einem Integrationsschritt noch kein Baumkontakt vorliegt und beim nächsten Integrationsschritt der Baum mit der Fahrzeugfront bereits durchfahren worden ist, wird der Stoß nicht erkannt.

Abhilfe:

Baum dicker wählen (Länge und Breite in Fahrzeugdaten) oder / und Integrationsschritt verkleinern (Ampel), Berechnung dauert dann aber länger.

### Stoß wird nicht erkannt (z. B. gegen "Wall"):

Basiswerte: > "INIT" Evtl. Sequenz vorgeben Bei Neigungspolygon: Wall liegt auf 'Null-Ebene, nach "INIT" > bewegen

### k-Faktor, Berührebene usw. für weitere Anstöße vorgeben / fixieren:

In manchen Fällen ist es erforderlich, den k-Faktor, die Berührebene usw. zu fixieren, z. B. beim Baumanprall oder beim Leitplankenanstoß

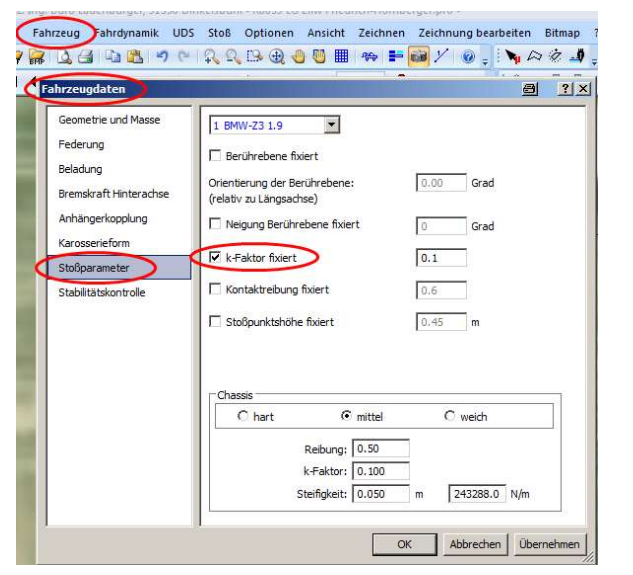

Fahrzeug > Fahrzeugdaten > Stoßparameter

Berührebene:

- z. B. Baumanprall ohne Abgleiten: 90 Grad
- z. B. Leitplankenanprall mit Abgleiten: 0 Grad

#### Fahrzeuge gemeinsam verschieben:

Taste "Alt" + verschieben, Fahrzeuge und Stoßpunkt werden gemeinsam verschoben Taste "Alt" + verdrehen, Fahrzeuge und Stoßpunkt werden gemeinsam verdreht

### Bei geöffneten Stoßfenster:

Geschwindigkeitsvektor drehen: Shift + drehen ny wird gedreht Fahrzeug drehen: Strg + drehen Fahrzeug wird um den Stoßpunkt gedreht

#### Stoßpunktlösegeschwindigkeit:

∆v jetzt (OS 2018) bei modernen Fahrzeugen eher bei 3 km/h, nicht mehr 4 km/h, wegen Fußgängerschutz sind erste 15 cm Eindringtiefe weich, absorbieren Energie gut

### Fahrzeuge auf vorgegebene Spur verschieben:

Taste "Shift" + verschieben

### 2.15 Umkippen / Überschlag:

Das Umkippen eines Fahrzeuges wird wesentlich durch die Schwerpunktshöhe und von der Federsteifigkeit beeinflusst. Wenn die Federsteifigkeit reduziert wird, erhöht sich die Neigung des Fahrzeuges, es kommt dann eher zum Kippen.

### 2.16 Mehrkörpersystem (z. B. Motorradunfall und Fußgängerunfall)

Bei Verwendung vom Mehrkörpersystemen (MKS) bzw. Multibodysystemen (MBS) wird immer mit dem steifigkeitsbasierten Stoßmodell gerechnet.

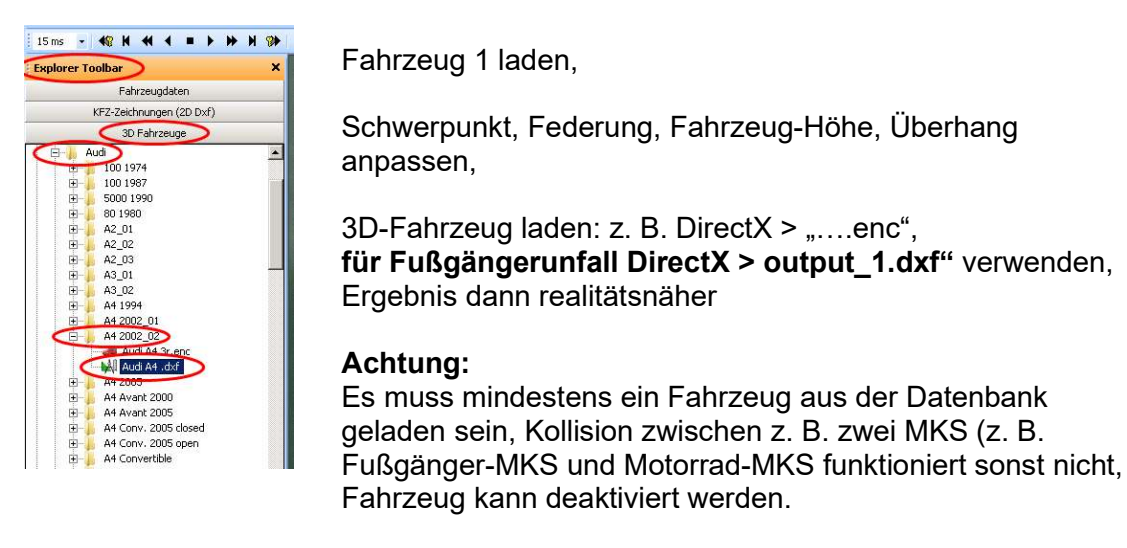

Wenn vorhanden: "output 1.dxf" als 3D-Fahrzeug für die MKS-Simulation (auch für alle anderen Simulationen) verwenden. Das Modell ist homogener, damit für die Simulation besser geeignet. Jedoch: "output 1.dxf" wurden automatisch generiert, manche sind fehlerhaft, dann erscheint kein Vorschaubild in der Explorer-Toolbar.

MKS (MBS) ab 2014: neue Drehgelenke usw., siehe Handbuch unter Punkt "Multibody new joint types" (direkter Aufruf über "F1" aus der geöffneten Maske möglich)

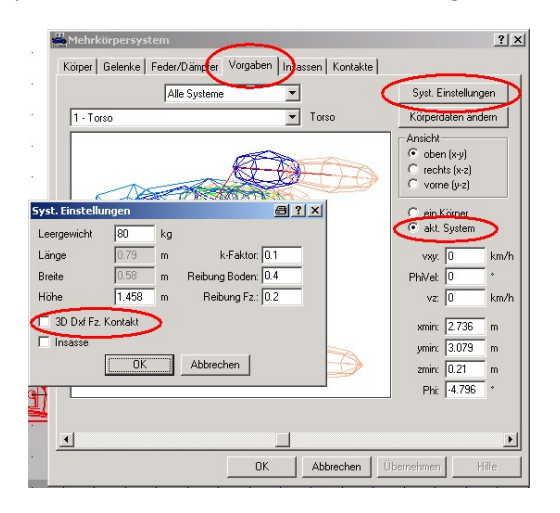

Fahrzeug 2 Motorrad laden: Button DAT oder Explorer-Toolbar > Fahrzeugdaten

(Pfad: C: > Users > Admin > Documents > PCCrash > CustomVehicles > Multibody > ... oder direkt aus Bibliotheken > Dokumente > PCCrash > CustomVehicles > Multibody > ...

Fahrzeug > Mehrkörpersystem > Vorgaben > Systemeinstellungen: Button:"3D Dxf Fz. Kontakt" anklicken

Bei Fußgänger: z<sub>min</sub> auf null stellen (=Bodenkontakt)

### Fahrzeug DXF Rad Kontakt:

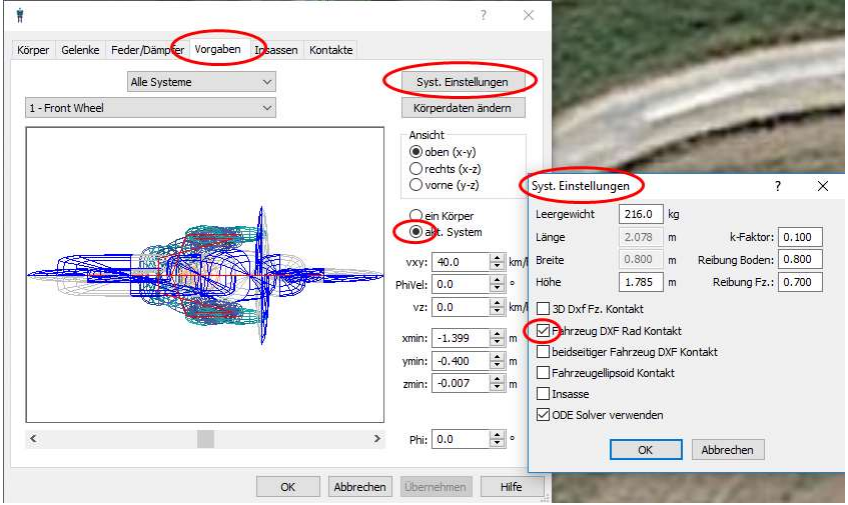

Fahrzeug > Mehrkörpersystem > Vorgaben > Systemeinstellungen: Button:" Fahrzeug DXF Rad Kontakt" anklicken

Rad wird dann als zusätzlicher Körper berücksichtigt, z. B. Krad verhakt sich dann eher

### ODE Solver:

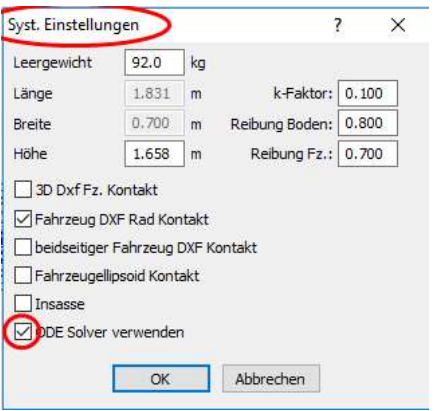

Wenn "ODE Solver verwenden" angeklickt ist, werden Zylindergelenke berücksichtigt. Wenn nicht angeklickt, wird mit Kugelgelenken gerechnet. Ausschalten ist nur erforderlich, damit alte Projekte nachgerechnet werden können

Wenn mehrere Mehrkörpersysteme (= Multibodysysteme) geladen sind, können diese einzeln verschoben werden, wenn die Shift-Taste gedrückt wird. z. B. Motorradfahrer

### MKS-Daten ändern:

nicht "alle Systeme", sondern z. B. "Fußgänger1" auswählen

Achtung: nach jeder Änderung am MKS immer "neue Simulation" drücken

Blockierung Vordergabel Motorrad oder Fahrrad aufheben:

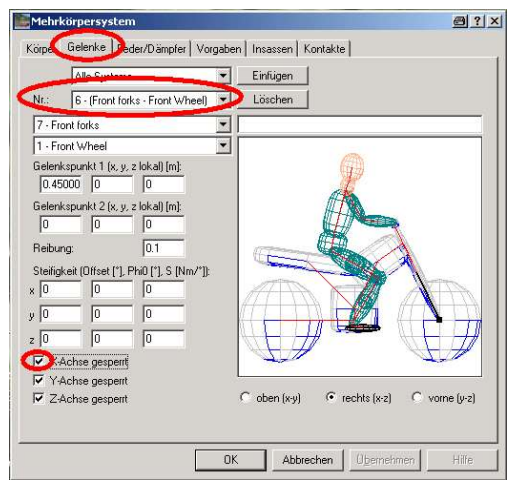

 $\blacktriangleright$   $\begin{bmatrix} \text{Eirfügen} \end{bmatrix}$ 

oben (x-v)

OK Abbrechen Ubernehmen

 $\bullet$  rechts  $(x-z)$   $\bullet$  vome  $(y-z)$ 

Hilfa

Mehrkörpersystem

1 - Front Wheel

Trägheitsmomente [kgm2]: 0.298

Steifigkeit [N/m], Hysterese 118000

Reibung (Fahrzeug, Untergru  $\overline{0.7}$ 

Farbe 1. Farbe 2:

 $0.000$ 

0.588

 $0.000$ 

Name<sup>-</sup> Geometrie (a, b, c, n) [m]:

0.300 0.030  $\overline{2}$ 

Masse

 $0.000$  $0.000$ 

Alle Systeme

Front Wheel

 $\frac{1}{0.300}$  2

 $kg$ 

 $0.000$  $0000$ 

0.298

 $\overline{01}$ 

 $\bigcap$ 

 $\mathbb{R}^n$ 

Fahrzeug > Mehrkörpersystem > Gelenke  $\rightarrow$  Front forks – Front Wheel" auswählen

"x-Achse gesperrt" — Haken entfernen (dann Kugelgelenk, Zylindergelenk funktioniert derzeit noch nicht)

#### Körper Geenke Feder/Dämpfer Vorgaben Insassen Kontakte MKS Motorrad oder Fahrrad: System ID: 20000 Version (Alles löschen) beidseitiger Fahrzeug DXF Kontakt

Rad im MKS rollt nicht,  $\rightarrow$  schleift über den Boden, deshalb Reibung reduzieren! Fahrzeug > Mehrkörpersystem > Körper > "1 - Front Wheel"

Reibung Untergrund z. B. 0,1 bei frei rollendem Rad, z. B. 0,5 bei gebremstem Rad

auch Hinterradreibung ("2 - Rear Wheel") reduzieren!

! Vorgabe Reibungspolygon hat keinen Einfluss, da nicht über das Reifenmodell, sondern über das MKS gerechnet wird

### Körperdaten Fußgänger ändern:

MKS > Vorgaben > "Fußgänger 1" "aktuelles System" "Körperdaten ändern"

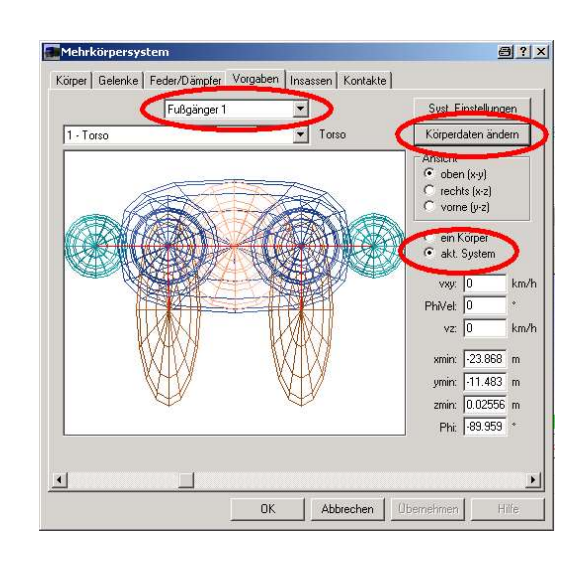

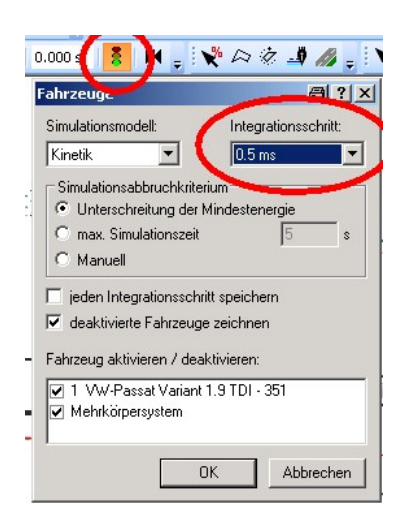

Integrationsschritt auf 0,5 ms oder kleiner (max. 1 ms) setzen, da sonst die rechnerischen Kräfte zu groß werden

### Wenn Mehrkörpersystem während oder nach der Kollision verschwindet:

Integrationsschritt weiter verkleinern, ggf. MKS (Mehrkörpersystem) leicht anheben, z. B. z<sub>min</sub>, = 0.01 m

#### Wenn Mehrkörpersystem in die Fahrbahn eindringt:

Bei Steifigkeit von 1000 N/m dringt z. B. Mehrkörpersystem bei einem Gewicht von 1000 N 1 m in die Fahrbahn ein, deshalb Steifigkeit erhöhen, dass z. B. MKS-Fahrrad nur 1 cm in die Fahrbahn eindringt, somit 100.000 N/m

Wenn der Schwerpunkt höher als das Fahrrad ist, taucht das MBS auch in die Fahrbahn ein, dann Fahrzeughöhe von z. B. 0,5 m auf 0,8 m setzen.

#### Neue MKS:

Es ist jetzt eine Federsteifigkeit (MBS ab 2011) enthalten, damit das MBS (z. B. Fußgänger) nicht mehr zusammensackt.

Entweder neueres MKS laden oder Federsteifigkeit vorgeben: Fahrzeug > Mehrkörpersystem > Gelenke **---** Steifigkeit eingeben, 0,1 bis 1 Nm/°, individuell für jedes Gelenk vorgeben

#### Oder, evtl auch zusätzlich:

MKS ausschalten bis kurz vor Kollision  $\longrightarrow$  rechte Maustaste  $\longrightarrow$  MKS einschalten, weiterrechnen Dann in Optionen > Diagramme > Optionen: Offset korrigieren bzw. einstellen

z. B. "mot + driver 20140221.mbdef" fährt stabil

#### MKS-Einlaufbewegung simulieren:

- z. B. Motorrad  $\longrightarrow$  MKS laden, zusätzlich normales Motorrad (\*.dat) laden
- normales Motorrad (\*.dat) ausschalten  $\longrightarrow$  vorwärts simulieren
- normales Motorrad (\*.dat) einschalten, MKS ausschalten  $\longrightarrow$  rückwärts simulieren

#### MKS Motorrad, Antrieb Rad vorgeben:

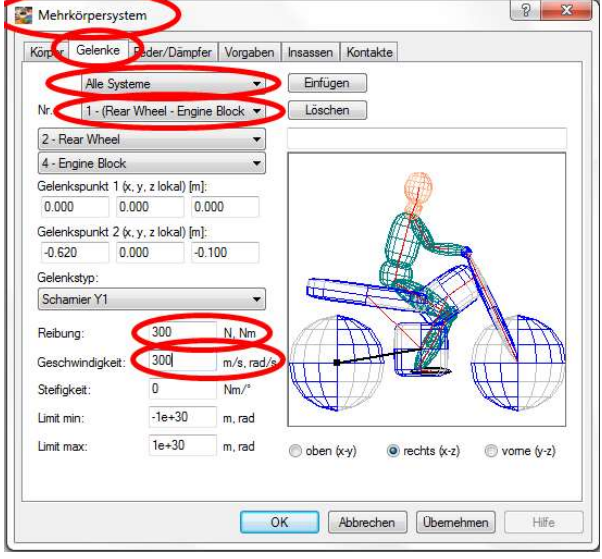

#### Im Fenster "Mehrkörpersystem" > Gelenke: Auswählen:

- Alle Systeme
- Nr. 1 Rear Wheel Engine Block

Bei Reibung eingeben: z. B. 300 Bei Geschwindigkeit eingeben: z.B. 57,1 ( = Soll-Geschwindigkeit in rad/s, bei einem Rad-Durchmesser von 70 cm und einer Geschwindigkeit von 72 km/h entspricht dies 57,1 rad/s)

z. B. Bremsung: Reibung z. B. 1000 (= Vollbremsung) Geschwindigkeit =  $0$ 

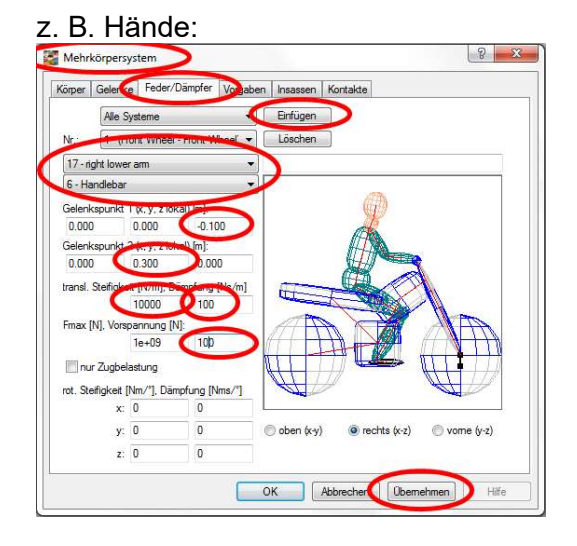

Aufsasse befestigen:

Dann erneut "Einfügen" anklicken, linke Hand mit Lenker verbinden, ggf. weiter Punkt verbinden

#### Wenn Wurfhöhe Fußgänger zu groß:

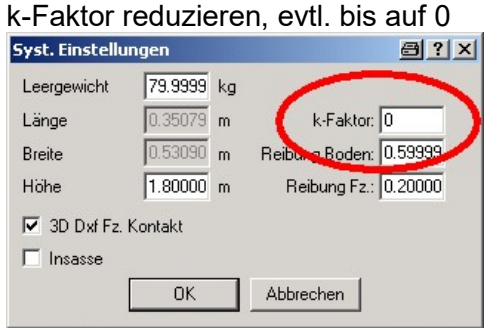

ggf. auch Kollisionsgeschwindigkeit Pkw reduzieren, (ggf. Auslaufverzögerung reduzieren, soweit vertretbar)

Wurfweite:

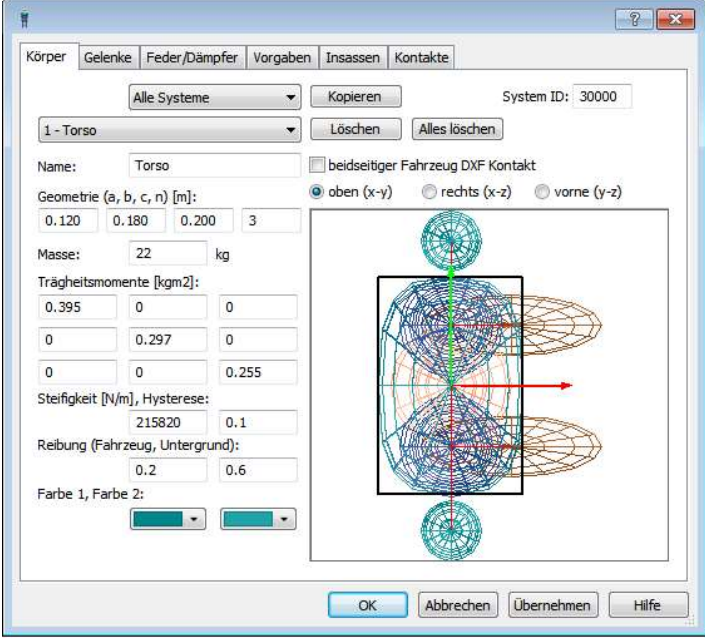

Hysterese verkleinern, z. B. von 0,1 auf 0,05: Wurfweite wird geringer

Steifigkeit erhöhen, z. B. von 215.820 auf 400.000: Wurfweite wird geringer

Pkw-Federung hart: Wurfweite wird etwas größer

### Animierte Fußgänger laden:

Bis Version 9.2: Button "DAT", aus Verzeichnis "PCCrashXX" Pedestrian.dat laden Ab Version 10.0: Button "DAT", aus Verz. "CustomVehicles > Objects > Pedestrian" Pedestrian.xml laden

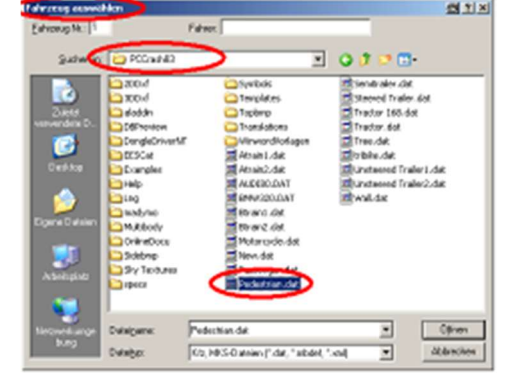

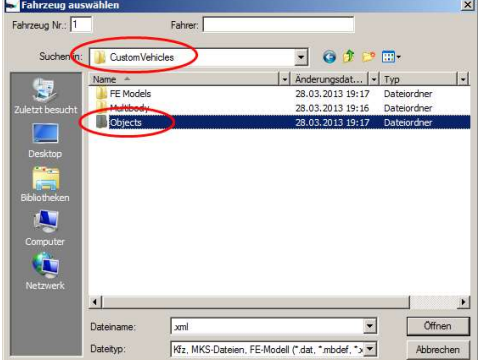

animierte Person laden:

Fahrzeug > Fahrzeug-Dxf > Datei > 3D Darstellung

PCCrash83 > 3DDxf > DirectX > Human > People Animated > Boy running > boy 04animated2880r.enc

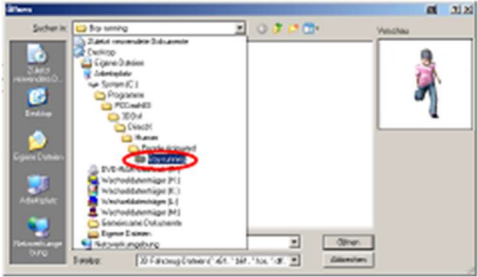

Sequenz eingeben, Geschwindigkeit vorgeben, Schwerpunkt herabsetzen (fällt sonst um)

### Krad in 3-D-Ansicht schräg stellen:

vorher Schwerpunktshöhe vorgeben!

Simulation > Basiswerte > Wanken z. B. -20 Grad = Neigung nach links wenn Werte nicht übernommen werden, Geschwindigkeit um 1 km/h ändern, dann werden alle Werte übernommen

### Hinweis: Rutschen Motorrad:

Eingabe Bremsverzögerung z. B. 3,5 m/s<sup>2</sup> in der Sequenz führt dazu, dass während der Querstellung des Krades dennoch die Maximalverzögerung (z. B. 8,5 m/s<sup>2</sup>) berücksichtigt wird. Deshalb Reibungssequenz mit µ = 0,35 vor dem Sturz einfügen. Auch Reibungspolygon ist möglich.

Ab der Version 11.1 sind 3 neue MBS-Fahrräder enthalten:

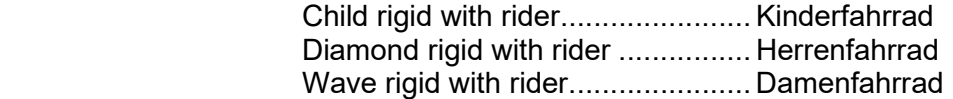

Die Vorder- und Hinterräder sind ebenfalls als MBS-Körpern aufgebaut und drehen sich bei der Fahrt. Die Kontakte beim Anstoß werden hierdurch rechnerisch besser erfasst, die Auslaufbewegungen werden realistischer dargestellt

### 2.17 Mesh-Modell / zusätzlichen Körper einfügen

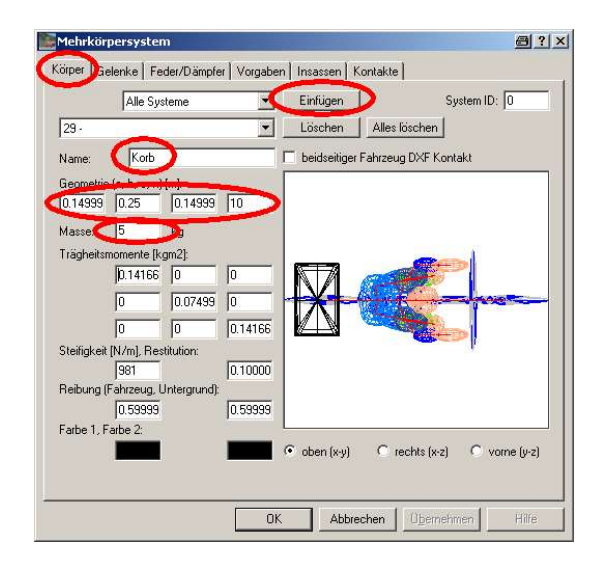

### Körper einfügen, z. B. Fahrradkorb:

Fahrzeug \ Mehrkörpersystem \ Körper "Einfügen" anklicken, Name (Korb) eingeben, Geometriedaten eingeben (n = Ordnung, je größer desto eckiger), Masse eingeben

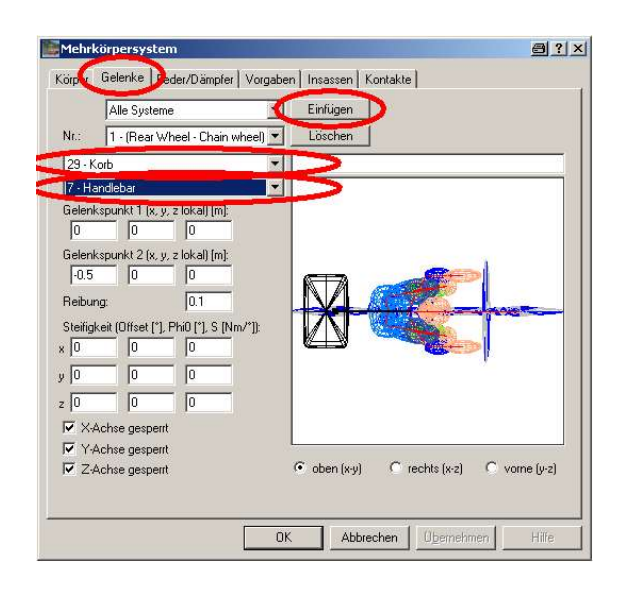

Fahrzeug \ Mehrkörpersystem \ Gelenke "Einfügen" anklicken, dann "29 - Korb" und "7 -Handlebar" auswählen, einmal Maske wechseln (Körper – Gelenke), dann ist Gelenk unter "27 – Korb – Handlebar" gespeichert

### 2.18 Mesh-Modell / Insassensimulation / HWS

Beim Mesh-Modell handelt es sich um ein Kraft-Stoß-Modell, bei dem die Deformationen des Fahrzeuges über den Kontaktflächen berechnet werden. Es ist deshalb gut geeignet, bei niedrigen Geschwindigkeiten die Anstoßpunkte und Kontaktbereiche darzustellen. Die Kräfte wirken über die gesamte Stoßzeit, d. h. die Stoßzeit ist nicht "Null", wie bei konventionellen Stoßmodellen. Das Mesh-Modell ist deshalb auch gut für eine Insassensimulation und die Ermittlung von Belastungen bei HWS-Verletzungen geeignet.

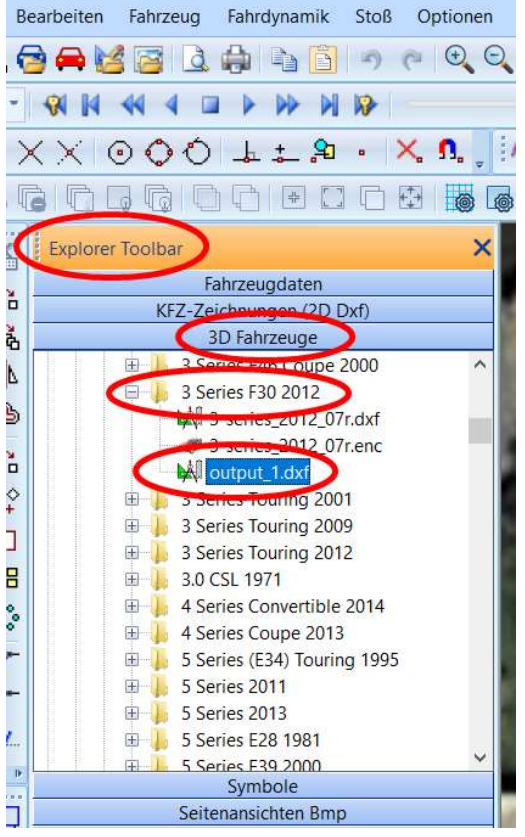

Zur Simulation 3DDxf für die beteiligten Fahrzeuge laden, empfohlen: DirectX, andere (FCE, idf, x61) auch möglich, x61 ist schnell bei Berechnungen, jedoch wenig detailliert, z. B. sind die Radläufe offen, was zu rechnerischen Verhakungen führen kann

Auswahl über Explorer-Toolbar > 3D Fahrzeuge > DirectX > Cars > "Hersteller" > "Typ"

"output\_1.dxf" nicht \*.dxf, laden (einheitliche Flächengröße, alles Dreiecke, ist für die Kontaktberechnung besser und auch schneller),

\*.enc ist nur für bessere Darstellung (bessere Grafik bzw. Optik) nützlich

Wegen der kürzeren Rechenzeit Teilbereiche des \*.dxf löschen:

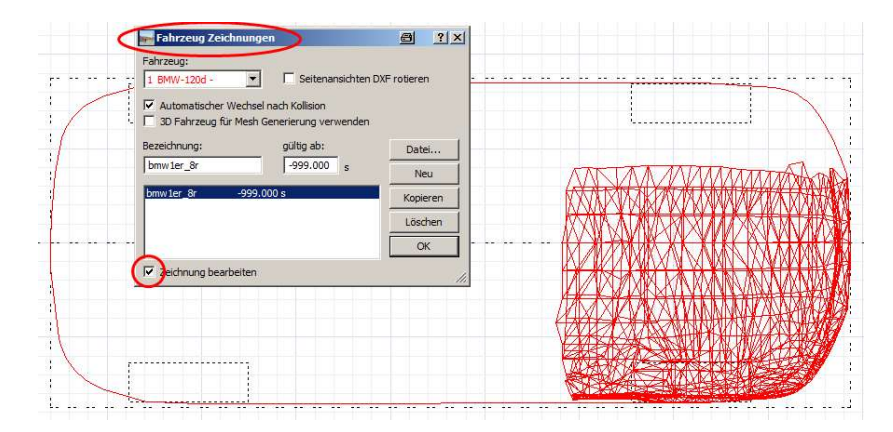

Erst dann "Mesh-Kontaktmodell verwenden" anklicken, sonst sind das 3D-Dxf und das Mesh-Modell in der 3-D-Darstellung überlagert

Fahrzeug > Fahrzeug-Dxf > "Zeichnung bearbeiten": Zeichnung anklicken, Gruppierung aufheben, für die Simulation nicht benötigte Bereiche löschen

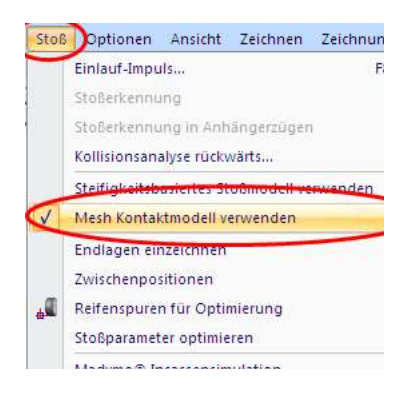

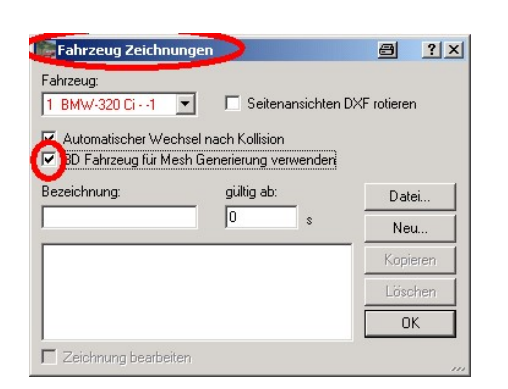

Fahrzeug > Fahrzeug-Dxf "3D Fahrzeug für Mesh Generierung verwenden" bei erstem Fahrzeug anklicken, dann Button "OK" drücken, erneut Maske öffnen und bei anderem Fahrzeug ebenfalls "3D Fahrzeug für Mesh Generierung verwenden" anklicken und Button "OK" drücken. Somit beide (alle) Fahrzeuge entsprechend markieren.

Schwerpunkthöhen (bei beiden Fahrzeugen!) eingeben, zwingend!

Kinetik-Modell, nicht Kinematik-Modell verwenden! (schaltet nicht selbsttätig um, es wird sonst kein Stoß gerechnet)

Spurpunkte ggf. löschen, Fahrzeuge kurz vor erster Berührung positionieren

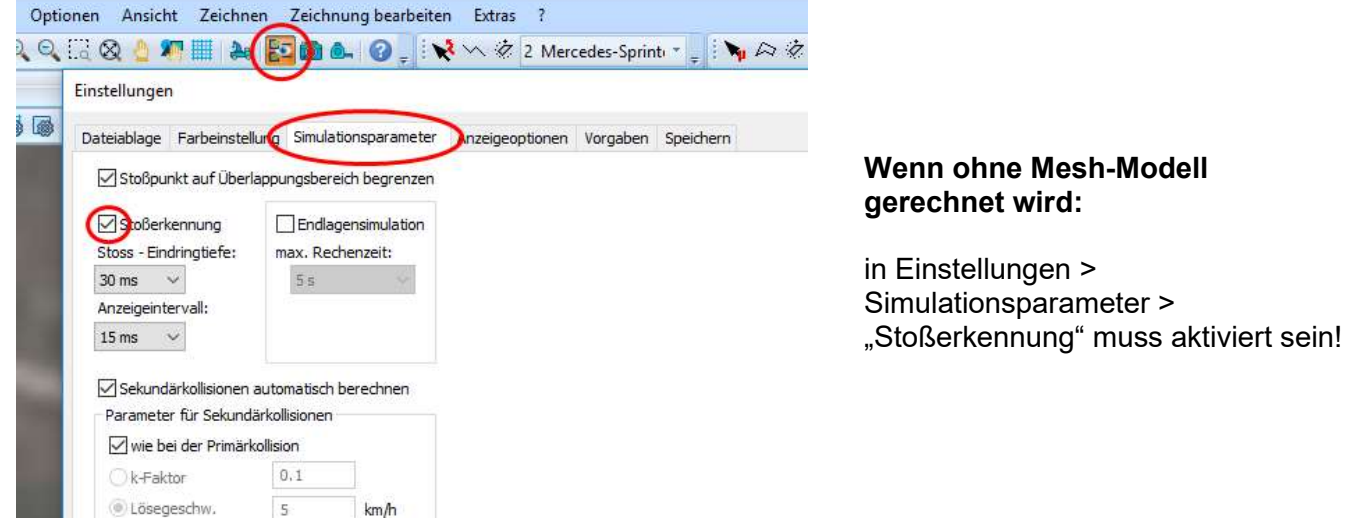

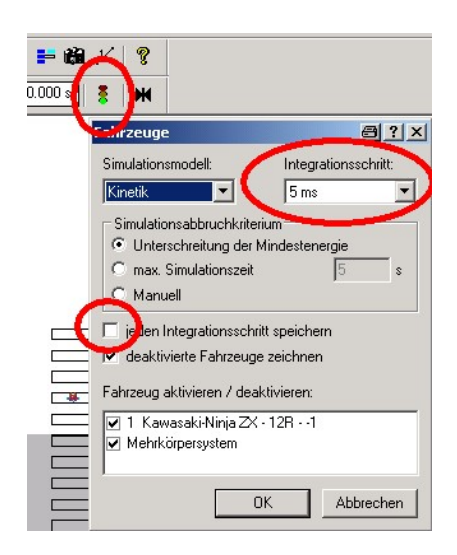

Ampelsymbol ("Fahrzeuge ein/ausschalten...") anklicken:

#### "jeden Integrationsschritt speichern" und Integrationsschritt auf 1 ms (oder niedriger) einstellen (wegen Auflösung Beschleunigungsverlauf),

Berechnung dauert dann entsprechend länger, das einfache Mesh-Fahrzeugmodell (ohne 3D-Dxf) wird jedoch sehr schnell berechnet, ist aber ungenauer

#### Tipp:

z. B. bei Frontanstoß den mittleren Bereich und den Heckbereich im Fahrzeug-Dxf löschen, Berechnung wird deutlich schneller

Dann: Simulation zunächst ohne Insassen rechnen ! ! !

Wichtig: wenn versehentlich oder bewusst eine neue Simulation gerechnet worden ist: MKS deaktivieren ("Ampelsymbol") Simulation rechnen, MKS wieder aktivieren, sonst ergibt sich eine andere Auslaufbewegung ! ! !

Wenn bei Sekundärkollisionen Fahrzeuge ineinander eindringen:

Stoßeindringtiefe reduzieren, evtl. bis auf "Null"

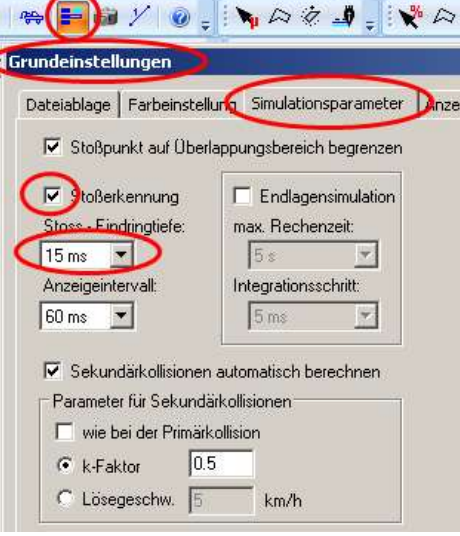

.<br>De

Wenn Fahrzeuge bei der Primärkollision zu weit ineinander eindringen, ist auch die Stoßzeit zu lang, dann Steifigkeit Chassis auf "hart" oder noch steifer (max. 0.001 m möglich) erhöhen:

Bei Steifigkeit von 1000 N/m dringt z. B. Mesh-Modell bei einem Gewicht von 1000 N 1 m in einen unnachgiebigen Körper ein, deshalb Steifigkeit erhöhen, dass z. B. Mesh-Modell nur 2 cm eindringt, somit 50.000 N/m

(Stoß-Eindringtiefe oder Integrationsschritt verkleinern ist ohne Einfluss)

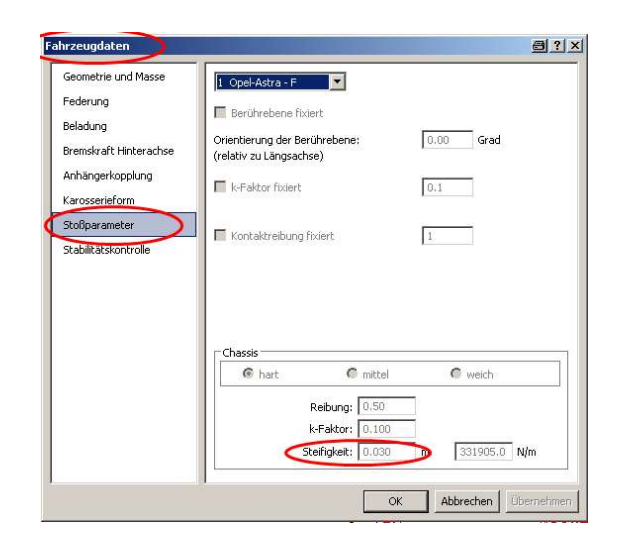

### Fahrzeuge transparent darstellen:

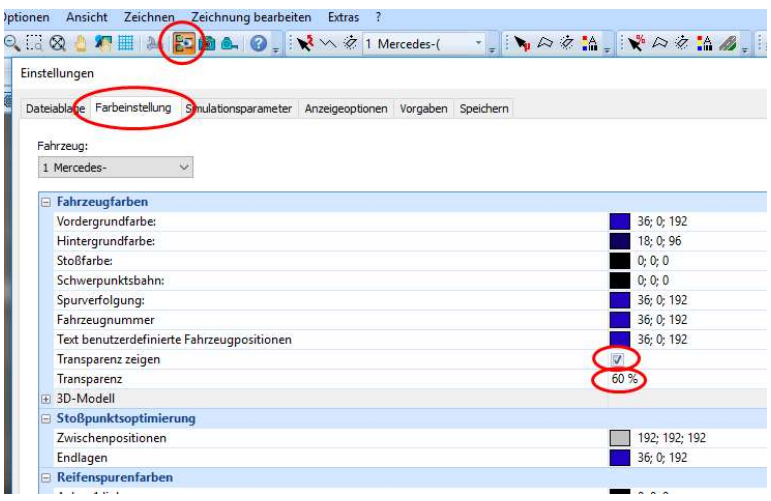

Ab PC-Crash Version 12.0: Transparenz einschalten, geht dann bei allen Farben
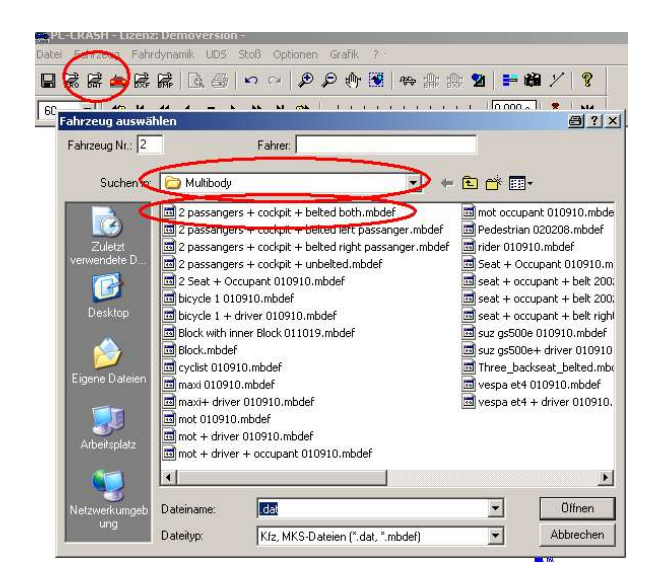

 $\overline{\mathbf{z}}$  $\times$ Körper Gelenke Feder/Dämpfer Vorgaben Insassen Kontakte Fahrzi 1 Mercedes-Sitzposition x: 2.820 m  $0.375$  m v:  $z: 0.350$  m Gurtpunkte anpassen Start: 0.000 inde:  $\frac{1}{0.001}$ Berechner Abbrechen Übernehmen  $OK$ Hilfe

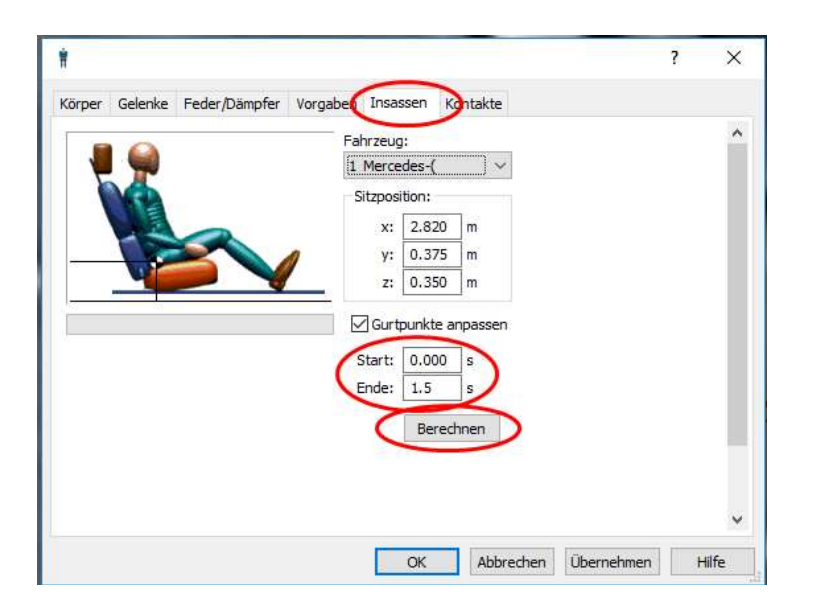

Explorer-Toolbar > Fahrzeugdaten:

Innenraum laden: Multibody > 2 passengers + cockpit + belted both.mbdef

Achtung:

MBS (Multibodysystem) nicht in das Fahrzeug ziehen, sondern nur auf die Bildschirm-Arbeitsfläche, wird sonst als Kontaktellipsoid geladen und beim steifigkeitsbasierten Stoßmodell als solches verwendet

Simulation > MKS: Insasse Start und Ende  $0 \longrightarrow$ Berechnen (nicht: Startposition und neue Simulation), dann sitzt MKS im Fahrzeug,

Höhe z eingeben  $\longrightarrow$  Berechnen Cockpit im Fahrzeug richtig positionieren, über manuelle Eingabe, nicht verschieben, ggf. erneut anpassen, mit Kamera prüfen

k- Faktor Sitzlehne auf ca. 0,6 bis 0,7 setzen (k=0,6 ergibt etwas höhere Beschleunigungswerte): MKS > Vorgaben > aktuelles System (oder ein Körper, z. B. System 1 = Sitz) auswählen, > Systemeinstellungen > k-Faktor einstellen

> Start- und Endwerte setzen, "Fahrzeug > MKS: Insasse" z. B. von -0.3 bis 1.5 s, (nicht: Startposition und neue Simulation), dann berechnen

#### Hinweis:

Zum Beginn der Simulation sinkt der Insasse wegen der Schwerkraft in den Sitz ein, deshalb die Simulation ca. 0,3 s (mind. 0,1 s) vor dem Stoß beginnen

### Tipp:

Wenn die Füße des Insassen nach oben geschleudert werden, sitzt das MKS zu tief, unterhalb der Berührebene, hierdurch entsteht ein rechnerischer Impuls nach oben.

### Darstellung als Gittermodell:

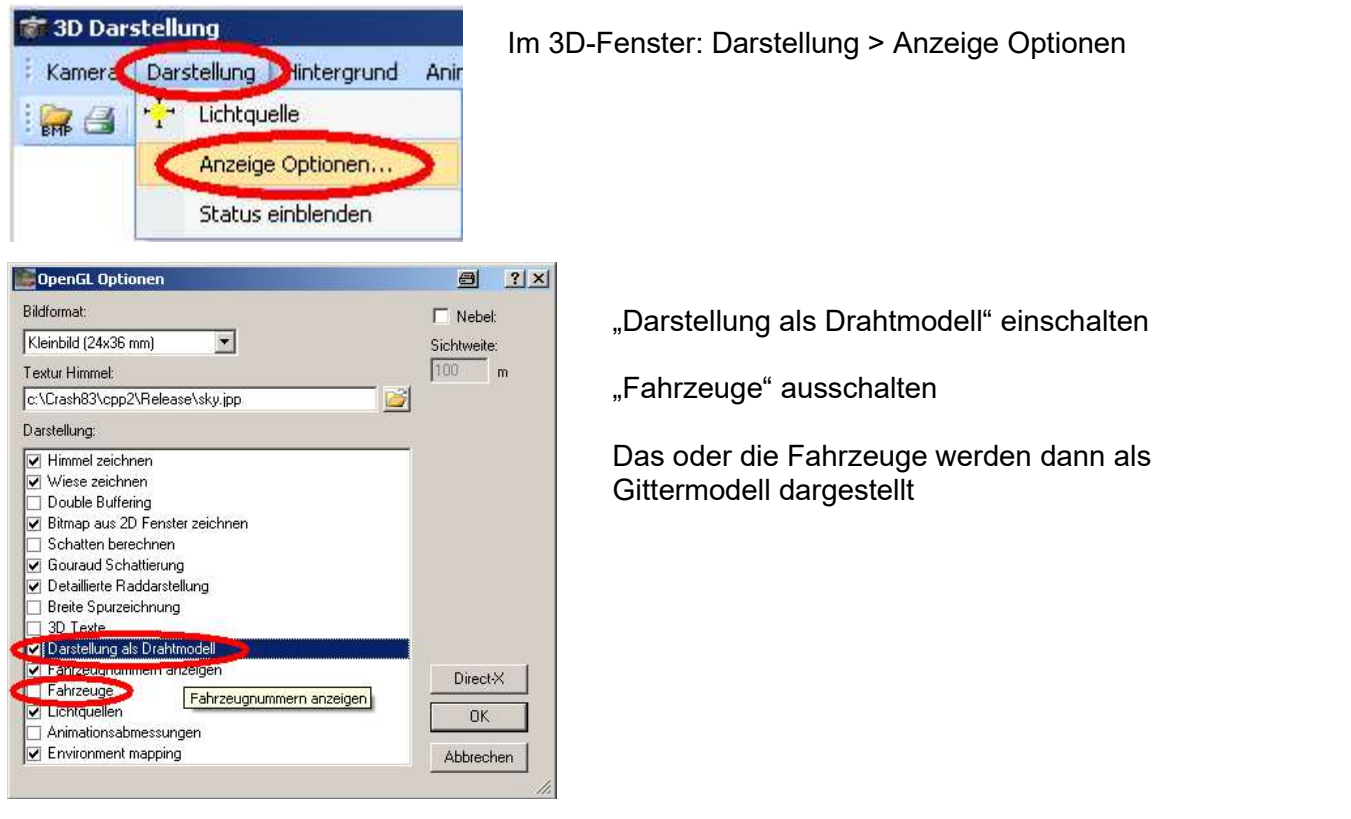

### Karosseriekontur deaktivieren:

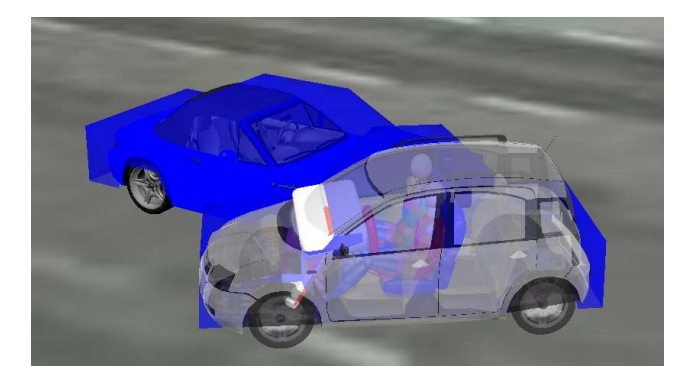

Wenn die Karosseriekontur mit dem 3D-dxf überlagert ist:

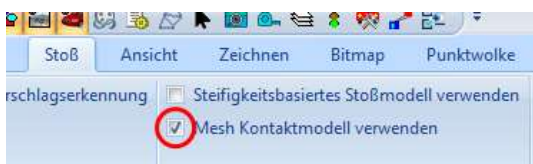

Stoß > "Mesh Kontaktmodelll verwenden" deaktivieren

#### Zeitlupe:

Ectracies.<br>3D Darstellung > Animation berechnen 25 fps 0-0,5 s Zeitlupe 10:1 → es werden 250 fps erzeugt

#### Sensor setzen, bei exzentrischem Stoß:

Es kann ein Sensor auf die Position des Insassen im Fahrzeug gesetzt werden, um z. B. die Kopfbewegung des Insassen genauer beurteilen zu können. .

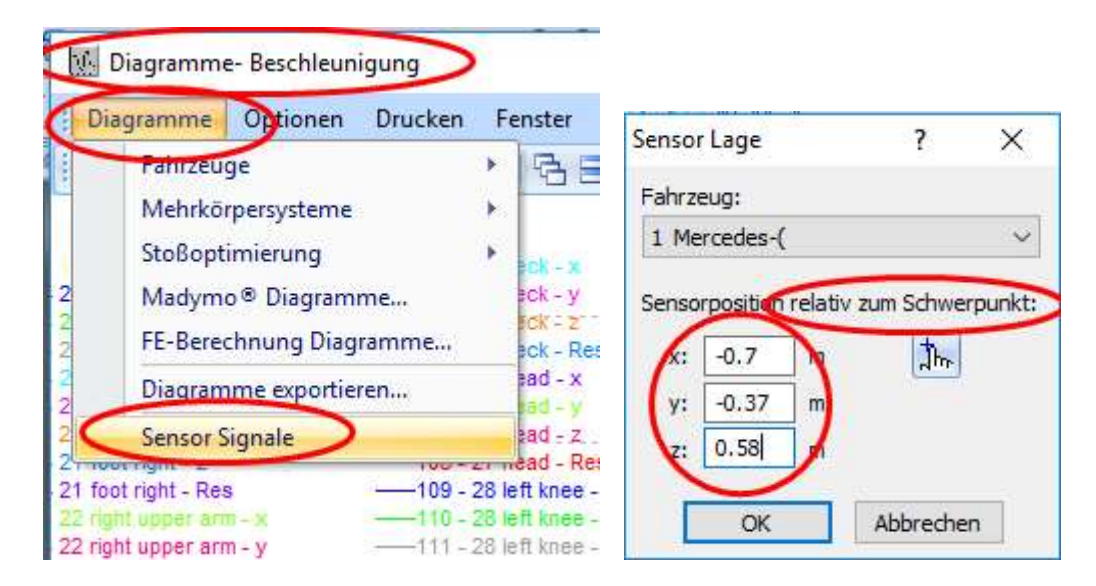

#### Sensorlage bezogen auf den Schwerpunkt des Fahrzeuges angeben oder den Pick-Up-Button verwenden

Dann Optionen > Diagramme/x-Achse die relevanten Diagramme auswählen z. B. 1 vx = Geschwindigkeit Fahrzeug 1 in x-Richtung

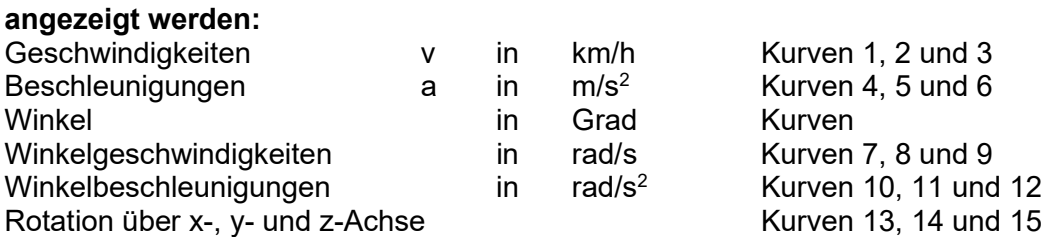

#### Diagramme:

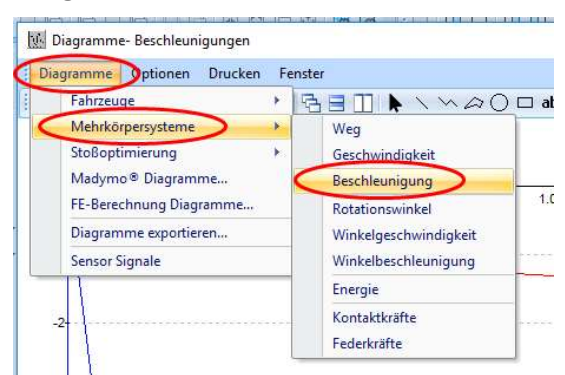

Diagramme > MKS > Beschleunigung auswählen

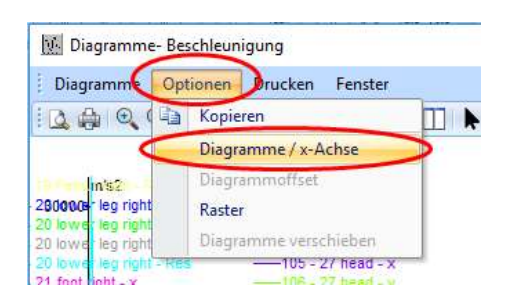

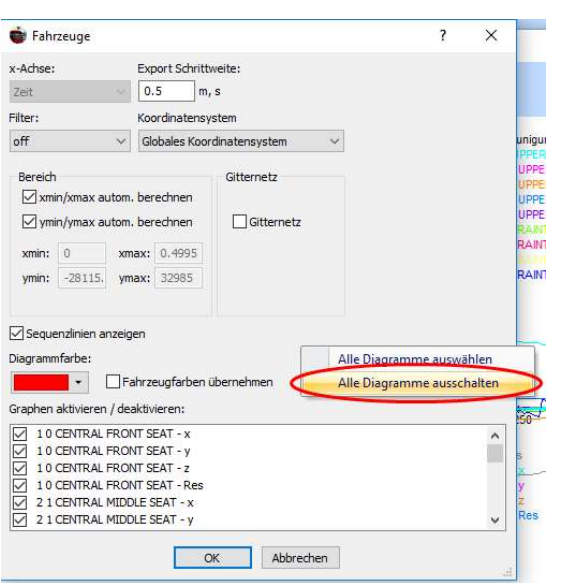

Rechte Maustaste in das nebenstehende Fenster, "Alle Diagramme ausschalten",

 $\alpha$ dann z. B. "27 head - Res (=linker Insasse) und 60 head - Res (=rechter Insasse)" auswählen

Diagramme glätten:

Diagramme > Optionen > Diagramme x-Achse > Filter, z.B.  $60 \rightarrow$  alles über 60 Hz wird ausgefiltert, für Pkw-Deformation ist Filter 60 angemessen

### Verformungen darstellen:

3D-Fenster: Darstellung > Anzeige Optionen > Fahrzeuge ausschalten, dann sind Räder jedoch auch nicht sichtbar

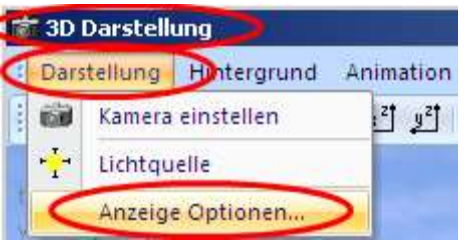

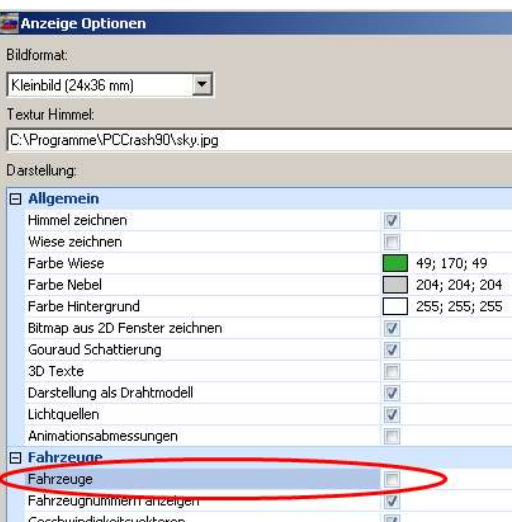

Darstellung mit Rädern: Grundeinstellungen > Anzeigeoptionen > Dxf-Fahrzeugzeichnungen ausschalten

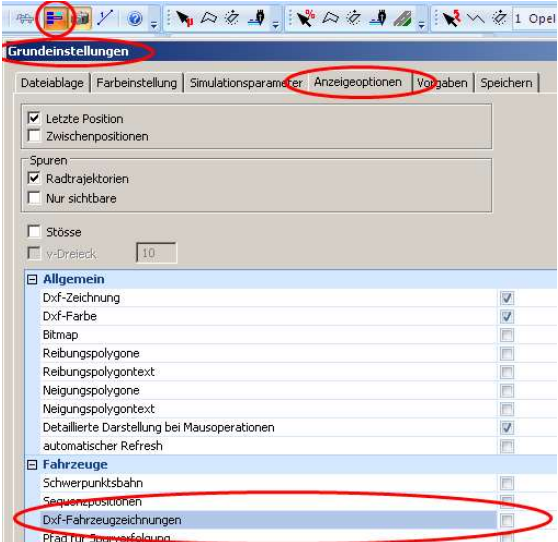

### HWS:

Beschleunigungsverläufe sind im EES-Katalog bei AZT-Versuchen hinterlegt, letztes Bild

Anhaltswerte, keine genauen Grenzwerte:

Heckanstoß: HWS-Verletzungen ab ca. 11 km/h Fahrzeug- ∆ v möglich, (vorbehaltlich medizinischer Beurteilung!)

Frontalkollision: HWS-Verletzungen ab ca. 15 km/h Fahrzeug- ∆ v plausibel

auch abhängig von Kopfstützenhöhe, (normale) Sitzposition, Kopfdrehung, Vorerkrankungen

Fahrzeugbeschleunigung ist eher nicht relevant, da der Stoß in der Regel beendet ist, bevor der Kopf anprallt. Kurze Stoßzeiten bei z. B. hoher Struktursteifigkeit des Fahrzeuges, sind deshalb nicht relevant

Andere Angaben:

mittlere Fahrzeugbeschleunigung: Stoßzeit 0,1 s,  $a_m = dv / dt$ Grenzwert für HWS ca. 3 bis 4 g Fahrzeugbeschleunigung ca. 15 bis 20 g Kopfbeschleunigung Kopfbeschleunigung = ca. 3-5 mal Fahrzeugbeschleunigung Genauere Ausführungen finden sich z. B. im "Handbuch Verkehrsunfallrekonstruktion" von Andreas Moser und Heinz Burg.

### HWS über das steifigkeitsbasierte Stoßmodell :

Es kann zusätzlich über das steifigkeitsbasierte Kraft-Stoß-Modell (nicht Mesh-Modell) gerechnet werden, delta v Fahrzeug (aus Diagramm Weg-Geschwindigkeit entnehmen) kann als Grundlage verwendet werden, z. B. bei 100 ms Stoßdauer kann mittlere Fahrzeugbeschleunigung errechnet werden, Kopfbeschleunigung = ca. 3 – 5mal Fahrzeugbeschleunigung

### Videoanimation ohne Fahrzeuge:

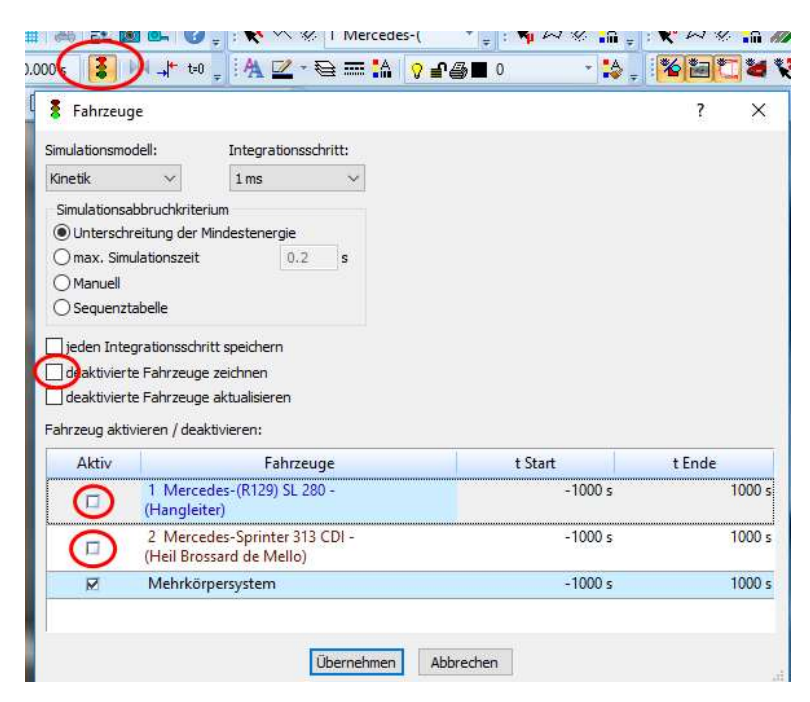

Ampelsymbol anklicken, Fahrzeuge deaktivieren wie nebenstehend markiert

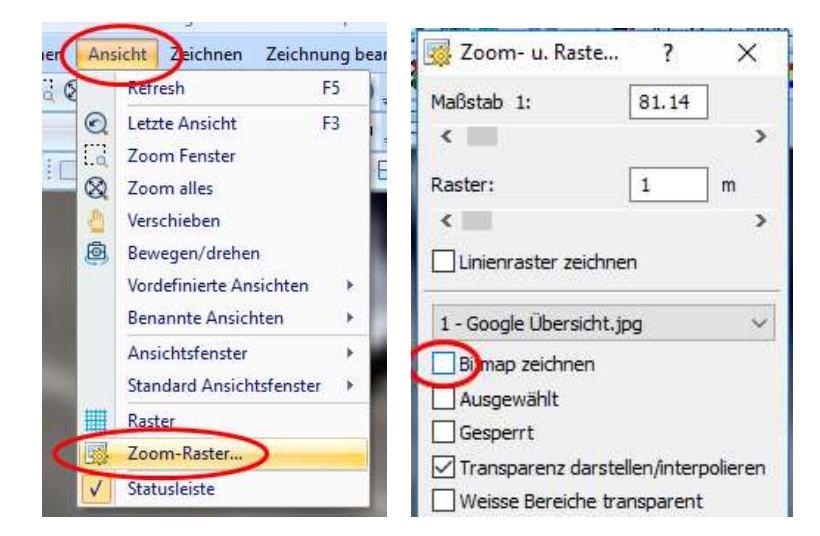

Ggf. Bitmaps deaktivieren

Ergebnis beispielhaft, kann als avi-File verwendet werden:

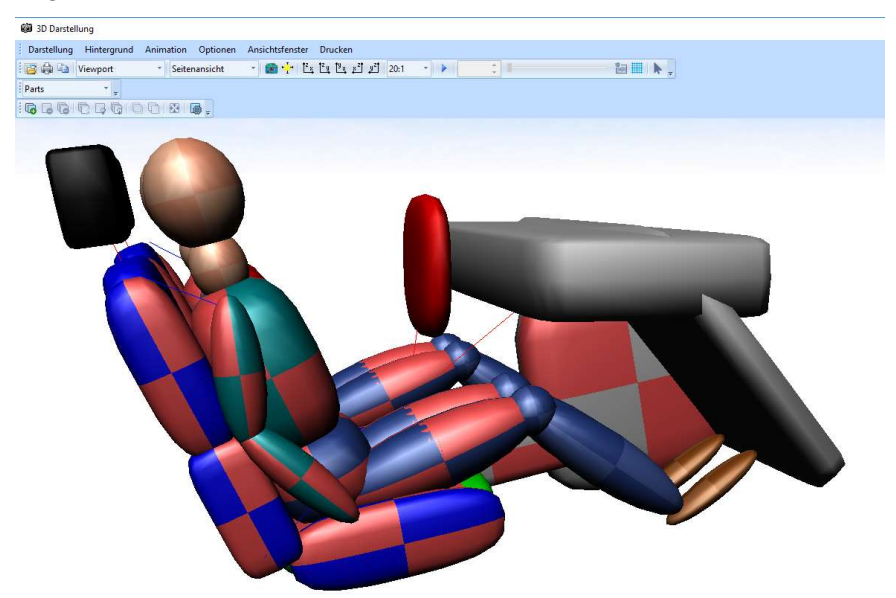

# 2.19 steifigkeitsbasiertes Stoßmodell

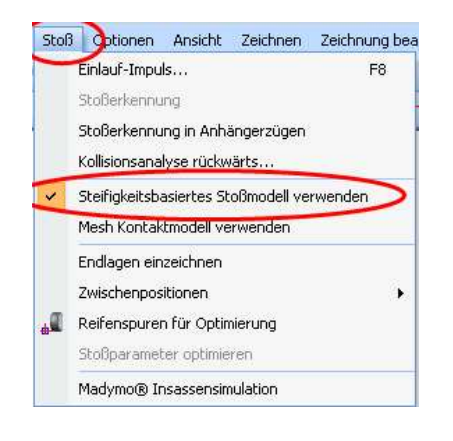

Stoß > "steifigkeitsbasiertes Stoßmodell verwenden"

Es handelt sich um ein Kraft-Stoß-Modell, wie auch beim Mesh-Modell, jedoch werden hier Kontakt-Ellipsoide, und nicht Kontaktflächen, wie beim Mesh-Modell, verwendet

Kontaktellipsoide anzeigen: 3D-Darstellung > Darstellung > Anzeige Optionen > Kontaktellipsoide anklicken, diese werden beim Stoß, auch mit Objekten z. B. Bäume, Häuser usw. zugrunde gelegt

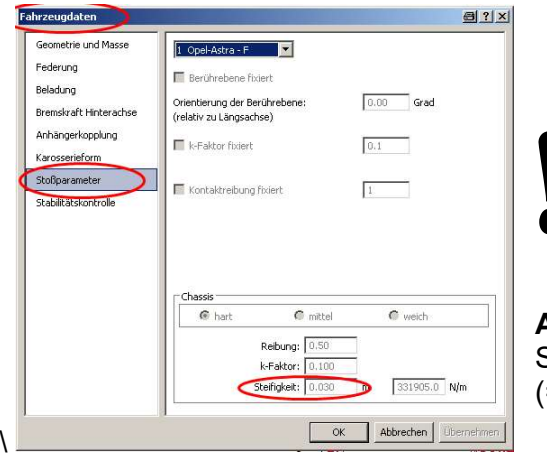

### Achtung:

Wenn während der Kollisionsphase die Mitte der<br>Kontaktellipsoide überschritten wird, kehrt sich die<br>Stoßkraft um, was zu einem Beschleunigen des<br>Fahrzeuges führt! Wenn während der Kollisionsphase die Mitte der Kontaktellipsoide überschritten wird, kehrt sich die Stoßkraft um, was zu einem Beschleunigen des Fahrzeuges führt!

Abhilfe: Fahrzeug > Fahrzeugdaten > Stoßparameter: Steifigkeit Chassis erhöhen, z. B. 0,001 m (=Mindestwert)

Schwerpunkthöhe für beide Fahrzeuge angeben, sonst liegt Schwerpunkt unten, Stoßkräfte wirken an Kontaktellipsoiden, anstoßende Fahrzeugpartien heben sich dann während der Kollisionsphase an.

Ab der PCCrash- Version 10.2 funktioniert das Optimieren auch beim steifigkeitsbasierten Stoßmodell

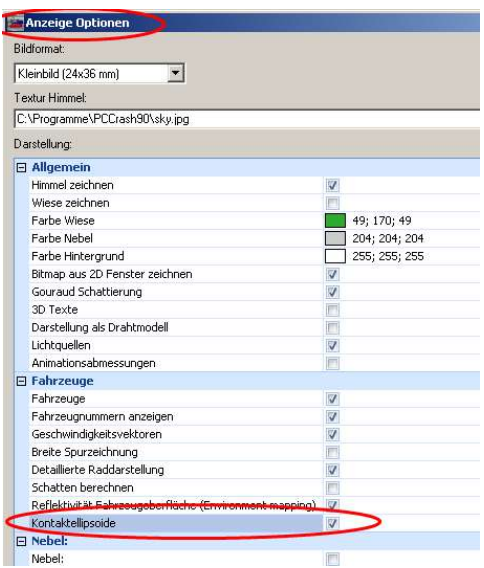

# 2.20 Schrankenverfahren Fußgängerunfall

Unfallskizze fertigen, mit Kollisionsstellung und Endlagen, z. B.

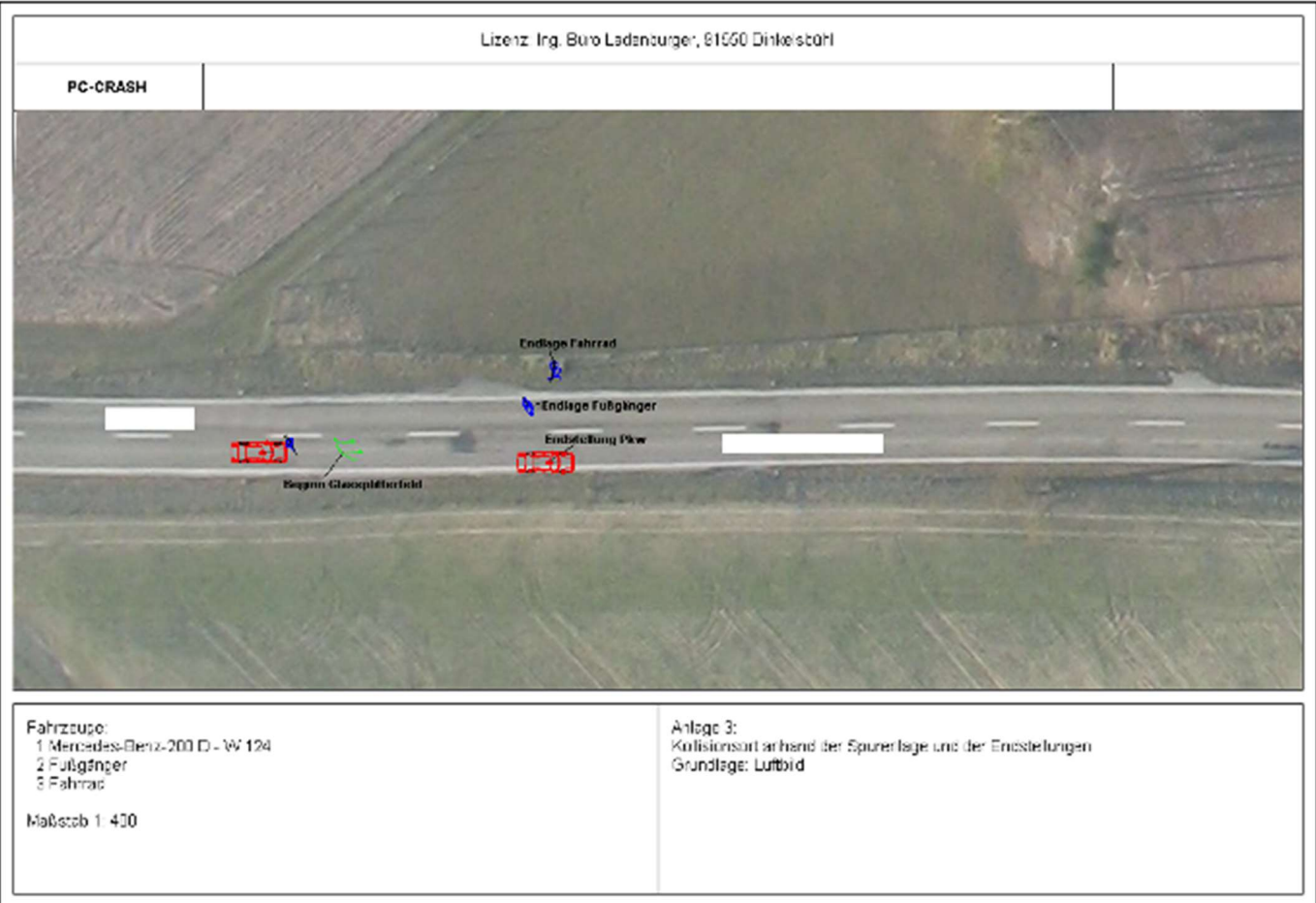

Zeichenprogramm, Button rechts unten anklicken

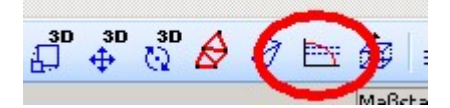

Diagramm erscheint in Skizze  $\rightarrow$  Diagrammursprung (x = 0) auf Endstellung Pkw platzieren Auf Diagrammbasislinie doppelklicken  $\rightarrow$  Fenster wird geöffnet Bekannte Werte eingeben, z. B.

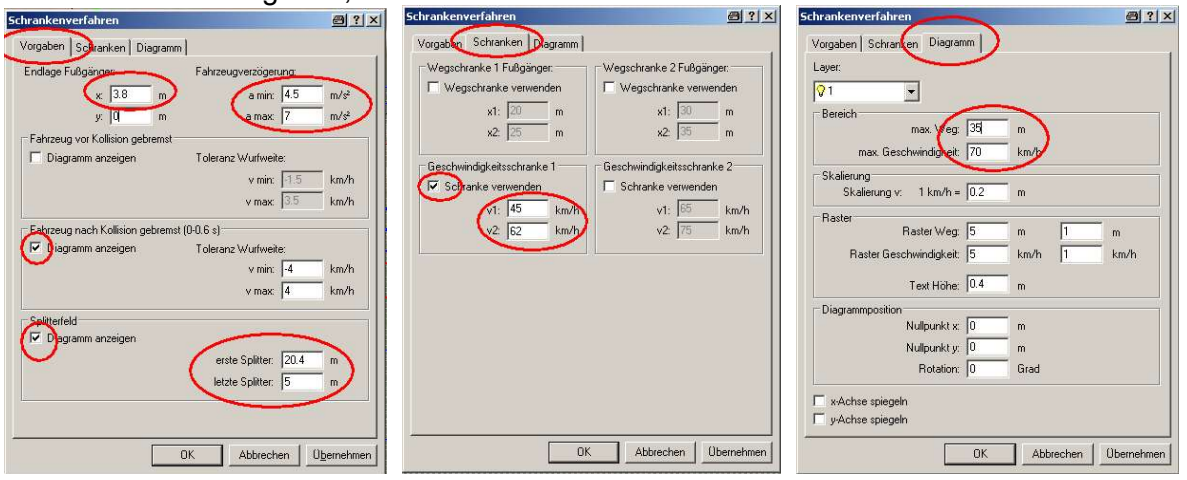

Endlage Fußgänger: positiver Wert -> vor Endstellung Pkw (kürzere Wurfweite)

negativer Wert **+ hinter (nach) Endstellung Pkw (längere Wurfweite)** die y-Komponente ist ohne Einfluss auf das Ergebnis, nur zur Anzeige der Endlage Lage Splitterfeld in Bezug zum Ursprung des Diagramms angeben Es können 2 Wegschranken und 2 Geschwindigkeitsschranken definiert werden, üblicherweise ist 1 Schranke

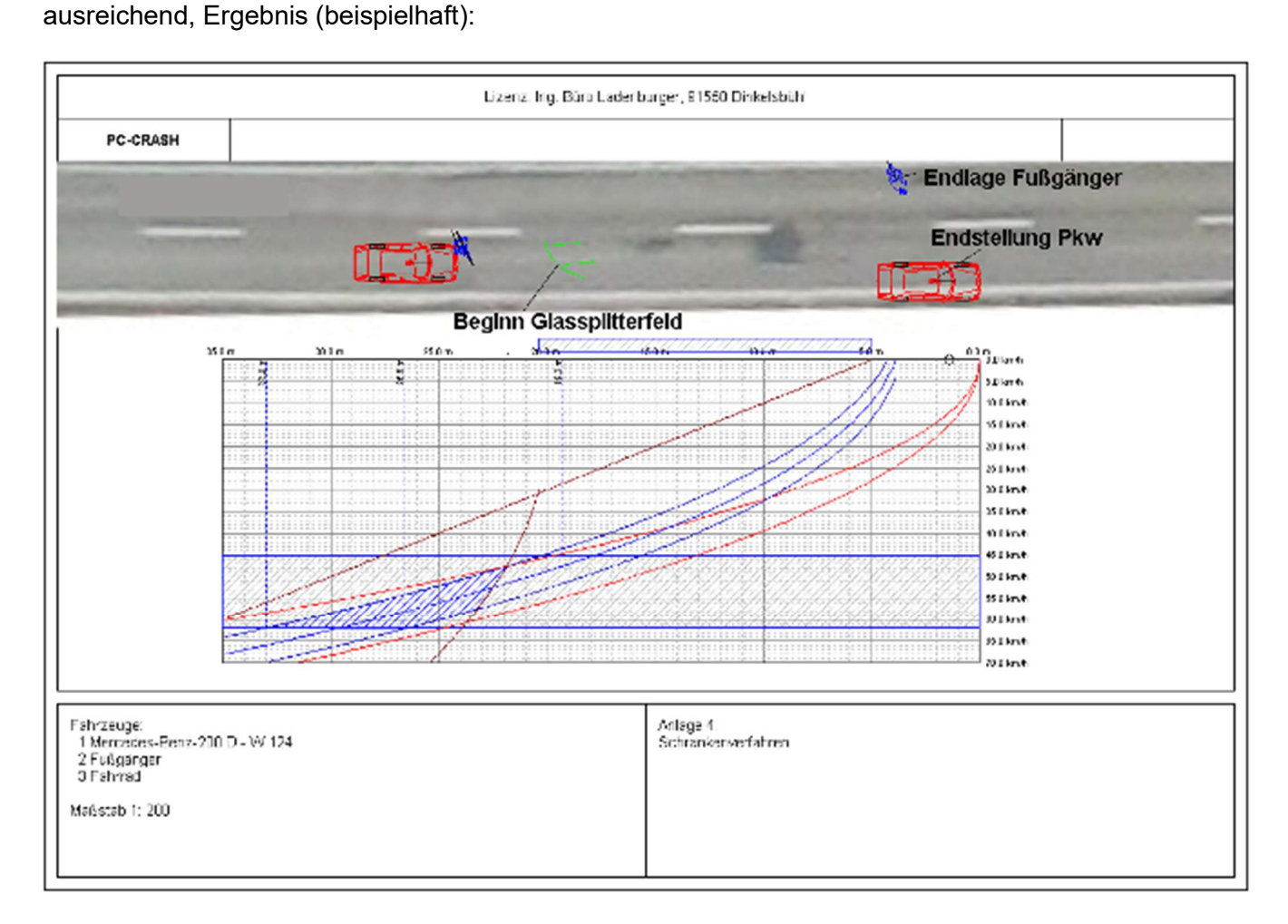

dann ggf. zur Kontrolle Simulation mit MKS (Mehrkörpersystem) durchführen (siehe 2.7)

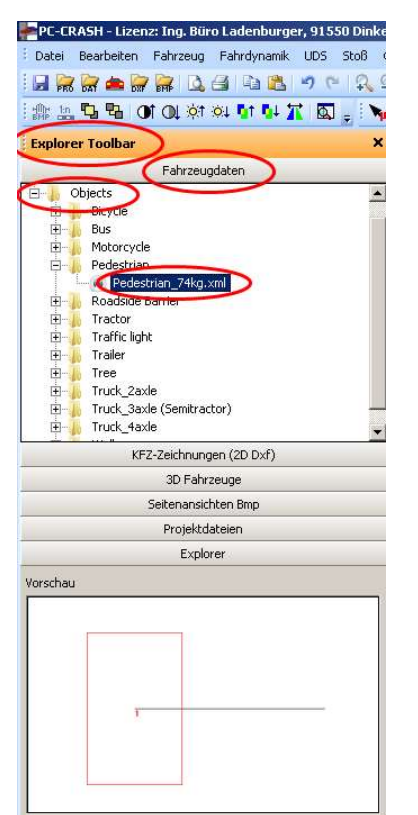

zur Simulation der Einlaufbewegungen Fußgänger aus Fahrzeugdaten laden,

dann 3D-Fahrzeug laden

3D Fahrzeuge > DirectX \Human > z. B. People Animated > Boy running

normale Simulation durchführen

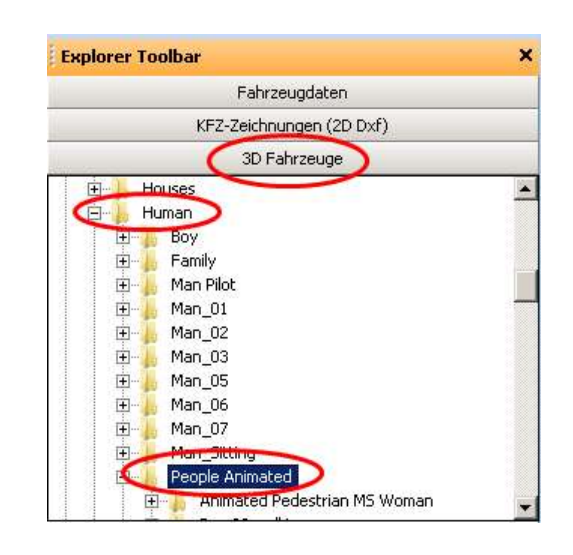

### 2.21 Radkontaktspurenberechnung

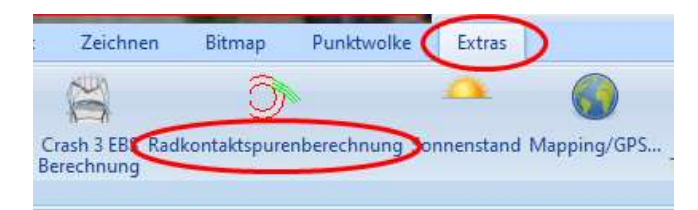

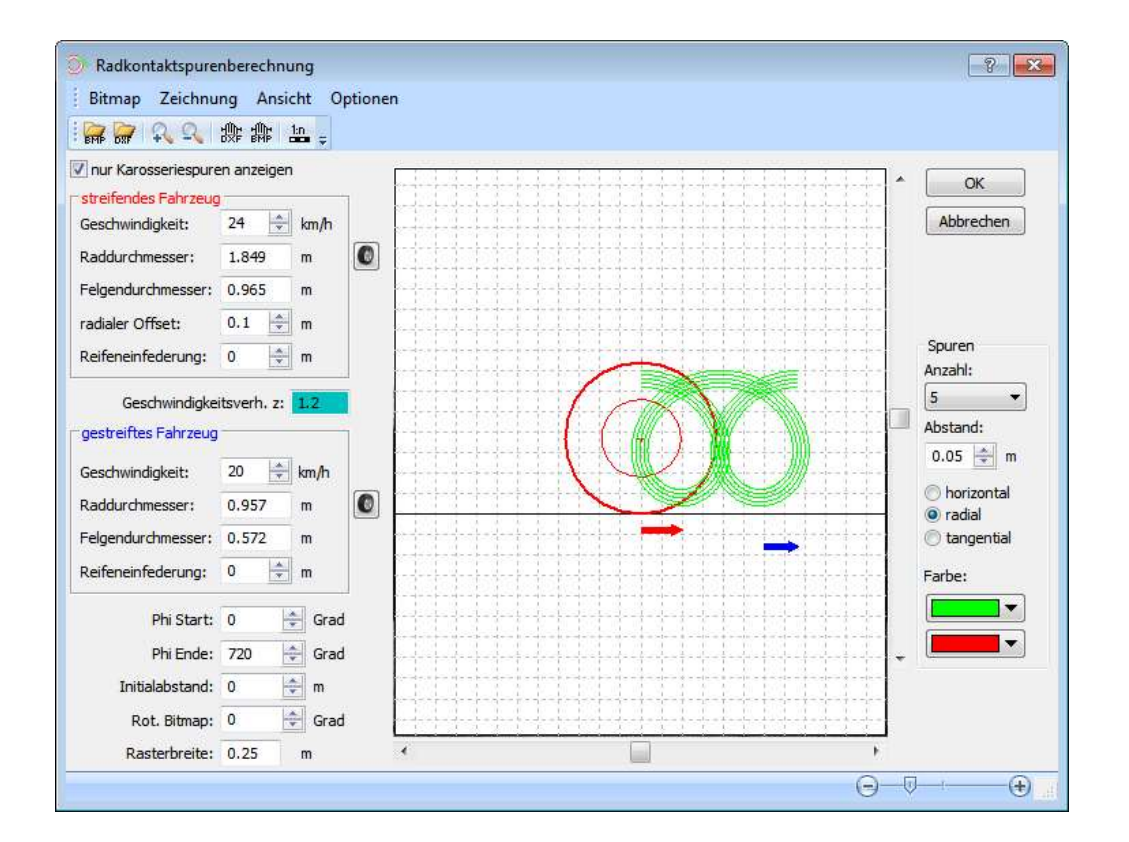

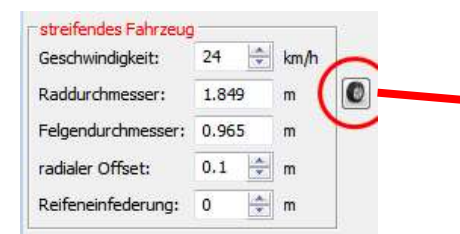

Geschwindigkeiten eingeben, Raddurchmesser eingeben (z. B. über markiertes Symbol, radialen Offset eingeben, ggf. Felgendurchmesser und Reifeneinfederung eingeben

Bitmap laden, Bitmap drehen (Rot. Bitmap), Bitmap skalieren, Bitmap Höhe positionieren

Tipps für Fotoerstellung:

- Maßstab mitfotografieren, am besten waagrecht an Rädern, zus. senkrecht (für Skalierung)
- Fotohöhe entsprechend Spurenhöhe
- Fotos rechtwinklig zum Fahrzeug
- Teleobjektiv verwenden, möglichst großer Abstand

Ausdrucken:

Aktiven Bildschirminhalt in Zwischenablage ("Alt + Druck" z. B. in WORD einfügen (Strg + V)

## 2.22 Abschleppseil definieren

Zuerst Fahrzeuge laden

> Explorer Toolbar > Fahrzeugdaten > Multibody > Objects > Block.mbdef laden (sonst kann MKS nicht geöffnet werden)

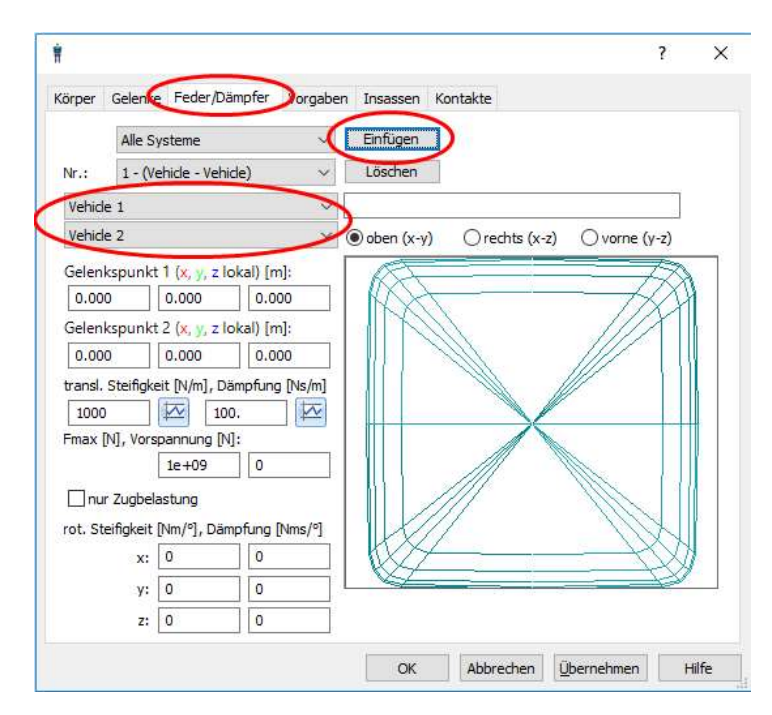

> Fahrzeug > Mehrkörpersystem > Feder/Dämpfer > Vehicle 1 auf Vehicle 2, dann Einfügen drücken

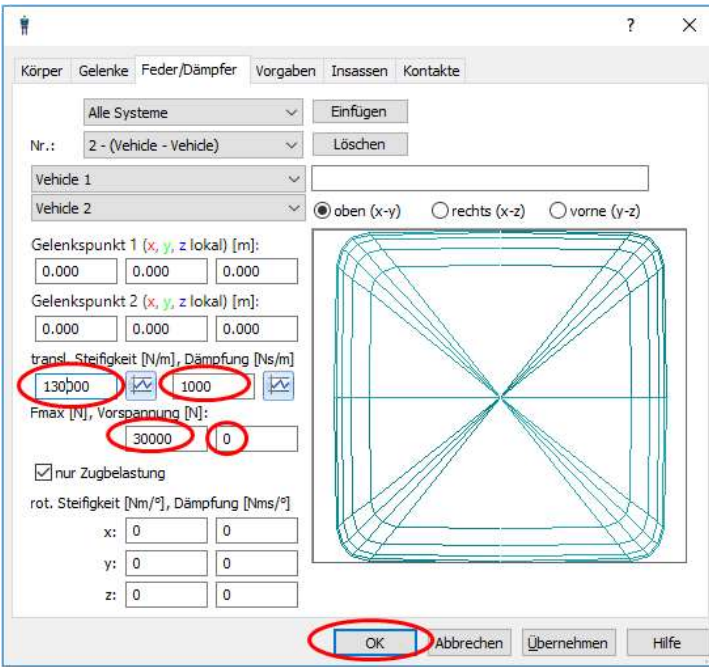

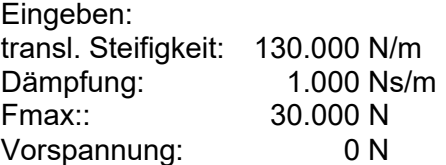

Das Seil befindet sich dann zwischen dem Schwerpunkt Fahrzeug 1 und dem Schwerpunkt Fahrzeug 2

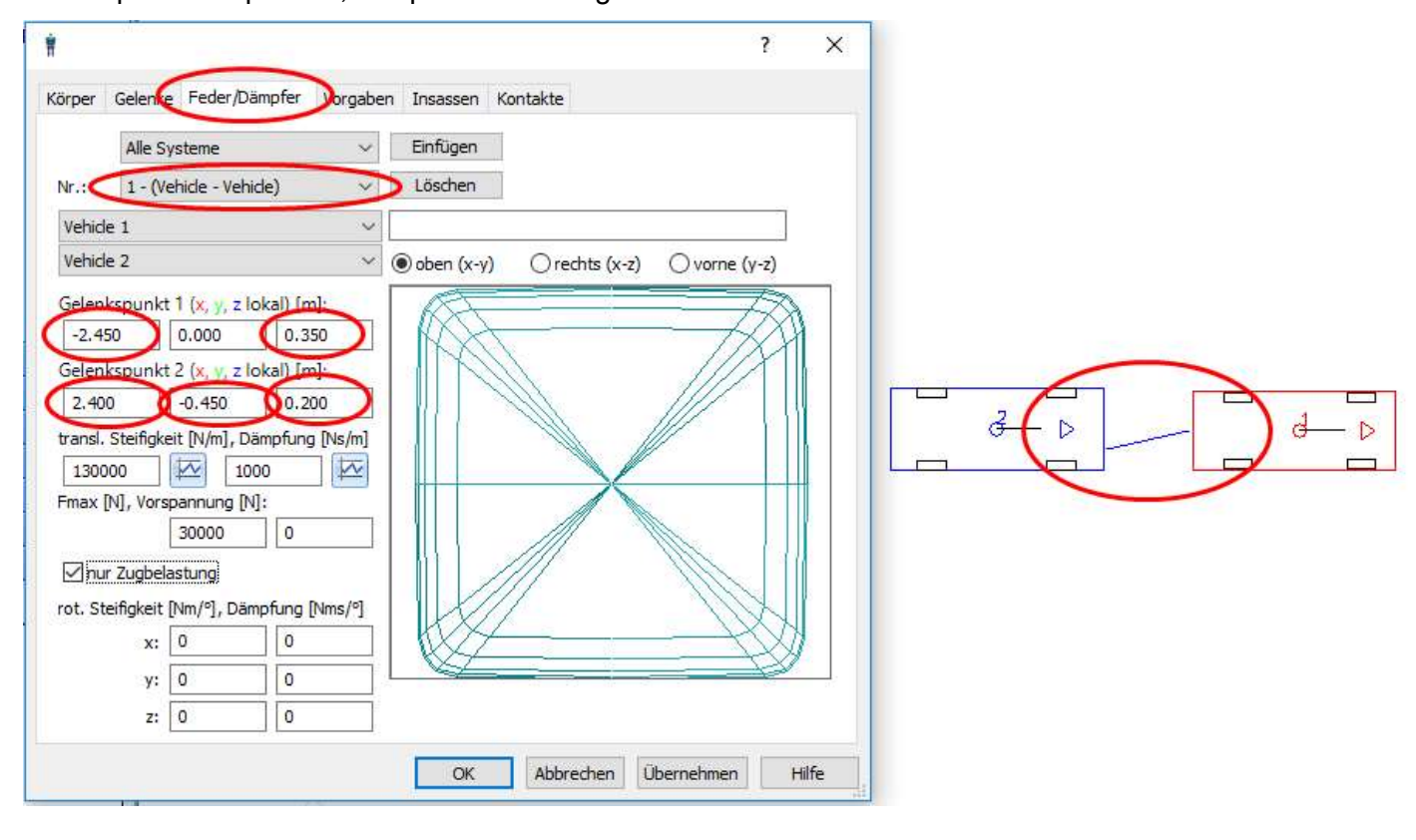

Gelenkpunkte anpassen, beispielhaft wie folgt:

### 2.23 Reifenplatzer simulieren

Schräglaufwinkel erhöhen, ca. 20 Grad Luftverlust simulieren

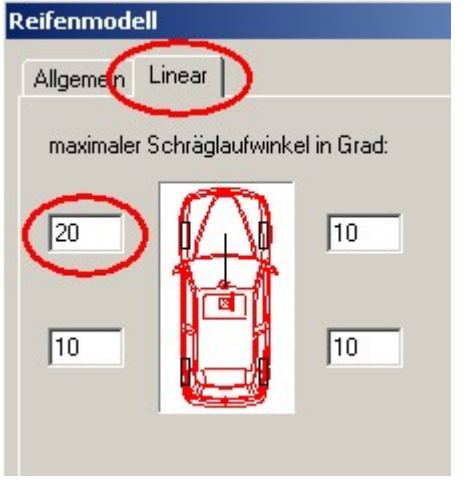

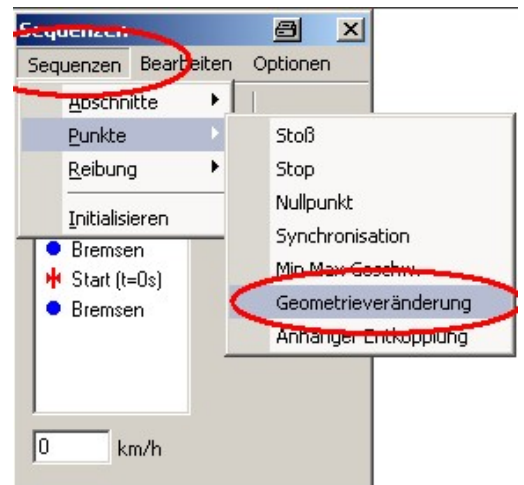

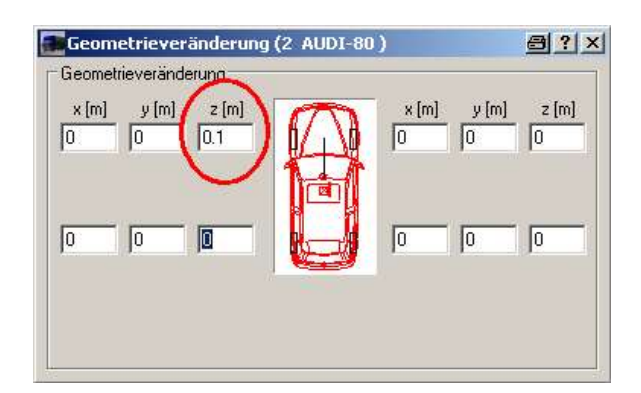

z. B. Rad vorne links drucklos,  $z = 0,1$  m:

(kann in 3D-Ansicht betrachtet werden, hierzu Fahrzeug fahren lassen)

### Reibung verändern

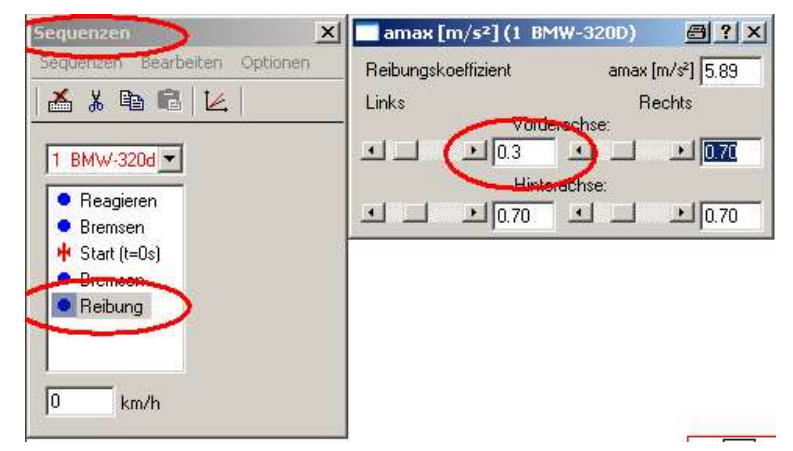

### 2.24 Geometrieveränderung, z. B. abgerissenes Vorderrad

#### 曰 Sequenzen Be rbeiten Optionen اسلم *<u>Choiser in little</u>* Punkte toß ٠ **Gaibung** Stop Nullpunkt Initialisieren Synchronisation ● Bremsen **Amilyax Geschw.** Start (t=0s) Geometrieveränderung <mark>Mebänger Entkopnlung</mark> Geometrie

#### Geometrieveränderung eingeben

wenn z. B. Rad vorne links abgerissen, Geometrie vorne links um ca. 0,2 m anheben, d. h. z = 0.2 eingeben

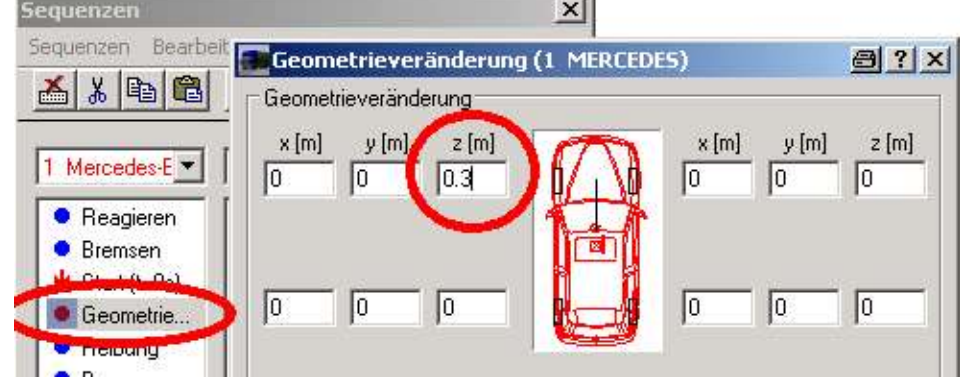

#### Alternativ:

Abgerissenes Vorderrad kann auch durch negativen k-Faktor, z. B. -0,7, simuliert werden, dann Berührebene quer stellen

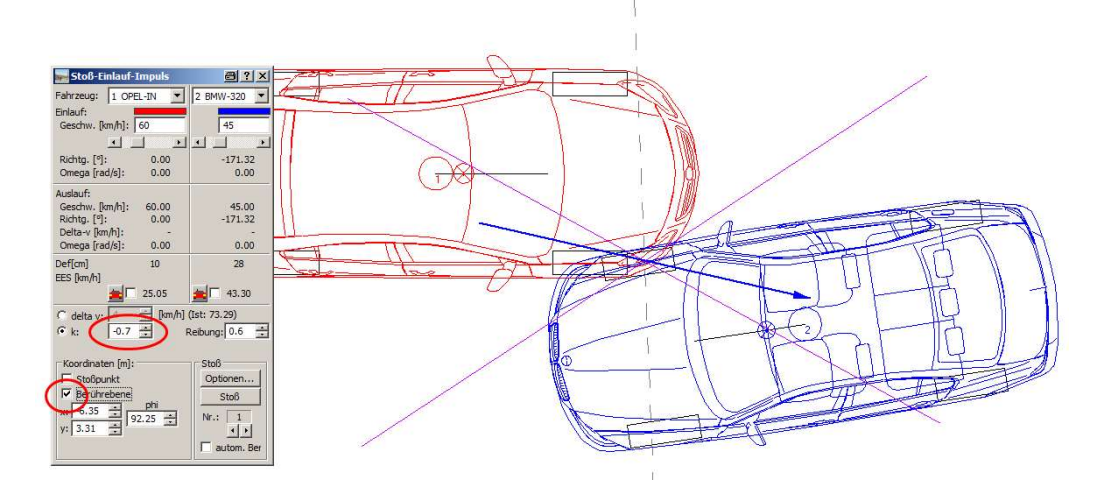

### 2.25 Leitplankenanstoß

PC-CRASH - Lizenz: Ing. Büro Ladenburger, 91550 Dinkelsbühl -

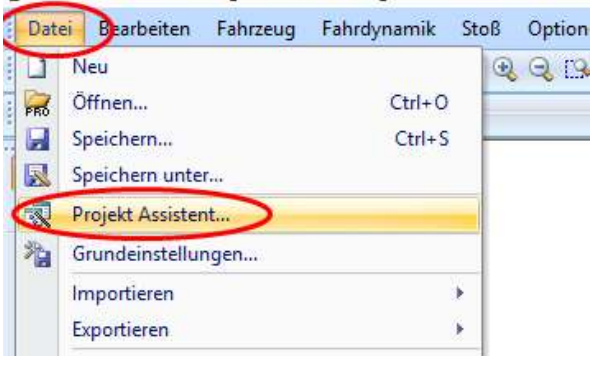

Leitplanke laden, am einfachsten aus dem Projekt Assistenten

"roadside barrier 10 Elements" auswählen

Fahrzeug 1 entsprechend auswählen

Weitere Fahrzeuge laden, über Button "Fahrzeug aus der Datenbank laden":

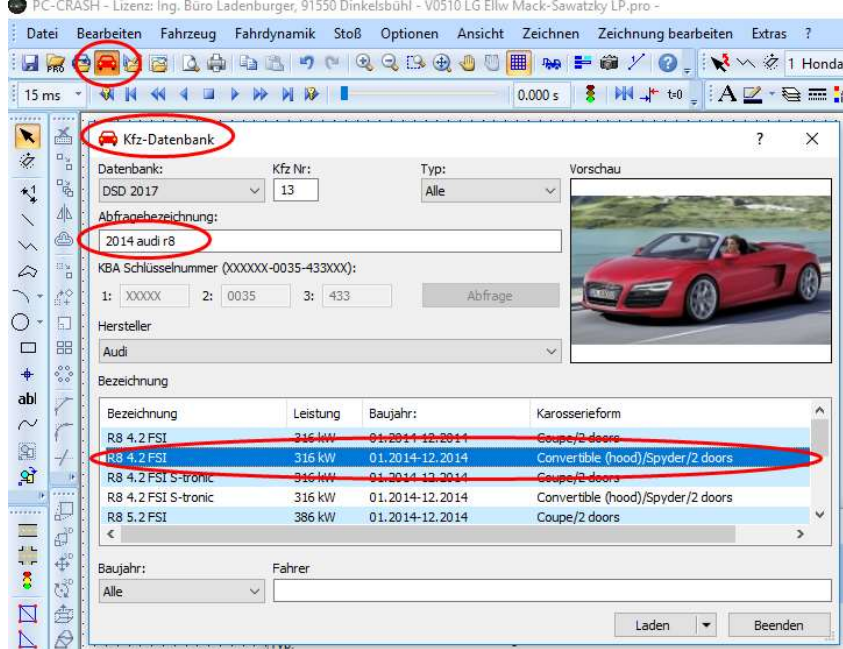

#### Oder: Leitplanke als MKS einfügen

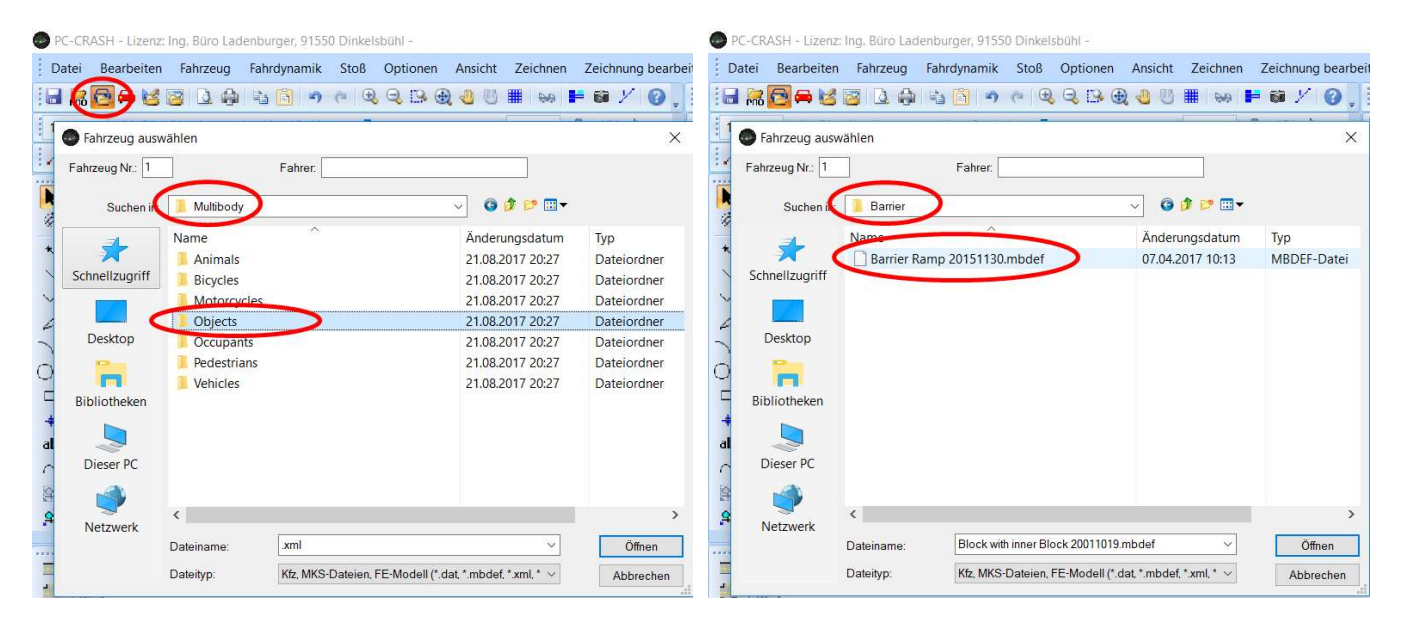

# 2.26 Auffahren auf Leitplanken-Endstück

### Fertiges Projekt in der DVD vom OS 2019

oder selbst anfertigen:

mit Polylnien zeichnen:

ுகு#ஞ்⊞த

innere Polylinie markieren, ausgewähltes rotieren Button rotieren um y-Achse, z. B. 20º alles markieren, triangulieren

# 2.27 Bordstein oder Gehweg überfahren:

Einfachste und beste Möglichkeit:

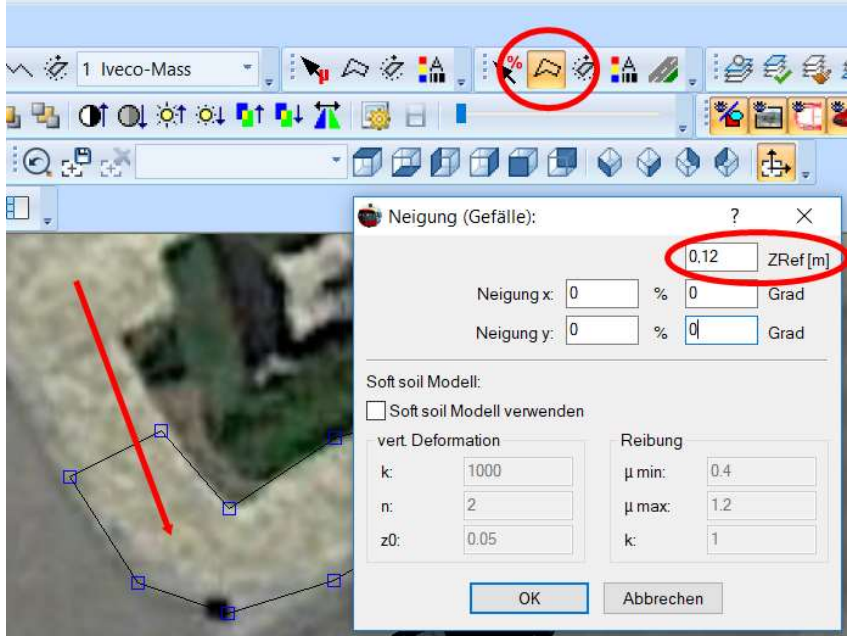

Neigungspolygon einfügen und anheben (ZRef)

### Andere Möglichkeit:

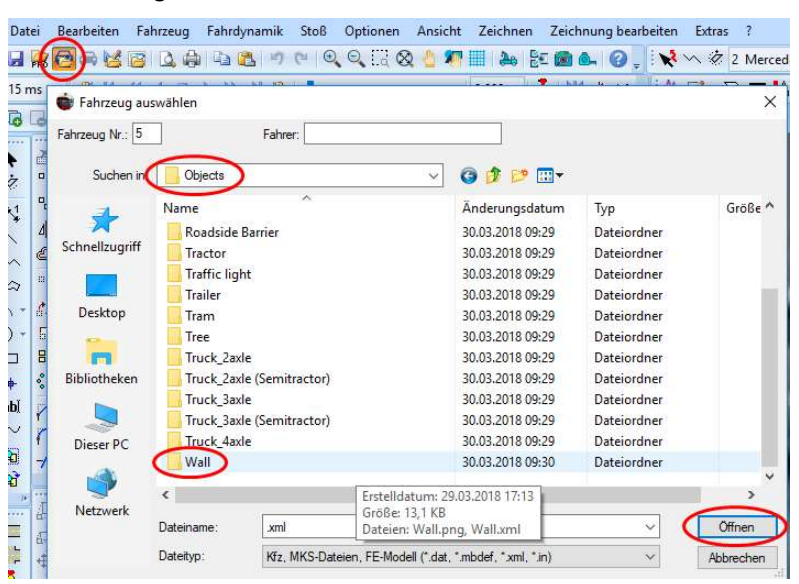

"Wall" als Fahrzeug einfügen

Aber: wenn eine "Wall", z. B. mit einer Höhe von 10 cm (oder auch niedriger) eingefügt wird, wird nicht ein Überfahren, sondern ein Stoß gerechnet.

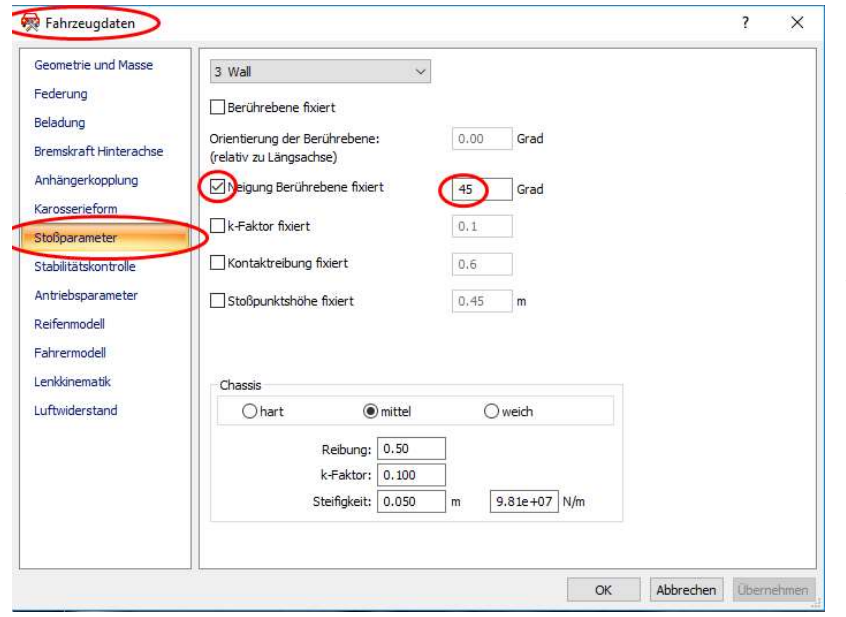

Abhilfe: Fahrzeug > Fahrzeugdaten: Berührebene neigen, so dass die "Mauer" während des Stoßes überfahren wird.

Oder einfache Möglichkeit: Anstoßverlust vorgeben

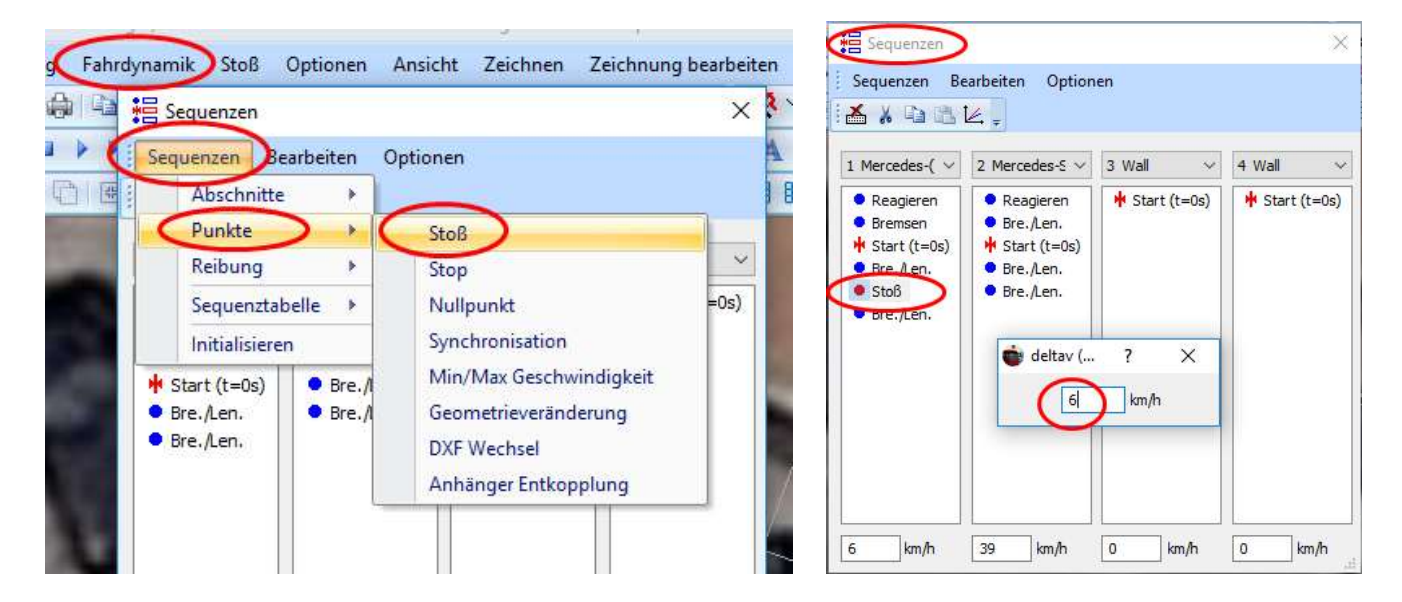

Auch möglich, sachlich jedoch nicht richtig: negativen k-Faktor einsetzen

### 2.28 Texturen (Oberflächen), z. B. Wasserfläche laden

z. B. Rechteck zeichnen, Rechteck markieren, Button "ausgewähltes editieren",  $\frac{1}{\Box^{2}}\frac{1}{\Box^{2}}A$ 

Texturdatei: C: > Programme > PCCrashXX > examples > textures

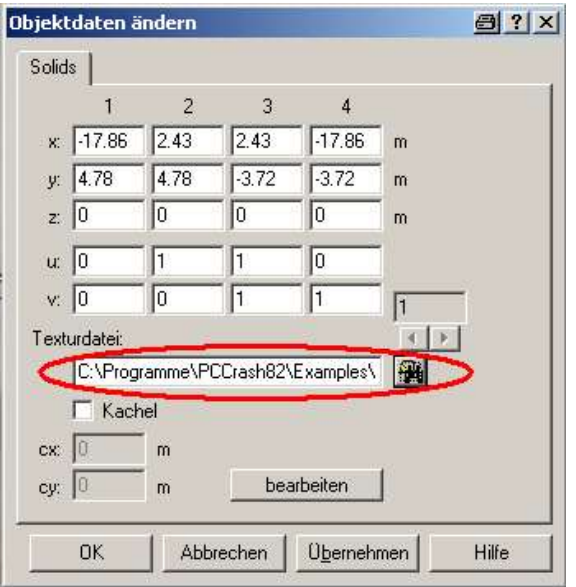

Texturdatei laden, z. B. water09.jpg Wasseroberfläche wird nur in 3D-Ansicht dargestellt

z. B. Bildhintergrund mit Wald: Rechteck senkrecht stellen

auch Ausschnitte der Bildtexturen sind möglich

### 2.29 Rückwärtssimulation und Synchronisation, z. B. Lkw-Gespann

Ab der Version 13.0 über eine "Schleppkurve" möglich:

Es handelt sich um eine kinematische Berechnung.

Fahrzeuge laden, Anhänger koppeln, Sequenzen vorgeben, Pfad für Spurverfolgung vorgeben und für ein optimales Ergebnis auf "Mitte Hinterachse" stellen.

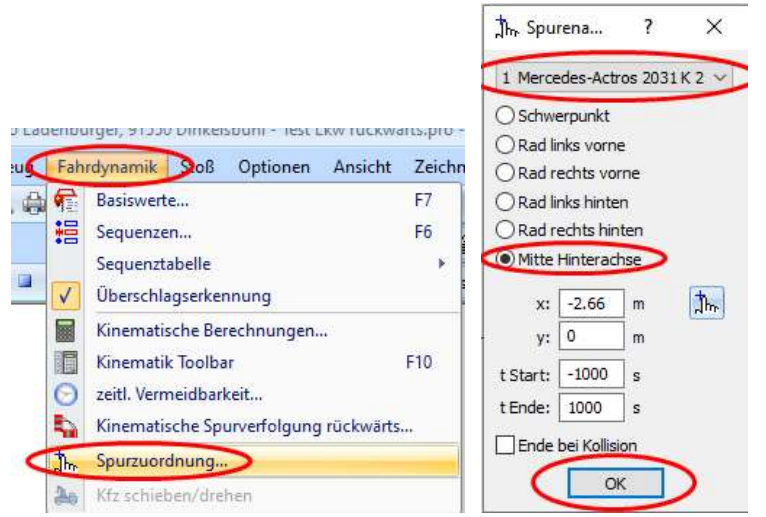

Dann das Fahrzeug rückwärts fahren lassen (Rückwärtssimulation), fertig

### 2.30 Einlaufsequenzen aus digitalem Tachographen übernehmen

Die Daten werden als \*.ddd – Datei abgespeichert (z. B. auf CD). Es kann nur mit einem entsprechenden (speziellen) Programm darauf zugegriffen werden. Beispielausdruck:

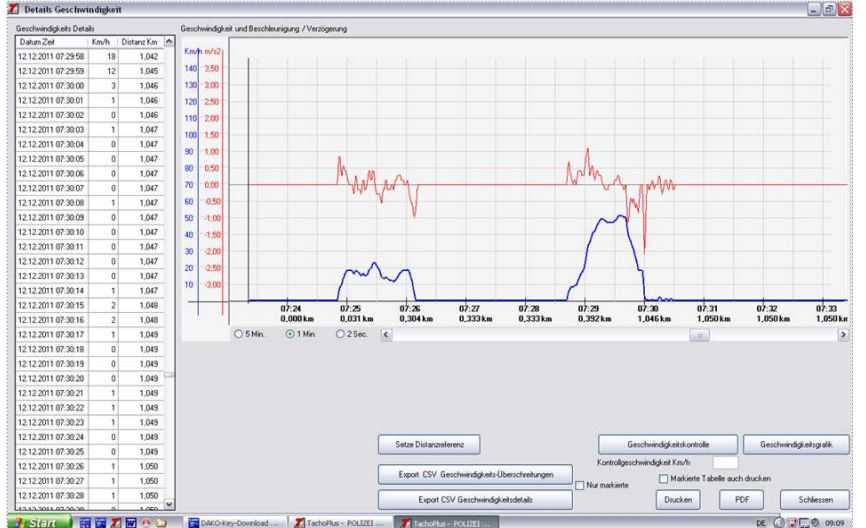

Um die Daten (Zeit und Beschleunigungen) in´s PC-Crash übernehmen zu können, müssen diese als Textdatei (\*.txt) vorliegen. Hierzu zunächst \*.ddd – Datei z. B. bei der Polizei (oder mit eigener Software des Herstellers DAKO, www.vehicleunit.de) auslesen und als WORD-Datei abspeichern. Beispiel:

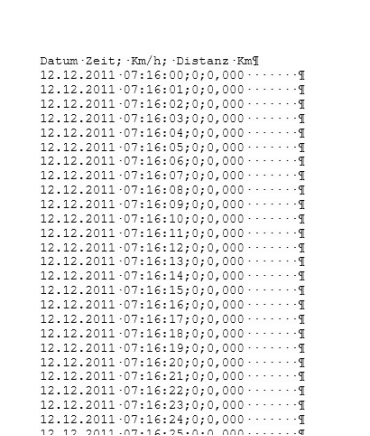

Das können mehrere Seiten sein. Den relevanten Bereich, z. B. 20 m vor der Kollision, belassen und den Rest löschen.

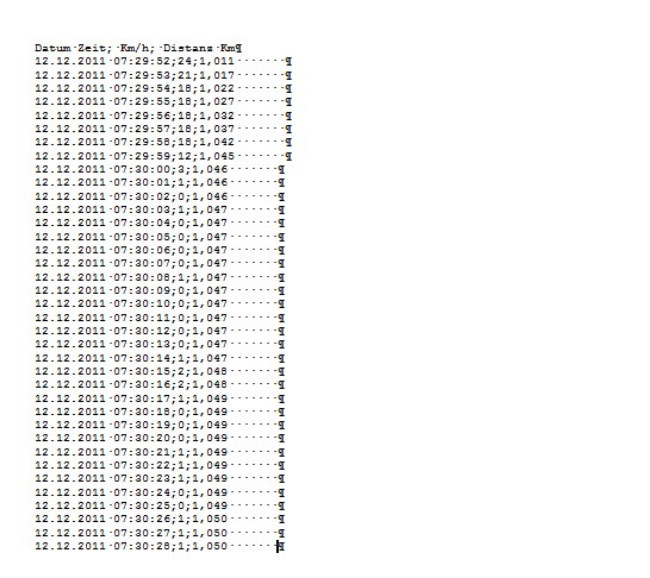

Alle Daten markieren, Text in Tabelle umwandeln:

WORD 2003: WORD 2013:

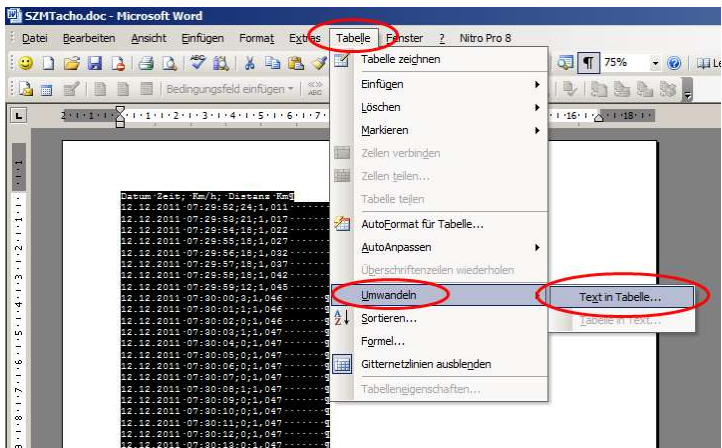

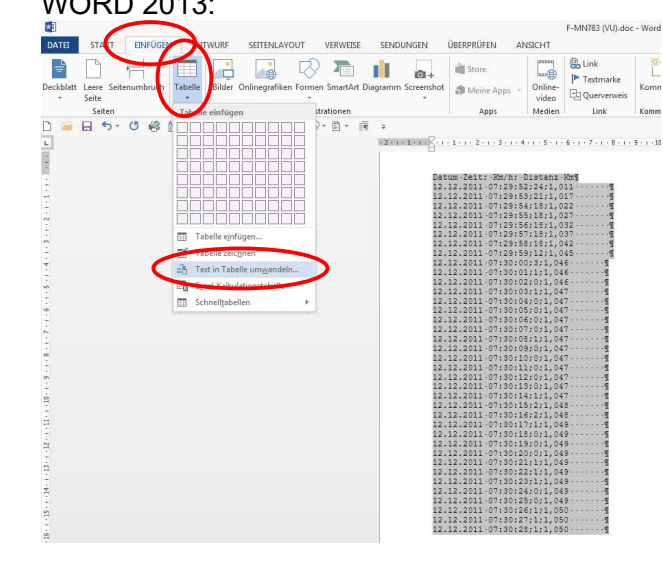

Bei Abfrage: 3 Spalten, Trennen bei "Semikolons"<br>Text in Tabelle umwandeln<br>Elext in Tabelle umwandeln

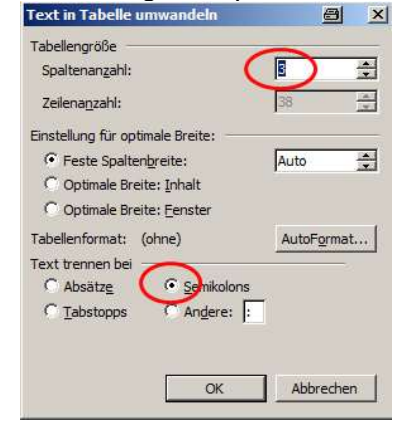

Tabelle speichern als \*.txt

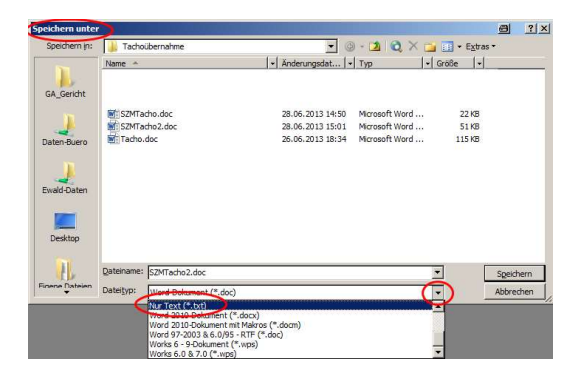

### Folgende Abfrage mit OK bestätigen

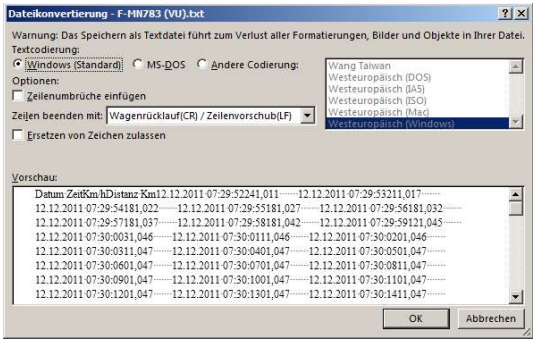

Spalte Datum / Zeit leeren, in diese Spalte die Zeit beginnend ab "0" aufsteigend einfügen (oder in nachfolgender Excel-Tabelle ändern), abspeichern (im Beispiel Aufzeichnung mit Abstand 1 s, bei ¼ s dann  $0 - 0,25 - 0,50 - 0,75$  usw):

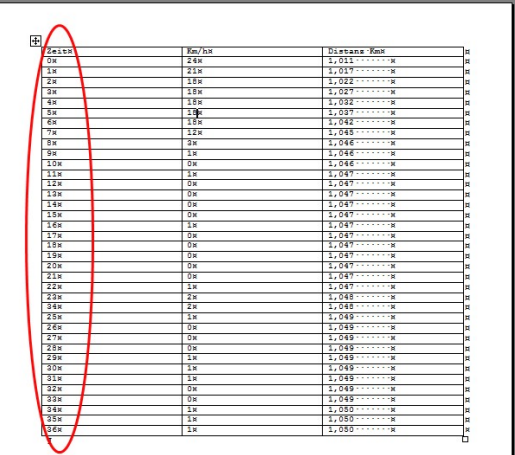

Excel-Vorlage aus ....PCCrash10x > Examples > HS2014 > Tachograpf data, "velocity & distance 20131101.xls" (für ¼ s:"velocity & distance 20131113.xls") öffnen (dort sind Berechnungsformeln hinterlegt):

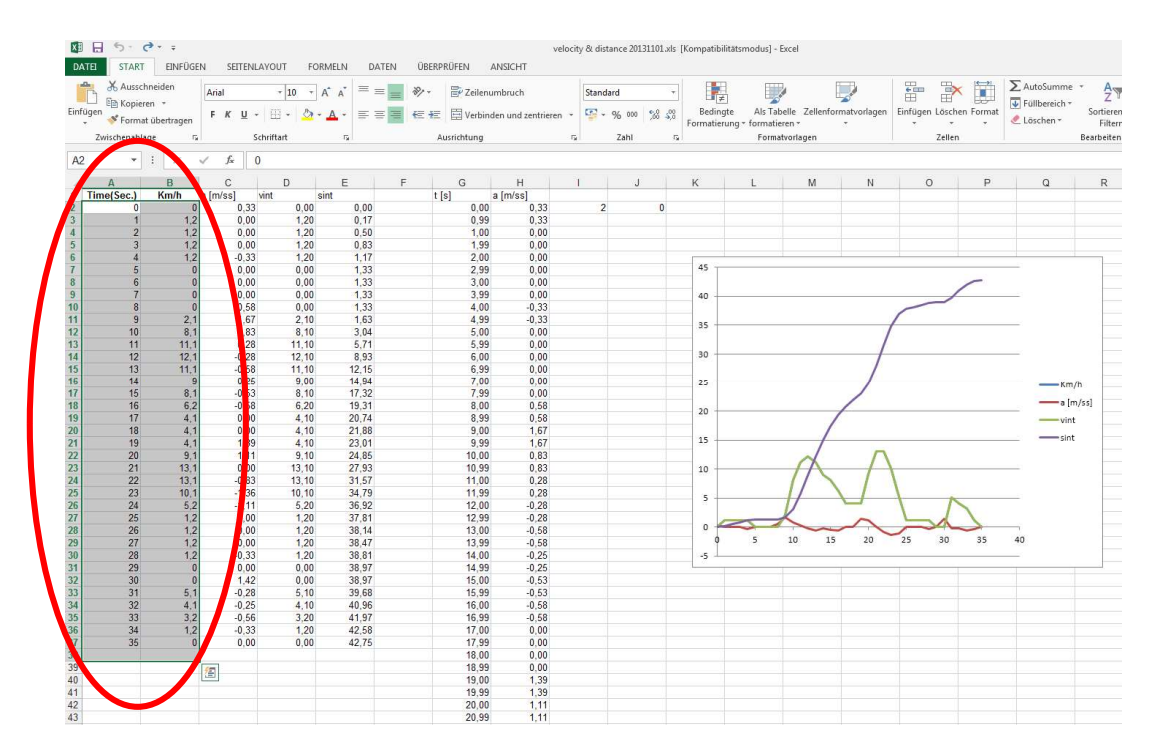

Daten aus angefertigter Tabelle (nur die beiden ersten Spalten! Und alle Zeilen! Im Beispiel auch Zeile 38) in den grau markierten Bereich übertragen (kopieren und einfügen), die Zeilen unterhalb des eingefügten Bereiches (im Beispiel ab Zeile 38) löschen

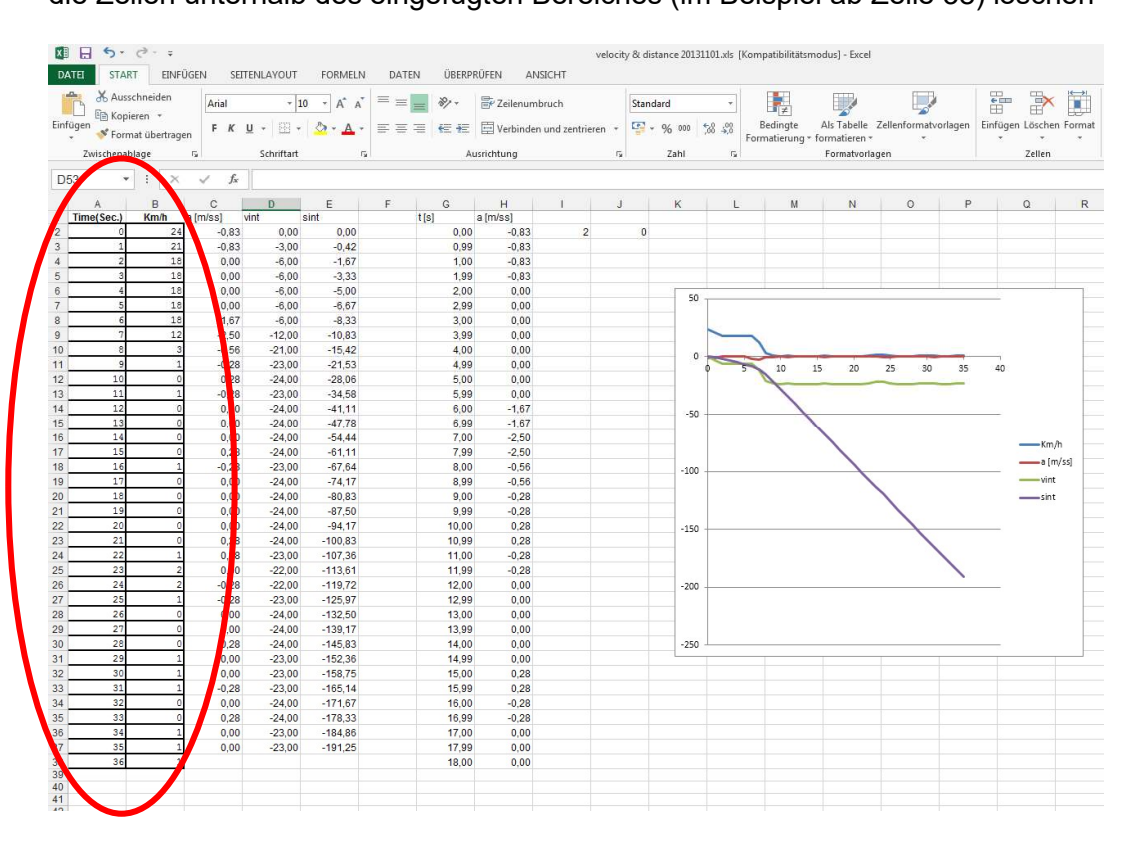

Wenn Time positiv, im PCCrash zur Vorwärtssimulation nutzbar, wenn Time negativ, Rückwärtssimulation. Negative Werte können im Excel einfach umgewandelt werden, indem z. B. der höchste negative Wert in der oberen Zelle hinzu addiert wird, dann auf darunter liegend Zellen übertragen

Die Zeilen in denen keine Spaltenwerte eingetragen sind (im Beispiel C38, D38, E38), die darüber liegende Zelle markieren und am rechten, unteren Eck in die darunter liegende Zelle ziehen (die entsprechende Formel wird dann reinkopiert)

| $\overline{\phantom{a}}$ | $- -$ | $-1$ | $   -$                    | <b>The Second Contract</b> |       | $v \rightarrow v$ |
|--------------------------|-------|------|---------------------------|----------------------------|-------|-------------------|
| 34                       | 32    | 0,00 | $-24,00$                  | $-171,67$                  | 16,00 | $-0,28$           |
| 35                       | 33    | 0,28 | $-24,00$                  | $-178,33$                  | 16,99 | $-0,28$           |
| 36                       | 34    | 0.00 | $-23,00$                  | $-184.86$                  | 17,00 | 0,00              |
| $\overline{7}$           | 35    | 0,00 | $-27$<br>100 <sub>1</sub> | $-191.25$                  | 17,99 | 0,00              |
| 38                       | 36    | 0,01 |                           |                            | 18.00 | 0,00              |
|                          |       | ē.   |                           |                            |       |                   |
| $\frac{1}{10}$           |       |      |                           |                            |       |                   |
| 1                        |       |      |                           |                            |       |                   |
| 12                       |       |      |                           |                            |       |                   |

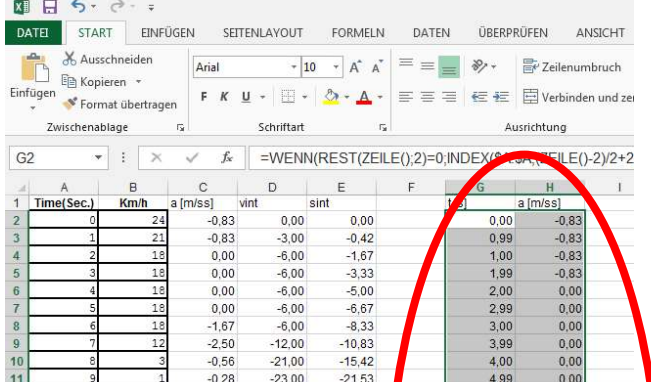

Excel-Daten aus Spalten G und H mit Kopfzeile (Zellen G1 und H1) in Textdatei kopieren (\*.txt), hierzu z. B. Windows-Editor verwenden (Windows-Start-Taste > Zubehör > Editor), einfügen, speichern als \*.txt.

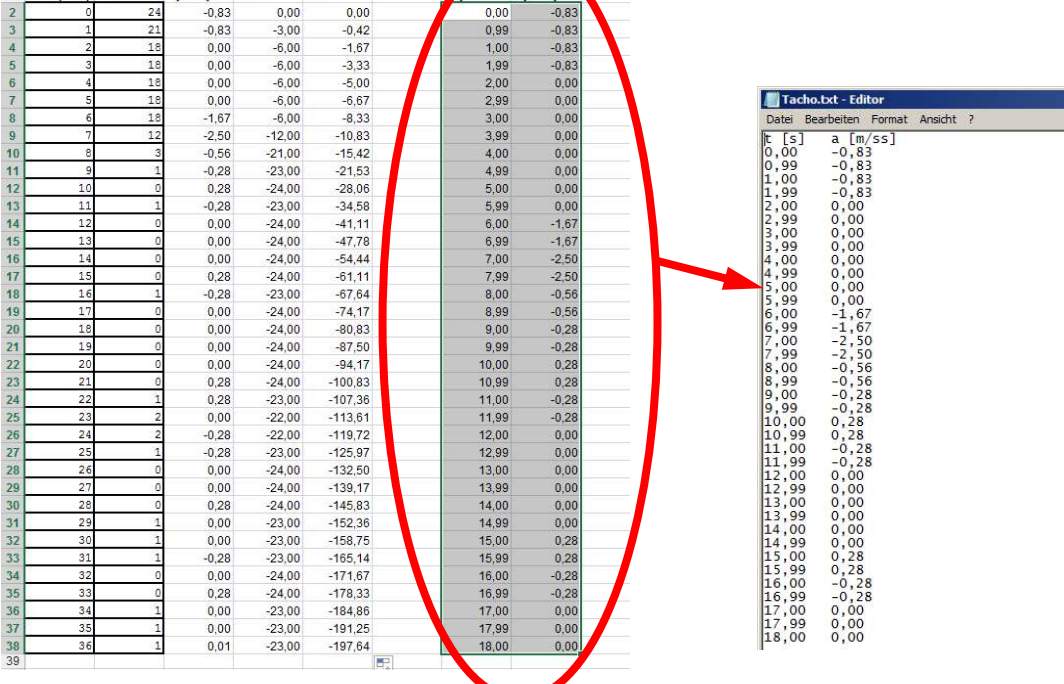

# Dann: Fahrdynamik > Sequenztabelle > Bremsen/Beschleunigen

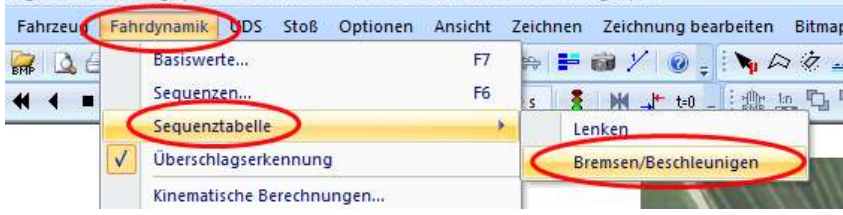

Symbol oben links: rechter Mausklick > "Load Data..."

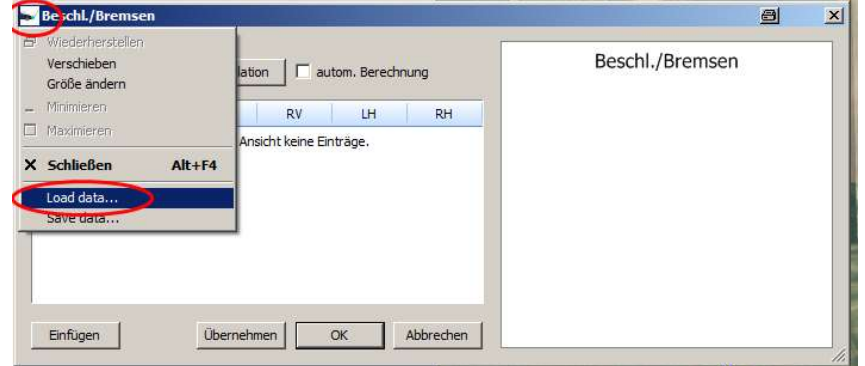

Zum Öffnen: Pfad der kopierten Textdatei angeben

Die Sequenztabelle hat Priorität gegenüber den eingegebenen Sequenzen.

Wenn Anhänger vorhanden: gleiche Sequenztabelle ebenfalls einfügen

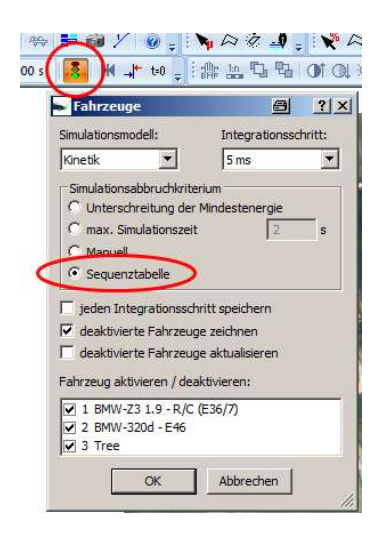

Simulationsabbruchkriterium: "Sequenztabelle" (Ampelsymbol)

In "Sequenzen" Bremssequenz mit ausreichender Dauer und Startgeschwindigkeit vorgeben. Startgeschwindigkeit der Tabelle entnehmen (im Beispiel 24 km/h)

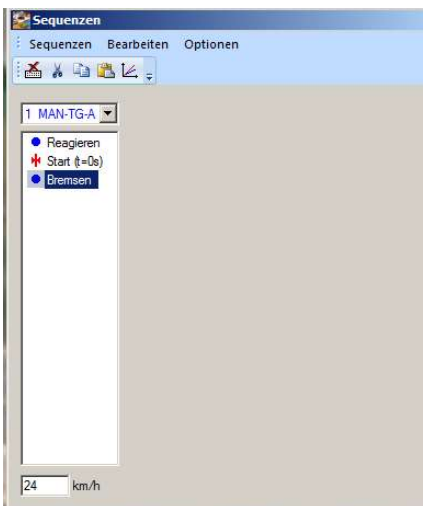

Im Fenster "Sequenztabelle" auf "Simulation" drücken oder Vorwärtssimulation wie üblich.

# 2.31 Endlagen oder Zwischenpositionen löschen

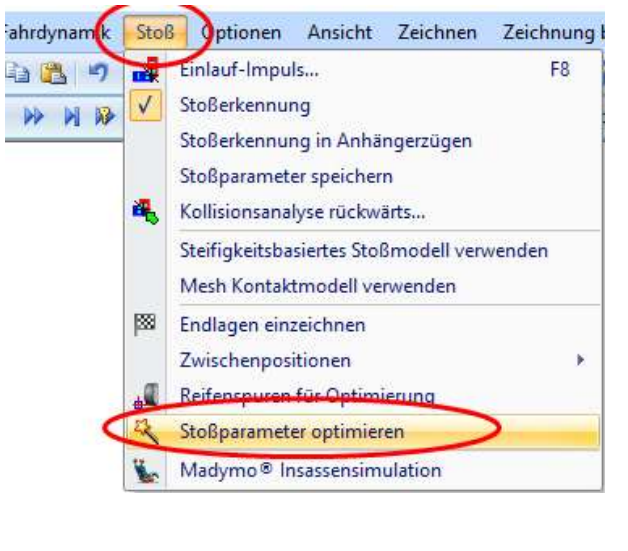

Stoßparameter optimieren, Einstellungen, Fahrzeug auswählen, "Endlagen" (bzw. "Zwischenpositionen") auswählen, Position löschen

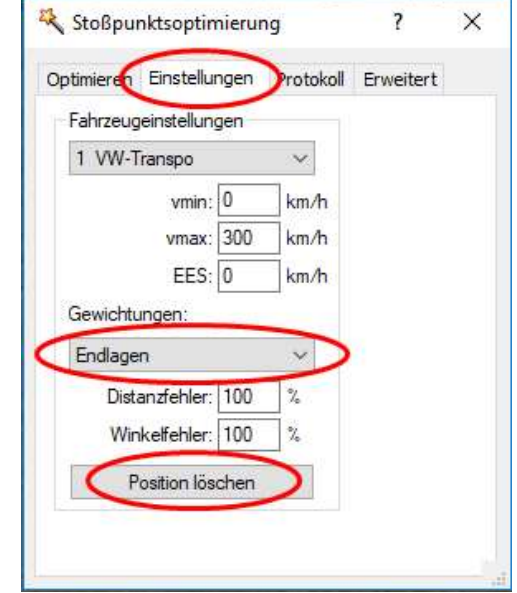

## 2.32 Kinematik-Toolbar, zeitliche Vermeidbarkeit simulieren

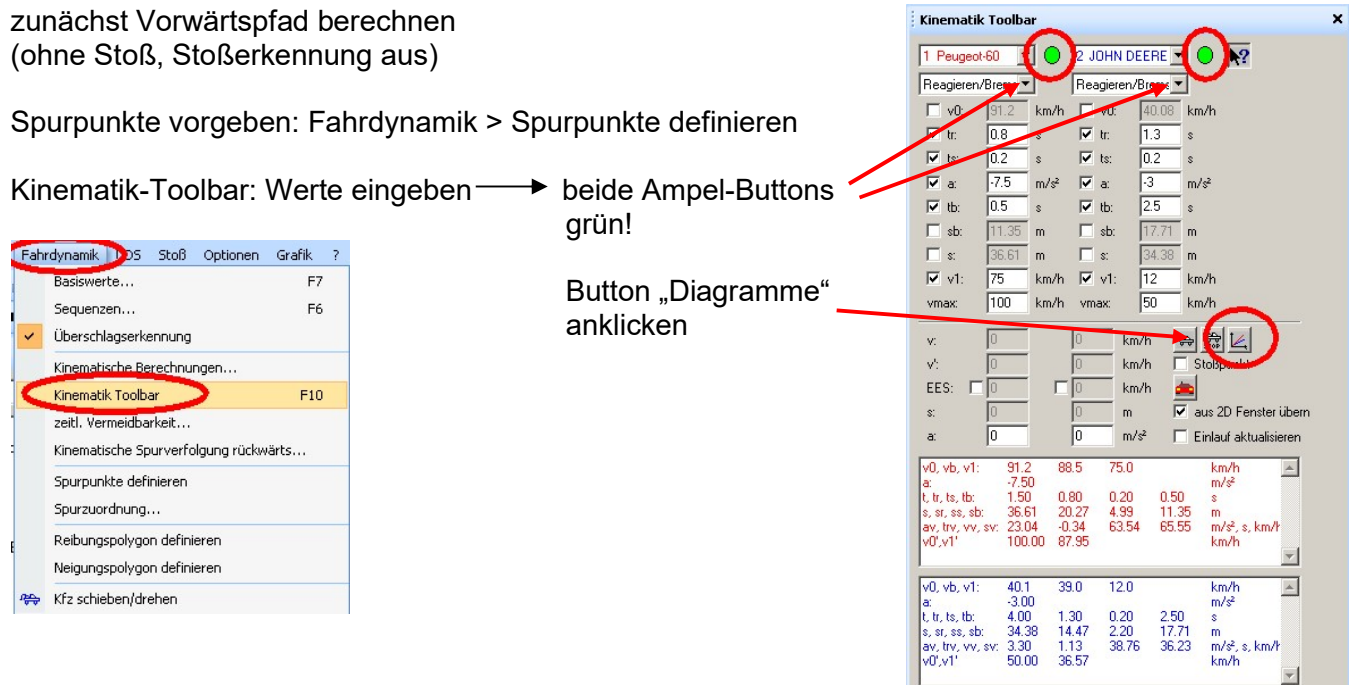

Mit Schieberegler aus Kollisionsposition bis zum Reaktionspunkt zurückfahren  $\longrightarrow$  als neue Startposition festlegen:

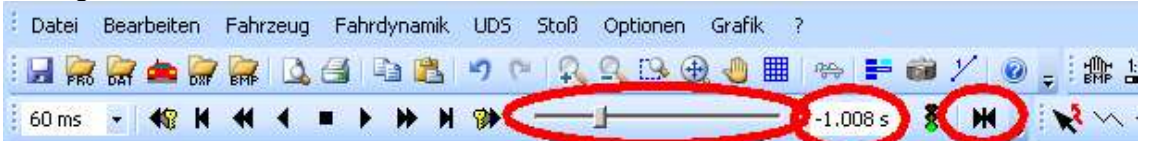

im Sequenzfenster "Startsequenz" (beide bzw. alle) nach oben verschieben, Bremssequenzen länger (100 m) setzen, Achtung: Startsequenz stimmt nicht mit tatsächlicher Fahrzeugposition überein, ANPASSEN! Hierzu alle Sequenzlängen in s (Zeit) eingeben, dann ggf. Sequenzlänge anpassen.

dann Fahrdynamik > zeitliche Vermeidbarkeit: Geschwindigkeit reduzieren

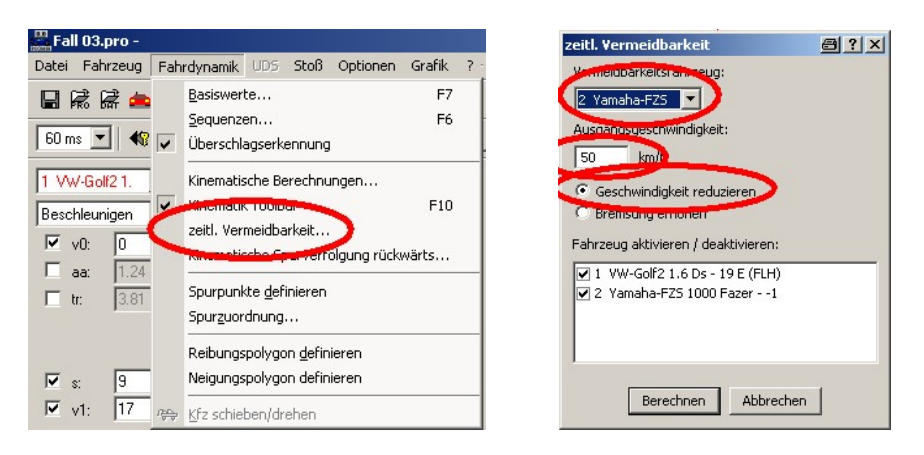

### 2.33 Kinematik-Toolbar, Einlauf- und Auslaufbewegung simulieren

zunächst Stoß und Auslauf berechnen

Für Einlaufbewegung: Pfad (Spurpunkte) vorgeben

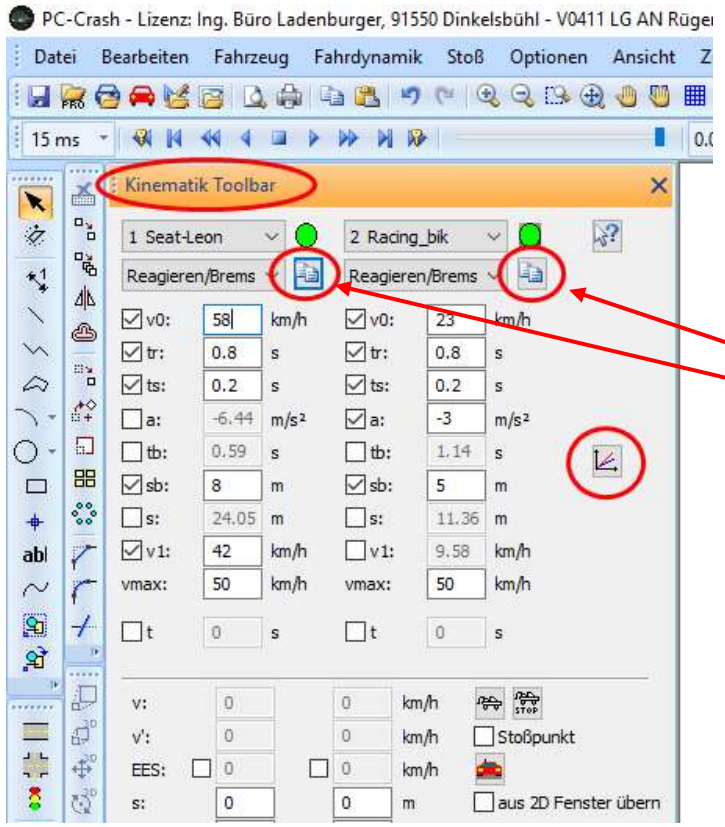

Kinematik-Toolbar: Werte eingeben (wie bei 2.23)

Button "Diagramme" anklicken (wie bei 2.23)

Button "kopieren" anklicken, die Werte werden dann in die Zwischenlablage kopiert und können direkt in das Gutachten kopiert werden

Die Vermeidbarkeit ist beim Fahrzeug 1 enthalten

### 2.34 Benutzerdefinierte Fahrzeugpositionen

mit dem Schieberegler in die gewünschte Position fahren

Button drücken "aktuelle Fahrzeugposition in Anzeigeliste aufnehmen" weitere gewünschte Position aufnehmen

ggf. Button drücken "Fahrzeuganzeigeliste bearbeiten" evtl. Zeiten abändern, Position wird automatisch berechnet Bezeichnung eingeben, z. B. 1 s vor der Kollision (Bezeichnung wird derzeit noch nicht angezeigt)

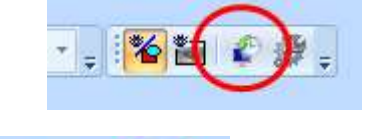

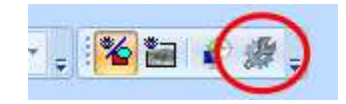

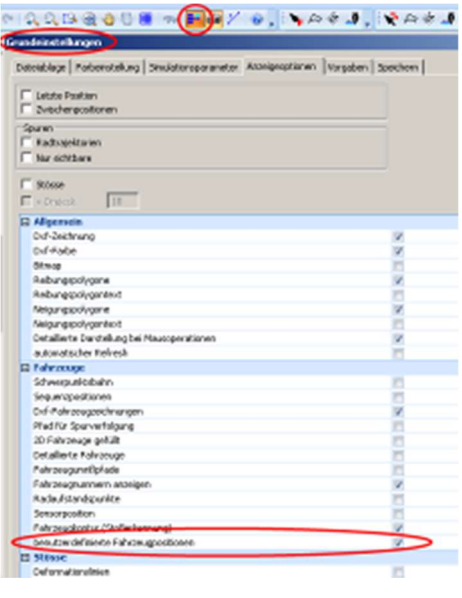

Grundeinstellungen > Fahrzeuge > "benutzerdefinierte Fahrzeugpositionen" anklicken

### 2.35 EES-Ermittlung aus Deformationslinien / EBS-Berechnung

#### (EBS = Energy Barrier Speed, = EES ohne Restitution) Fahrzeug > Fahrzeug-Dxf… > Zeichnung bearbeiten

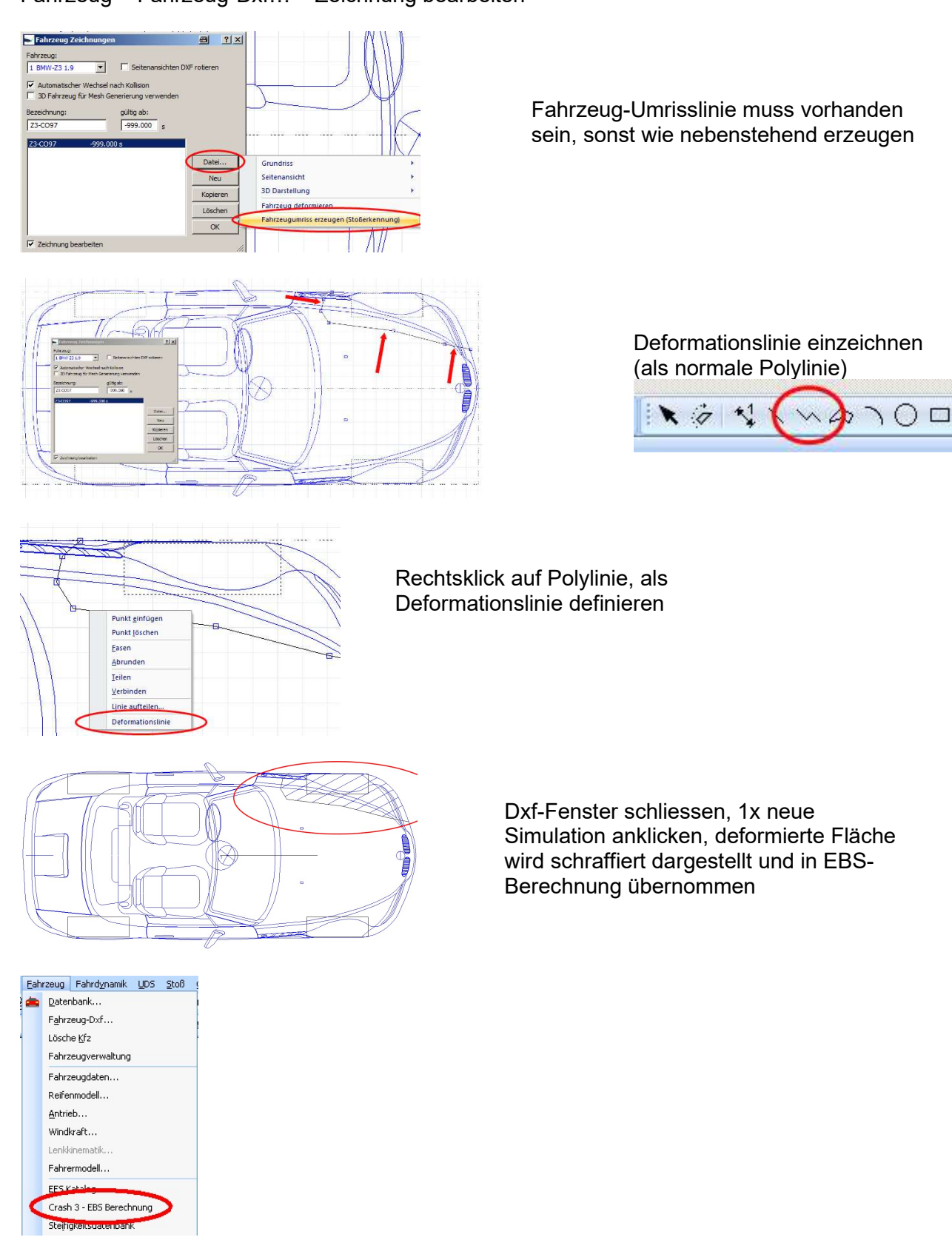

richtiges oder vergleichbares Fahrzeug auswählen, Anstoßrichtung ( = PDOF, siehe Pfeil) beachten, Frontanstoß: PDOF = 0° Heckanstoß: PDOF = 180° Seitenanstoß: PDOF = 270°, usw.

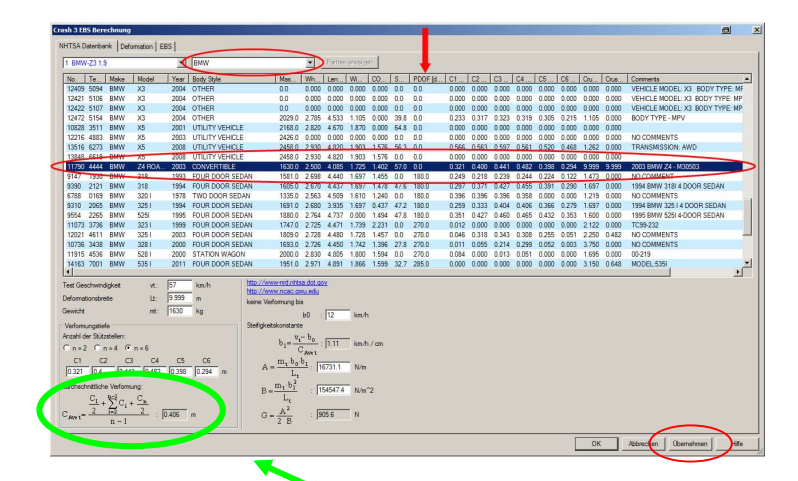

"Übernehmen" anklicken

Achtung: Wenn hier keine Werte angegeben sind, ist das ausgewählte Fahrzeug nicht verwendbar (Speed = 0, dann anderes Fahrzeug auswählen) Nenn hier keine Werte angegeben sind, ist das ausgewählte Fahrzeug nicht verwendbar<br>(Speed = 0, dann anderes Fahrzeug auswählen)

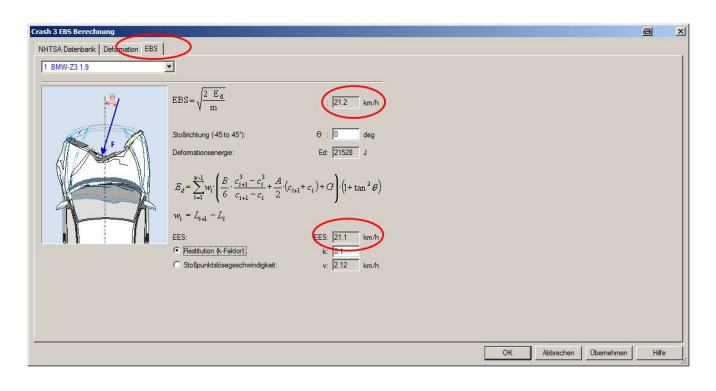

Auswahl "EBS" anklicken, EBS und EES kann abgelesen werden, EES variiert je nach k-Faktor,

(beim dargestellten Deformationsschaubild, auch bei der Auswahl "Deformation" handelt es sich lediglich um symbolische Zeichnungen)

## 2.36 EBS-Berechnung ohne Deformationslinien:

Deformationen eingeben:

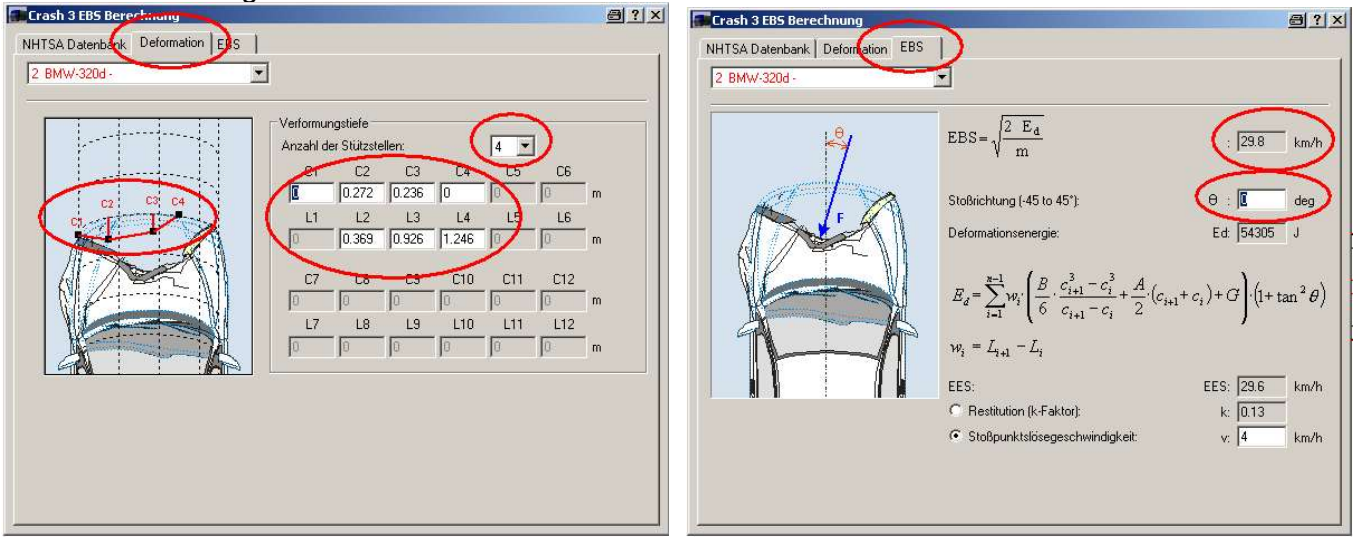

ggf. Stoßrichtung eingeben, EES bzw. EBS ablesen:

### 2.37 EES – CNN (neuronales Netzwerk)

Es handelt sich um ein neuronales Netzwerk bzw. KI (künstliche Intelligenz). Zum Anlernen der KI wurden bisher (25.9.2020) Vergleichsbilder aus Recon-Data herangezogen. Es eignen sich deshalb vorwiegend Schrägaufnahmen des Schadenbereiches, da hier die Eindringtiefe besser verifiziert werden kann. Aufnahmen etwa im 90°-Winkel zum Schadenbereich sind deshalb ungeeignet. Fotos können beschnitten werden, um störende Bildinhalte oder andere Fahrzeuge auszublenden.

Es ist vorgesehen, dass zum Anlernen der KI weitere Daten aus anderen Crashversuchen Verwendung finden. Für schwere Lkw´s ist dieses Verfahren ungeeignet, da das EES auch für geübte Sachverständige ohnehin kaum abzuschätzen ist. Zudem liegen nur wenige, aussagekräftige Vergleichsbilder vor.

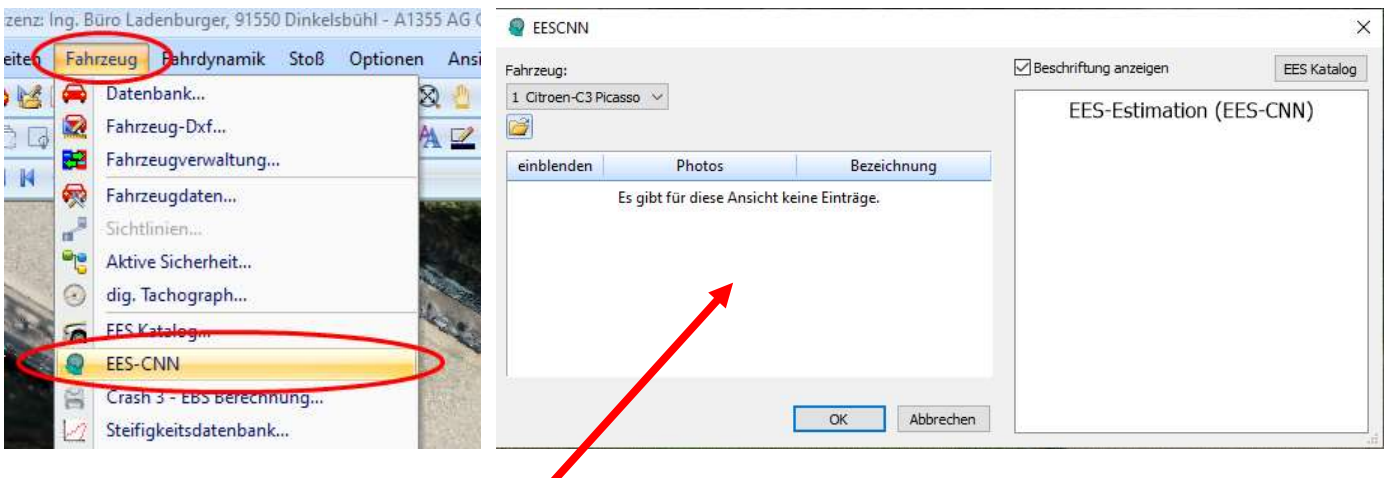

In dieses Fenster per "Drag and Drop" ein oder mehrere Schadenfotos einfügen, Ergebnis bei z. B. 3 Bildern:

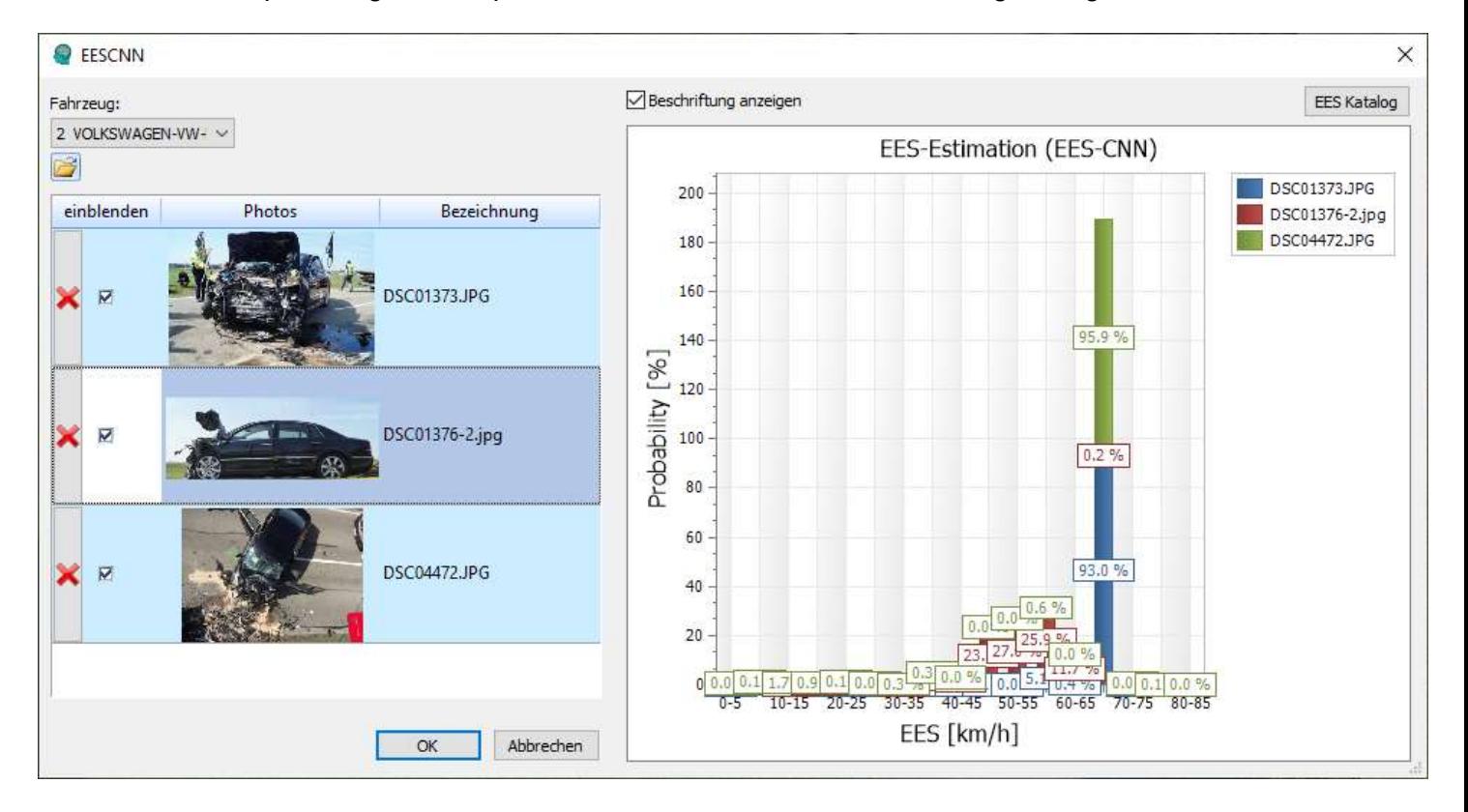

Es können einzelne Bilder ausgeblendet oder gelöscht werden. Die Anzeige (EES-Estimation) zeigt dann jeweils nur die die Ergebnisse der eingeblendeten Fotos an. Mit dem Button "EES Katalog" (rechts oben) kann direkt in ReconData gewechselt werden.

Den EES-Wert dennoch kritisch prüfen!

Durch einen Doppelklick auf das jeweilige Foto wird eine farbliche Kennzeichnung eingefügt. Die rote Hervorhebung zeigt den für die EES-Abschätzung herangezogenen Bereich an. Wenn dieser außerhalb des Hauptschadenbereiches liegt, ist die EES-Abschätzung nicht zutreffend.

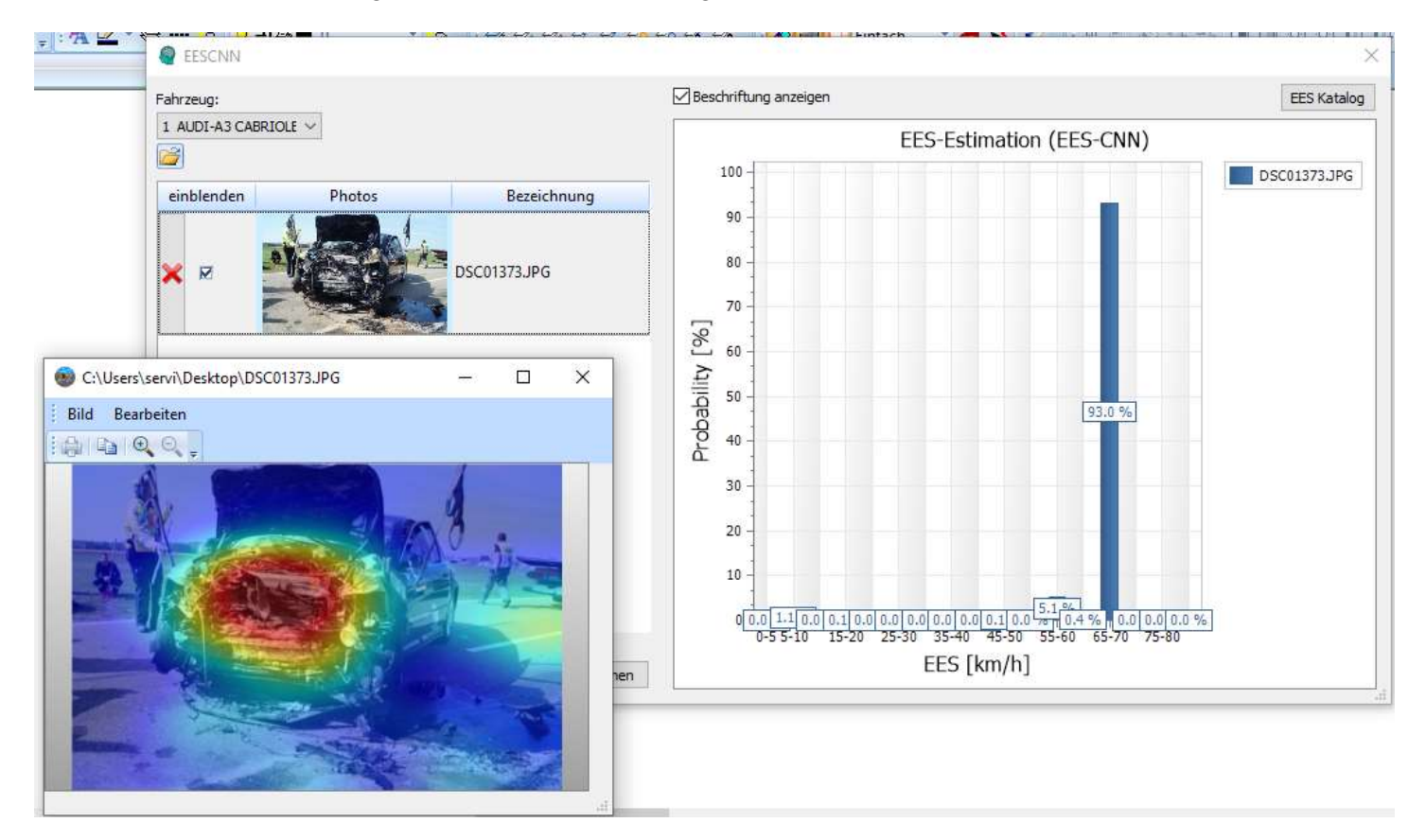

EES-Abschätzung aus dem Hauptschadenbereiches erscheint zutreffend

Das EES – CNN interpretiert z. B. demontierte Scheinwerfer oder offene Türen als Löcher infolge der Kollision. Hieraus resultiert eine zu hohe EES-Abschätzung.

# 2.38 Rangiermanöver / Ausparkvorgang rückwärts

#### Rangieren:

Sequenzen eingeben, Sequenzlänge in Sekunden, nicht in Meter (ist ohnehin leichter zu handhaben. Außerdem endet Sequenz nie, wenn z. B. Sequenzlänge 3 m eingegeben worden ist und das Fahrzeug vorher wegen einer Bremsung zum Stillstand gelangt. Die Simulation endet dann, obwohl eine weitere Sequenz eingegeben worden ist)

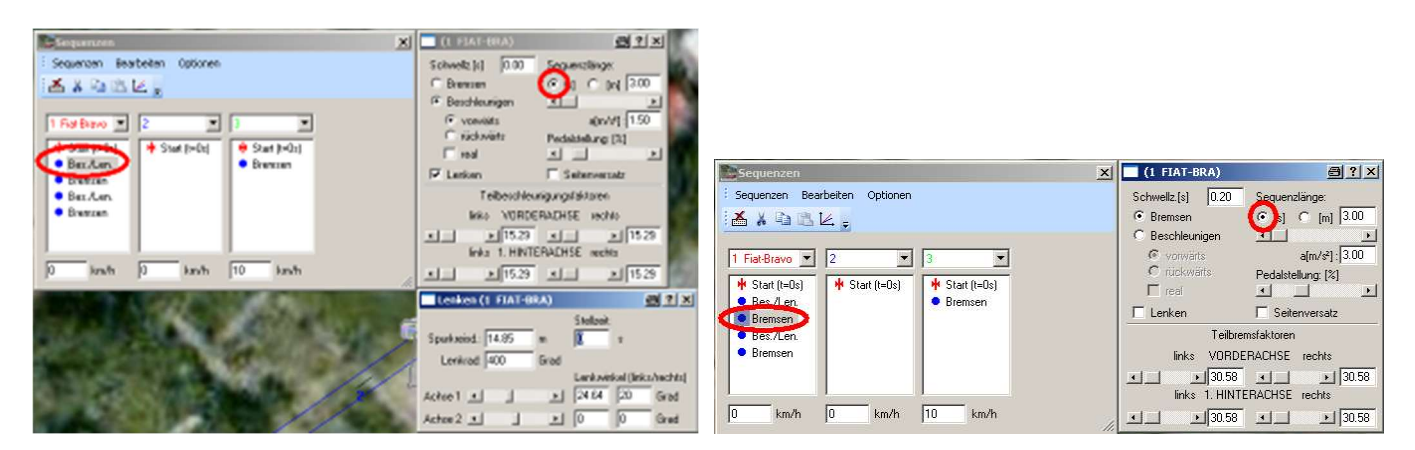

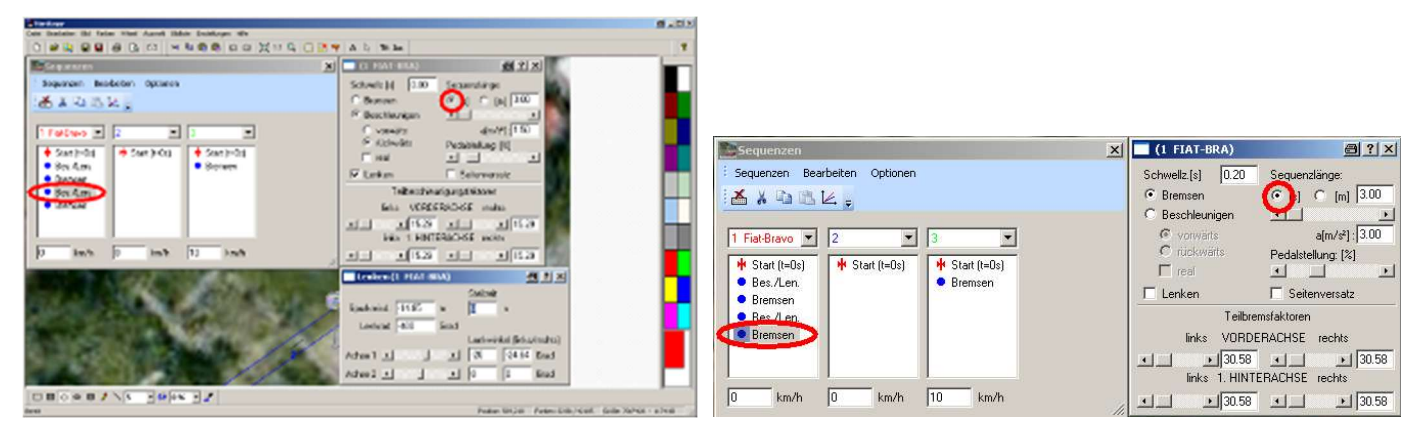

#### Darstellung im Weg-Zeit-Diagramm: Optionen > Diagramme > x-Achse  $\rightarrow$  Zeit

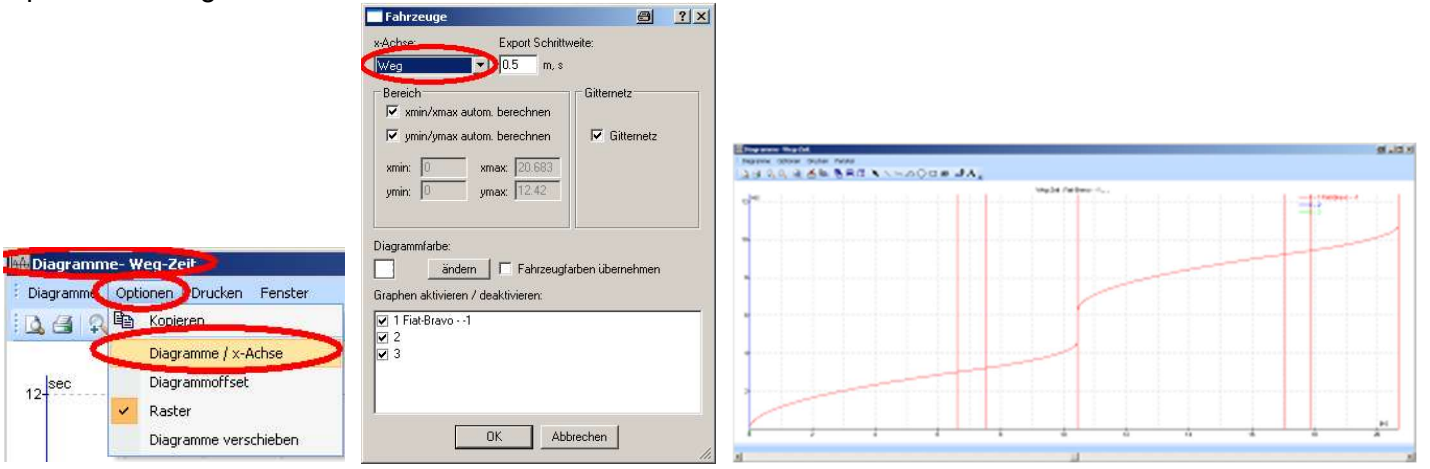

Oder:

Lenksequenzen einzeln über Sequenztabelle vorgeben

#### Ausparken rückwärts:

- Pfad für Spurverfolgung vorgeben
- Basiswerte: Fahrdynamik > Basiswerte

Haken bei "Copy" rausnehmen NY um 180 Grad verdrehen

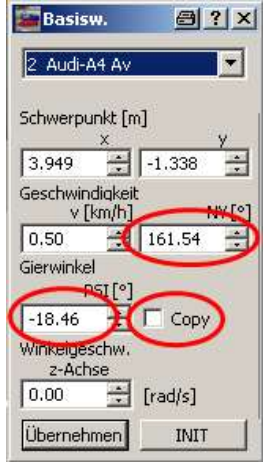

In den Sequenzen vor "Start": Bremssequenz und Beschleunigungssequenz Vorgeben (für Rangiervorgang), z. B:

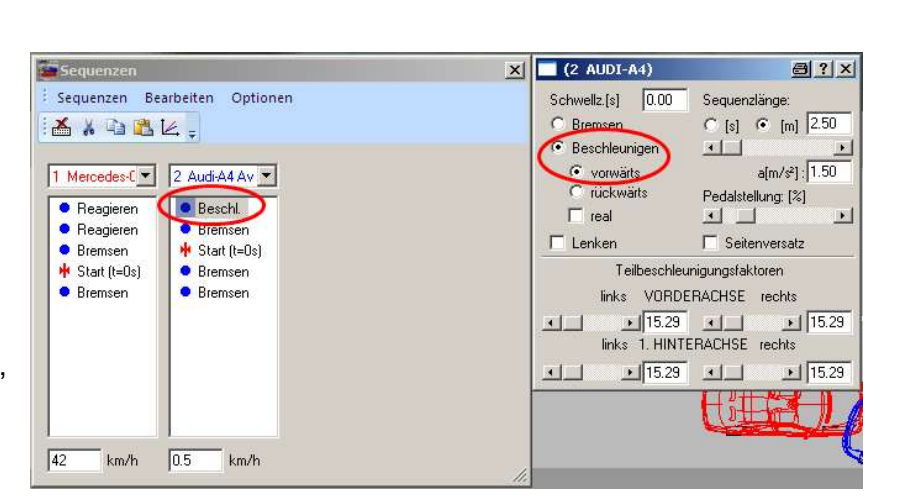

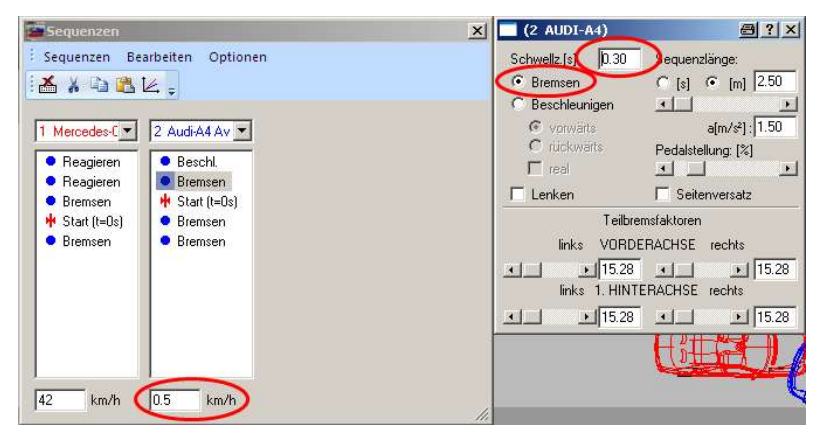

Dann Fahrzeug vorwärts fahren lassen

#### Wichtig:

für ausparkendes Fahrzeug Geschwindigkeit (mind. 0,5 km/h) vorgeben, sonst fährt es in die falsche Richtung.

#### Rangiervorgang mit Stillstandszeit:

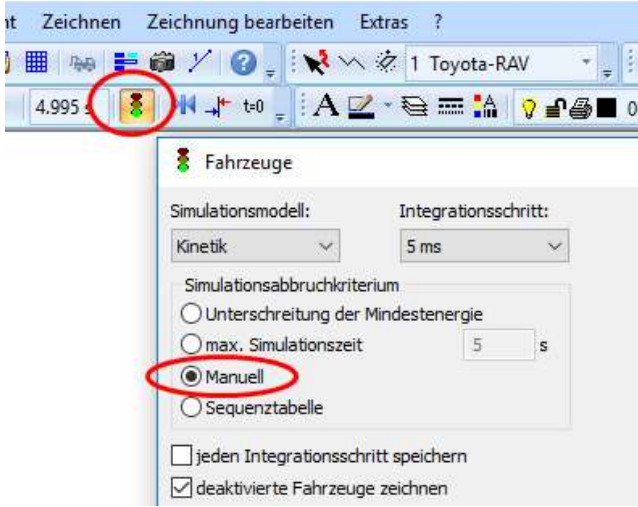

Button "Ampel" Simulationsabbruchkriterium "manuell" anklicken

# 2.39 Anhängerkopplung

Wenn Gelenksteifigkeit Sattelkupplung berücksichtigt werden soll:

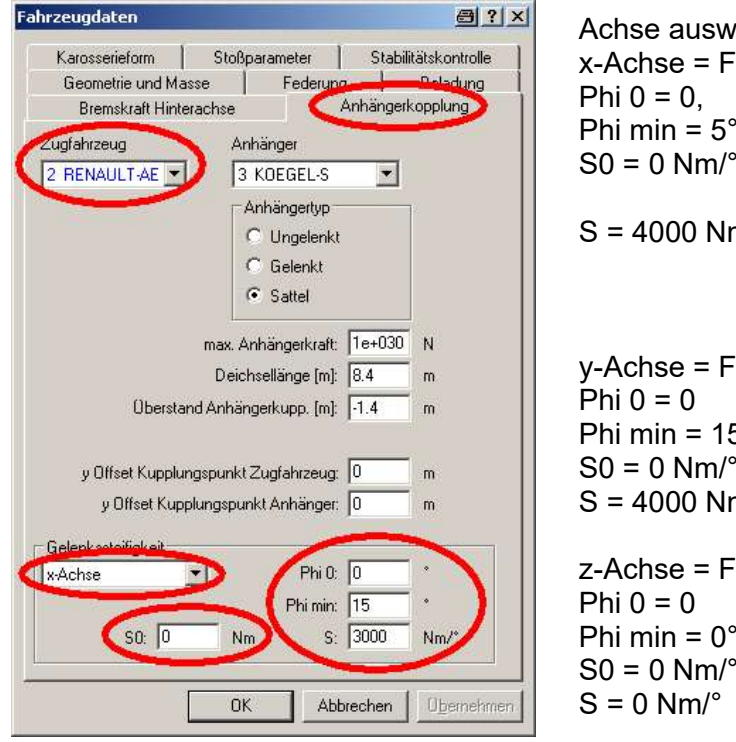

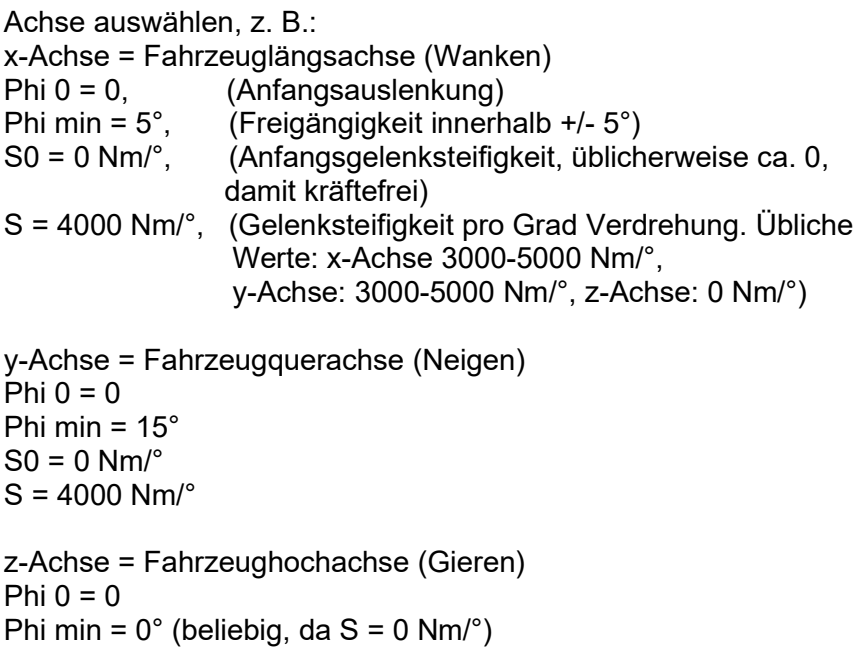

# 2.40 Sonnenstand eingeben

Nur berechnen, nicht für 3D-Darstellung: Optionen > Sonnenstand

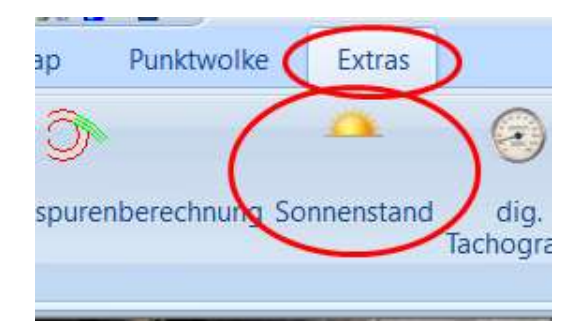

Land und Ort eingeben Datum und Uhrzeit eingeben Sommerzeit ggf. anklicken Berechnen (nach der Eingabe des Ortes auf http://maps.google.com klicken, dann wird die Position angezeigt)

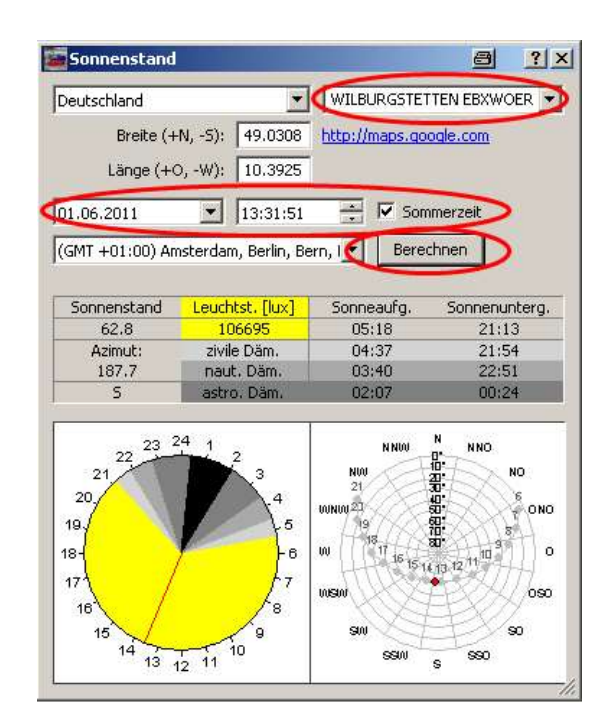

### Achtung:

die Richtung der Sonneneinstrahlung wird im Diagramm rechts unten durch den roten Punkt angezeigt! (rote Linie im linken Diagramm: = Uhrzeit)

### Sonnenstand im 3D-Fenster, für Schattendarstellung:

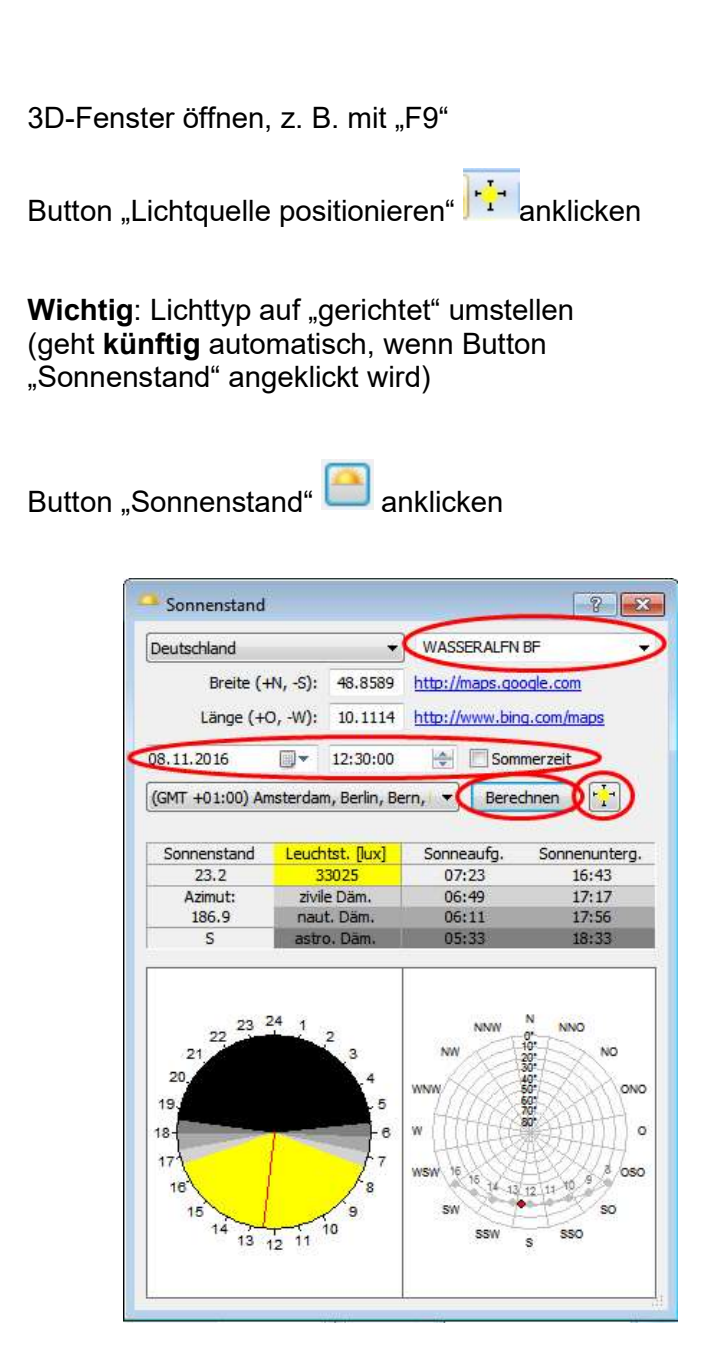

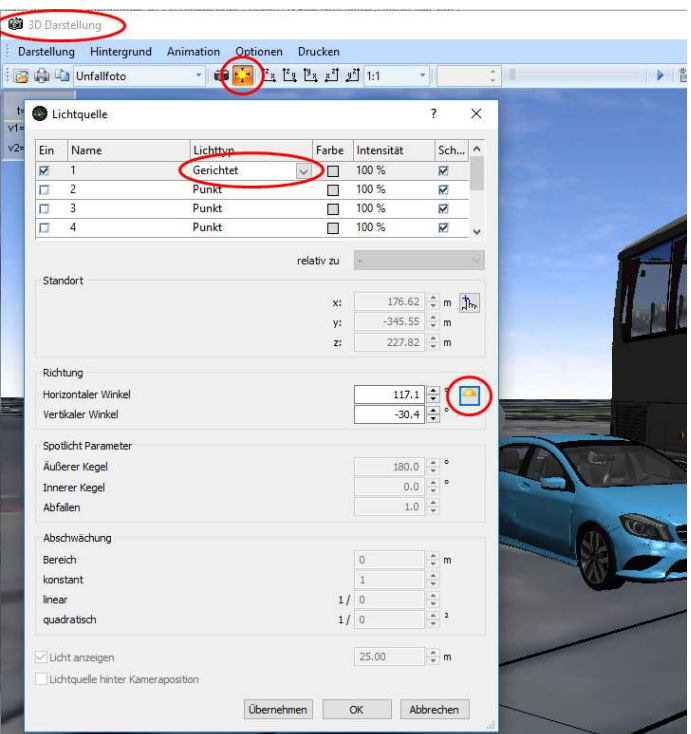

Land auswählen,

Stadt auswählen,

Datum und Uhrzeit eingeben

ggf. Sommerzeit anklicken,

"Berechnen" anklicken, Button Fi anklicken (wird erst dann übernommen bzw. gespeichert)

3D Darstellung > Darstellung > Anzeige Optionen: "Lichtquellen" und "Schatten berechnen" aktivieren

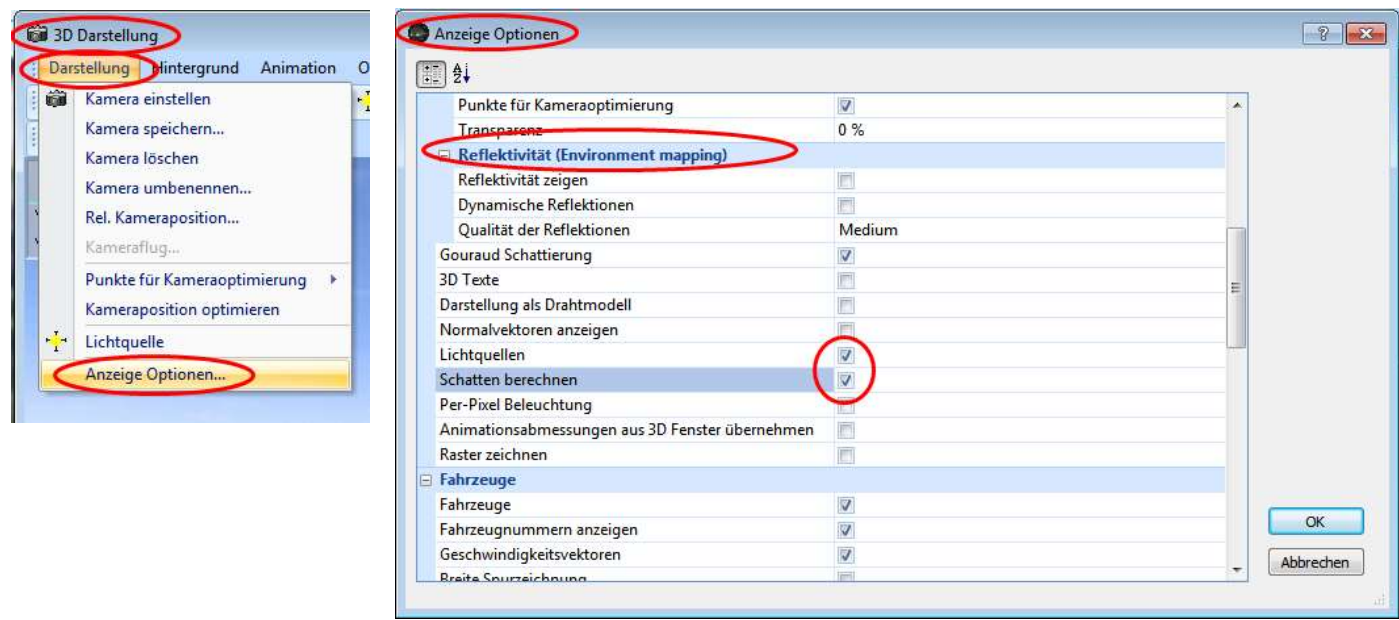

### 2.41 Diagramme filtern

Diagrammfenster öffnen, z.B. mit "F2"

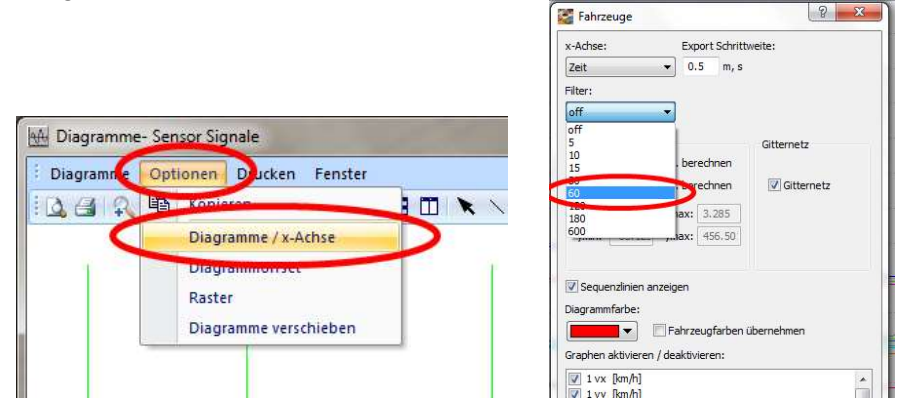

CFC-Filter, z. B. 60: Grenzfrequenz 60 Hz, Frequenzen über 60 Hz werden eliminiert.

### 2.42 Leitplankenmodell MUSIAC

Explorer Toolbar > Fahrzeugdaten > MUSIAC > Leiplankenart auswählen, die Ausführung der Leiplanke wird bei einem Klick auf die \*.CMP-Datei angezeigt

Zuerst \*.pro und dann die zugehörige \*.CMP ins PC-Crash-Fenster ziehen

Ribbon Simulation > Musiac Multibody > Berechnen

Geschwindigkeit ("Basiswerte") und Einlaufrichtung (mit der Maus verschieben und verdrehen) können verändert werden, das Gewicht nicht

Die seitliche Verschiebung der Leitplanke ist realistisch, ergibt gute Werte
# 3. Zeichenprogramm

### 3.1 3D-Darstellung allgemein

### Berührebene in 3D-Darstellung anzeigen:

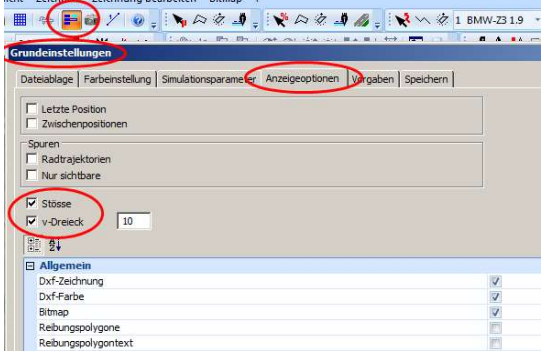

Geschwindigkeitsdreieck (v-Dreieck) einschalten, Berührebene wird dann angezeigt

3D-Karosserieform ändern (nur bei Pkw): Fahrzeugdaten > Karosserieform

### 3D-Dxf Höhenlage für Simulation ändern:

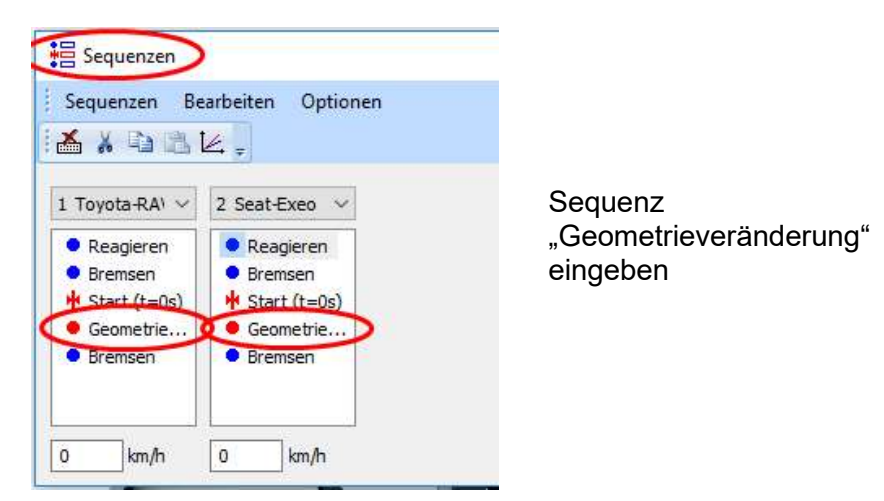

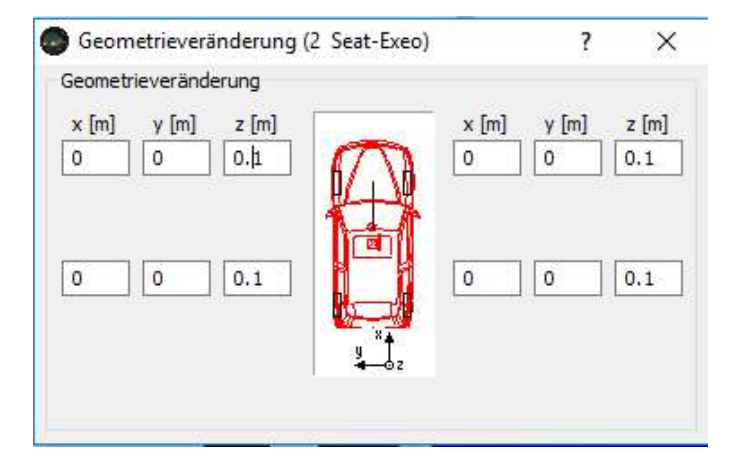

An alle vier z-Achsen z. B. z = 0,1 m eingeben, die Räder werden dann um 10 cm angehoben,

Button "Vorwärtssimulation" drücken, das Fahrzeug "fällt" dann bei der Simulation 10 cm runter, benötigt ca. 1,5 bis 2 s zum Ausschwingen

#### 3D-Dxf ist zu groß:

Fahrzeuglänge in den Fahrzeugdaten (Fahrzeug > Fahrzeugdaten… > Länge) anpassen (das 3D-Dxf wird automatisch nach der Fahrzeuglänge skaliert)

#### 3D-Dxf Abmessungen ändern / skalieren:

Fahrzeug > Fahrzeug-Dxf… > Datei… > 3D Darstellung > Abmessungen 3D-Dxf wird dann "gestaucht" oder "gestreckt"

### 3D-Dxf liegt zu hoch oder zu tief:

Fahrzeug > Fahrzeug-Dxf… > Datei… > 3D Darstellung > Abmessungen > z-Achse Höhe (= z-Achse ) anpassen, z.B. Pkw ca. 1,4 m (Oberkante 3D-Dxf entspricht Fahrzeughöhe)

#### 3D-Fenster verschieben:

Entfernung verändern: Strg + linke Maustaste Kamerawinkel verändern: linke Maustaste Kamerahöhe verändern: Shift + linke Maustaste

#### 3D-Dxf:

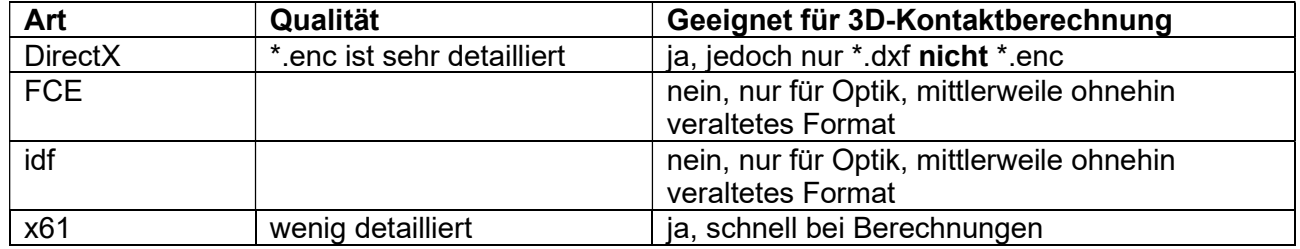

#### 3D-Dxf ändern

\*.enc kann mit hierfür geeigneten Programmen bearbeitet werden, z. B. "Blender" oder "PDF24"

#### Hinweis:

Eine Berechnung mit einem Mehrkörpersystem kann mit einem x61 – 3DDxf durchgeführt werden. Dann (nach der Berechnung, nicht auf Startposition zurückgehen) z. B. DirectX – 3DDxf laden. Die 3D – Darstellung und auch ggf. die Videoanimation ist dann sehr detailliert.

Bei x61-Dateien sind die Radläufe offen, es können deshalb rechnerische Verhakungen stattfinden, dann DirectX anstatt x61 laden.

Das Format DirectX ist sehr detailliert, auch der Innenraum, jetzt auch für den 3D-Kontakt geeignet, \*.enc und \*.dxf des jeweiligen Fahrzeuges laden, dxf-Kontakt im MKS (Mehrkörpersystem) aktivieren.

#### Radpositionen des 3D-Modells verwenden:

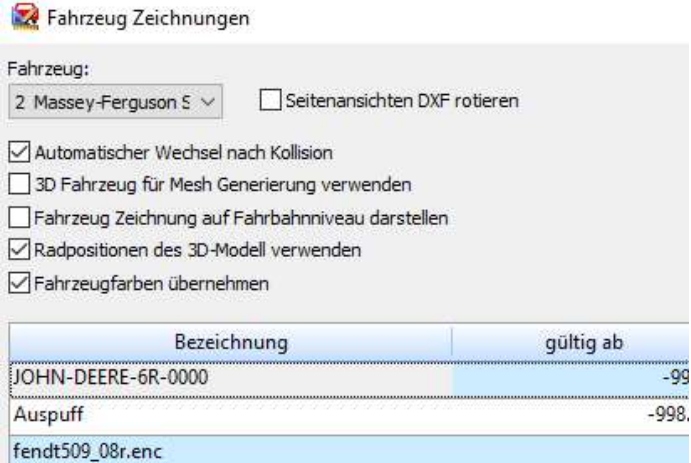

#### System stürzt ab, z. B. mit Mehrkörpersystem und 3D-Dxf:

(im vorliegenden Fall mit einem Fahrrad),

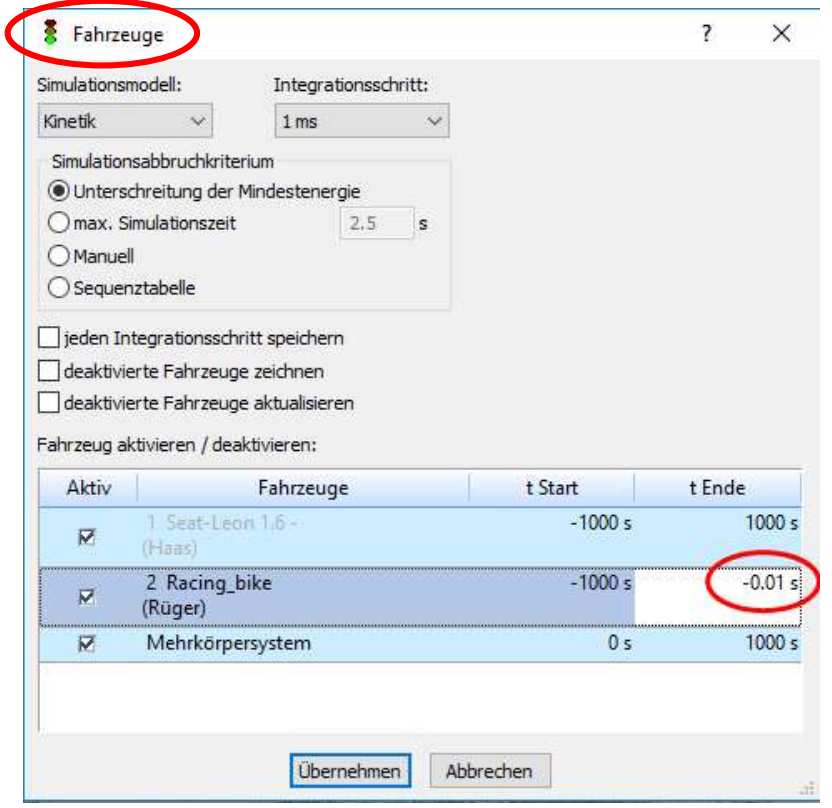

Es handelt sich um ein Problem mit dem 3D-Dxf.

Abhilfe: zuerst simulieren (rechnen), dann erst 3D-Dxf laden.

### 3D-Dxf verschwindet während der Simulation im Boden:

 $\overline{a}$ 

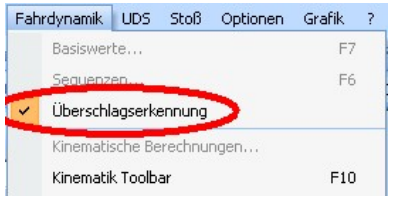

Überschlagserkennung einschalten

### 3D-Dxf wird nicht im 3D-Fenster angezeigt:

#### 3D-Ansicht aktivieren:

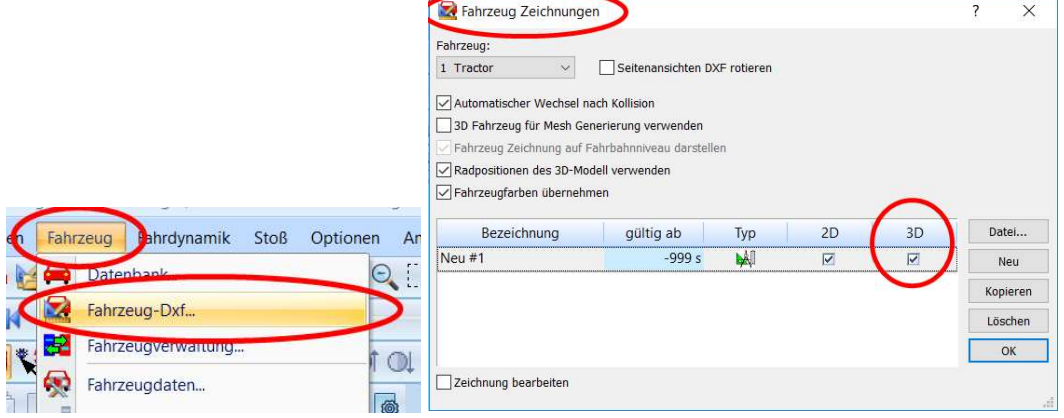

### Fahrzeuge sind in der 3D-Darstellung überlagert:

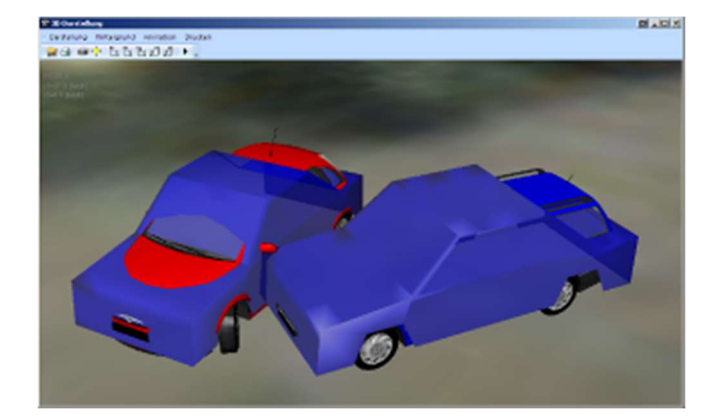

Tritt dann auf, wenn zuerst "Mesh-Modell" angeklickt worden ist und dann erst das 3D-Dxf installiert wurde. Abhilfe: zuerst 3D-Dxf laden, dann erst bei

Stoß > "Mesh-Kontaktmodell verwenden" anklicken

### Eingezeichnete Spuren sind in der 3D-Ansicht versetzt:

Wenn auf einem Neigungspolygon bzw. auf einer geneigten Fahrbahn Spuren z. B. mit einer Breite von 18 cm eingezeichnet werden, so erscheinen diese in der 3D-Ansicht versetzt bzw. verschoben. Breite Linien werden im 3D-Fenster derzeit nur zweidimensional dargestellt, deshalb verläuft die Linie bzw. Spur nicht auf der geneigten Fahrbahn, sondern horizontal und erscheint deshalb verschoben bzw. versetzt.

### 3D-Dxf ab der Version 9.0:

ab der PC-Crash-Version 9.0 können 3D-Dxf´s eingefügt werden, ohne dass hierfür ein Fahrzeug geladen werden muss. Hierzu das gewünschte 3D-Dxf aus der Explorer-Toolbar in die Zeichnung ziehen. Zum

Markieren (vorher Markierungs-Button drücken) das 3D-Dxf am Rand anklicken. Im 3D.dxf erscheint dann ein blaues Quadrat. Die Größe, der Verdrehwinkel usw. können dann über die Button´s "ausgewähltes skalieren 3D", "ausgewähltes rotieren 3D" usw. eingestellt werden.

### 3.2 Teile, z. B. Außenspiegel an 3D-Dxf anfügen

Fahrzeug laden 3D-Dxf laden (nicht: \*.enc) Fahrzeug > Fahrzeug-Dxf > Zeichnung bearbeiten Mit Polylinie Spiegelrahmen zeichnen

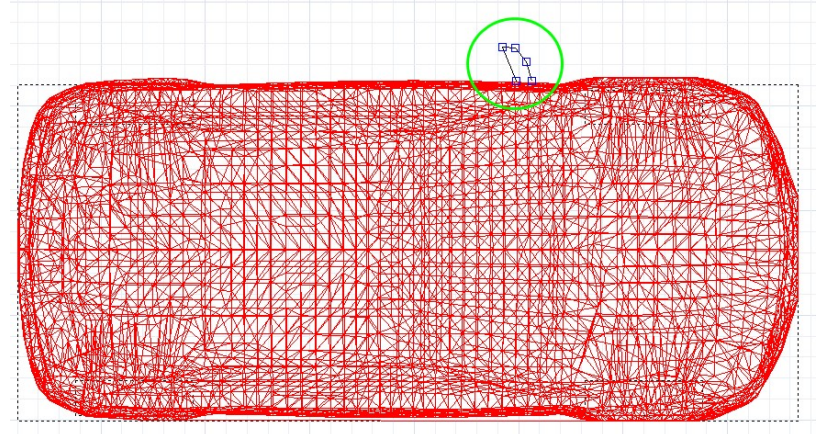

ausgewähltes verschieben 3D, z. B. 1 m nach oben

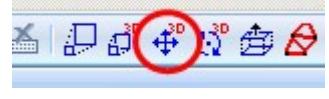

ausgewähltes extrudieren z-Achse, z. B. 0,2 m fertig

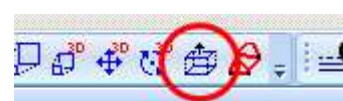

Siehe auch: Benutzerhandbuch Kapitel 13.5.2.1

# 3.3 3D-dxf-Anbauteile an Fahrzeuge einfügen

### z. B. Pflug an Ackerschlepper:

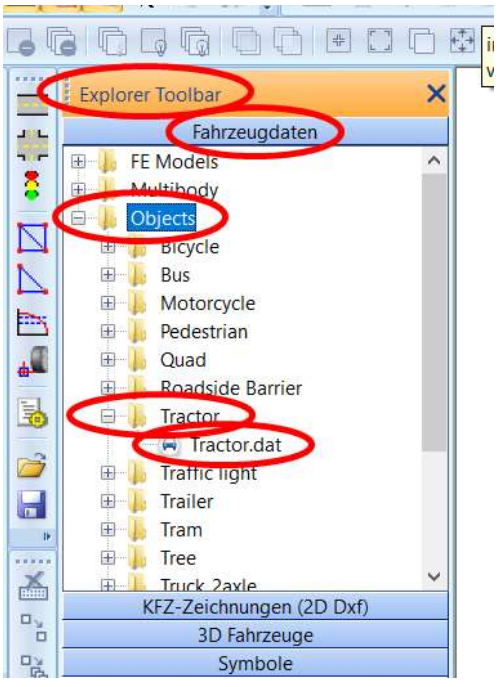

Daten Ackerschlepper laden: Explorer Toolbar > Fahrzeugdaten > Objects > Tractor > "Tractor.dat" laden

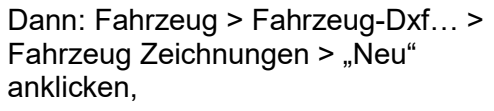

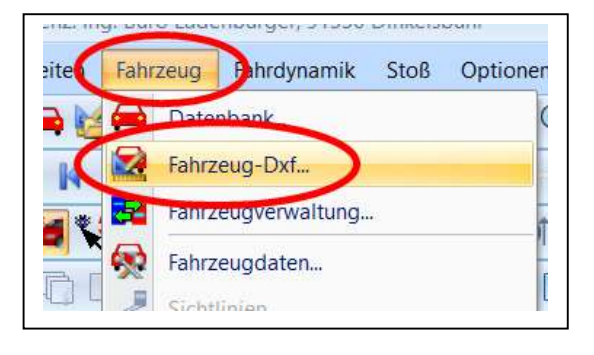

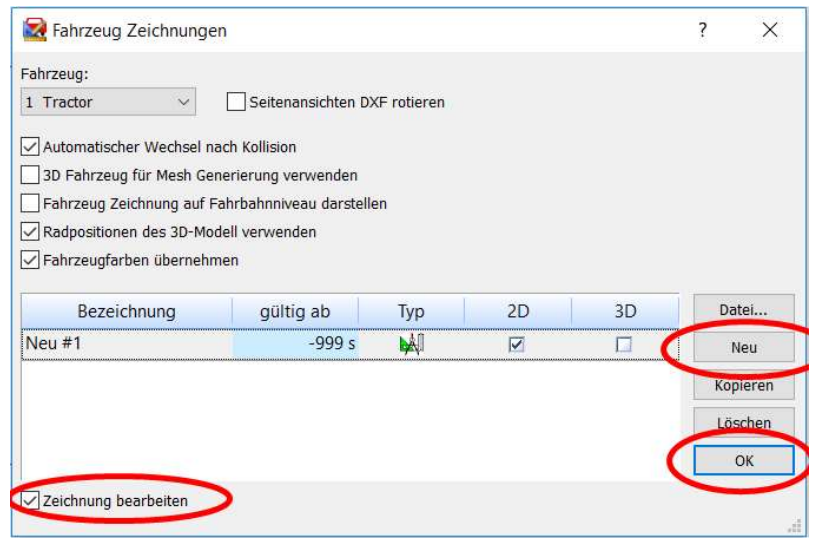

Dann die einzelnen Fahrzeugkomponenten (3D-dxf´s Ackerschlepper und Pflug) in die Zeichnung ziehen.

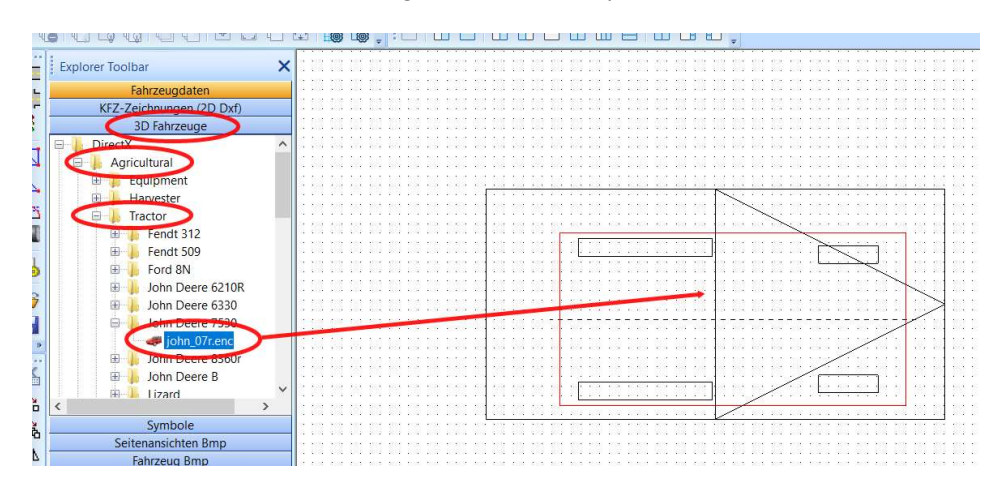

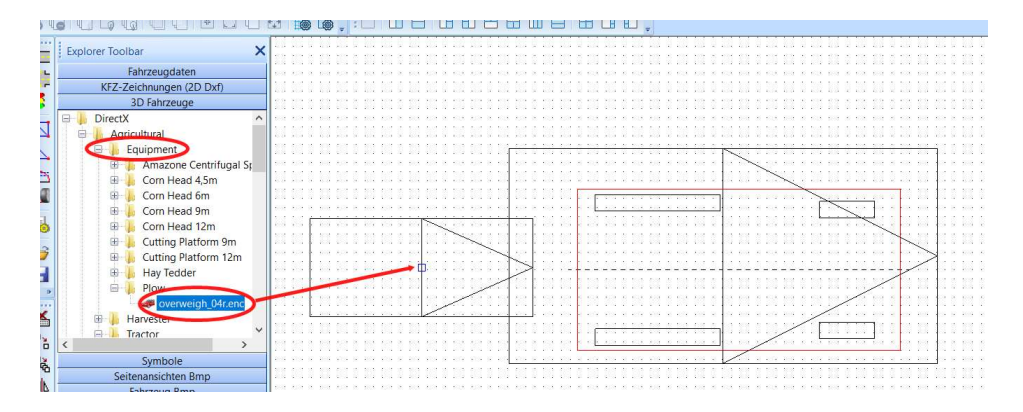

Anschließend die einzelnen Fahrzeugkomponenten (3D-dxf´s Ackerschlepper und Pflug) markieren (auf äußere Umrisslinie klicken), Größe anpassen ("ausgewähltes skalieren") und ausrichten, in 3D-Ansicht prüfen

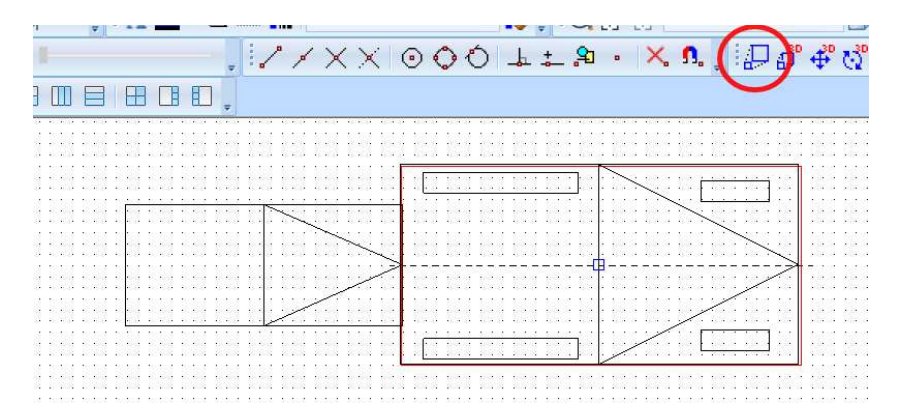

#### Ggf. für Stoßerkennung:

Zeichnung bearbeiten, alles markieren, Umrisslinie erzeugen

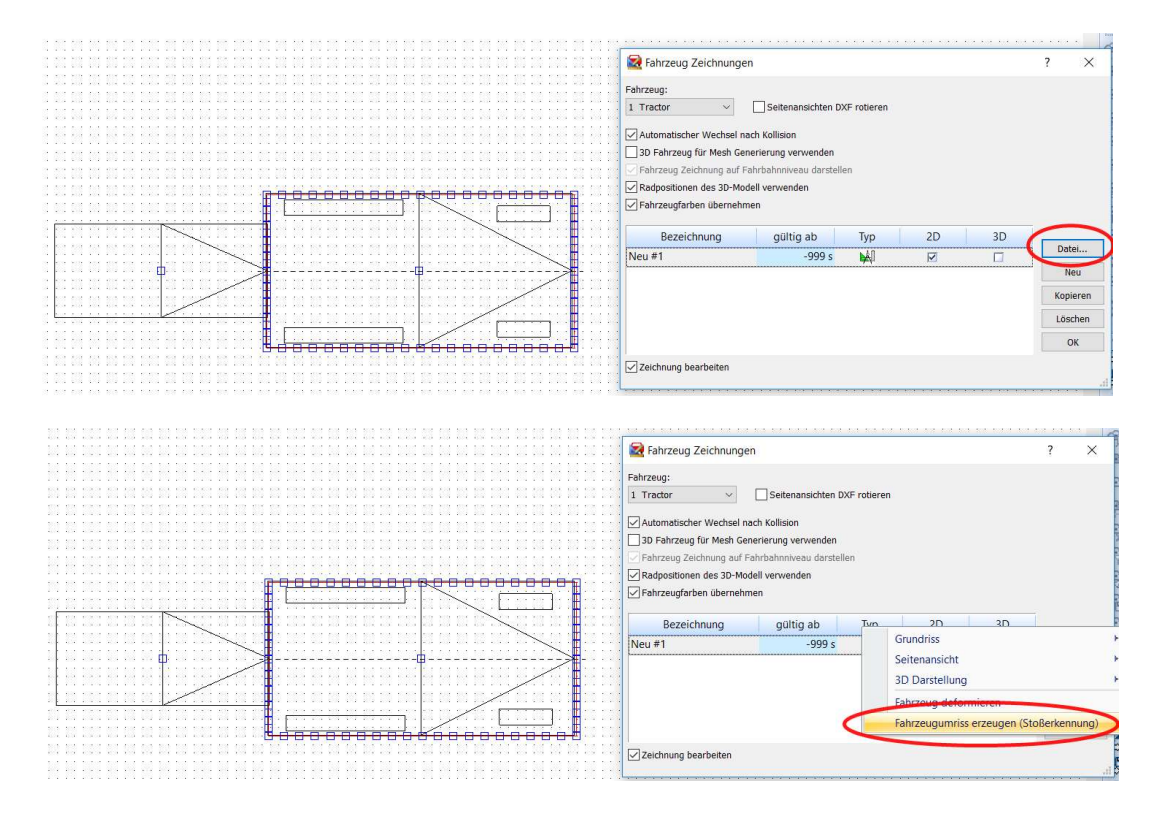

Es wird hierdurch eine Umrisslinie um den Ackerschlepper (roter Fahrzeugumriss) erzeugt, nicht um die Anbauteile. Den roten Fahrzeugumriss zweimal anklicken, dann erscheint die Umrisslinie

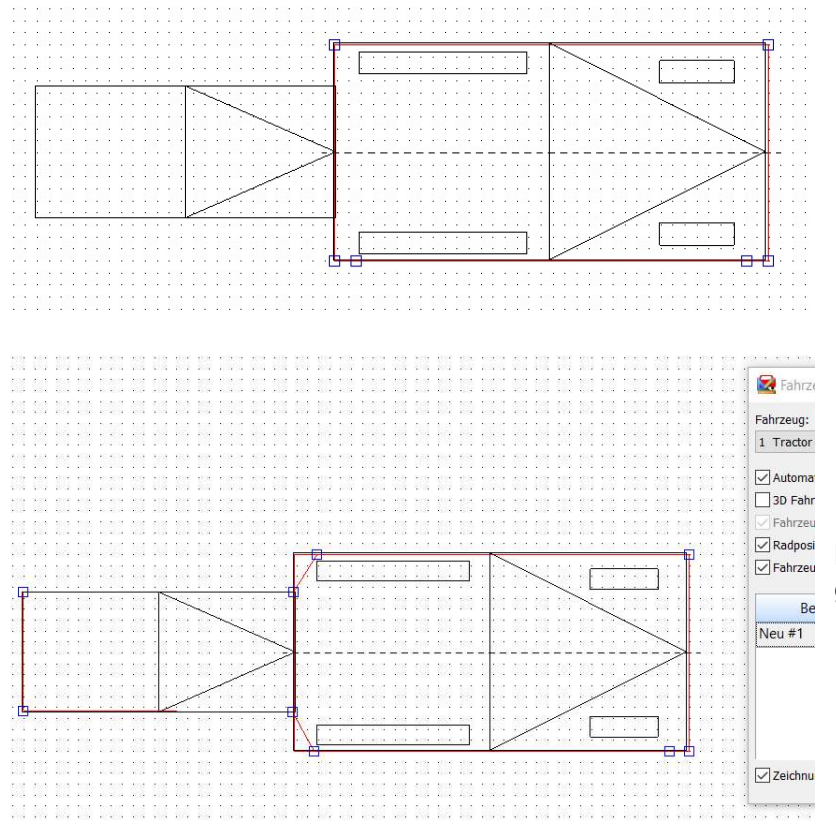

Die Eckpunkte nach außen auf die Umrisse der Anbauteile ziehen, es können Punkt eingefügt oder auch gelöscht werden.

### 3.4 3D Straßenobjekt / Triangulation

### Kurvenverlauf über Spurpunkten:

Spurpunkte für Fahrzeug 1 definieren (nur für den Fahrbahnverlauf, wird wieder gelöscht)

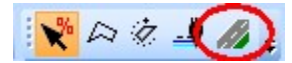

3D Straßenobjekt anklicken Radienverlauf der Fahrbahn: "Spurpunkte verwenden"

Böschungen eingeben (siehe oben)  $\rightarrow$  negative Werte = abfallend

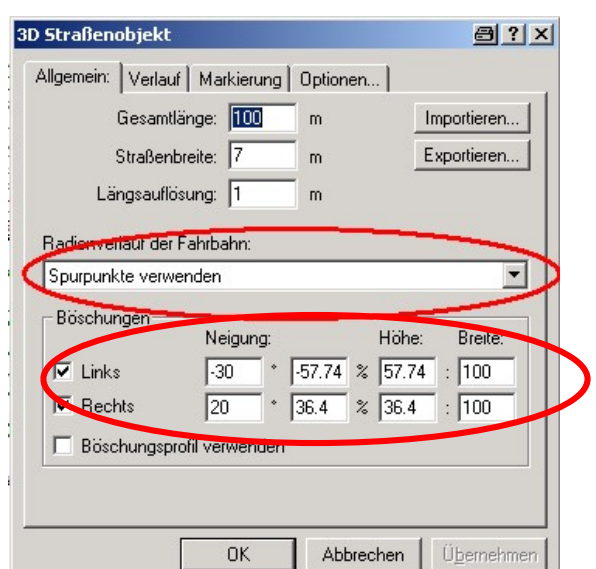

#### Verlauf: z. B. Gefälle 5 %

Diagrammauflösung z. B. 100m (dann im Beispiel nur ein Wert einzugeben, gleichmäßiges Gefälle) Doppelklick auf Diagrammlinie

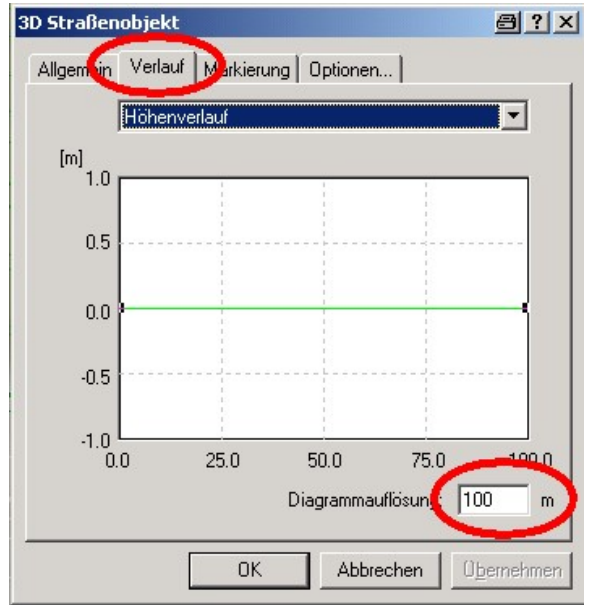

bei z. B. 5 % Gefälle, y1 = 5m eingeben

Achtung: keine Linie unter 0 Fahrbahn erforderlichenfalls anheben,<br>"über "Höhenverlauf"

z. B. Graben neben Fahrbahn: bei Verlauf: nicht "Höhenverlauf", sondern "Böschungsprofil" auswählen

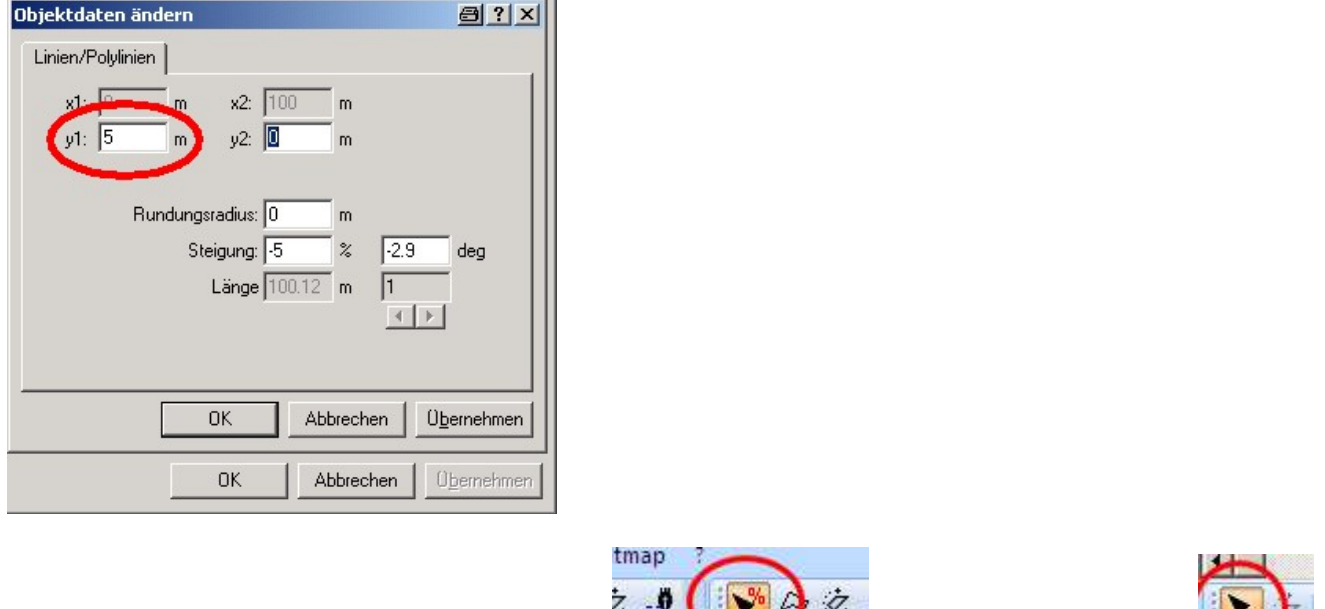

Ändern: Auswahl über Button "Neigungspfeil" **nur Durch Waren nicht** "Markierungspfeil"

tmap

# manueller Kurvenverlauf:

3D Straßenobjekt anklicken

erneute Auswahl über Button "Neigungspfeil" nu Du Markier Markierungspfeil"

Straßenverlauf, Höhenverlauf und Böschung oder Böschungsverlauf eingeben, bei Böschungsverlauf kann nur entweder eine Seite eingegeben werden oder beide Seiten spiegelbildlich

### Böschung oder Berg durch Zeichenprogramm erstellen:

z. B. Berg:

geschlossenes Polygon zeichnen (z. B. äußerer Umriß des Berges)

 $\sqrt[n]{a} \approx a$ 

innerhalb dieses Polygones ein kleineres Polygon zeichnen (z. B. Berg oben) inneres Polygon markieren, Button "3D verschieben" anklicken, z. B. Höhe: z = 5 m beide Polygone auswählen

Button "ausgewähltes triangulieren"

Abfrage: "soll die triangulierte Fläche als Neigungspolygon übernommen werden?" => ja in 3D-Ansicht ist der Berg ersichtlich

- z. B. Kreisverkehr:
- 1. Kreisverkehr als Polylinie zeichnen (Kreis geht nicht!)
- 2. innere Überhöhung Kreisverkehr als Polylinie zeichnen (oder kopieren und verkleinern)
- 3. Busch innen als Polylinie zeichnen
- 4. innere Überhöhung markieren, ausgewähltes verschieben 3D, z. B. z=0.8
- 5. Busch innen markieren, ausgewähltes verschieben 3D, z. B. z=1.2
- 6. alles markieren, ausgewähltes triangulieren

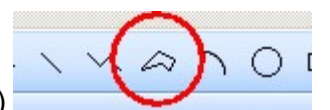

#### z. B. Böschung neben Fahrbahn:

Polylinie entsprechend Straßenverlauf zeichnen (nicht: Ecken abrunden) Polylinie kopieren und verschieben (wegen gleicher Anzahl Punkte), ggf. Punkte der Polylinie anpassen

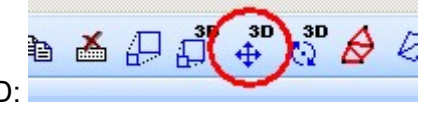

 $41$ 

innere Polylinie markieren, verschieben 3 D: z. B. z = - 2 m

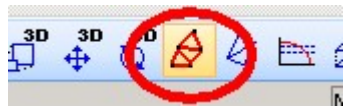

beide Polylinien markieren, triangulieren:

erforderlichenfalls: Triangulationsabstand eingeben (wenn Triangulationspunkte nicht berücksichtigt werden)

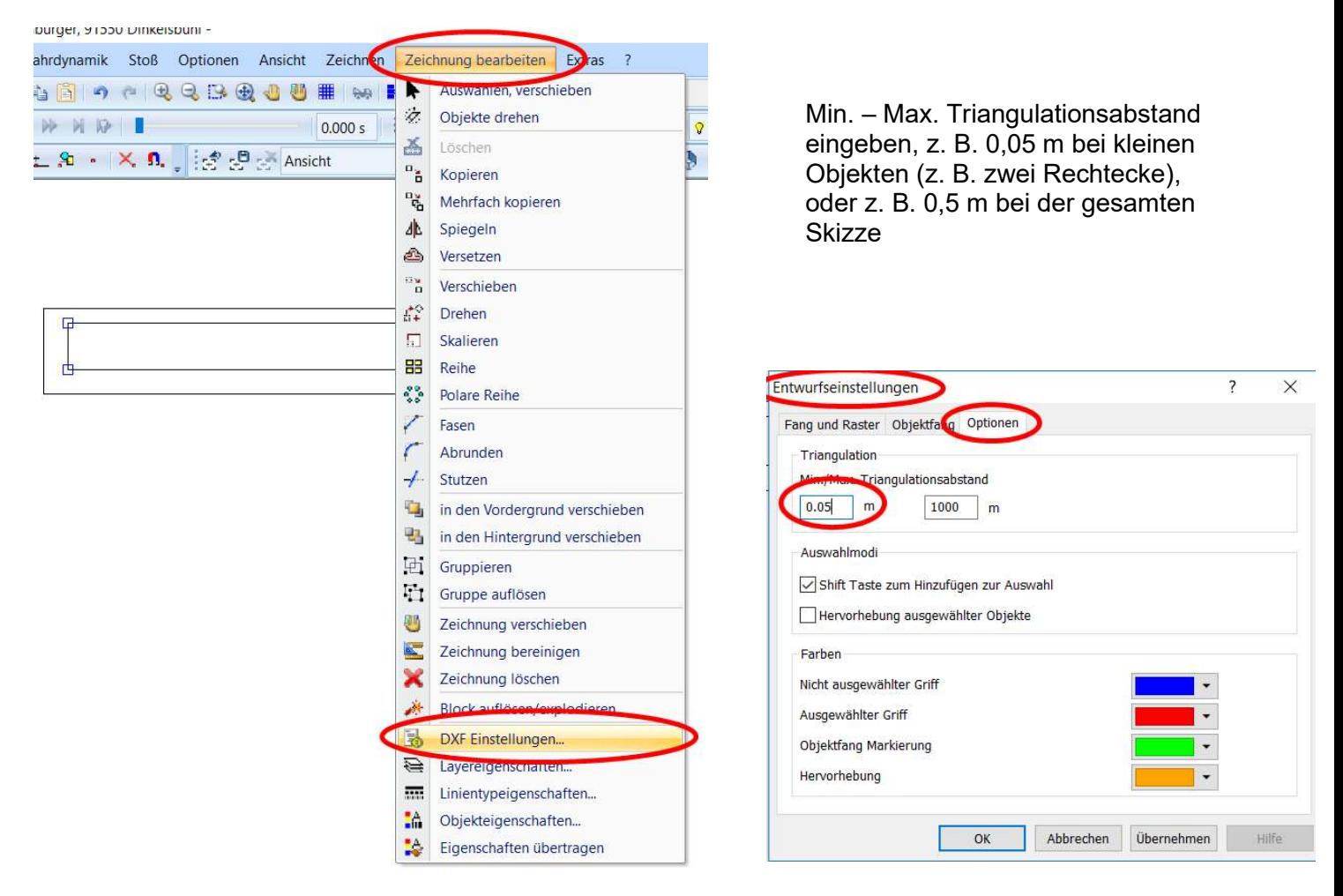

Abfrage: "soll die triangulierte Fläche als Neigungspolygon übernommen werden?" $\implies$  ja (damit sind Böschungsflächen definiert)

Abfrage: "sollen die bestehenden Neigungspolygone gelöscht werden?"
ia

Falls ein BMP eingefügt wurde, wird dieses automatisch markiert. Markierung belassen, dann wird das BMP geneigt

Es können auch mehrere Polylinien markiert und trianguliert werden.

Wenn Unregelmäßigkeiten (Vertiefungen in der 3D-Darstellung) im Böschungsprofil vorliegen:

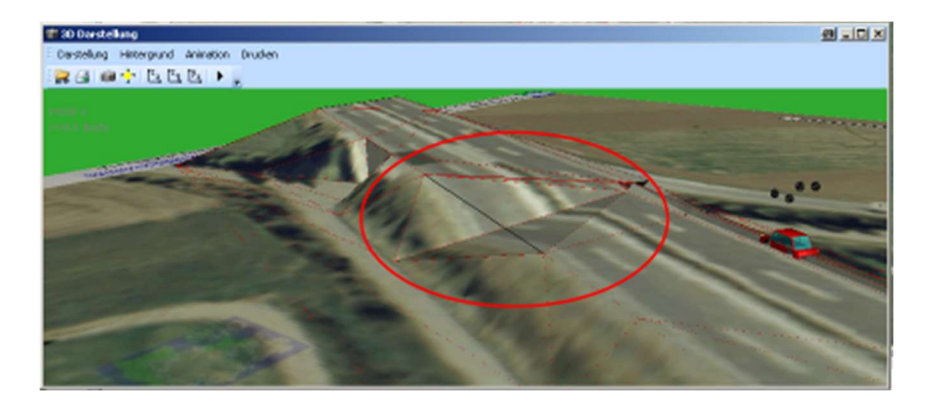

In der Draufsicht rechte Maustaste auf schwarze Linienteile

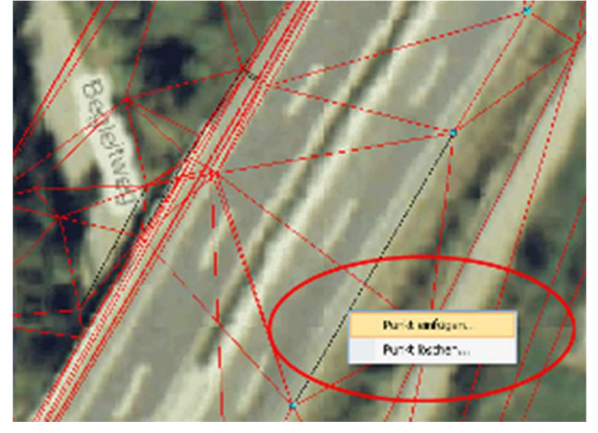

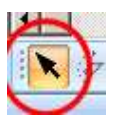

Punkte an Schnittlinien rot/schwarz einfügen, alles mit Markierungspfeil markieren, neu triangulieren.

Weiteres Beispiel bei Unregelmäßigkeiten:

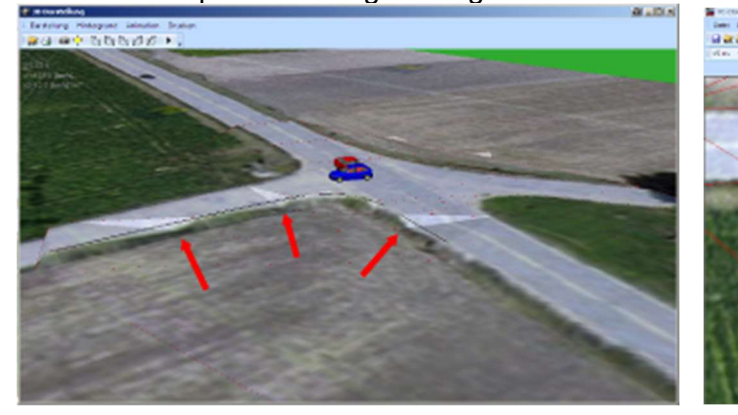

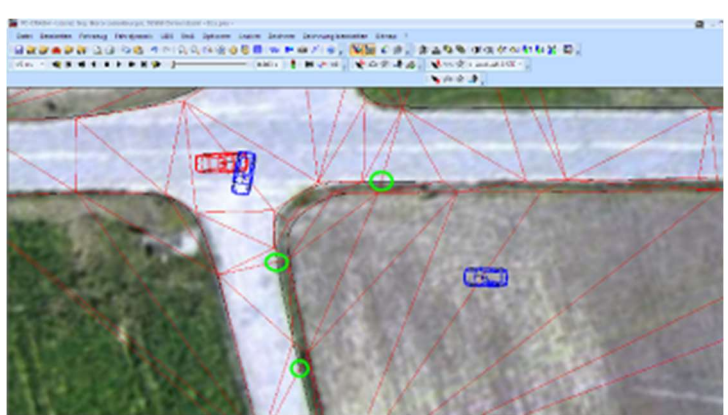

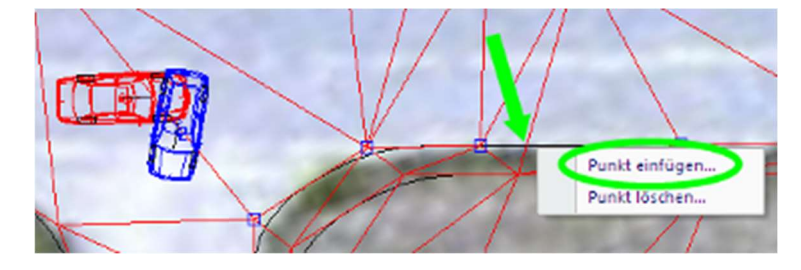

wenn bei der Simulation Fahrzeuge durch die Böschung fallen: an Schnittpunkten der Dreiecksflächen zusätzliche Punkte auf der Polylinie einfügen, erneut triangulieren

Für Videoanimation: im Fenster Refresh: Neigungspolygone deaktivieren, Darstellung Wiese ausschalten, in 3D Darstellung:

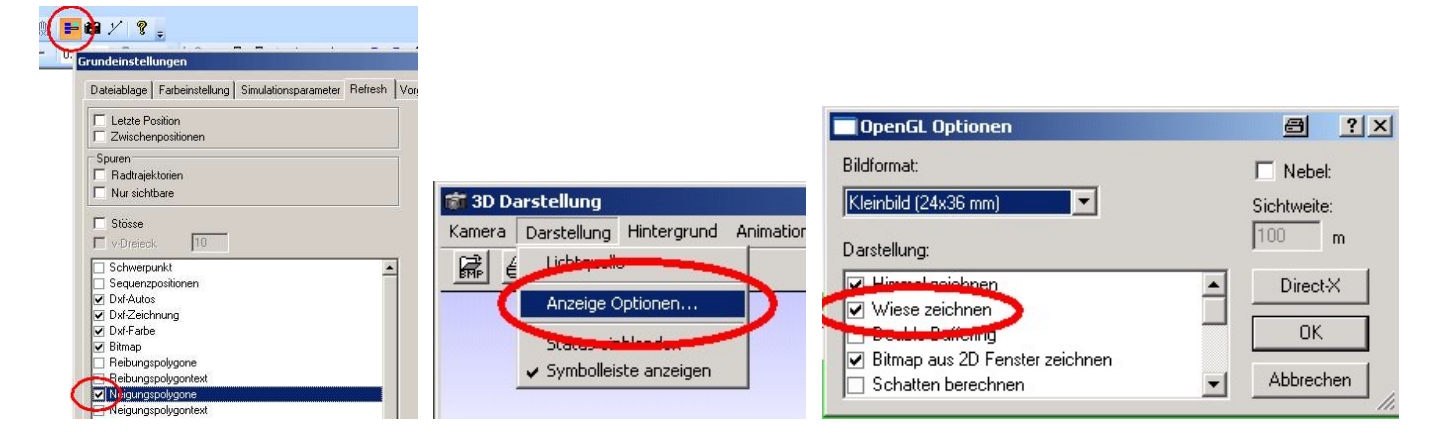

### Neigungspolygon löschen:

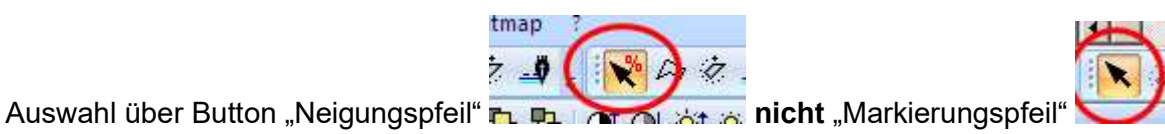

Neigungspolygon markieren, löschen (Taste "Entfernen")

### Beispiel 3D-Darstellung Böschung:

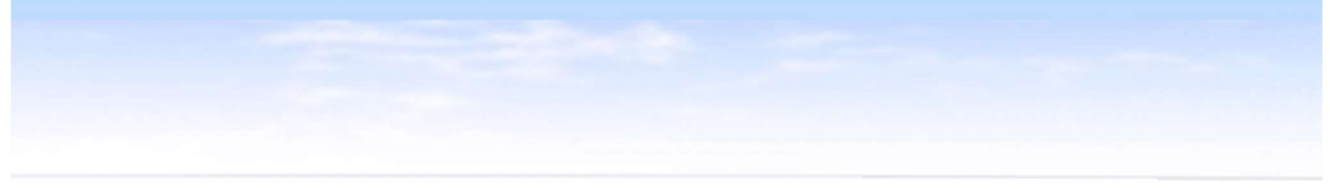

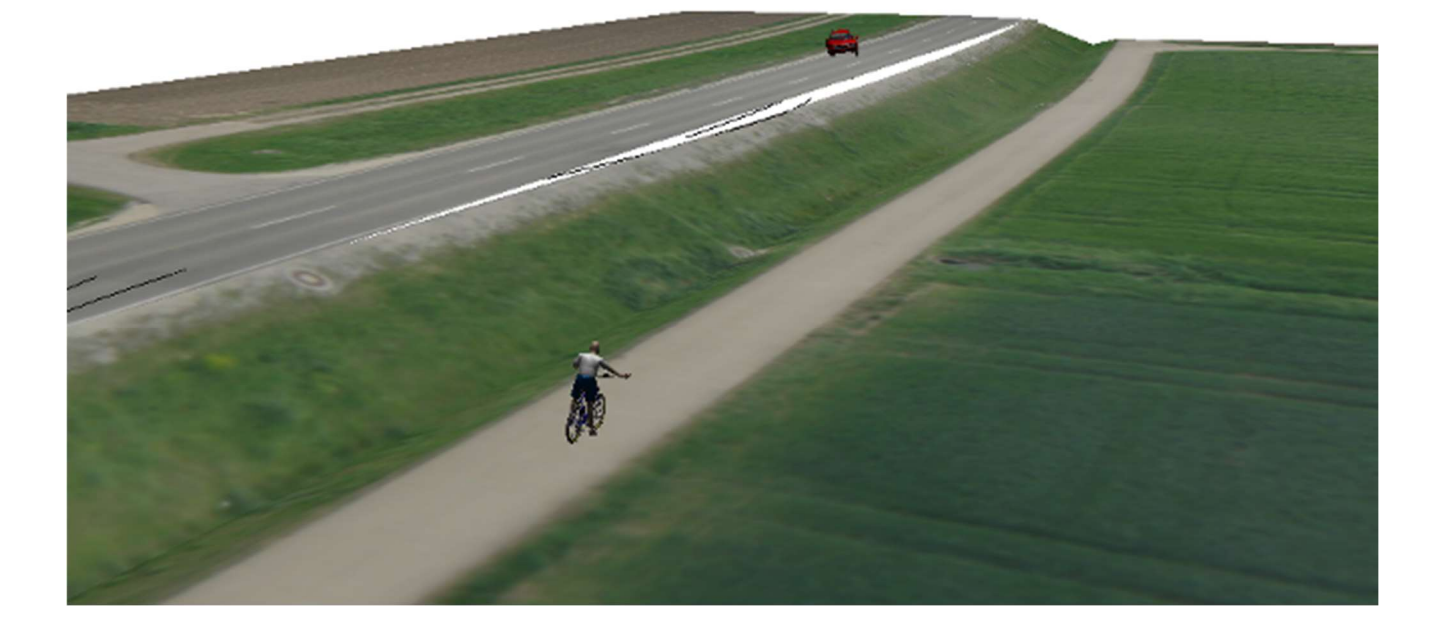

# 3.5 3D-Insassen-Zeichnung (nicht: MKS) einfügen

Wird zusätzlich zur 3D-Zeichnung (3D Fahrzeug bzw. 3D-Dxf) des Fahrzeugmodells geladen.

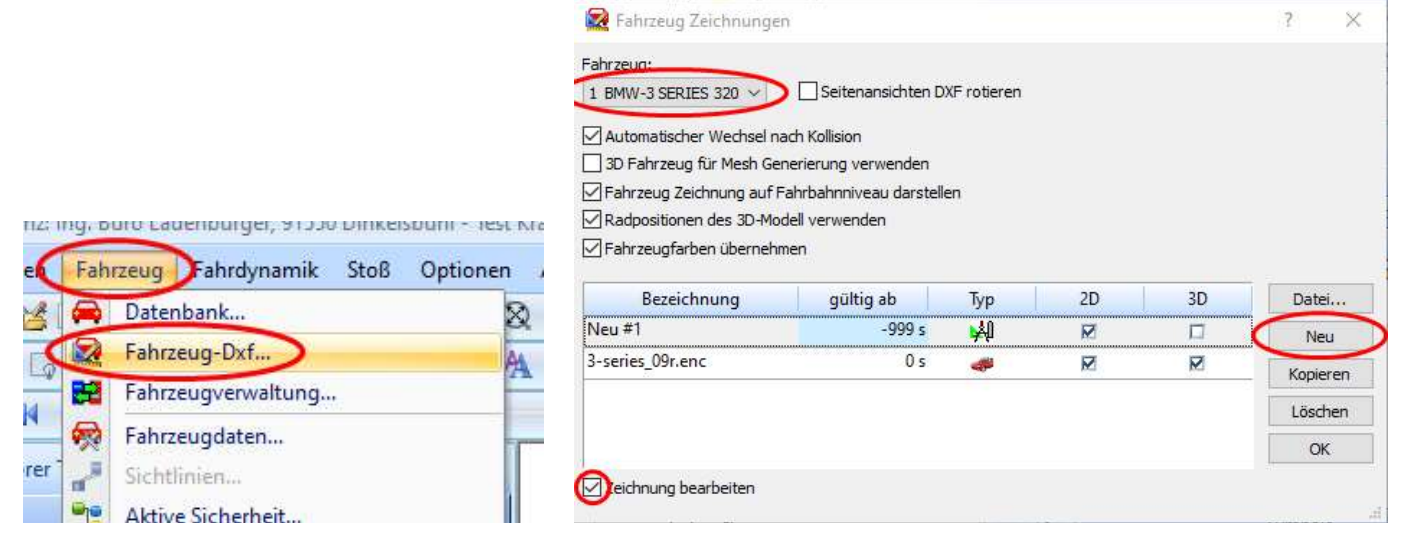

Fahrzeug > Fahrzeug-Dxf... > Neu > Neu#1 markieren > Zeichnung bearbeiten

Es erscheint der rechteckige Fahrzeug-Umriss (weil "Neu#1" aktiv ist), die Insassen (beliebig viele) von der Explorer-Toolbar (3D-Fahrzeuge > DirectX > human > occupants > \*.enc) per Drag and Drop in den Umriss einfügen (dauert etwas).

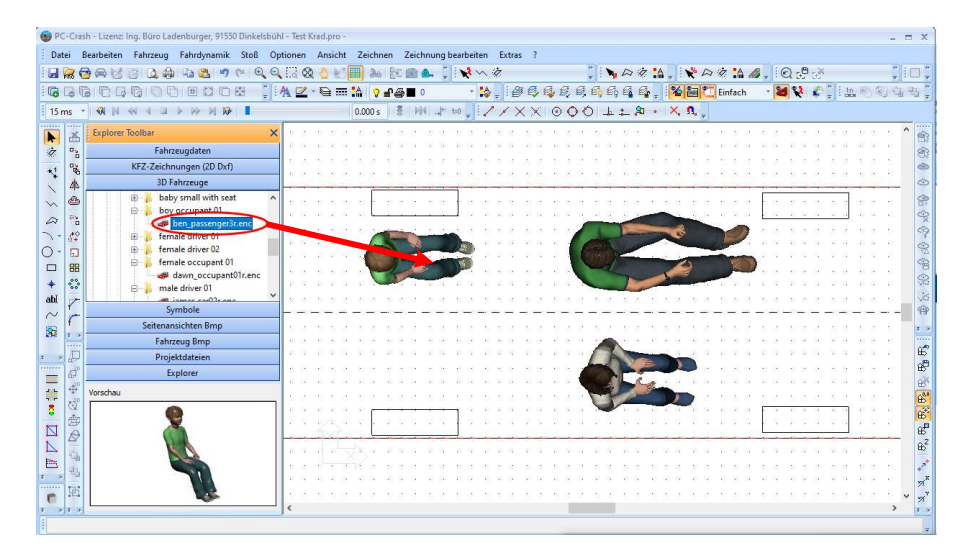

# **Insassen 3D Modelle**

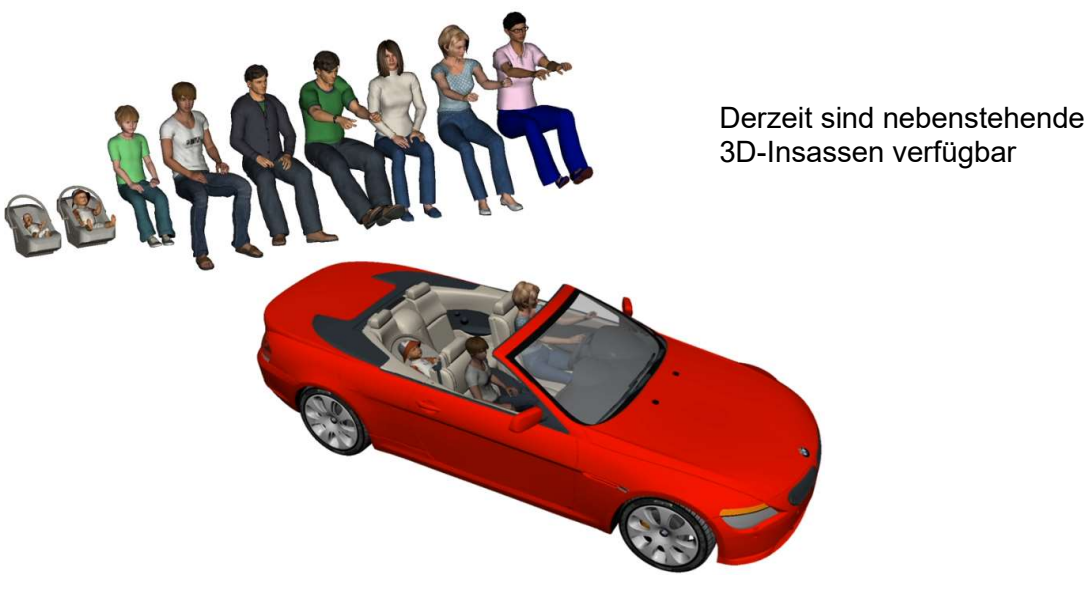

Die Insassen können im Fahrzeug verschoben werden. Damit die Insassen einfacher im Fahrzeug positioniert werden können, nochmal die Fahrzeug-Zeichnung laden und in einen gesonderten Layer verschieben. Hierzu das 3D-Fahrzeug (\*.enc) per Drag and Drop in einen freien Bereich der Zeichnung (nicht in das geladene Fahrzeug) einfügen.

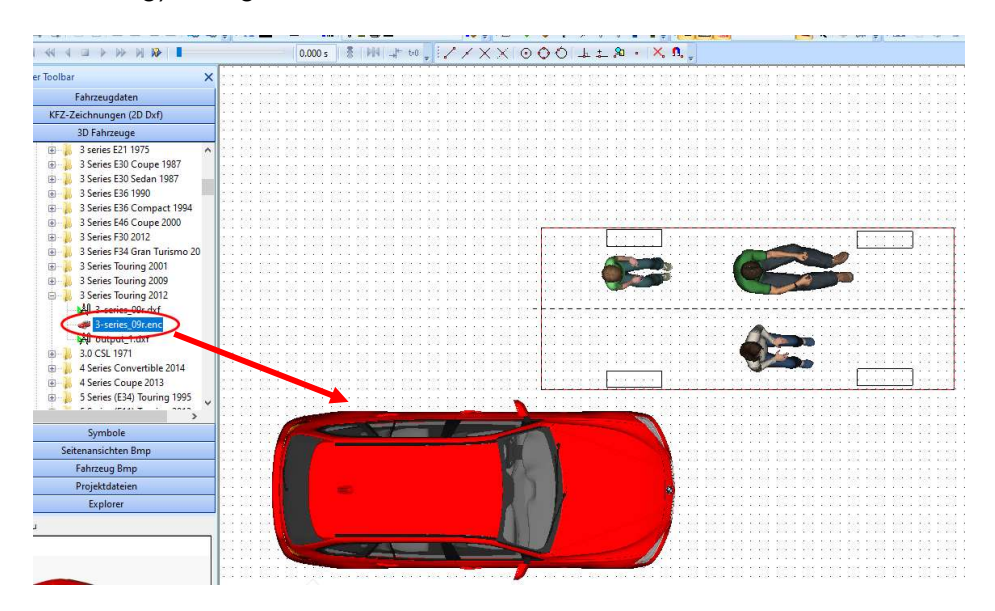

Neuen Layer erstellen, z. B. "Car", das Fahrzeug in diesen Layer verschieben. Dieses Fahrzeug ("Car") auf den geladenen Fahrzeug-Umriss verschieben.

Insassen skalieren, in der Seitenansicht Höhe anpassen

### 3.6 3D-Dxf laden (Bäume, Häuser ......)

### 3D-Modelle einfügen:

Häuser, Bäume usw. aus der Explorer-Toolbar (\*.enc) in die Zeichnung ziehen, z. B. Größe anpassen: Ausgewähltes rotieren 3D und / oder skalieren 3D (Button "Ausgewähltes Drehen" geht nicht)

(3D-Dxf-Files, Katalog siehe Anhang)

### 3.7 Google Earth Einstellungen /Skalierung

Skalierung der Bitmaps ist standardmäßig nicht ideal. Ursache: Neigungen werden in Google Earth mit berücksichtigt:

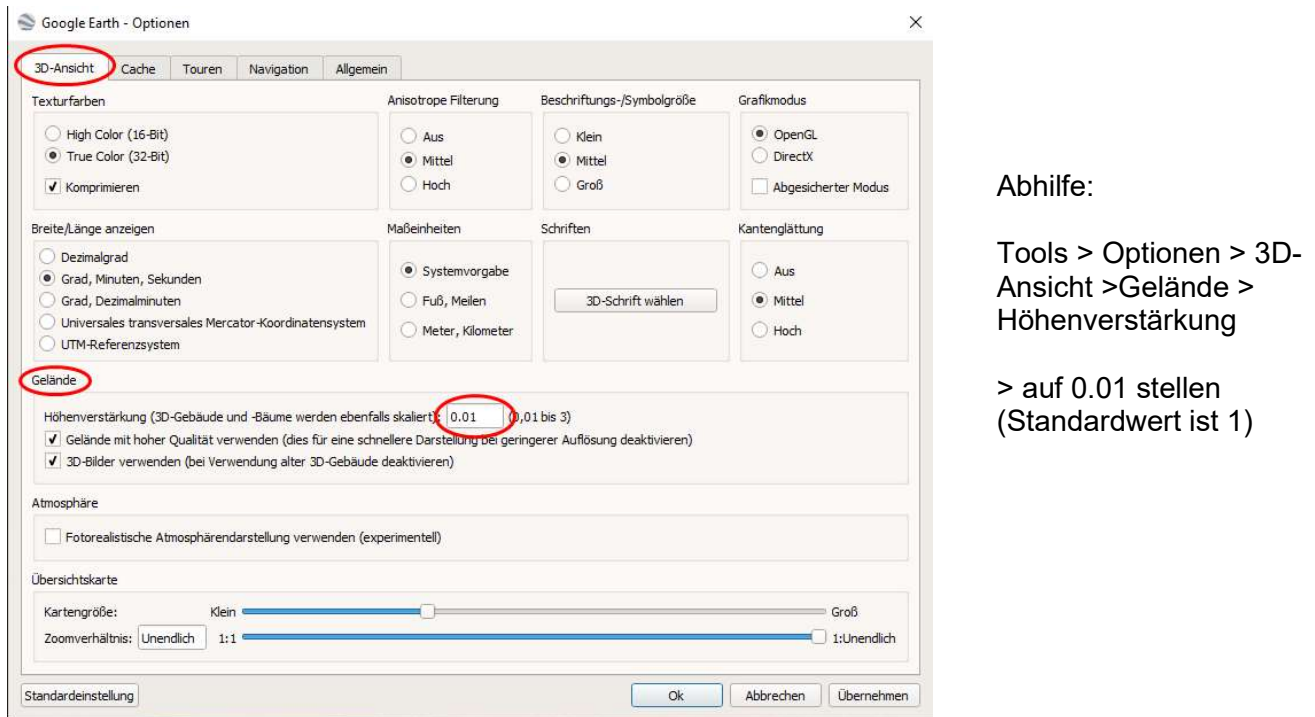

Im Kartenausschnitt von Google Earth wird in der Fußzeile Mitte rechts das Jahr der Luftbildaufnahme angezeigt. Dieses kann durch Anklicken der Jahreszahl links unten verändert werden

### 3.8 Google Earth Höhenprofil

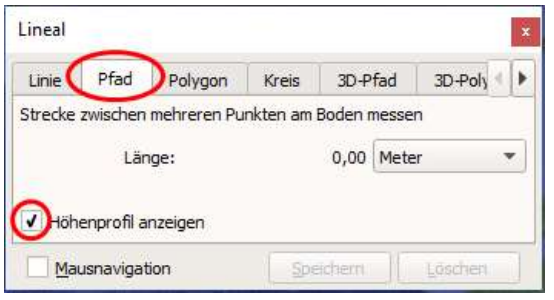

Das Höhenprofil in Google Earth stimmt gut, Neigungen können für die Unfallsimulation verwendet werden

"Höhenprofi anzeigen" auswählen, mit der Maus dann den Pfad eingeben > Höhenprofil wird in einem neuen Fenster unten angezeigt

# 3.9 Bitmap aus Google Earth direkt laden / Mapping GPS

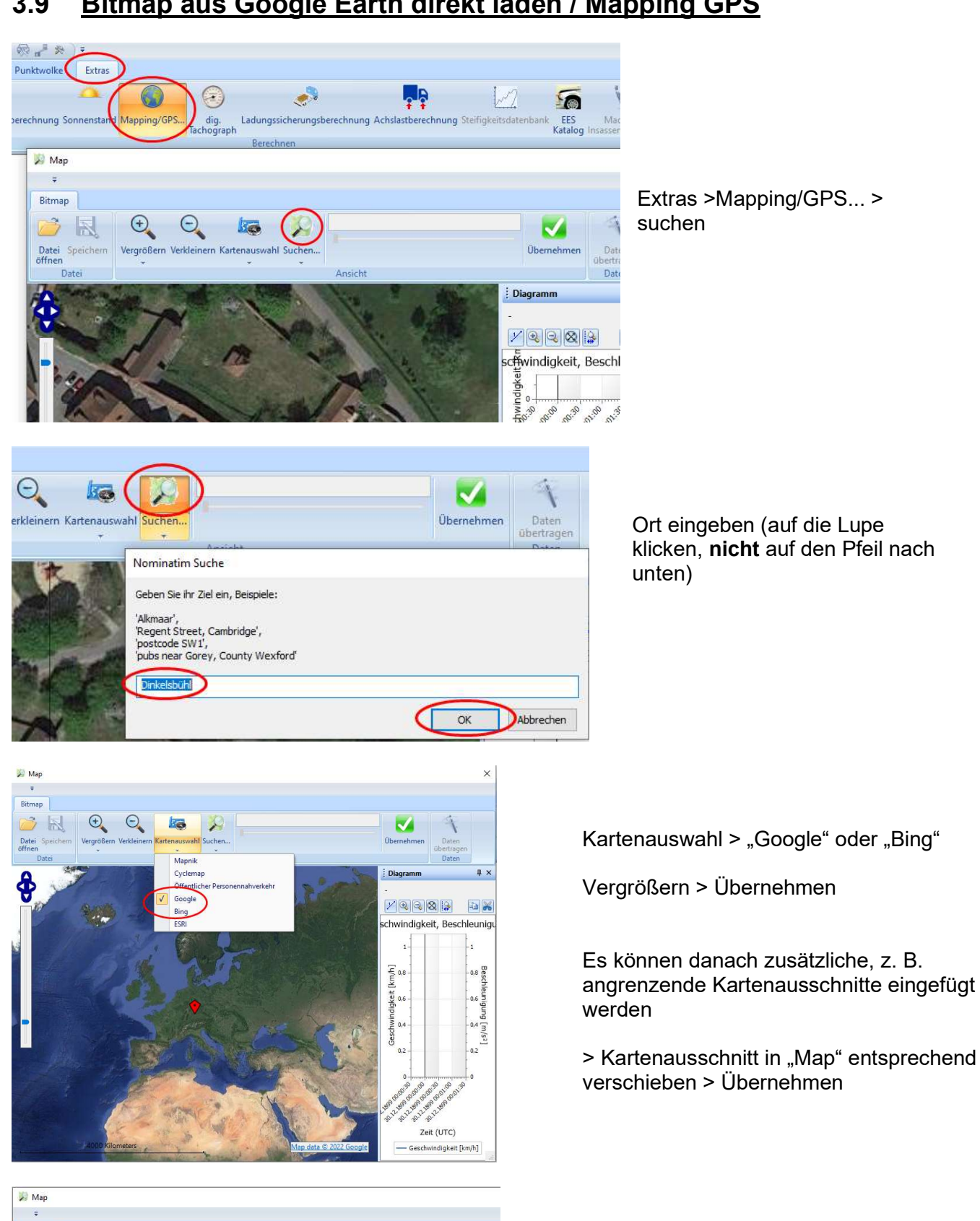

 $\overline{\mathbf{v}}$ 

:<br>Diagra  $V$ |2 schwing  $\overline{1}$  $-0.8$ 

Bitmap

Datei<br>Affnan

6 民

 $\Theta$ 

ka

 $\Theta$ 

Oder Eingabe über Koordinaten: > Koordinaten: zuerst Breitengrad, dann Längengrad, z. B.:

49.061462, 10.316043

(wird in Google Earth in der Fußzeile rechts angezeigt)

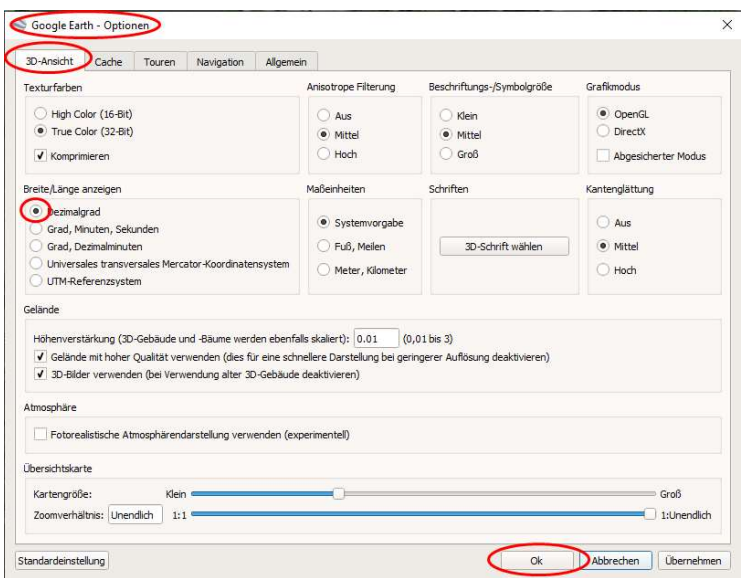

Oder aus Google Earth kopieren:

Darstellung der Koordinaten umstellen auf "Dezimalgrad": > Tools > Optionen

> Bearbeiten > Ansichtsadresse kopieren ( = Mitte des Bildausschnittes)

In "Map" einfügen, °-Zeichen entfernen, Leerzeichen belassen

#### Koordinaten für den Sonnenstand übernehmen:

Rechte Maustaste im Fenster "Map":> Sonnenstand > Datum, Uhrzeit und ggf. Sommerzeit eingeben, wird dann übernommen, zur erneuten Ansicht im PC-Crash: Extras > Sonnenstand anklicken

### 3.10 Google Street View

Eignet sich gut, um z. B. Zeugenaussagen überprüfen zu können. Zunächst das Projekt auf einem 2D-Bitmap (z. B. aus Google Earth) rechnen.

Google Chrome muss installiert sein,

Google Maps öffnen, aus dem Web-Store die (kostenlose) App "Pano Fetch" laden

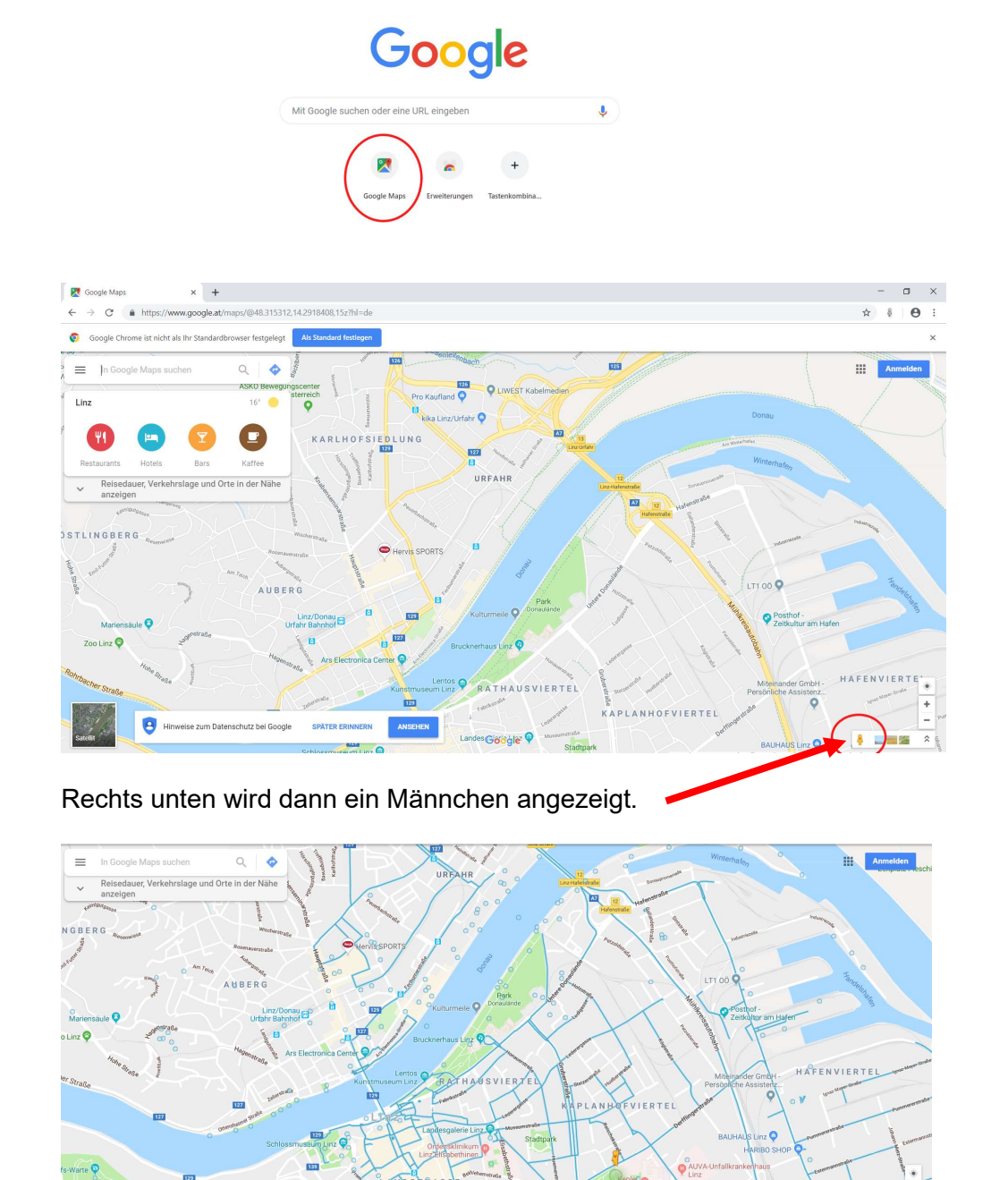

Das Männchen in die Karte ziehen, wenn für den gewählten Ort Google Street View verfügbar ist, erscheinen die relevanten Straßen blau unterlegt. Dann Standort auswählen:

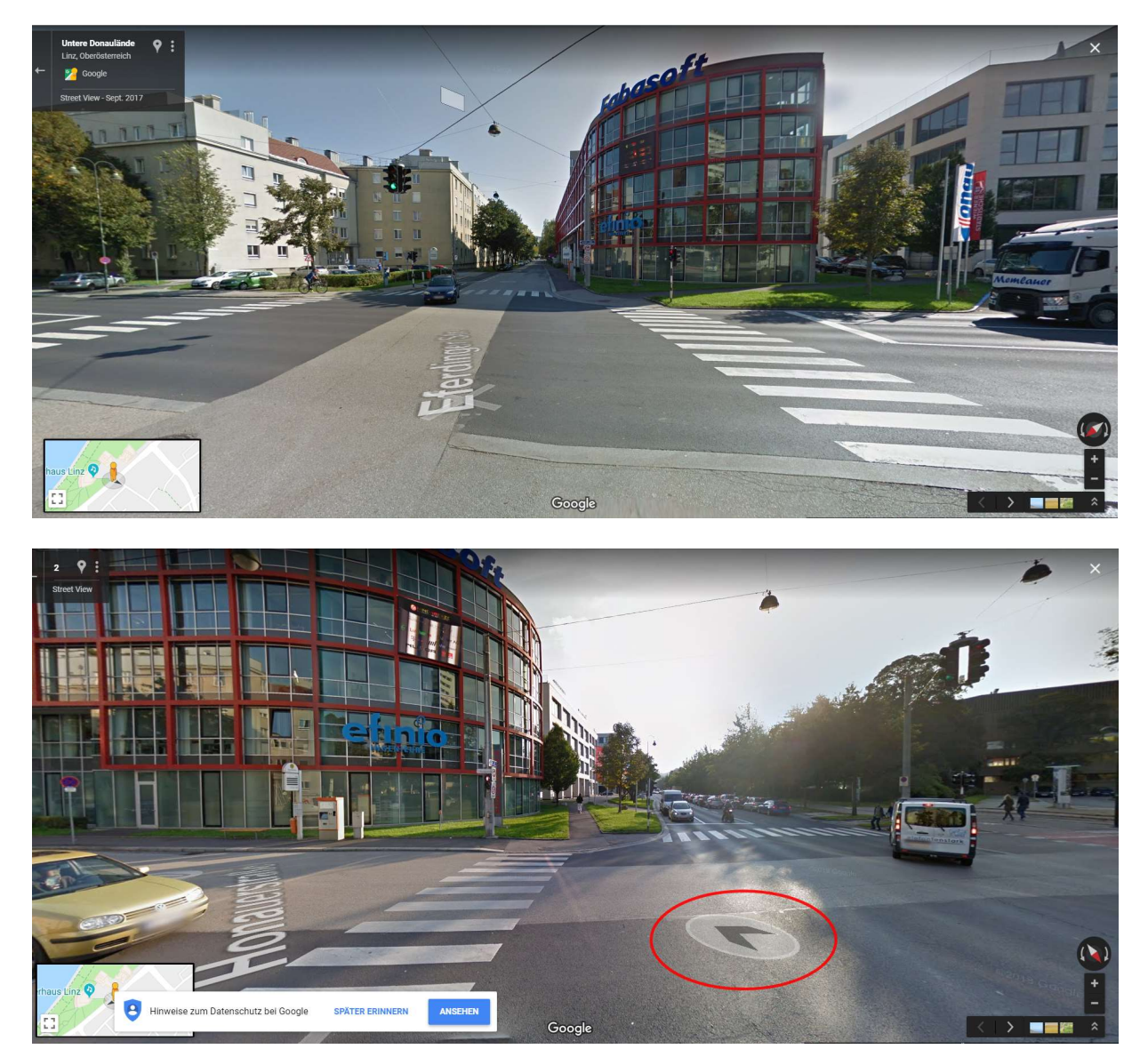

Wenn der Mauszeiger über die Fahrbahn geführt wird, erscheint ein Pfeil, durch Verschieben kann der Standort verändert werden.

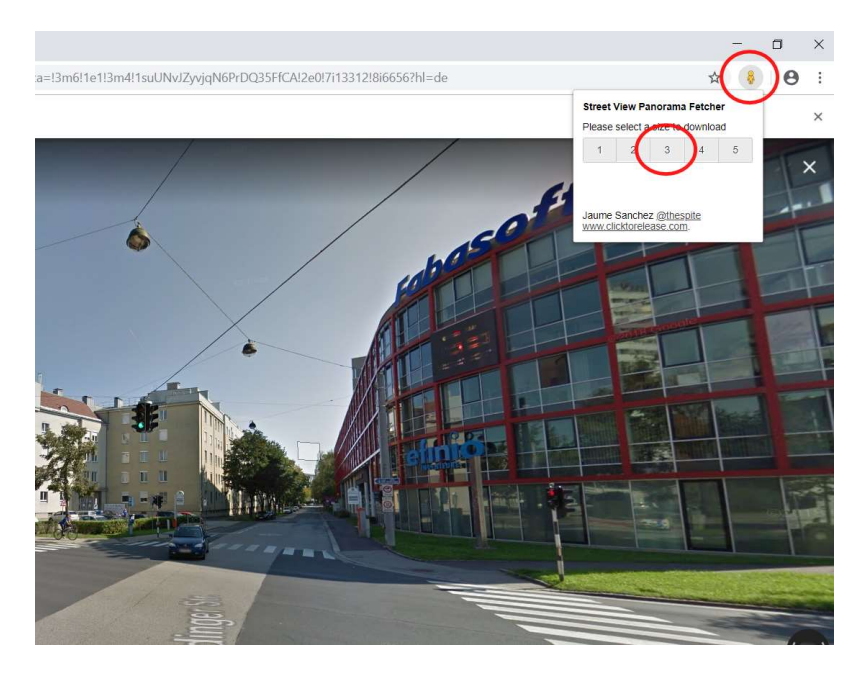

Das Männchen befindet sich jetzt rechts oben. Anklicken, Qualität auswählen (Auflösung 3 ist ausreichend), die 360°-Bitmap wird dann in den Ordner "Download" gespeichert

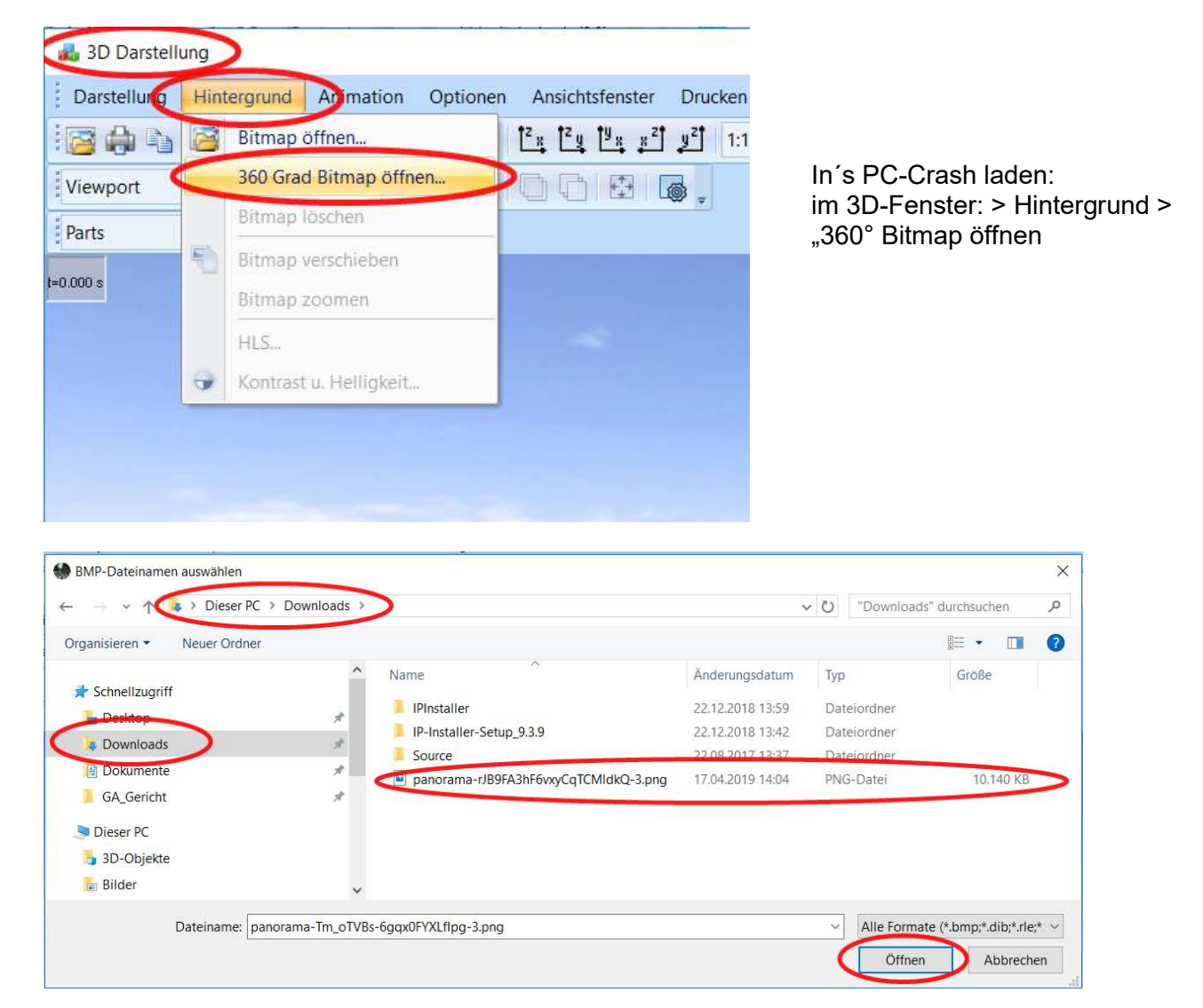

Anpassen an ein Bitmap im PC-Crash ist derzeit noch aufwändig, soll jedoch vereinfacht (automatisiert) werden:

Ansichten im Bitmap und Street View grob ausrichten, hierzu Transparenz verwenden, im 3D-Fenster > Darstellung > Anzeige Optionen > Hintergrundbild "im Vordergrund anzeigen", "Wiese zeichnen" einschalten, "Punkte für Kameraoptimierung" einschalten

im 3D-Fenster > Darstellung > Punkte für Kameraoptimierung > Hinzufügen, einige übereinstimmende Punkte einfügen,

im 3D-Fenster > Darstellung > Kameraposition optimieren, 2D-Bitmap ausschalten

360°-Bilder können auch selbst gefertigt werden, hierzu z. B. die Kamera Samsung Gear 360 (ca. 120,-- €) verwenden.

# 3.11 Bitmap verbessern, Superresolution

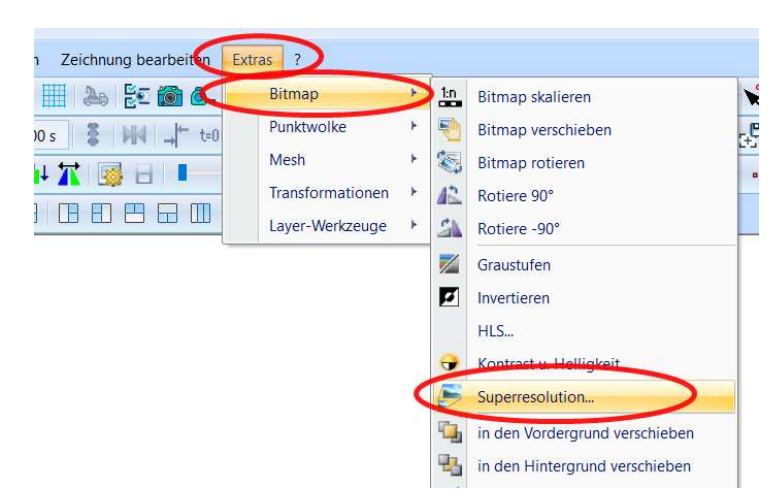

Bildauflösung wird verfeinert (Pixel werden interpoliert), bessere Darstellung

# 3.12 Triangulation der Fahrbahn verlängern,

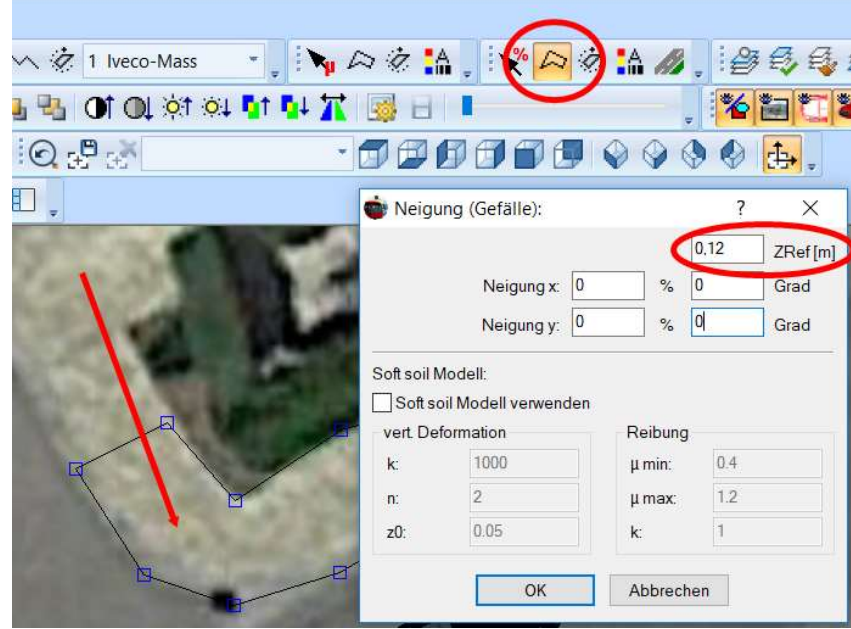

Einfachste und beste Möglichkeit:

Neigungspolygon einfügen und auf Fahrbahnniveau anheben (ZRef), Kontrolle im 3D-Fenster (siehe auch 2.18)

 $\mathbf{I}$ 

### 3.13 Tunnel (mit Beleuchtung) einfügen

Explorer-Toolbar > 3D Fahrzeuge > DirectX > Misc > Tunnel > z. B. Tunnel01 right auswählen, mit Maus rüberziehen

Lichtquellen an den Fahrzeugen einfügen

In der 3D-Darstellung "Lichtquelle positionieren" anklicken, Haken in Zeile 2 setzen (Zeile 1 ist standardmäßig die Sonne), für einen Schweinwerfer den Lichttyp "Spotlicht" auswählen, Intensität z. B. 300 %, Haken bei "Lichtquelle hinter Kameraposition" rausnehmen, "relativ zu" (zum gewünschten Fahrzeug, im Beispiel "1 VW Passat") auswählen, 3D-Fenster so platzieren, dass das

Fahrzeug in der 2D-Ansicht noch erkennbar ist,

mit dem Button die Lichtquelle dann z. B. auf dem rechten Scheinwerfer platzieren, Höhe einstellen, z. B. z= 0,6 m, Spotlicht Parameter Äußerer Kegel z. B. auf 90,0 ° einstellen

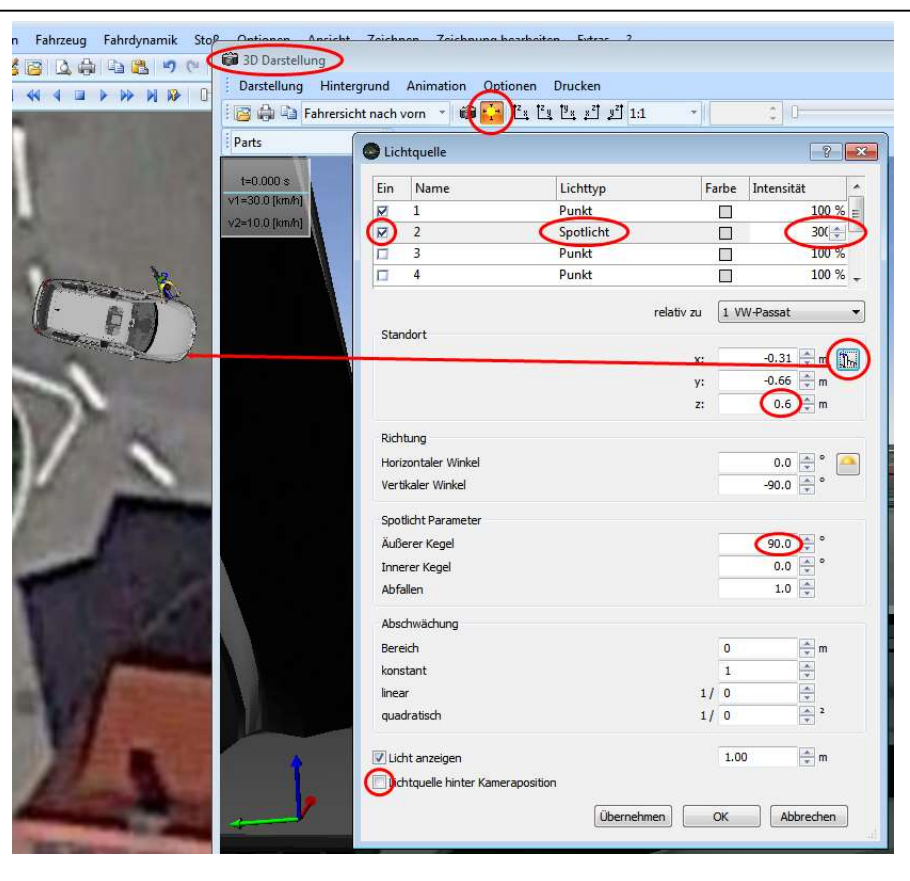

Hintergrund dunkel, z. B. bei Nacht:

3D Darstellung > Anzeige Optionen \

"Himmel zeichnen" und ggf. "Wiese zeichnen" ausschalten, Farbe Hintergrund auf schwarz oder dunkles grau einstellen

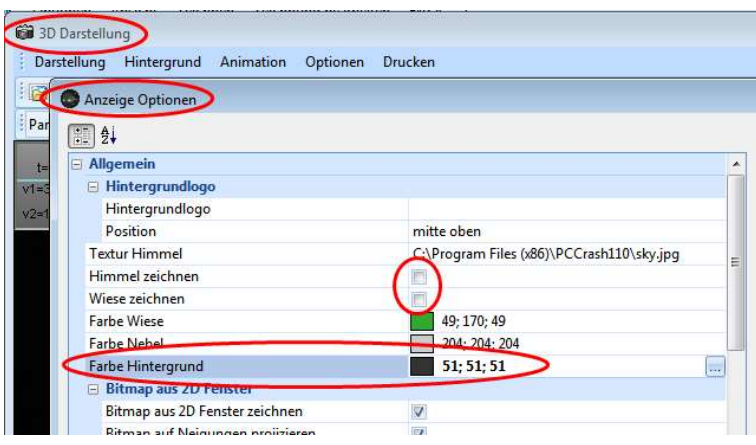

Positionierung der Lichtquellen am Scheinwerfer im 3D-Fenster überprüfen und ggf. korrigieren, weitere Scheinwerfer in gleicher Weise einfügen

ggf. weitere Lichtquellen einfügen, z. B. an der Decke

### 3.14 Spurenlänge aus Foto ermitteln, mittels 3D-Fahrzeug

Geht ab PC-Crash-Version 10.2 (wegen Punktewolke)

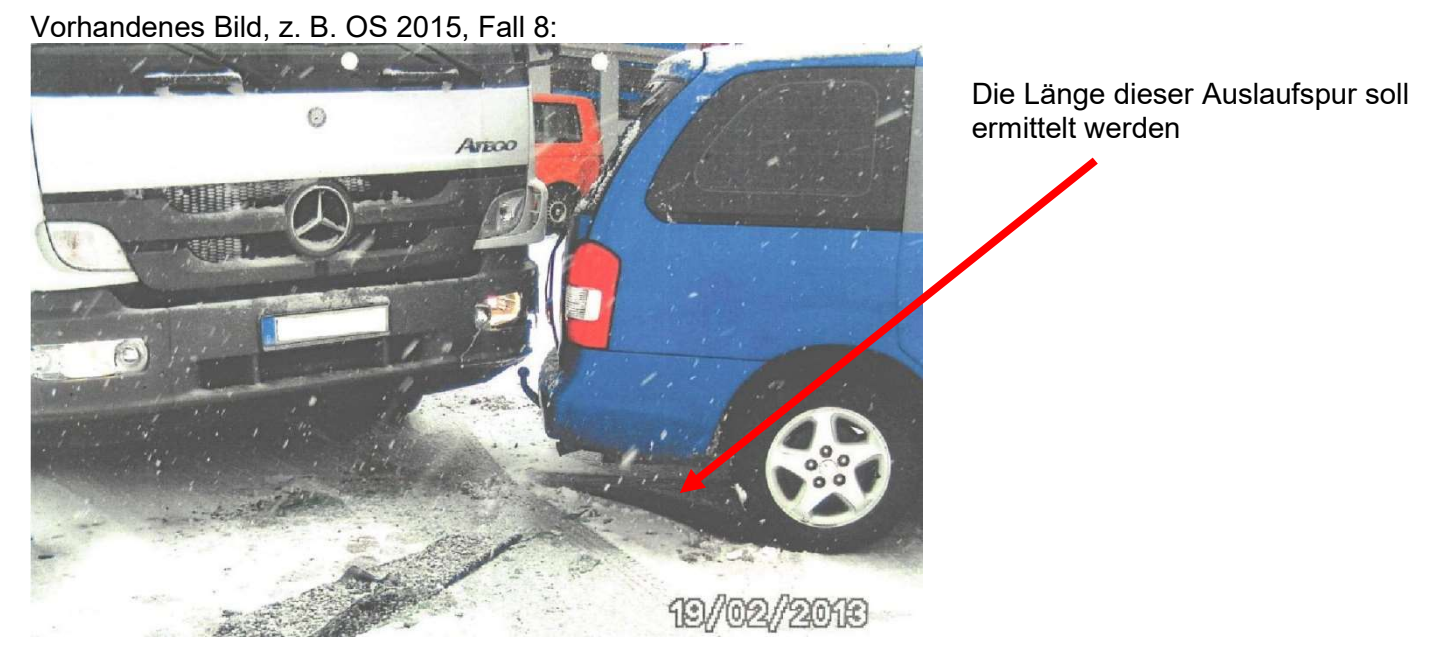

Die Abmessungen des Lkw Mercedes Atego werden als Referenzmaß verwendet, somit auch in z-Richtung

1. 3D-Dxf des Mercedes Atego über die Explorer-Toolbar hereinziehen (Drag & Drop), nur 3D-Dxf laden, kein Fahrzeug laden!!!

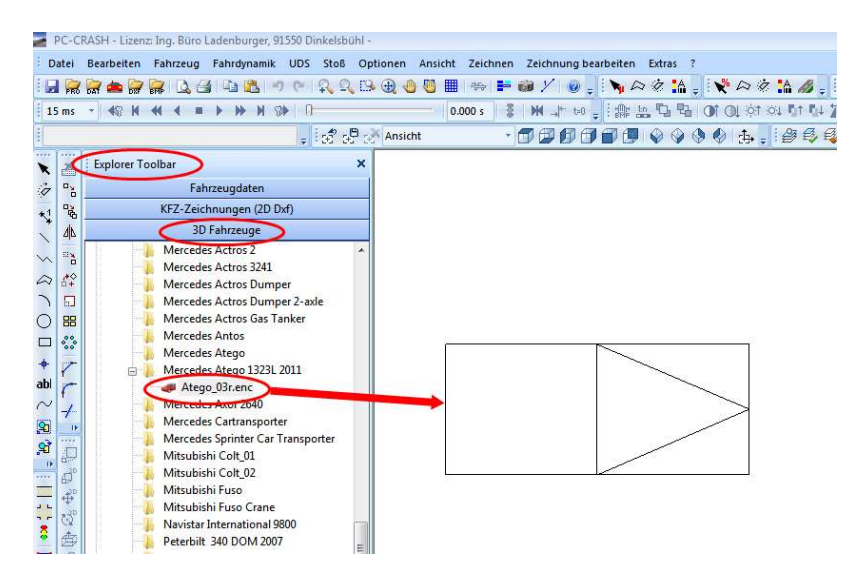

2. Kamera einschalten, Perspektive im 3D-Fenster etwa wie auf dem Foto

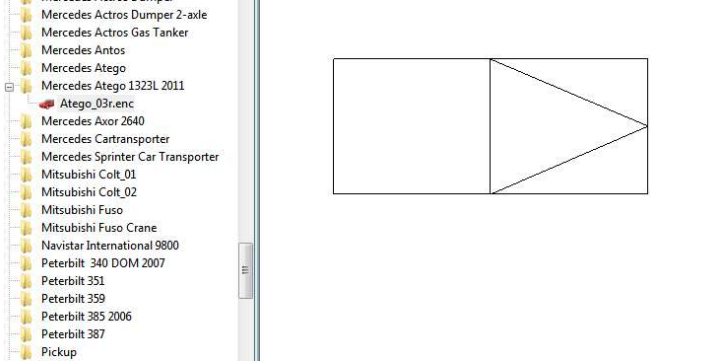

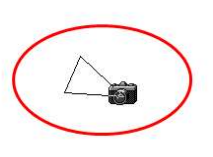

3. Vorhandenes Foto als Hintergrundbild laden, aus dem 3D-Fenster

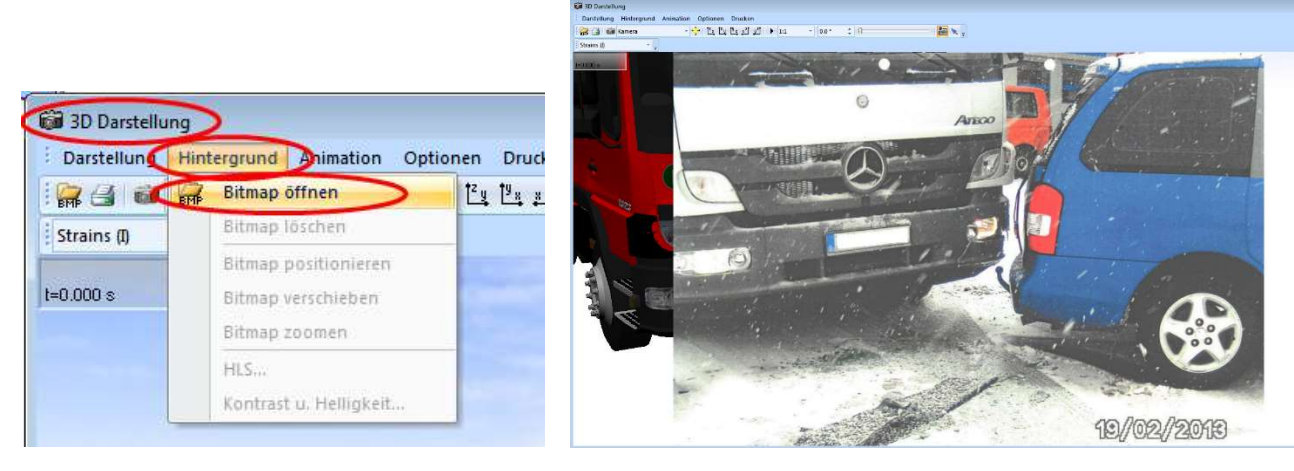

4. Anzeige-Optionen einstellen

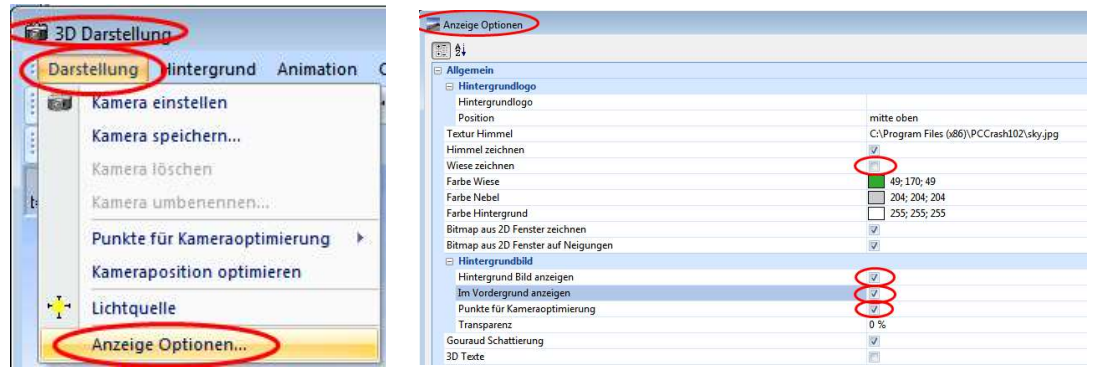

Wichtig: "Wiese zeichnen" ausschalten, sonst funktioniert Transparenz nicht

### 5. Punkte für Kameraoptimierung einfügen

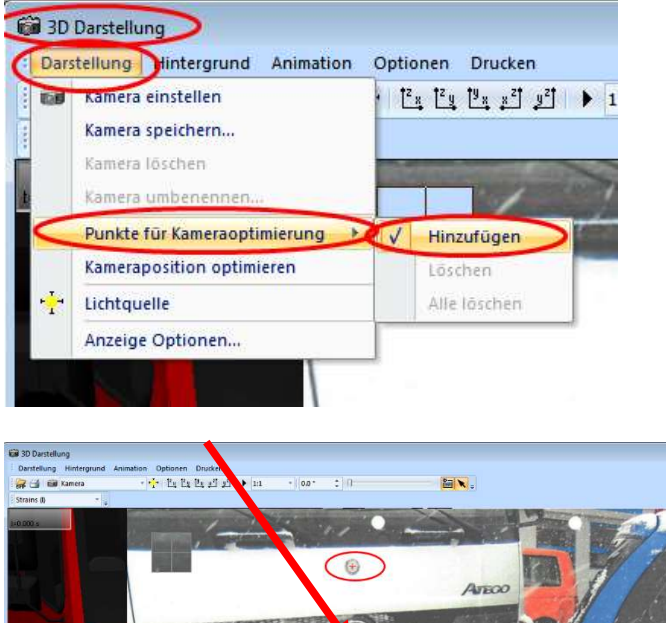

Zunächst Punkt im Hintergrundbild markieren, z. B. Mitte MB-Stern (es wird "BMP" am Markierungspfeil angezeigt, Lupe verwenden)

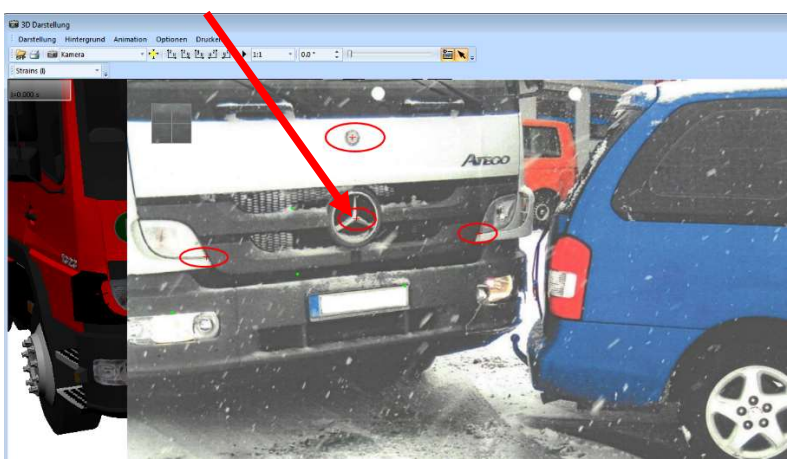

dann Button "Hintergrundbild" umschalten, den korrespondierenden Punkt im 3D-Dxf markieren (es wird "3D" am Markierungspfeil angezeigt)

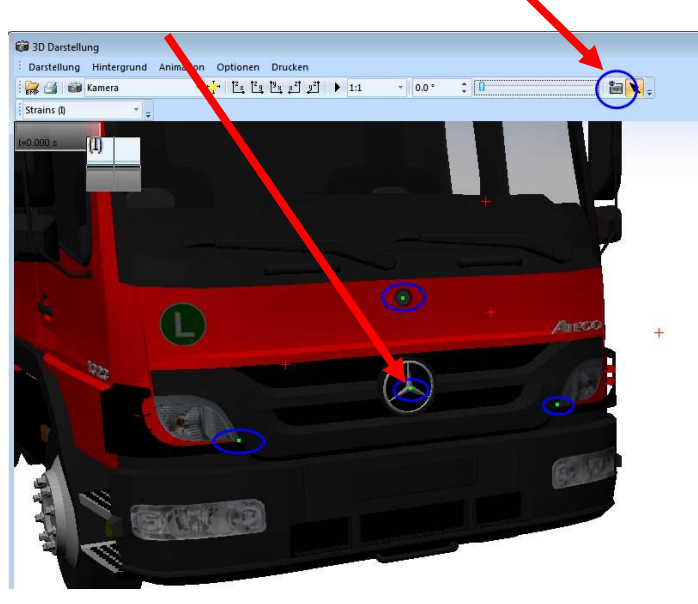

Insgesamt mindestens 4 Punkte vorgeben, hierzu jedes Mal mit Button "Hintergrundbild" zwischen BMP und 3D-Ansicht wechseln

### 6. Kameraposition optimieren

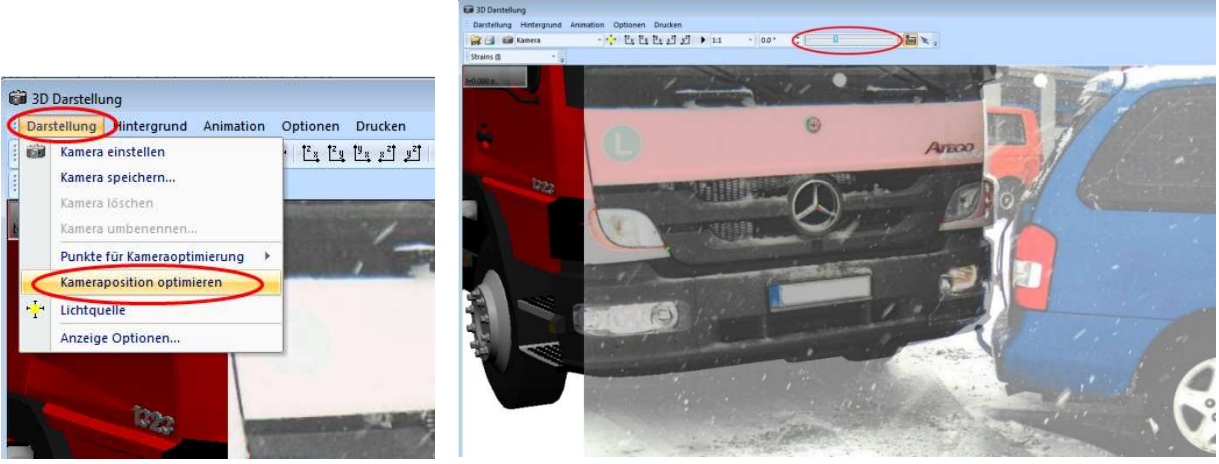

Die gewählten Punkte im Hintergrundbild und im 3D-Dxf liegen dann beieinander, Kontrolle über Transparenz (Schieberegler) möglich

ggf. einzelne Punkte löschen und wieder einfügen oder weitere Punkte einfügen, erneut optimieren

### 7. Kameraposition speichern

Sonst kann die Kameraposition leicht versehentlich verschoben werden

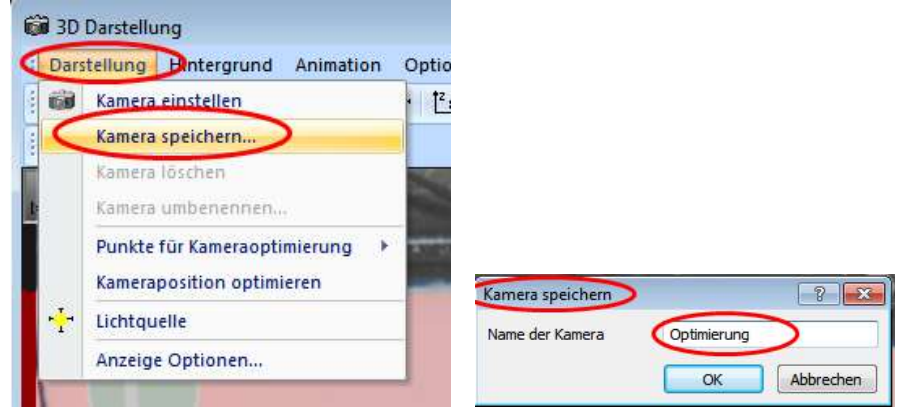

Kameraposition kann dann wieder abgerufen werden, hierzu im Kamerafenster dann den gewählten Namen auswählen

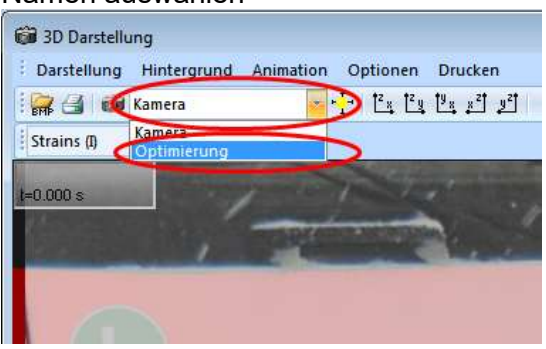

### 8. Punktewolke laden

Punktwolke per Drag & Drop aus dem Explorer ins Arbeitsfenster ziehen (….. PCCrash102\Examples\Laserscanner\10x10m1cm.xyz)

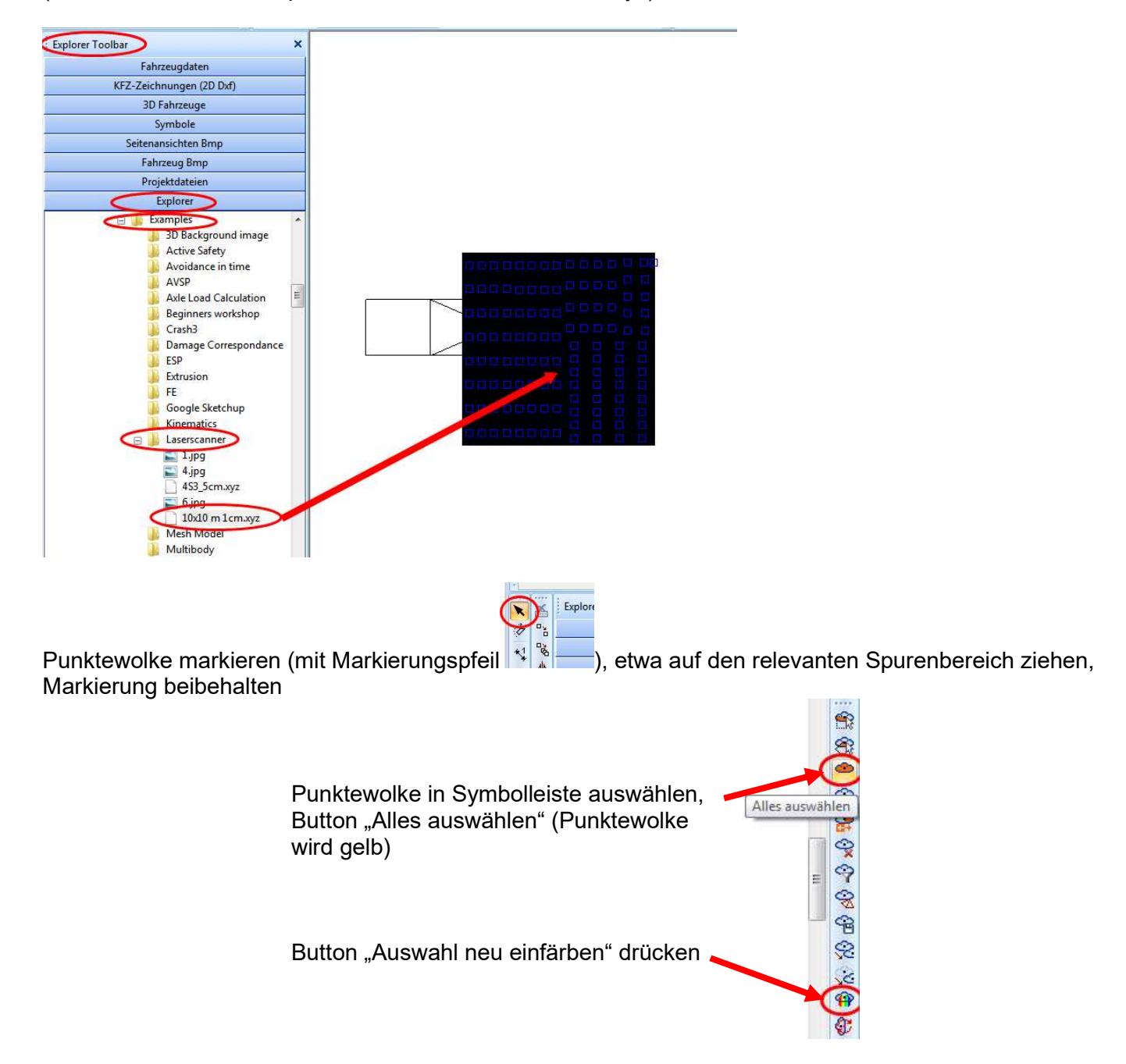

In den Zeichenbereich klicken, Spur ist dann entzerrt und kann ausgemessen werden.

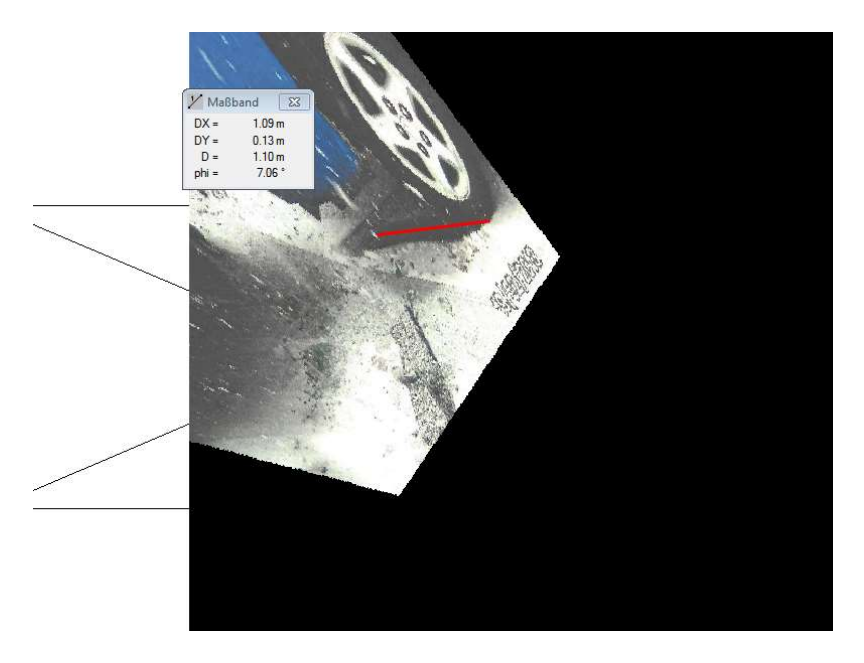

Dann können Fahrzeuge geladen werden und z. B. in der 3D-Ansicht auf die Spuren gestellt werden. Zur Bildoptimierung geladenes 3D-Dxf (nicht das Fahrzeug) ggf. wieder löschen. Es kann dann eine herkömmliche Kollisionsanalyse durchgeführt werden, wobei im vorliegenden Fall sowohl die Kollisionsort wie auch die Endstellung des Pkw Mazda durch die Spur dokumentiert sind. Das Hintergrundbild deaktivieren (3D-Darstellung\Darstellung\Anzeige Optionen\"Hintergrund Bild anzeigen"), Simulation kann dann im 3D-Fenster aus jeder beliebigen Perspektive betrachtet werden.

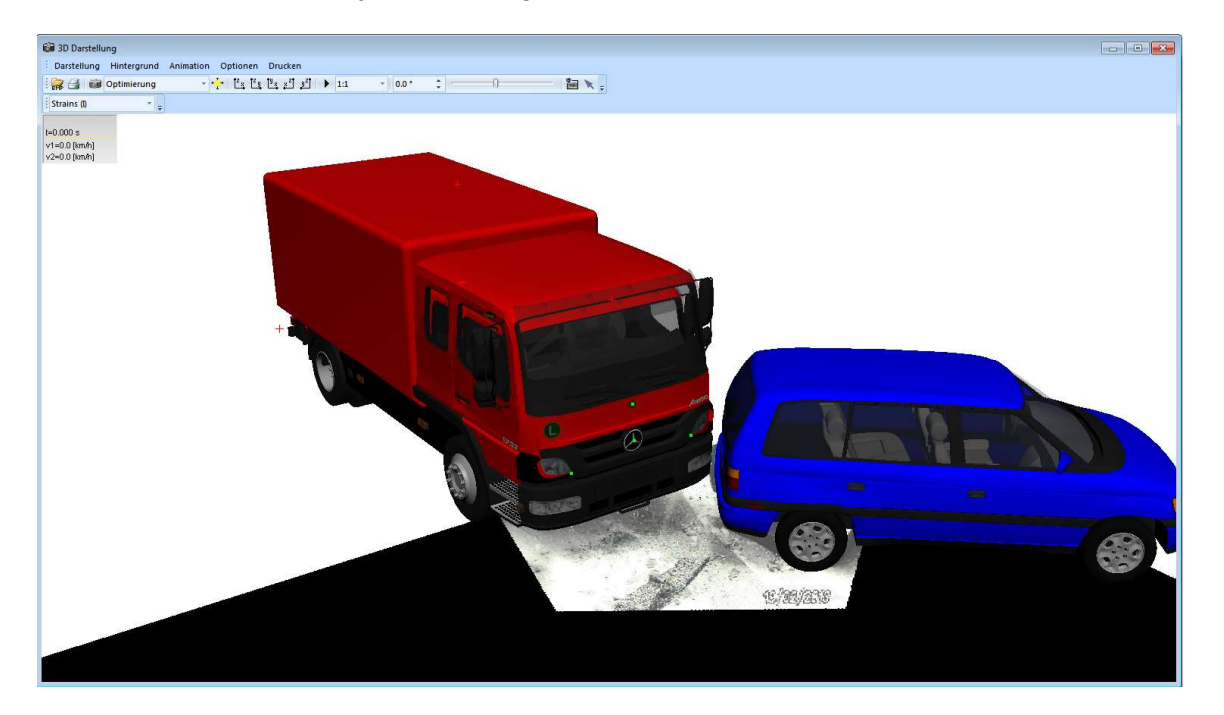

# 3.15 Längen- oder Höhenmaßstab in Zeichnung einfügen

PC-Crash - Lizenz: Ing. Büro Ladenburger, 91550 Dinkelsbühl - V0623 LG Ellw Heister-Geiger.pri

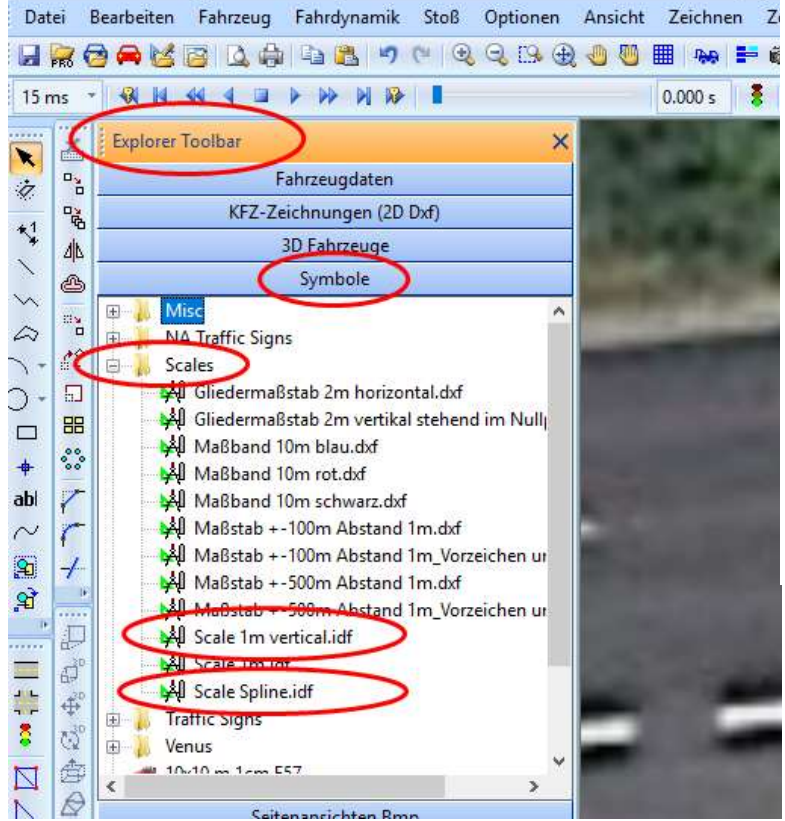

Explorer-Toolbar öffnen, "Symbole" "Scales" anklicken, gewünschten Maßstab auswählen, z. B. "Scale vertical" für 3D-Darstellung, z. B. "Scale Spline" für gebogenen Maßstab (hier kann die Gesamtlänge dann über den Bemaßungstext durch einen Doppelklick abgelesen werden)

per "Drag and Drop" in die Zeichnung ziehen

weitere Maßstäbe befinden sich im Ordner "Symbole" "Misc"

### 3.16 Seitenansichten überlagern, z. B. Unfallflucht / Kompatibilität

3D-Fahrzeuge laden, im 3D-Fenster erscheint dann jedoch perspektivische Darstellung.

Besser: Button "Ansicht von vorne" drücken, dann wird eine Parallelprojektion der Fahrzeuge dargestellt

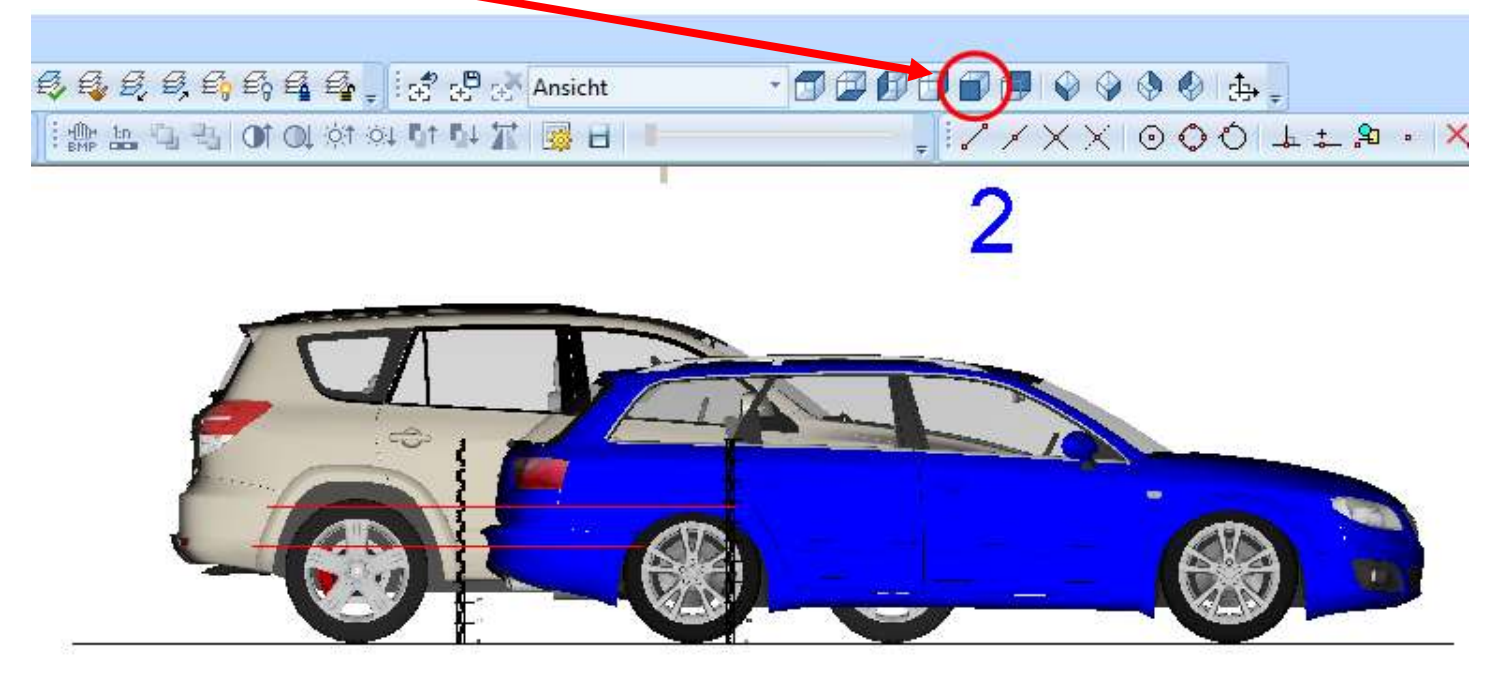

Vorher ggf. vertikalen Maßstab einfügen (siehe voriger Punkt)

### Mit Bitmaps aus PC-Crash (für transparente Darstellung):

Datei > Importieren > Bitmap > "Verz PCCrashXX" > Sidebmp > "Fzg. auswählen"

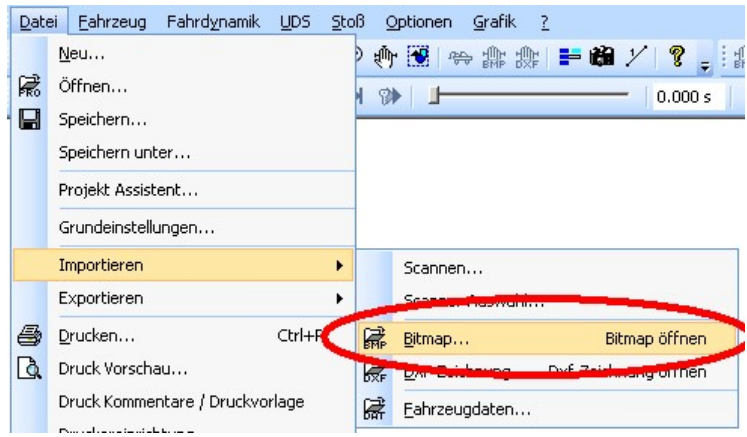

Fahrzeuge skalieren (Bitmap skalieren)

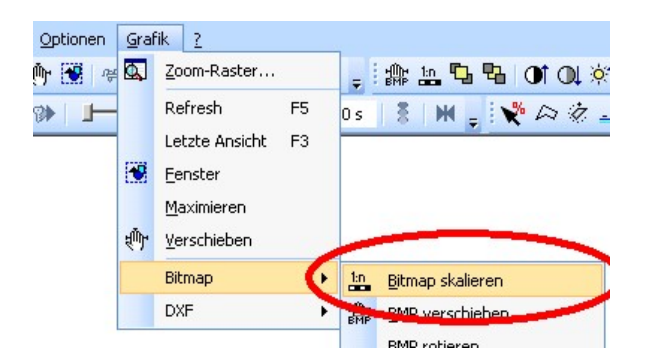

Fahrzeuge teilweise übereinander legen  $\rightarrow$  das zuerst geladene Bitmap befindet sich im Hintergrund

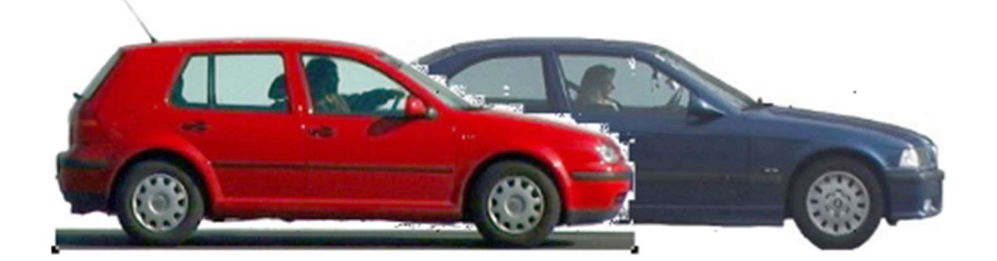

Transparenz für vorderes Fahrzeug erhöhen

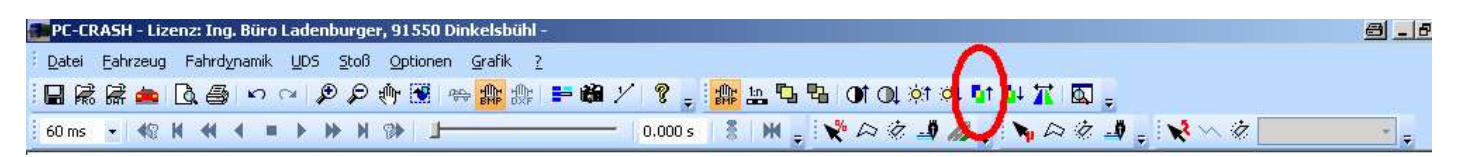

ggf. Fahrzeug neigen, z. B. -3 Grad

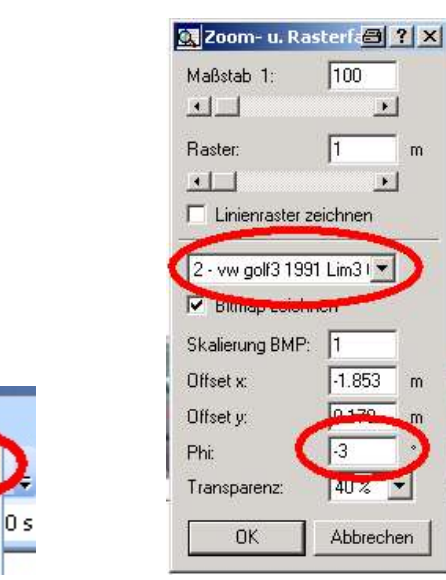

Ergebnis:

Optionen

П

 $\overline{\mathbf{Q}}$ 

**AD 图** 

(1)

Zoom-Raster...

Letzte Ansicht

-5

F<sub>3</sub>

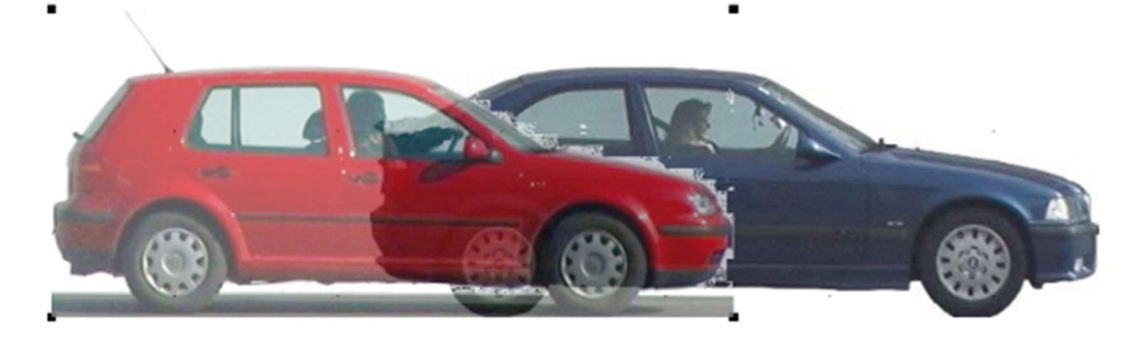

### 3.17 Raster zur Ausrichtung von Zeichnungsobjekten verwenden

Graphik: Zoom-Raster "Linienraster zeichnen" anklicken

Zeichenprogramm > Grundeinstellungen > Optionen: "an Raster ausrichten" anklicken

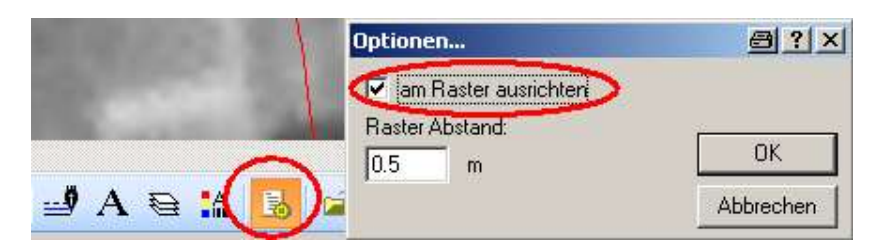

# 3.18 dynamische Sichtlinien

Funktioniert nur zwischen Fahrzeugen, nicht bei MBS (Multibodysystem)

### Fahrzeug > Sichtlinien -> " + " drücken

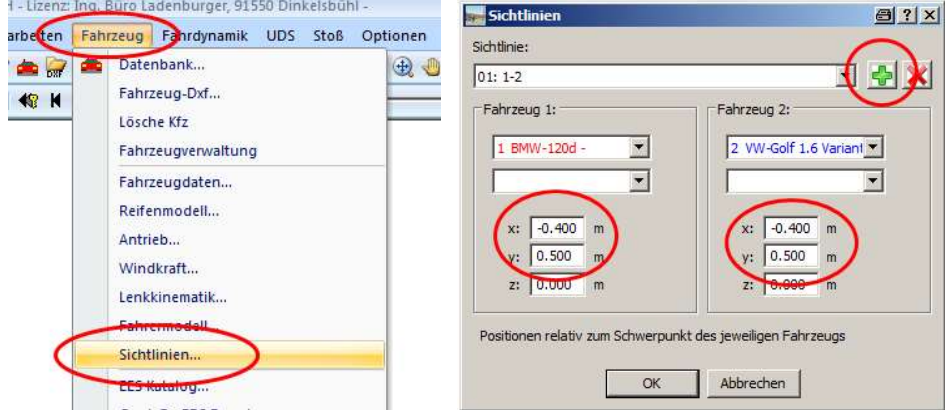

Pkw: Sitz ist etwa 0,4 m hinter dem Schwerpunkt, d. h. x = - 0,4 m, y = ca. 0,35 m Achtung: vorher Schwerpunkt anpassen, siehe Punkt 2.3 Kann auch im 3D-Fenster angezeigt werden, dann z. B.: z = 0,6 m (über dem Schwerpunkt)

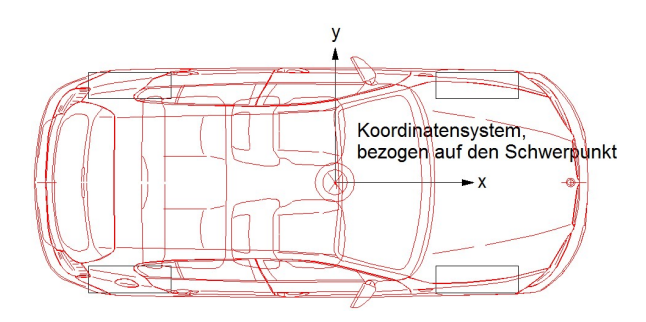

### Sichtlinien-Abstand eingeben:

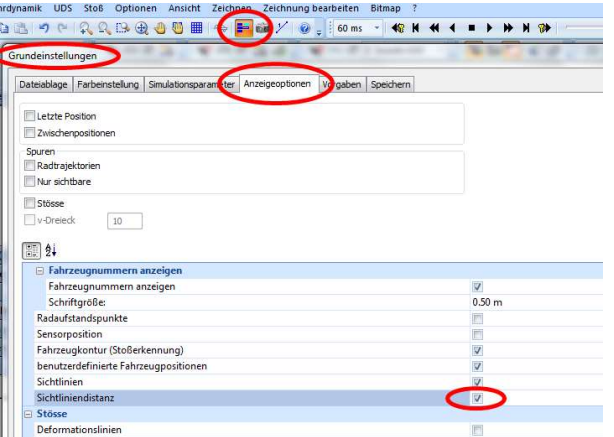

In Grundeinstellungen > Anzeigeoptionen:

Sichtliniendistanz aktivieren,

Entfernung zwischen den Fahrzeugen bzw. die Länge der Sichtlinie wird angezeigt

Sichtlinien können ab der Version 11.1 auch in den Diagrammen angezeigt werden, z. B. zur Ermittlung des Reaktionsaufforderungspunktes

### 3.19 Fahrzeug-Anzeigeliste / Zwischenpositionen

Über die Fahrzeug-Anzeigeliste können beliebige Zwischenpositionen in der Zeichnung dargestellt und mit einem Kommentar versehen werden.

Zuerst Simulation berechnen, gewünschte Zwischenposition anfahren, dann Button "aktuelle Fahrzeugposition in die Anzeigeliste aufnehmen" drücken. Ggf. weitere Zwischenpositionen einfügen.

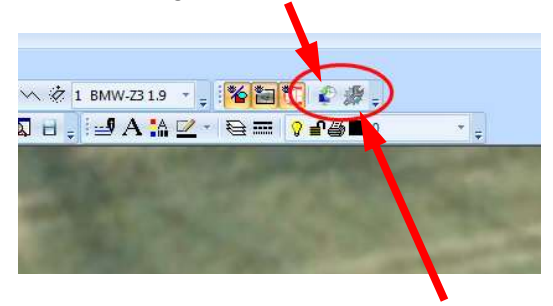

Kommentare einfügen: Button "Fahrzeuganzeigeliste bearbeiten" drücken

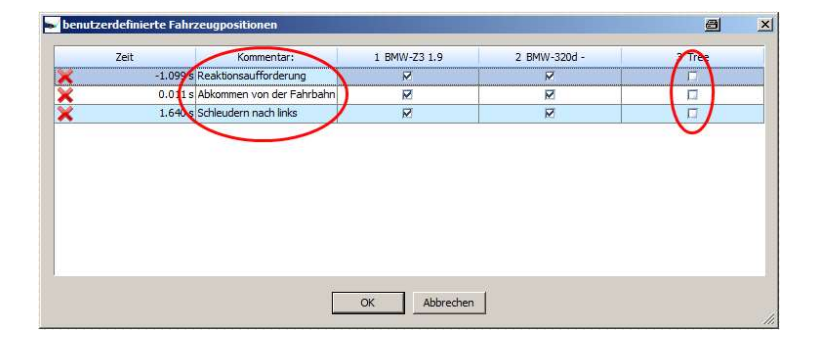

### Ergebnis beispielhaft:

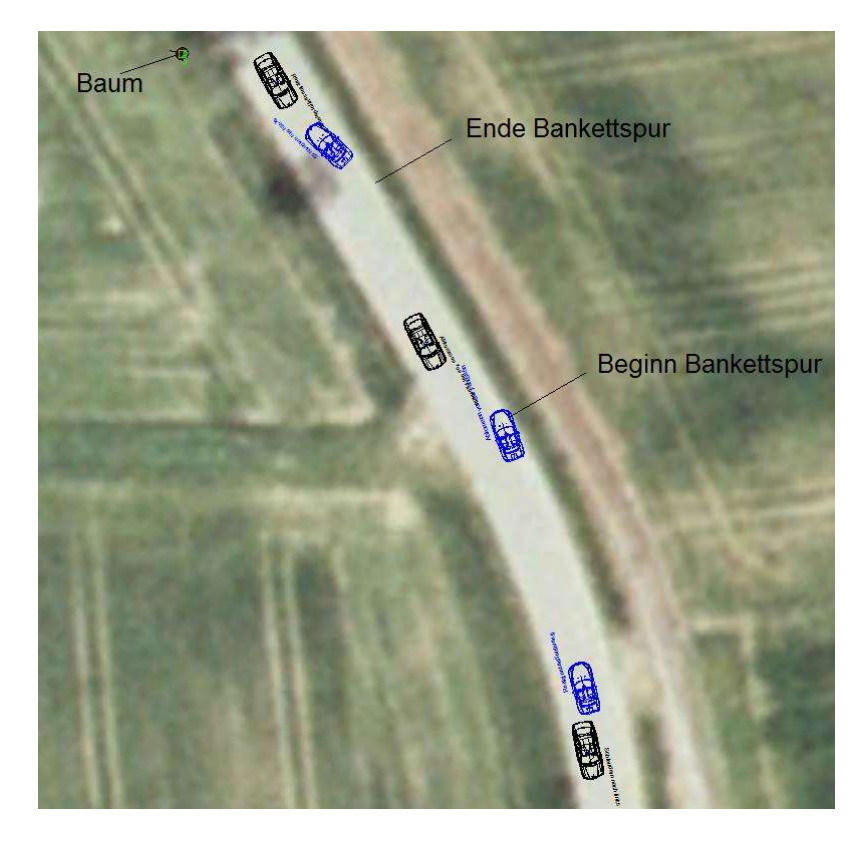

### 3.20 Fahrzeugzeichnungen flexibel verwenden

Ab der Version 11.1 können 2D-Dxf´s, 3D-Dxf´s Bitmaps und Punktwolken frei kombiniert werden.

Fahrzeug > Fahrzeug-Dxf…

Fahrzeug auswählen, ggf. "gültig ab:" eingeben, 2D- oder 3D-Dxf aktivieren oder deaktivieren

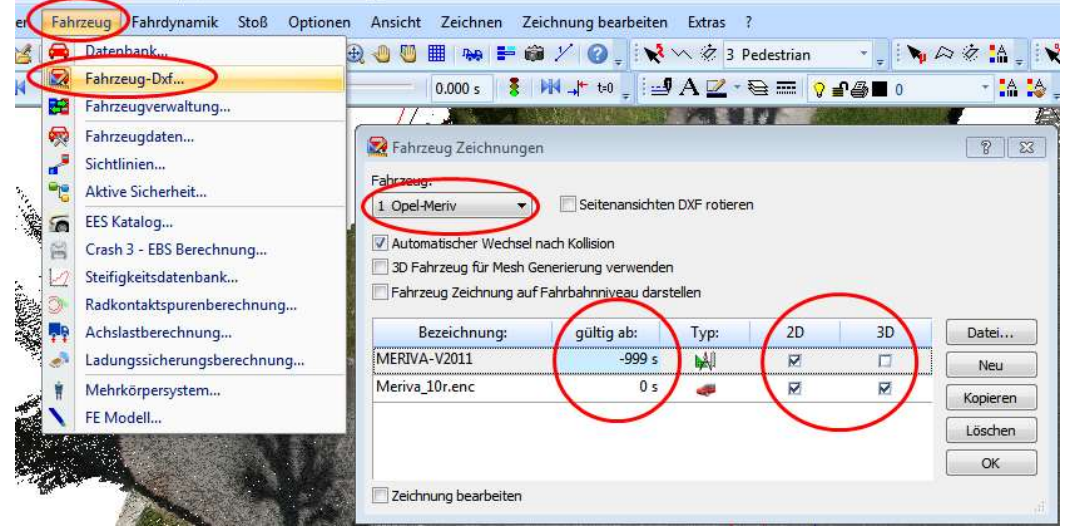

### 3.21 Zebrastreifen zeichnen / als Linientyp hinterlegen

Zebrastreifen aus Symbolbibliothek einfügen:

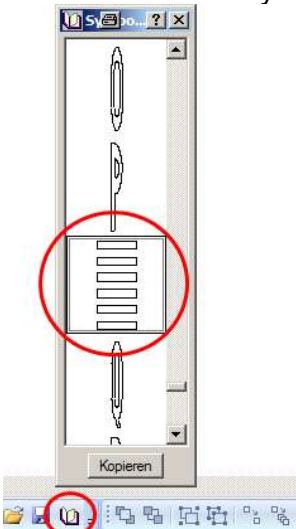

Aus Symbolbibliothek laden, ist dann gleich skaliert

Zebrastreifen als Linientyp hinterlegen:

- 1. Button "Linientypeigenschaften" anklicken
- 2. Button "Neu" anklicken
- 3. Name, Beschreibung und Muster ausfüllen
- z. B. 0,5 = Breite Markierung, 0,5 = Zwischenraum
- 4. "OK"

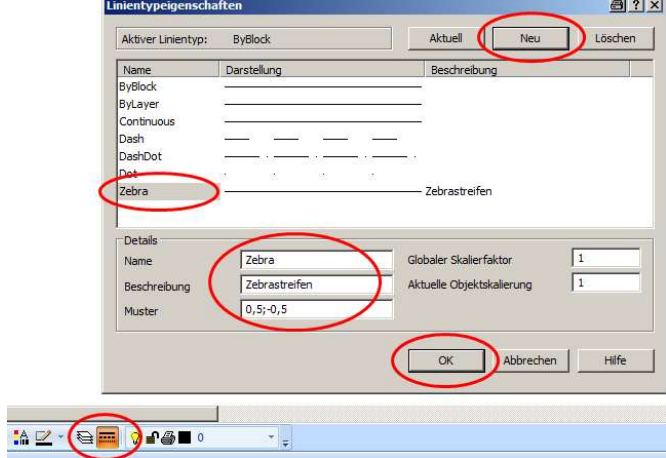

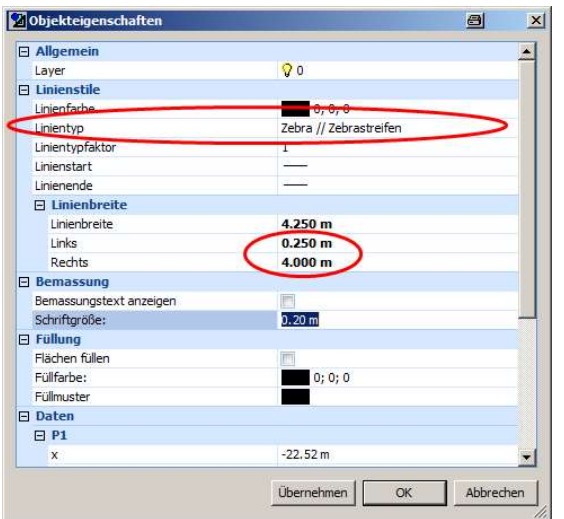

- 5. Linie (gerade oder auch gebogen) zeichnen
- 6. Linie markieren, Doppelklick
- 7. Linientyp: Zebrastreifen auswählen
- 8. Linienbreite vorgeben, z. B. 4,0 m, = Breite Zebrastreifen
- 9. ggf. Flächen füllen, Farbe z. B. weiß

### 3.22 weiße Bereiche im Bitmap transparent darstellen

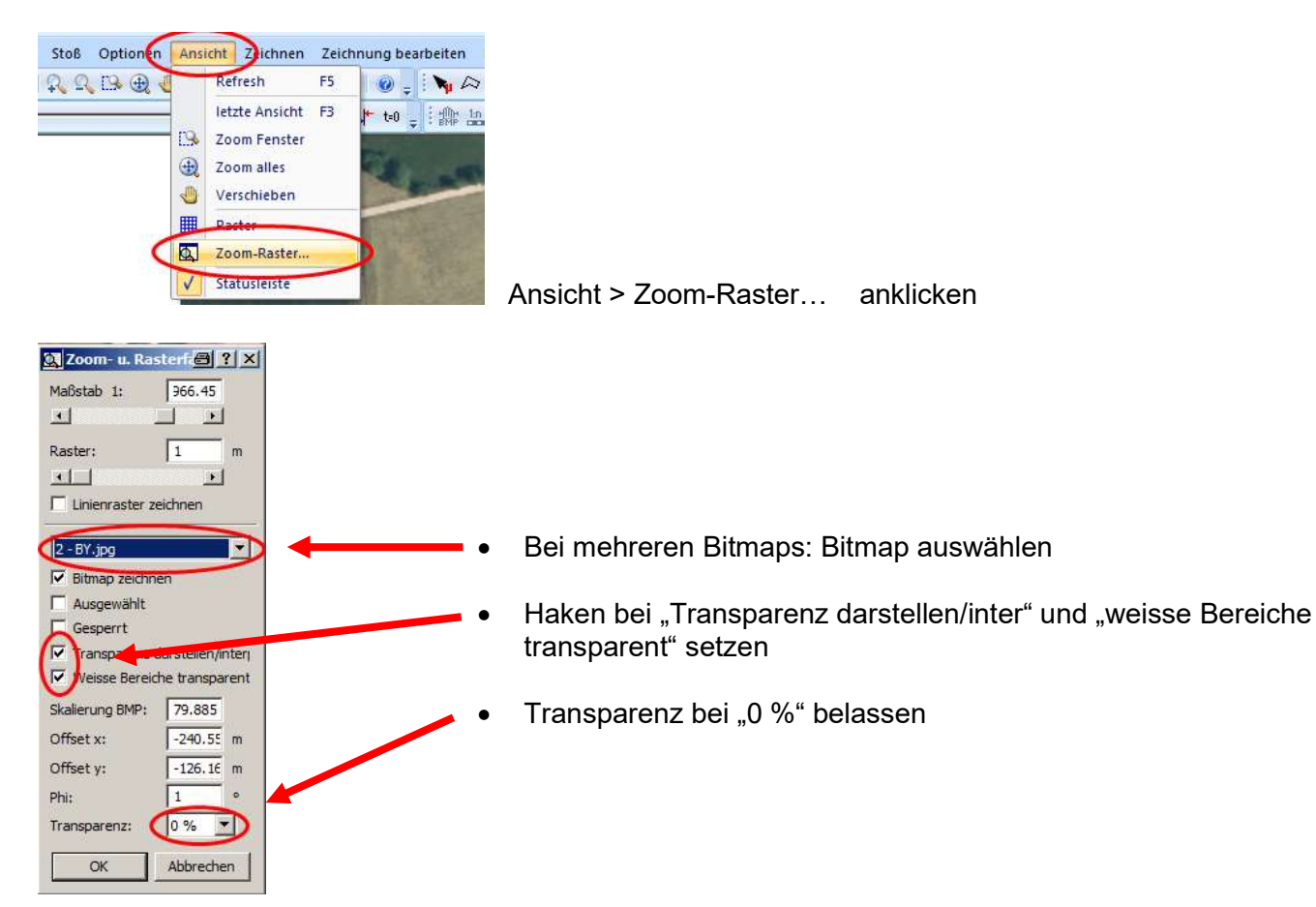

### 3.23 Bemaßungen in Zeichnung einfügen

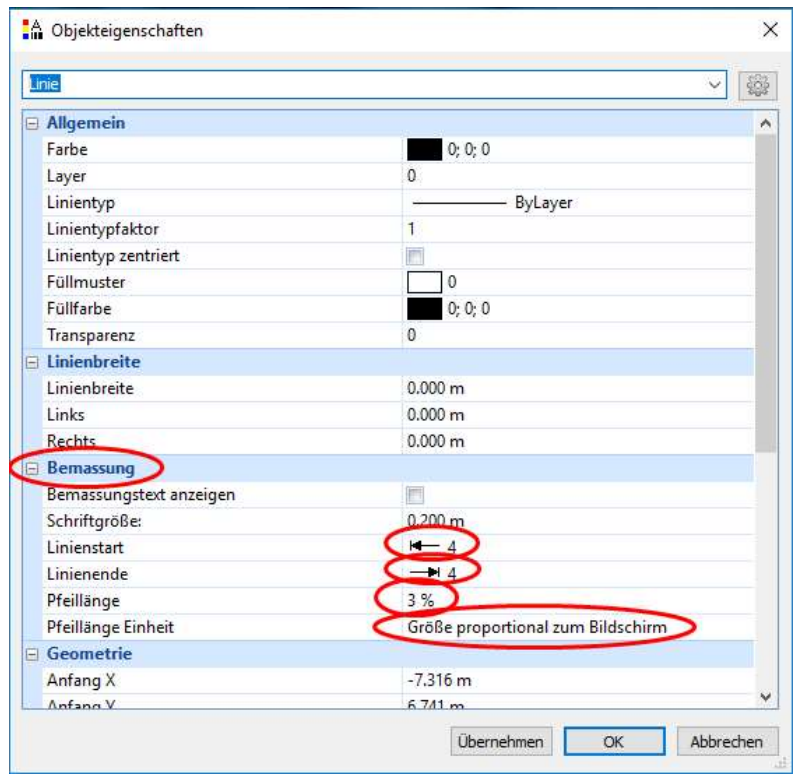

Linie zeichnen, Doppelklick, Objekteigenschaften öffnen sich, bei Bemaßung Linienstart und Linienende auswählen, "Bemaßungstext anzeigen" anklicken,

wenn Pfeillänge proportional zum Bildschirm angezeigt werden soll, entsprechendes Feld auswählen, zuerst "Übernehmen" anklicken, dann Pfeillänge in % angeben.

# 3.24 Gefärbte Flächen transparent darstellen

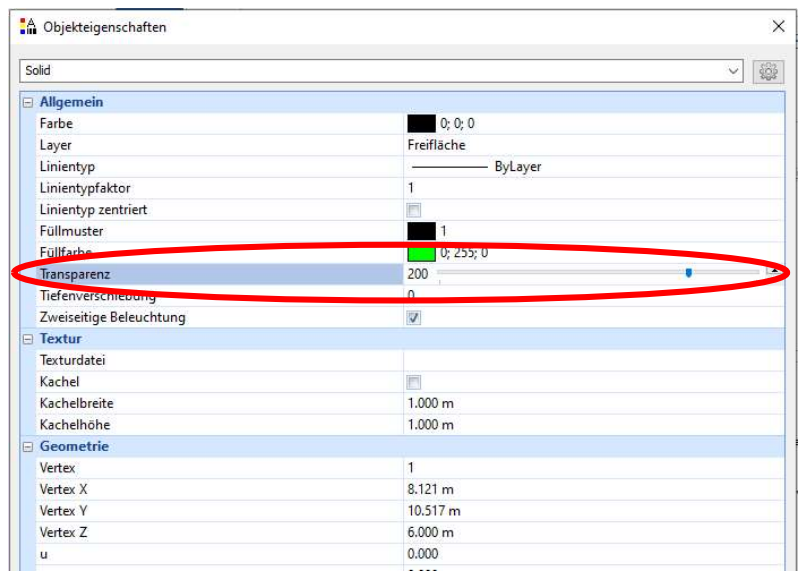

Fläche markieren, Doppelklick auf Flächenrand oder Objekteigenschaften:<br>EEE

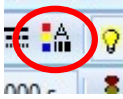

Transparenz einstellen

### 3.25 Zeichnung auf das Neigungspolygon verschieben

Im Ribbon "Zeichnen": Objekte markieren, Button "Zeichnung verschieben / Verschieben auf Neigungspolygone ..." anklicken (geht nicht bei Texten, siehe hierzu nachfolgenden Nummerierungspunkt)

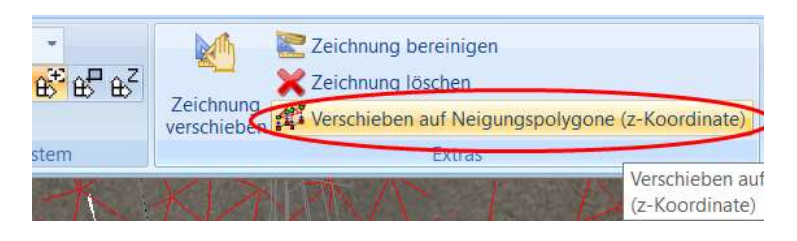

Zeichnung ist dann z. B. beim Mesh-Modell nur teilweise erkennbar.

Abhilfe: Zeichnung einige cm nach oben verschieben

# 3.26 Beschriftung / Texte über dem Mesh-Modell anzeigen

### Problem:

Beschriftungstexte verschwinden unter dem Mesh-Modell.

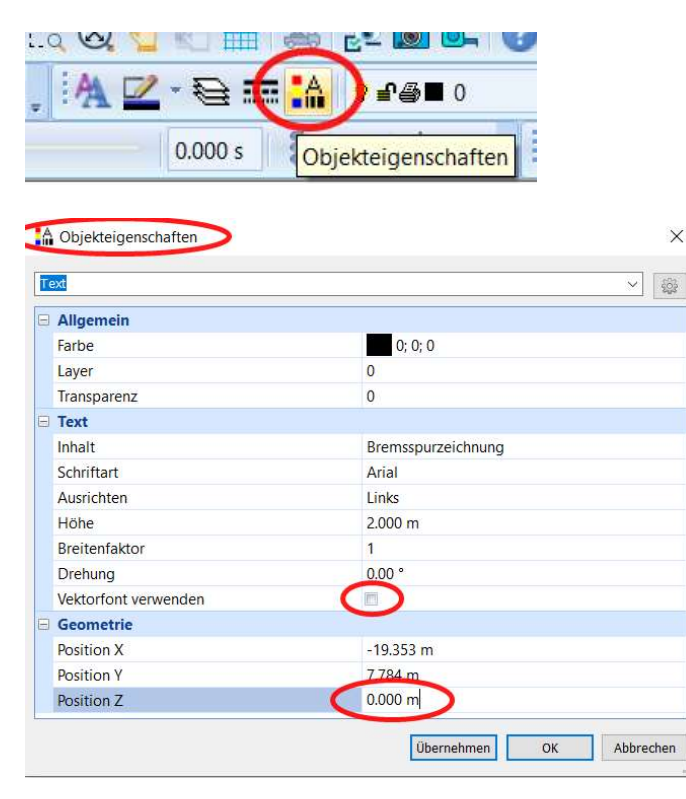

Den Text markieren, Karteireiter "Zeichnen", Button "Objekteigenschaften" betätigen

"Vektorfont verwenden" anklicken

Durch Eingabe der Position Z den Text über das Mesh-Modell anheben
## 3.27 Bildschirminhalt in besserer Auflösung kopieren

Datei \ Grundeinstellung \ Anzeigeoptionen \ Graphik \ Skalierung beim Kopieren 200 %, max. 400 % möglich

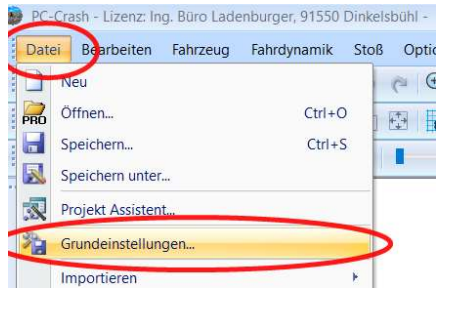

Stoß

höhere Auflösung) (Ctrl+C)

Kopiert das aktive Ansichtsfenster in die Zwischenablage (Strg für

Optionen

 $\Theta$ ,  $\Theta$ 

 $A<sub>l</sub>$ 

 $\prod_{i=1}^{n}$ 

Fahrdynamik

g

**GB** 

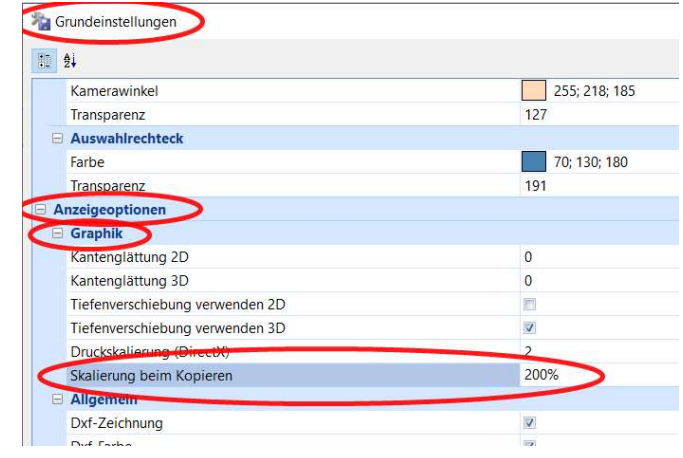

Zum Kopieren nebensehenden Button betätigen, wenn zusätzlich Taste "Strg" gedrückt wird, erfolgt das Kopieren in höherer Auflösung

## 3.28 Innenraumdarstellung aus 360 Grad-Foto

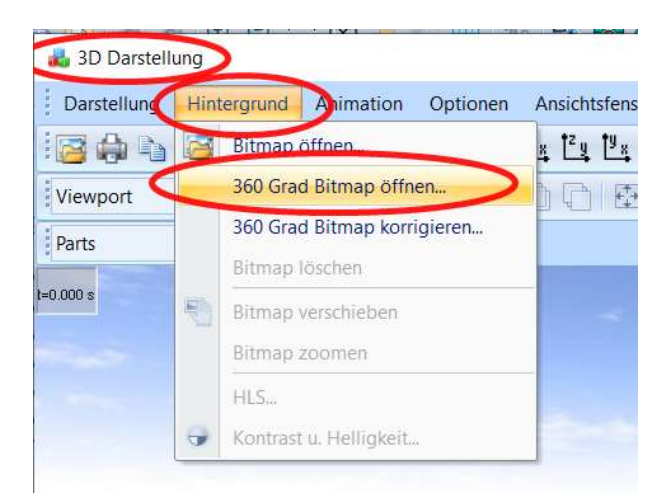

360°-Bild mit 360°-Kamera erstellen, abspeichern als \*.png-Datei

Fenster in diesem Bild transparent darstellen, hierzu z. B. das Fotobearbeitungsprogramm Gimp verwenden:

Fenster markieren, transparent darstellen

Für die Fahrersicht ist dann ein 3D-Modell nicht erforderlich, und verursacht lediglich Störungen durch überlagerten Fensterausschnitt. Das 3D-Modell kann wie folgt im 3D-Fenster deaktiviert werden:

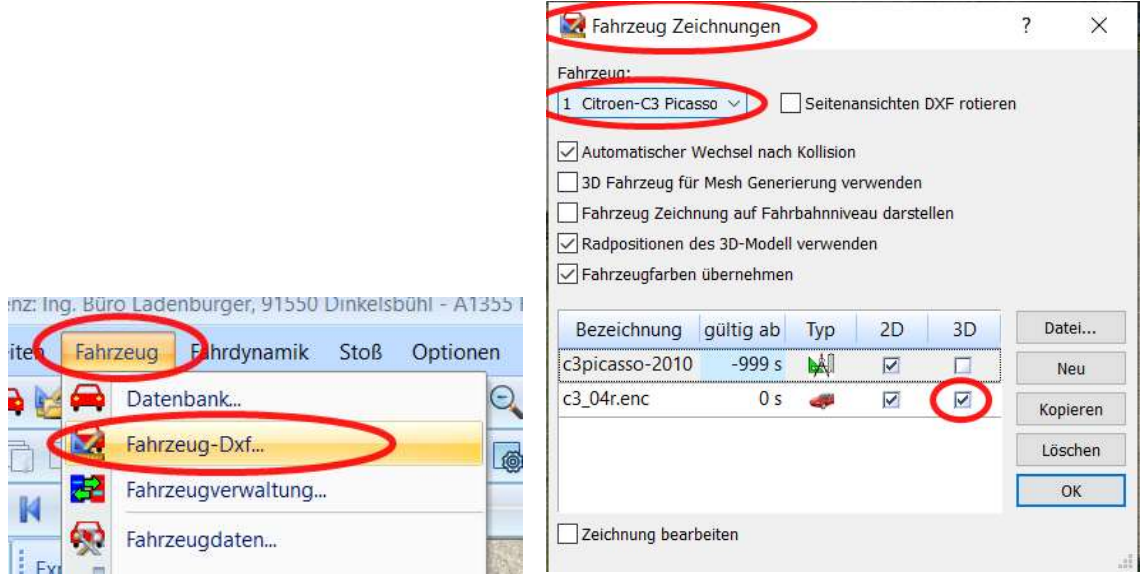

Der Standard-Kastenrahmen wird dennoch angezeigt, kann eliminiert werden, indem die Höhen-Werte für die Karosserieform auf Null gesetzt werden.

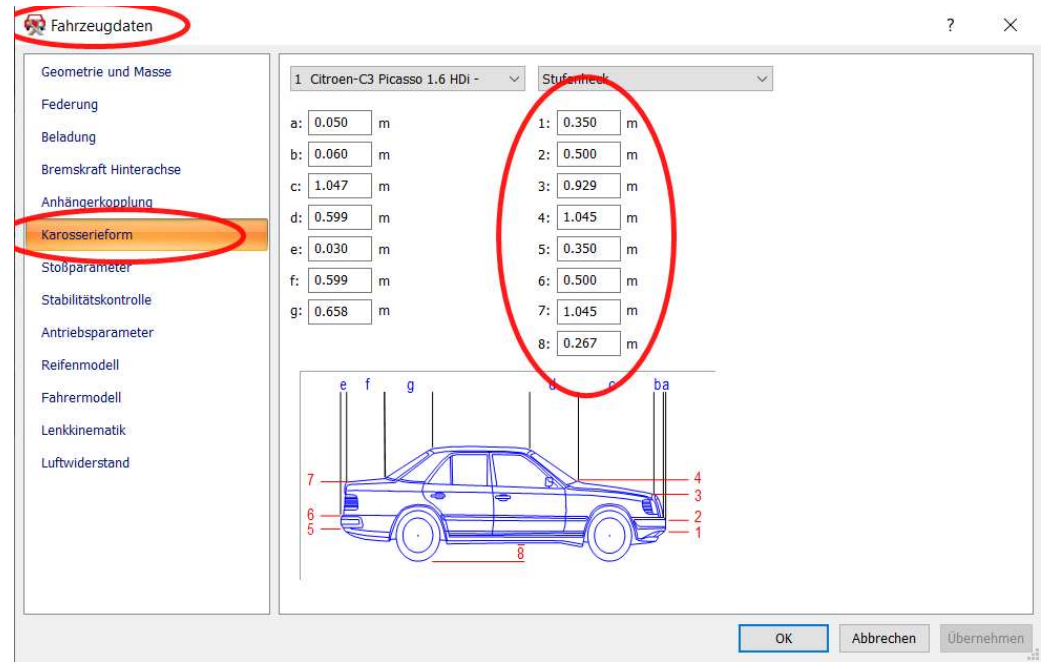

### 3.29 Punktwolke skalieren

Die Punktwolke (\*.e57) ins PC-Crash-Fenster ziehen und markieren

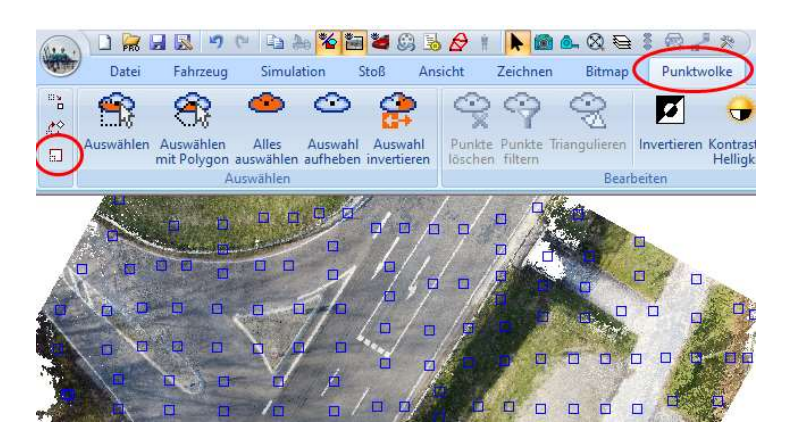

Den markierten Button "Ausgewähltes skalieren" drücken, beim ersten Klick in die Punktwolke erscheint ein Skaliermittelpunkt.

Den Cursor auf den Anfangspunkt einer bekannten Strecke setzen, dann den Endpunkt der bekannten Strecke anklicken

Dann den Cursor soweit verschieben, bis links unten im PC-Crash-Fenster bei Δs die passende Wegstrecke angezeigt wird

## 4. Videoanimation erstellen / 3D-Darstellung

### 4.1 2D-Animation / Grundrissanimation

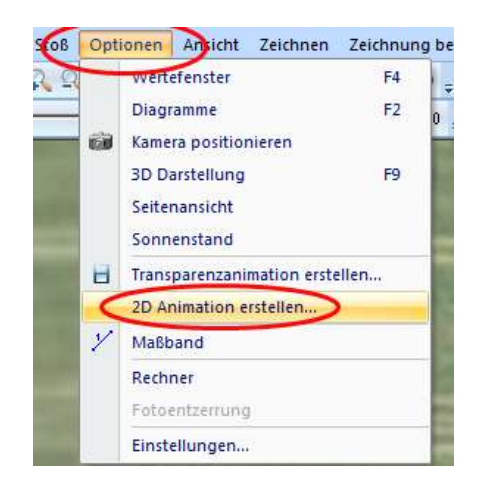

Einlauf, Stoss und Auslauf berechnen, Button "Optionen > 2D Animation erstellen...", dann "Speichern unter" usw.

## 4.2 Kameraposition speichern

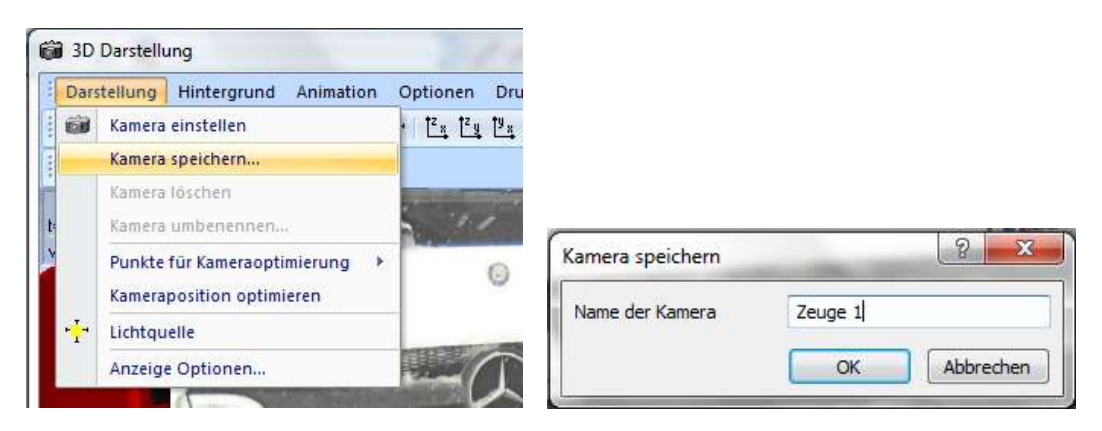

3D Darstellung > Darstellung > Kamera speichern > Name der Kamera angeben, z. B. Zeuge 1 …

Kameraposition wieder abrufen: im 3D-Fenster z. B. Zeuge 1 auswählen

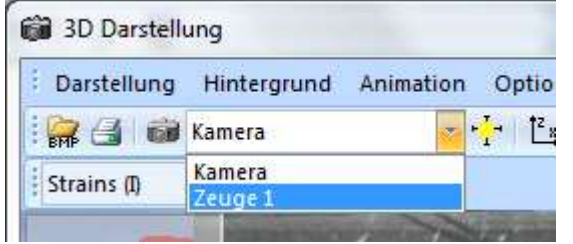

## 4.3 Videoanimation

Zuerst Simulation berechnen, mit Schieberegler auf Startposition zurückfahren (nicht: Button "Neue Simulation", erst dann Animation berechnen

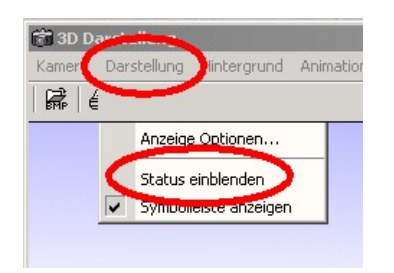

Daten und Zeit einblenden: 3D-Fenster: Darstellung > Status einblenden

### Kameraposition Fahrersicht:

3D-Darstellung > Animation > berechnen > speichern > Kamera

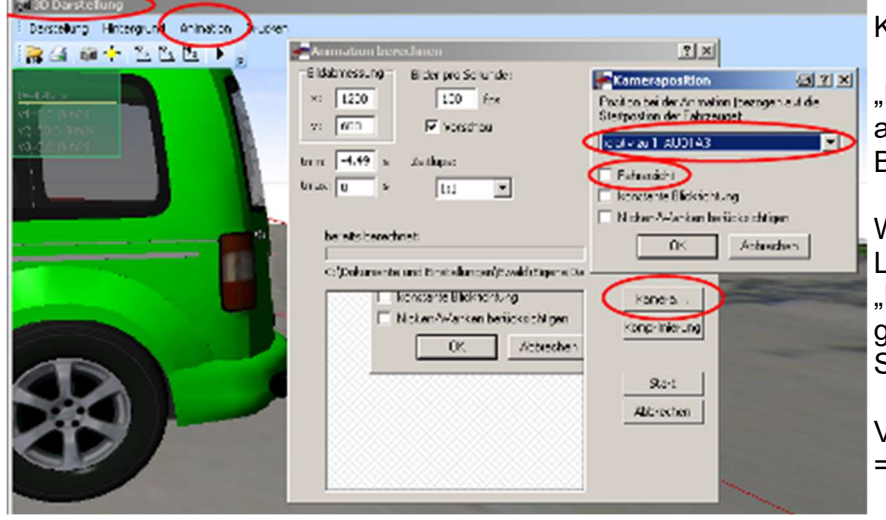

Kameraposition relativ zu z. B. "1 AUDI A3"

"Fahrersicht" anklicken, Kamera wird dann automatisch in das Fahrzeug gesetzt (mit Blickrichtung nach vorn)

Wenn Kamera selbst positioniert wird (z. B. Lkw oder andere Blickrichtung)  $\rightarrow$ "Fahrersicht" nicht anklicken, sonst wird gewählte Position wieder auf den Standardwert verschoben

Verschieben Kamera + Alt-Taste: = feine Schritte

#### Animation berechnen, Vorschlag: 50 bis 100 fps (Bilder pro Sekunde)

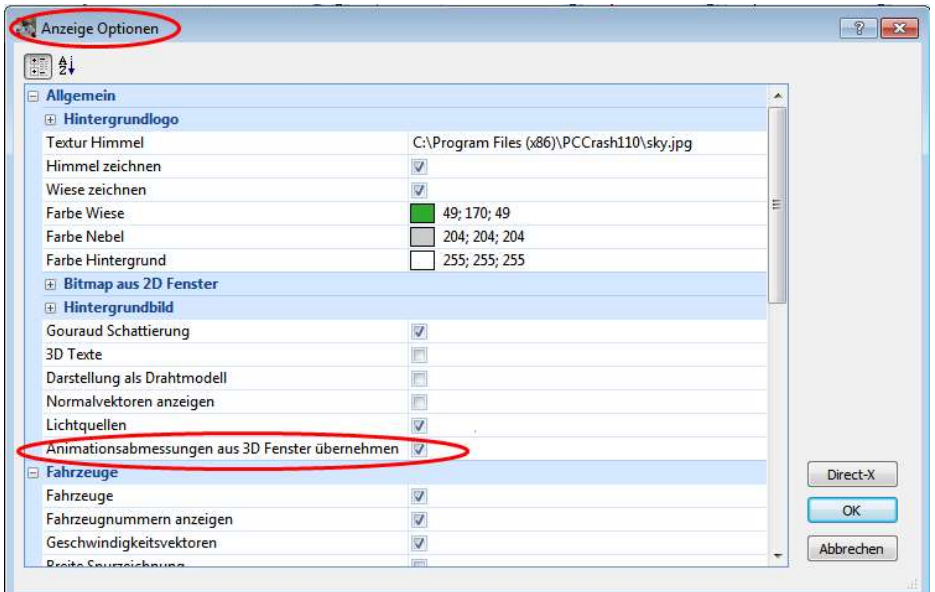

Animationsabmessungen werden aus dem 3D-Fenster übernommen, wenn der entsprechende Haken in den Anzeige-Optionen gesetzt ist.

Ansonsten Vorschlag: x=1200 y=600

#### Vorschlag:

Komprimierungsprogramm: "Microsoft Video 1" Komprimierungsqualität: "100 %" (Komprimierung: z. B. 80 % ist immer noch sehr groß und führt zu Ruckeln beim Abspielen) Es liegt dann ein \*.avi-File vor

dann mit Freeware z. B. "VLC media player" (der ist ohnehin gut) in das Format \*.mp4 umwandeln: VLC media player öffnen:

#### Schritt 1:

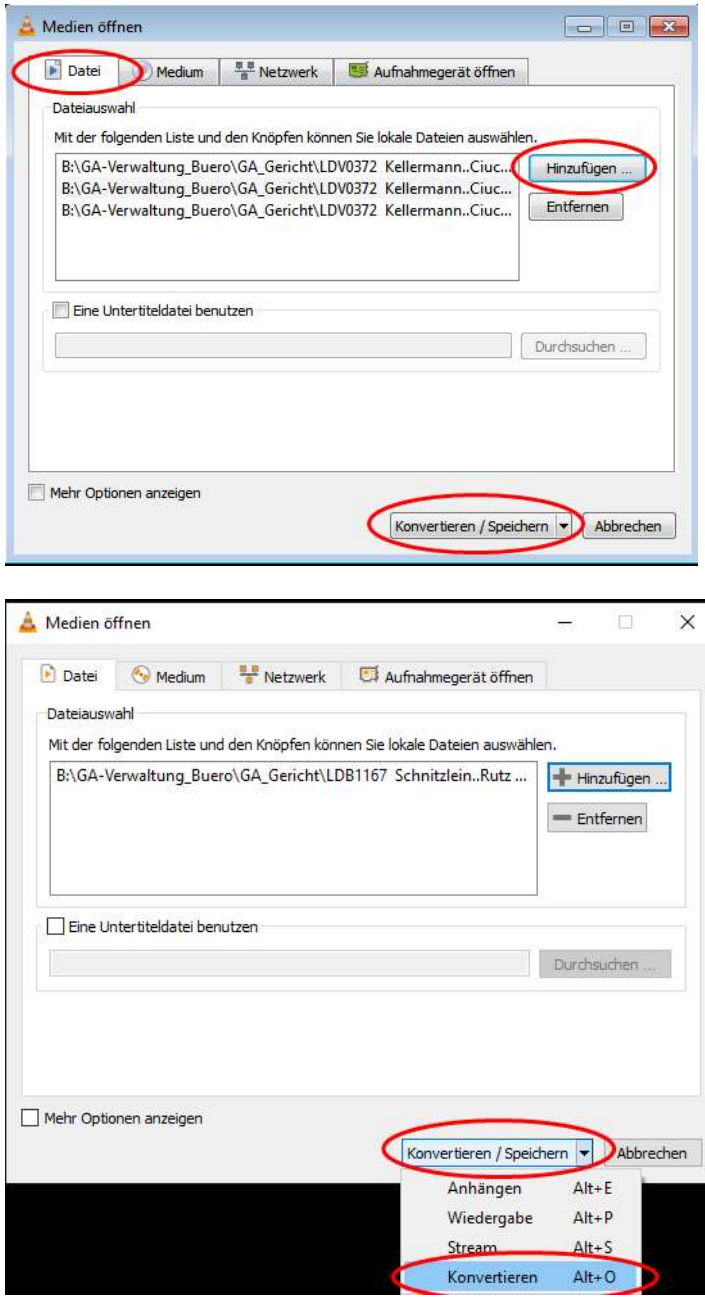

Medien > Konvertieren/Speichern > Datei > Hinzufügen, hier können auch mehrere \*.avi-Files ausgewählt werden, dann Pfeil neben "Konvertieren / Speichern" drücken > "Konvertieren"

Schritt 2:

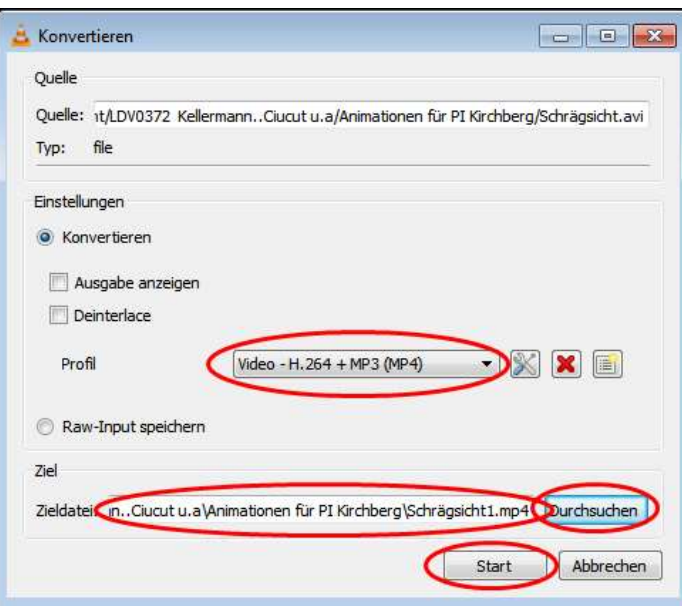

Es wird die erste Datei automatisch angewählt, Profil auswählen z. B. Video-H.264 + MP3 (MP4), Zieldatei angeben, "Start"

Dann erneut "Schritt 1" öffnen:

Medien > Konvertieren/Speichern > Datei > erste (oberste) Datei entfernen Weiter mit Schritt 2, bis alle Dateien konvertiert sind

### 3D-Dxf verschwindet während der Berechnung:

Wenn eine Animation aus Fahrersicht berechnet wird, kann es vereinzelt vorkommen, dass das andere Fahrzeug (das 3D-Dxf) im Video plötzlich verschwindet. Ursache: Textur der Frontscheibe.

#### Notlösung:

Kamera vor die Scheibe setzen, ggf. Fahrzeug um die gleiche Wegstrecke nach hinten verschieben, damit die Sichtposition wieder stimmt (das 3D-Dxf des Kamera-Fahrzeuges löschen, hilft nicht).

### Bessere Darstellung im Mesh-Modell:

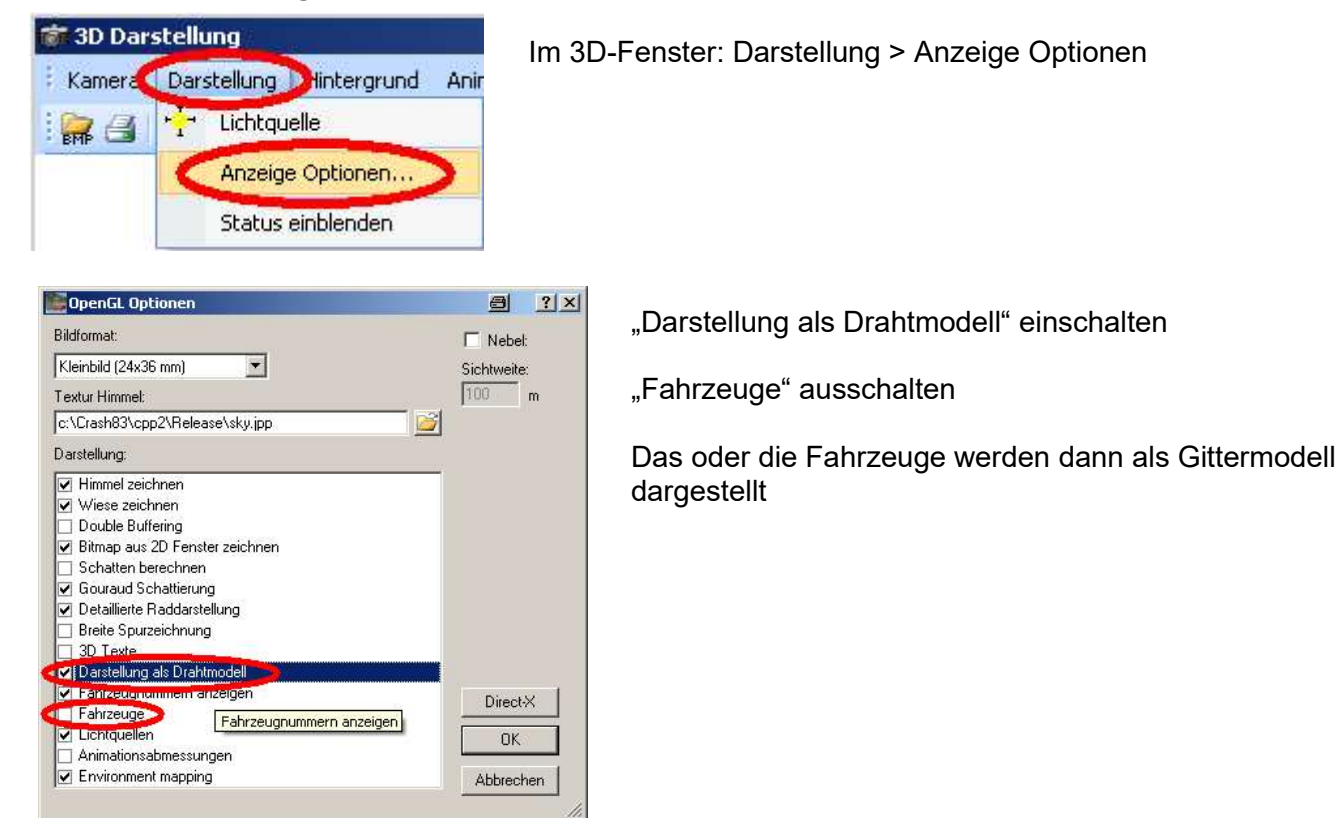

### Zeitlupe in Animation:

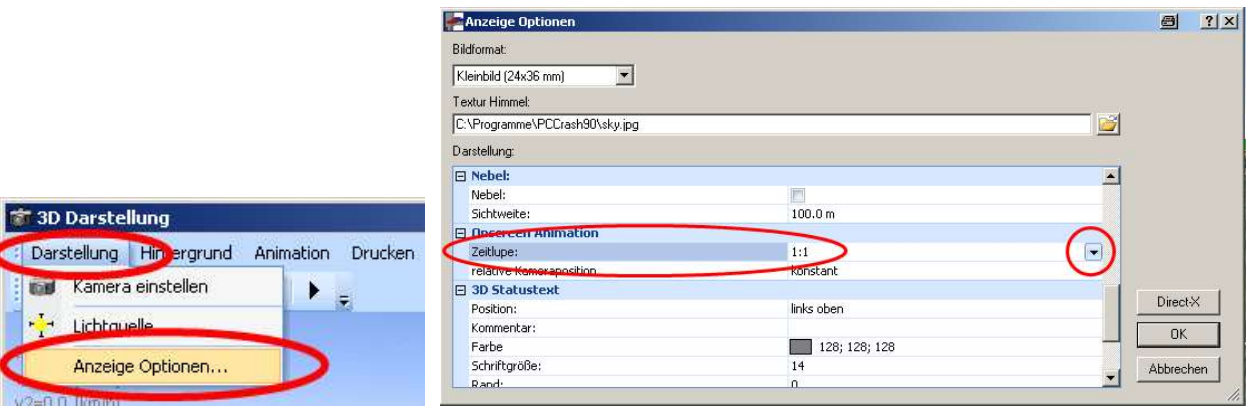

### Nicken/Wanken berücksichtigen:

Kamera > 3D Darstellung > Anzeige Optionen → relative Kameraposition anklicken, dann … anklicken

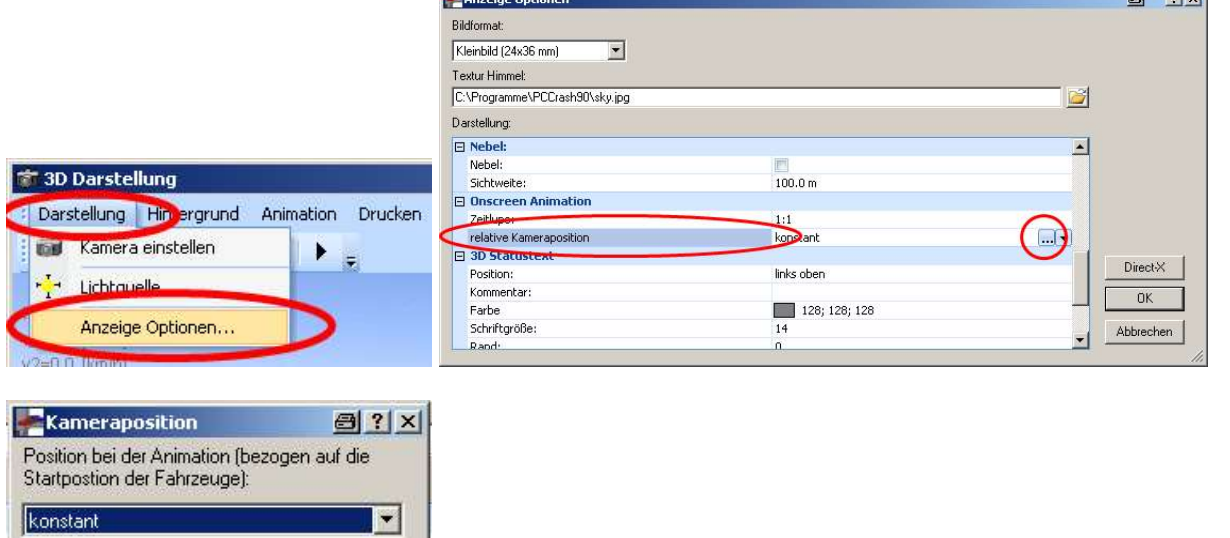

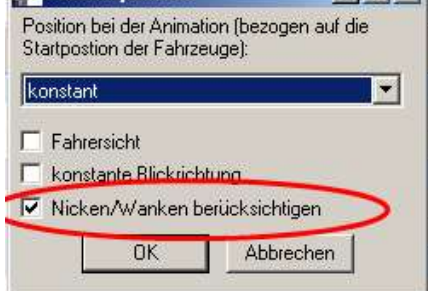

### Gutachten-Anlage:

.avi-Film auf Bildbearbeitungsprogramm überspielen, Einzelbilder als Film ausdrucken

## 4.4 Ansichtsfenster zusätzlich / Spiegelsicht

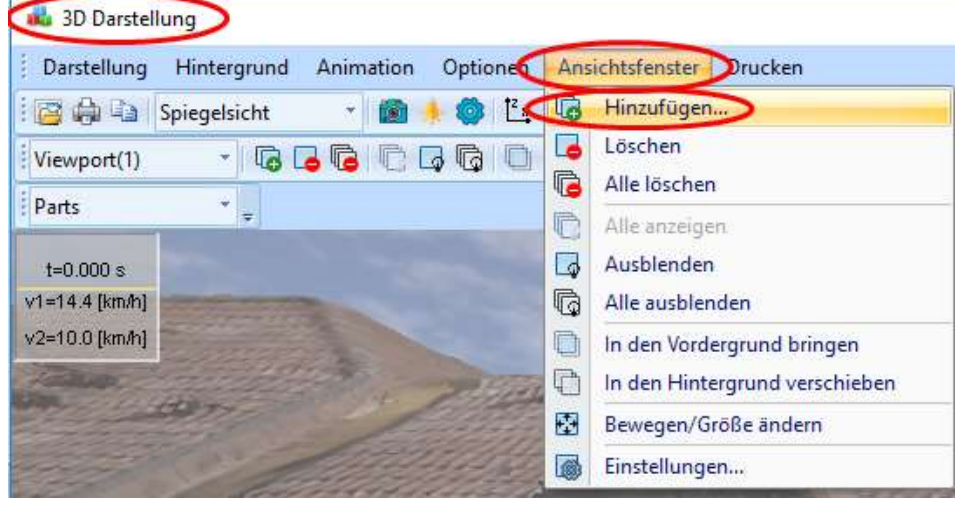

In der 3D-Darstellung: > Ansichtsfenster > Hinzufügen

Dann erscheint ein Ansichtsfenster

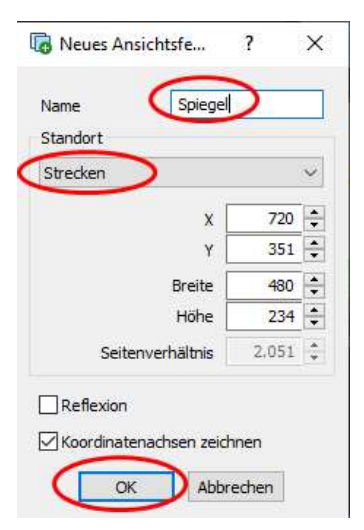

Namen vergeben, z. B. Spiegel

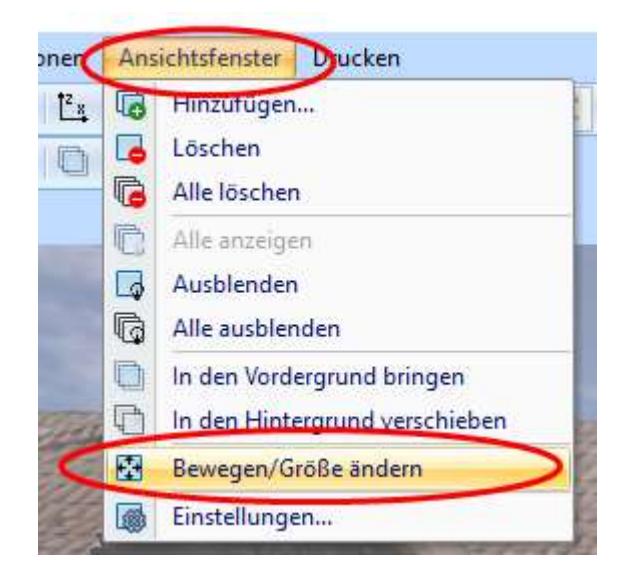

In der 3D-Darstellung: Zuerst Ansichtsfenster anklicken, dann > Ansichtsfenster > Bewegen/Größe ändern

Ansichtsfenster anpassen und verschieben (bei Spiegelsicht: vorher Fahrzeuge in Startposition bringen)

In´s 2D-Fenster wechseln, Kamera positionieren,

bei Spiegelsicht: das Ansichtsfenster anklicken (Bezeichnung ist der vergebene Name, z. B. "Spiegel" in der Kopfzeile des 3D-Fensters links)

> Ansichtsfenster > Einstellungen "Reflexion" aktivieren, Kamera ist dann nach vorn ausgerichtet.

Geht auch: Richtung der Kamera im 2D-Fenster nach hinten drehen

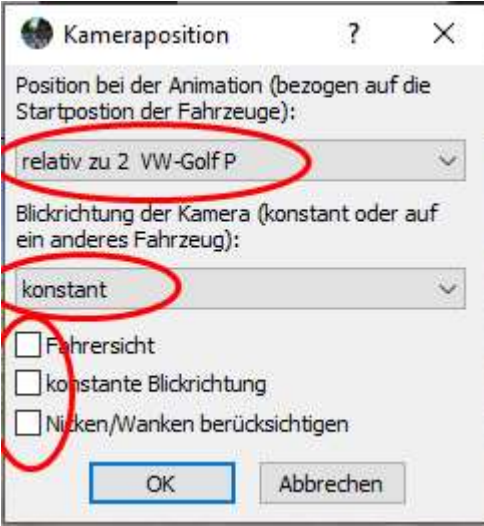

> Darstellung > "Rel. Kameraposition..." Einstellungen für einen Spiegel wie nebenstehend, ggf. Nicken/Wanken anklicken

Diese Einstellung auch beim Fahrzeug (= Viewport) verwenden

Bei einer Kurvenfahrt des Fahrzeuges verschiebt sich der Spiegel, derzeit bestmögliche Abhilfe: Fahrzeug mit dem Schieberegler an den Beginn der Simulation (d. h. an den Beginn der Rückwärtssimulation schieben, dann den Außenspiegel positionieren und einstellen

Es können auch mehrere Außenspiegel oder weitere Ansichtsfenster eingefügt werden.

## 4.5 Sichteinschränkung A-Säule / Augenabstand / Ansichtsfenster zusätzlich

Ansichtsfenster einfügen: "linkes Auge"

Ansichtsfenster einfügen: "rechtes Auge", beide gleiche Größe

Werte aus Kameraposition "Fahrersicht" linkes Auge übertragen, dann bei rechtem Auge x + 10 cm (bezogen auf das allgemeine Koordinatensystem

## 4.6 Hintergrundbild für 3D-Simulation verwenden / Kameraposition optimieren

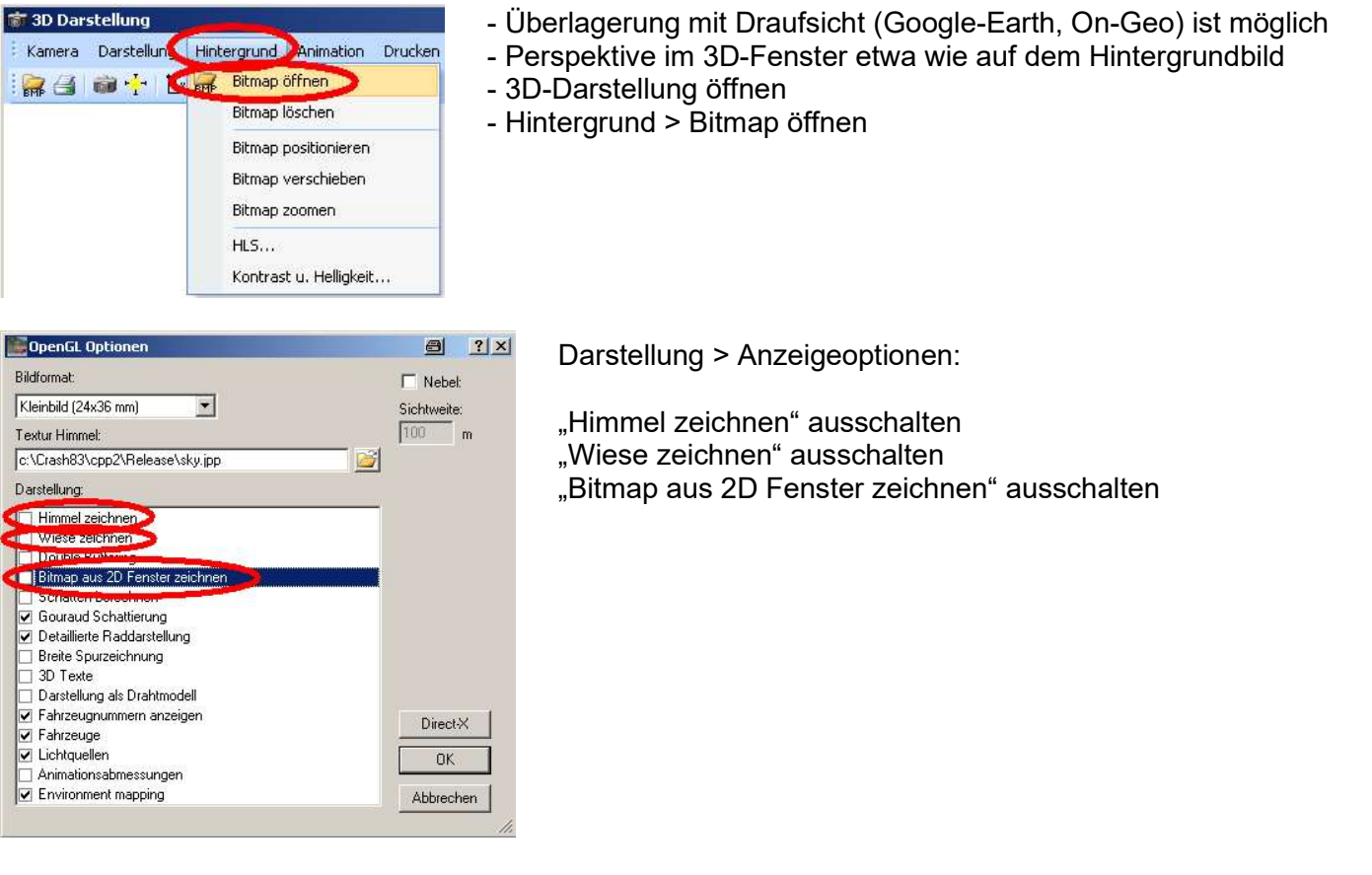

Perspektive im 3D-Fenster an das Hintergrundbild anpassen, hierzu ggf. Transparenz der Draufsicht erhöhen

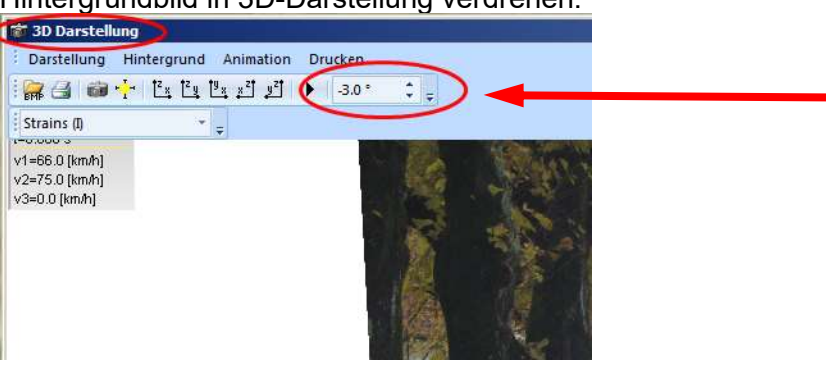

Hintergrundbild in 3D-Darstellung verdrehen:

### 4.7 Bildsequenzen erstellen, aus 3D-Fenster

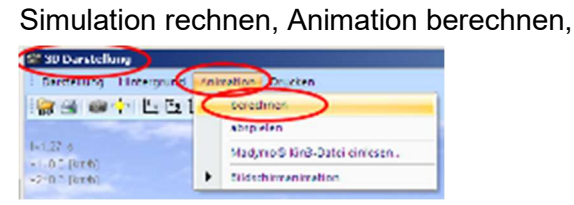

### Dateiname: \*.jpg

Speichern

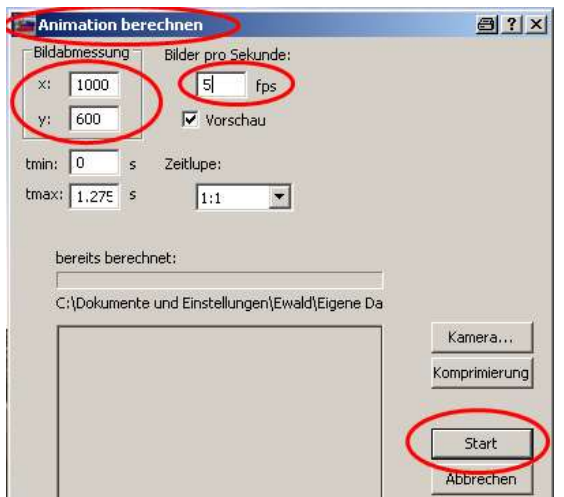

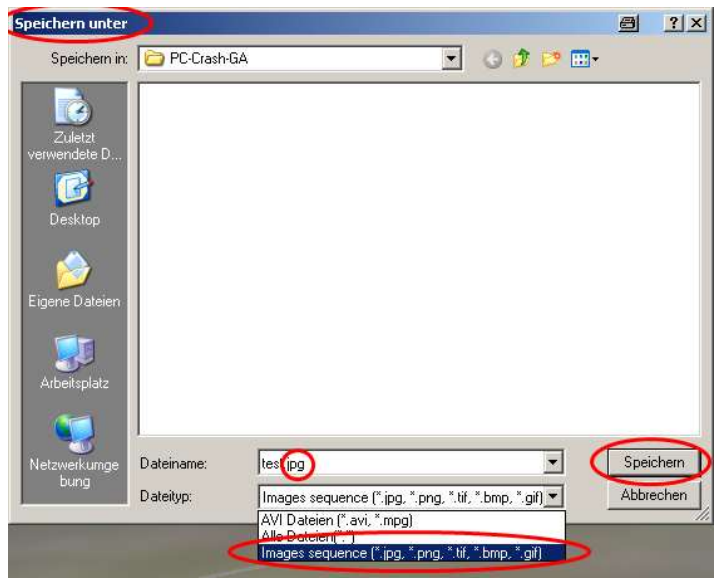

- Auflösung z. B. 1000 x 600
- Bilder pro Sekunde z. B. 1 fps bis 5 fps
- Start

Die Einzelbilder sind dann im Ablageverzeichnis, im obigen Beispiel in "PC-Crash-GA" gespeichert

## 4.8 Mast soll umfallen

z. B. Lichtmast soll nach der Kollision in der 3D-Darstellung umfallen: 'Tree laden, wie folgt: Button "DAT"  $\longrightarrow$  Verzeichnis PCCrashXX > Custom vehicles > Objects > Tree > Tree.dat Oder: Explorer-Toolbar > Fahrzeugdaten > Objects > Tree > Tree.dat

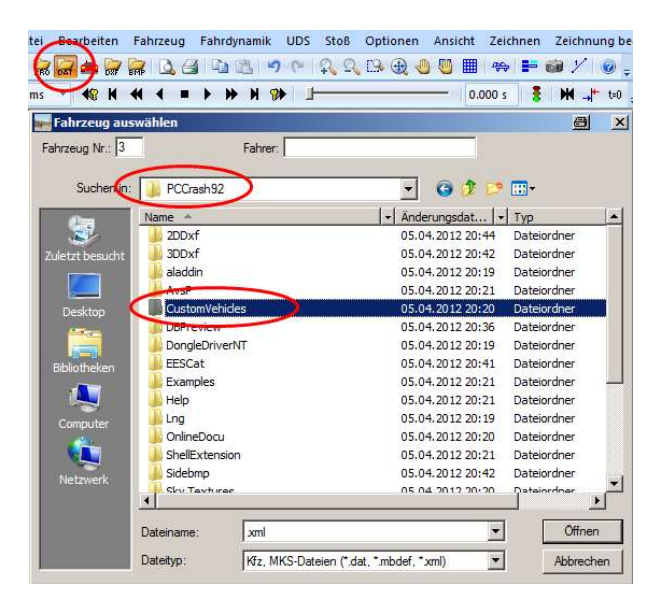

In Fahrzeug > Fahrzeugdaten:  $\longrightarrow$  Abmessungen einstellen, z. B. wie folgt:

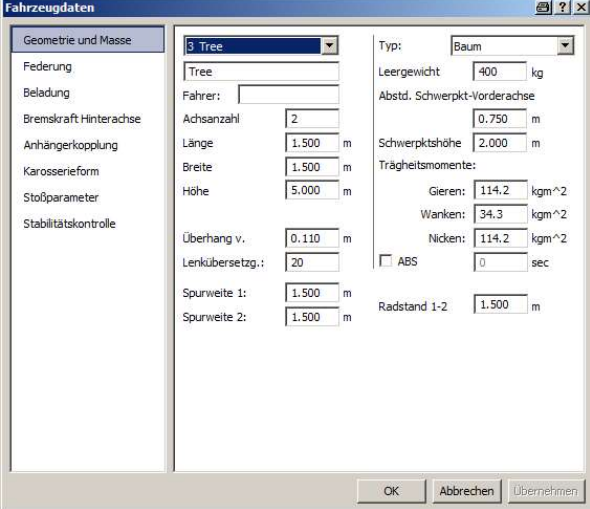

Eine Sequenz für Tree eingeben, z. B. Bremsen (nach "Start")

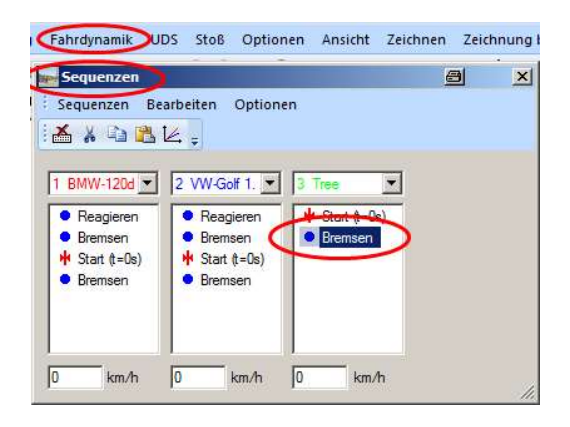

### 4.9 Ampelphasen für 3D-Simulation verwenden

#### Variante 1, manuelle Erstellung einer Ampel:

auf der Homepage von DSD ist ein Tutorial hinterlegt, bei dem die Vorgehensweise als kurzer Film abgespielt werden kann. Der Signalwechsel wird dann in der 3D-Simulation dargestellt: www.dsd.at

### Variante 2, Einfügen aus Symbolleiste:

Ampelobjekt aus Symbolleiste einfügen Doppelklickauf eingefügte Ampel - Phasenplan

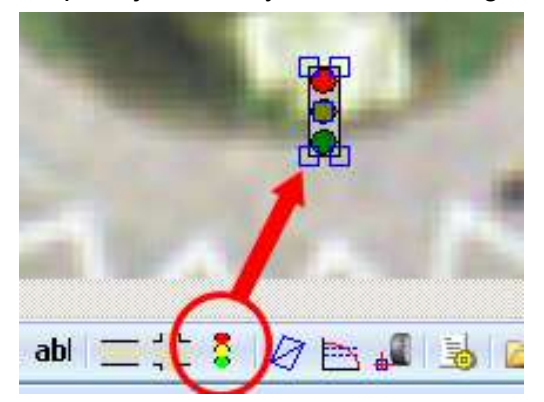

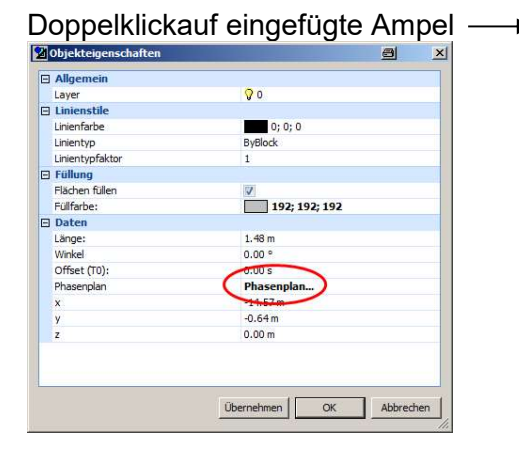

Phasenplan bearbeiten z. B. roten Balken (Block) verschieben oder besser: rechte Maustaste auf Balken > Eigenschaften - > Werte einstellen andere Blöcke bearbeiten, ggf. löschen oder neue einfügen

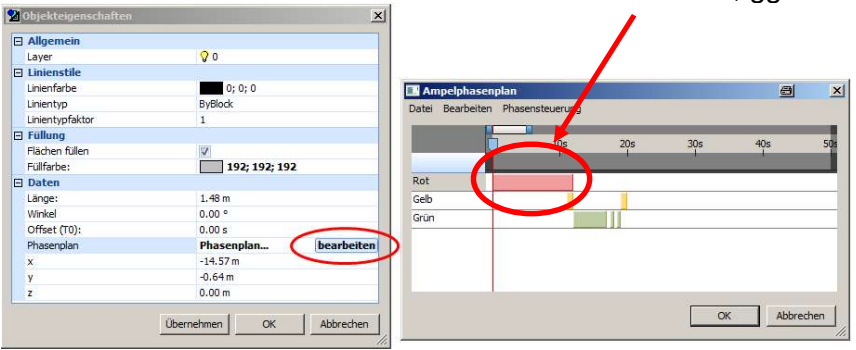

Phasensteuerung > TimeLine Eigenschaften: Zeitachse einstellen (=gesamte Zeitdauer eines Ampelphasenumlaufes, z. B. 80 s)

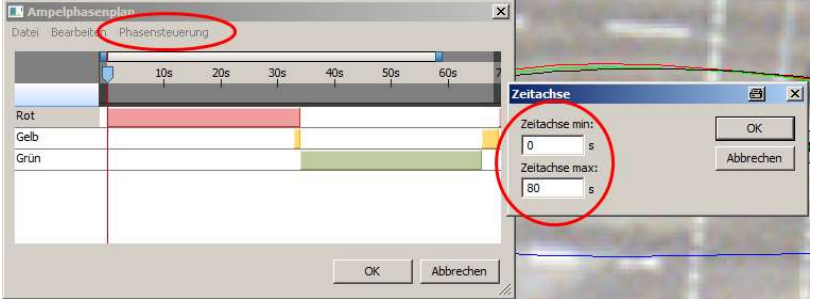

Kleinen Schieberegler oben ganz nach rechts

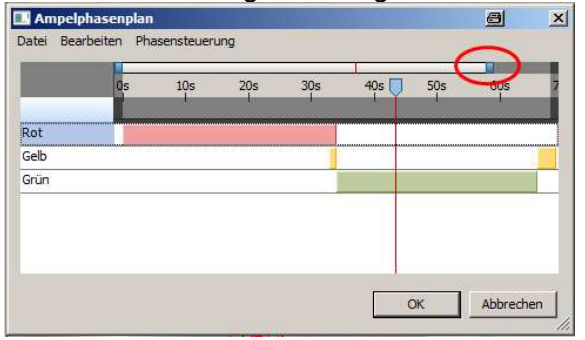

Diagramm in die Breite ziehen (wegen besserer Auflösung), dann Zeitlinie mit Schieberegler auf Startposition in der Simulation stellen,

z. B. Kollision = Startposition, Ampel 4,6 s vor grün überfahren, vorher 3 s Wartezeit bei grün (wegen anderen Fahrzeugen im Kreuzungsbereich), somit hat Ampel 7,6 s vor der Kollision auf grün umgeschaltet, auf der Zeitachse im genannten Beispiel somit bei 43,6 s

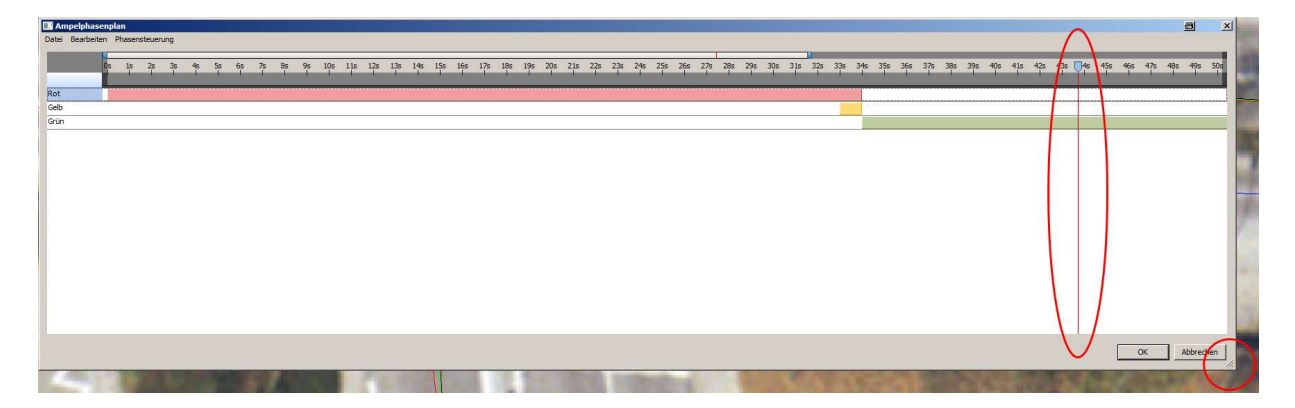

andere Ampel synchronisieren, indem Zeitlinie ebenfalls auf 43,6 s gestellt wird

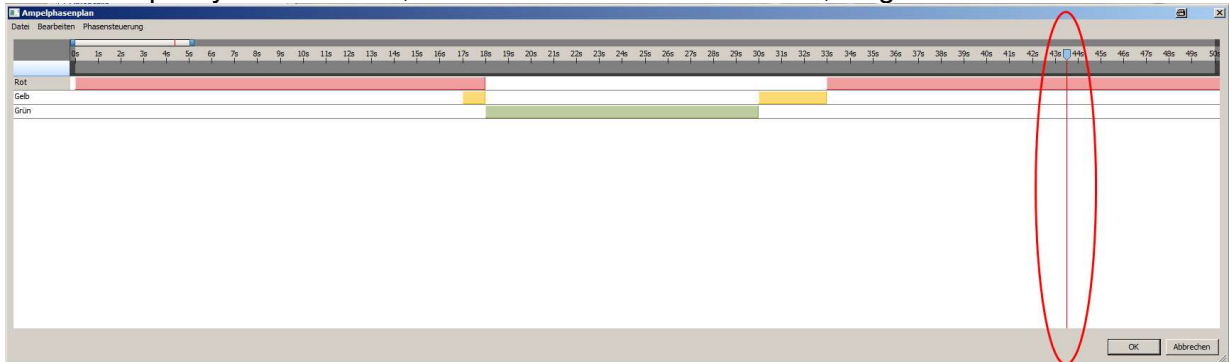

Fertig.

# 5. ReconData

### Öffnen über

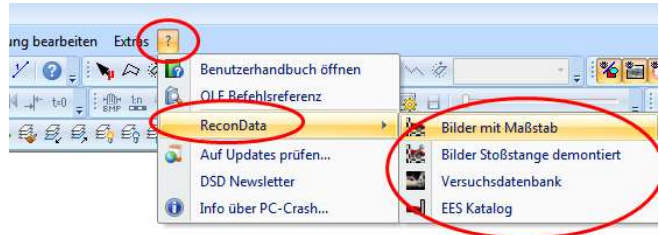

## 5.1 Bilder mit Maßstab:

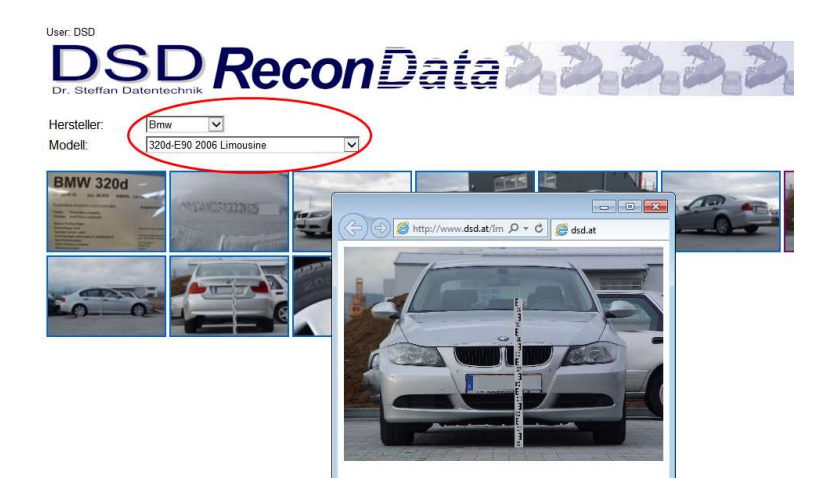

Fahrzeug auswählen, Bild anklicken

## 5.2 Versuchsdatenbank

Hier können Filter gesetzt werden, z. B. EES zwischen 20 und 25 km/h:

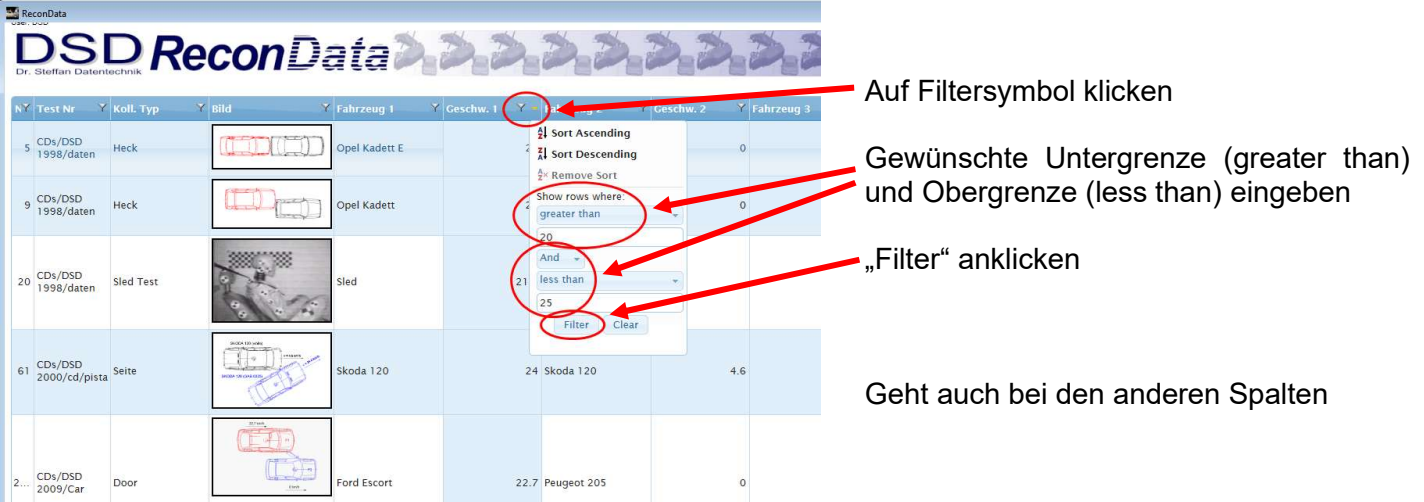

## 5.3 EES-Katalog:

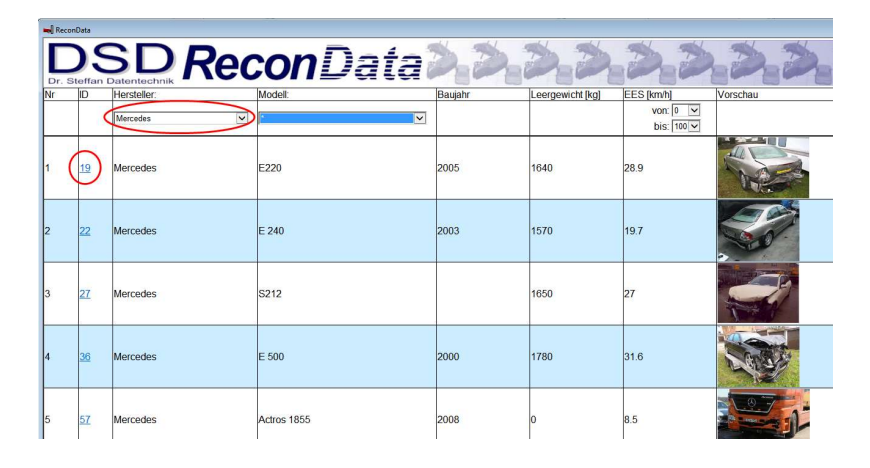

Hersteller eingeben, ggf. Modell auswählen, ID-Nr. anklicken, z. B. "19", dann erscheinen die Daten mit der statistischen Auswertung.

Es handelt sich um EES-Einschätzungen von Umfragen unter Sachverständigen, somit nicht um Ergebnisse aus Crashversuchen. Die statistischen Daten einschließlich der Auswertung sind dargestellt.

Bei jedem neuen Aufruf "F5" drücken, dann wird das Statistik-Diagramm ("Verteilung") aktualisiert, sonst wird Verteilung von vorher aufgerufenem Fahrzeug übernommen!

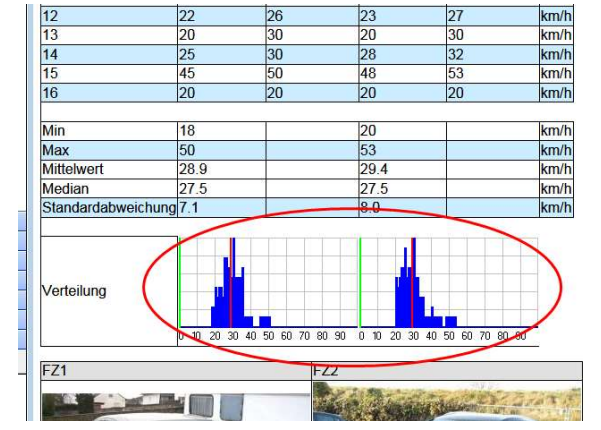

## 6. PC-Rect

Objektivkorrektur durchführen, siehe Handbuch

Jedoch: Testfoto (Pattern, Schachbrettmuster) zum Bestimmen der Objektivkorrektur deutlich abdunkeln, sonst werden vom Programm die Schnittpunkte nicht gefunden

z. B. wie in folgender Darstellung mit Fotobearbeitungsprogramm abdunkeln

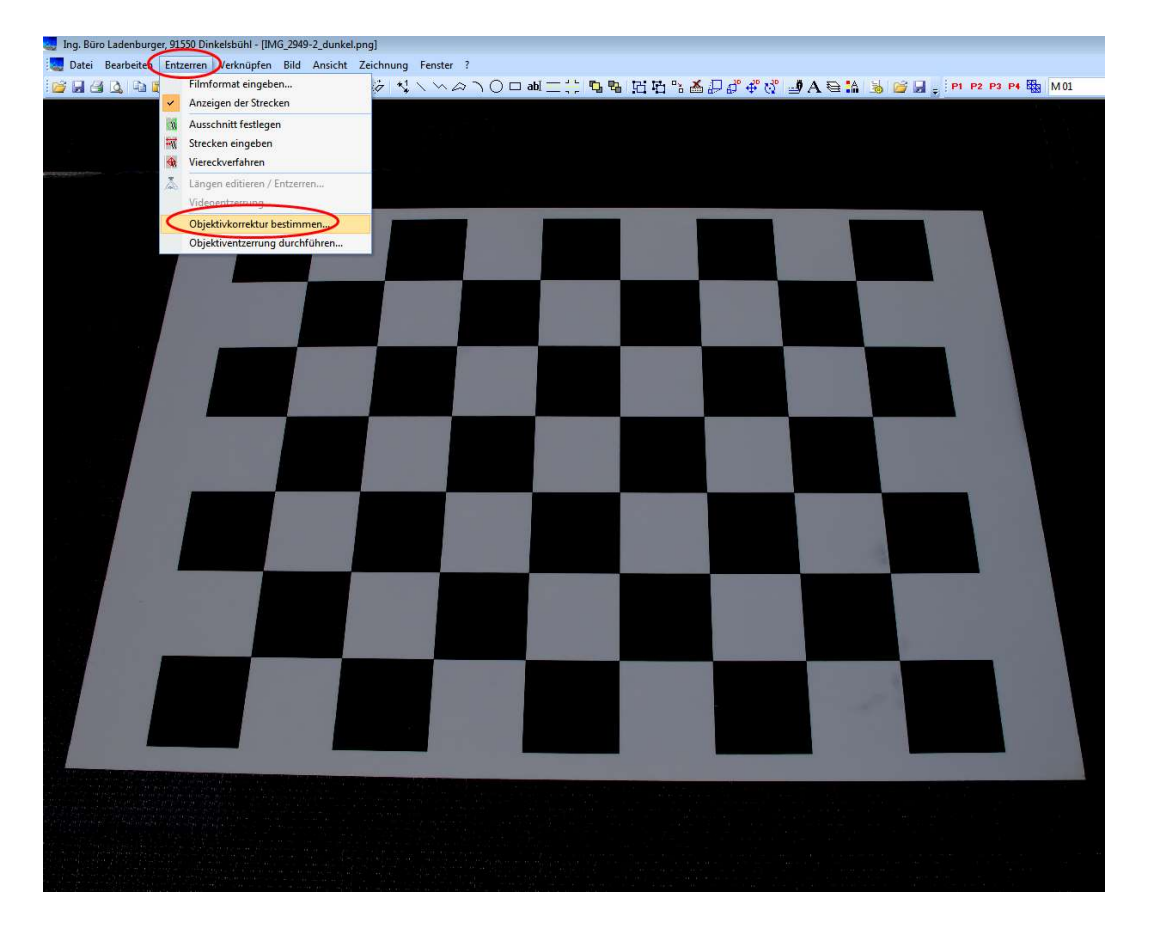

Dann Kantenlänge eingeben, Objektivkorrektur bestimmen, Speicherort wählen, abspeichern

(z. B. GA-Verwaltung\_Buero > PCCrashGutachten > Objektivkorrektur > GoPro Hero3-Silver Edition f 2.5 mm5MP)

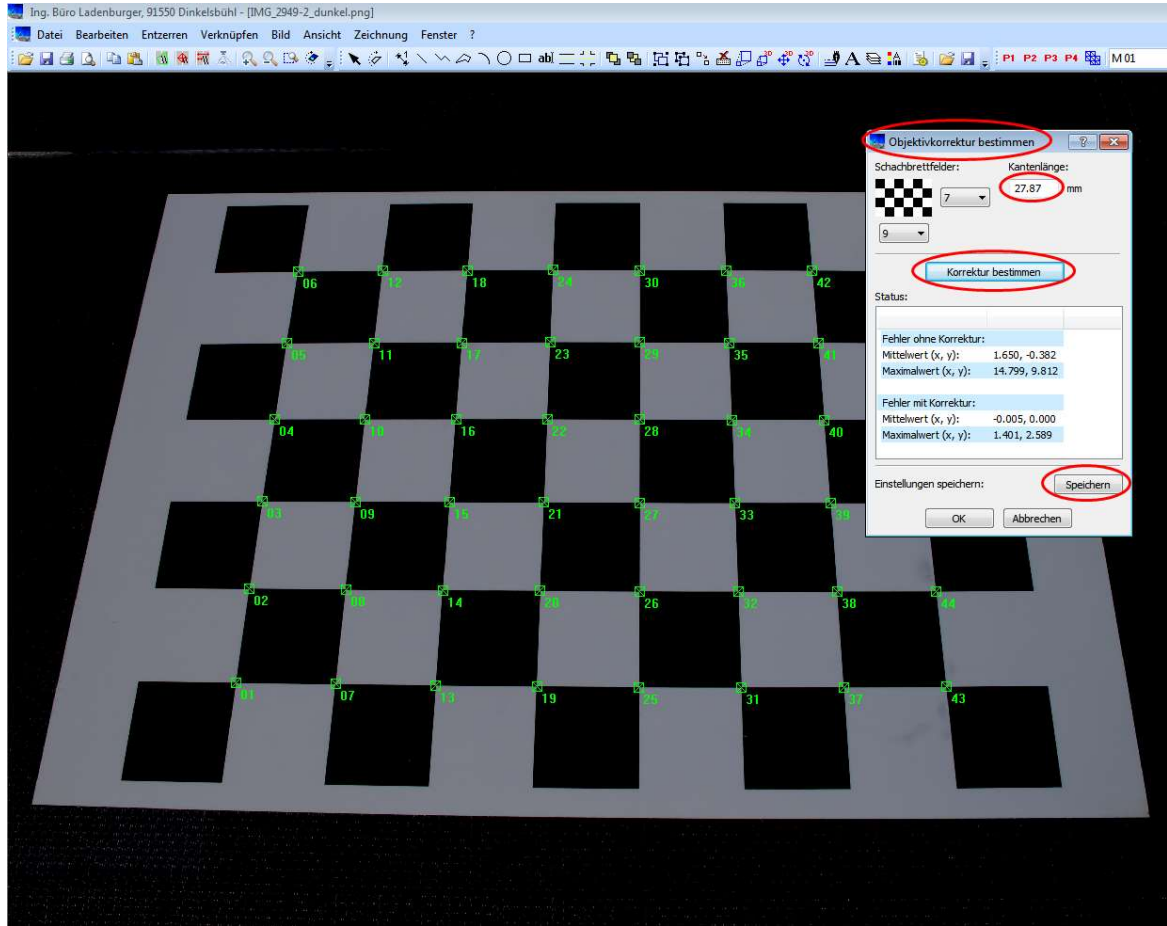